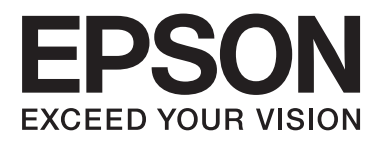

# **Uživatelská příručka**

NPD4670-00 CS

## <span id="page-1-0"></span>**Autorská práva a ochranné známky**

## **Autorská práva a ochranné známky**

Bez předchozího písemného souhlasu společnosti Seiko Epson Corporation je zakázáno kteroukoli část této publikace reprodukovat, ukládat ve vyhledávacím systému nebo přenášet jakoukoli formou nebo prostředky, a to elektronicky, mechanicky, kopírováním, nahráváním nebo jakýmkoli jiným způsobem. Společnost nenese žádnou přímou odpovědnost za použití zde uvedených informací. Neodpovídá ani za případné škody plynoucí z použití zde uvedených informací. Informace, které jsou zde obsaženy, jsou určeny výhradně k použití při práci s tímto výrobkem společnosti Epson. Společnost Epson neodpovídá za důsledky použití těchto informací při práci s jinými výrobky.

Společnost Seiko Epson Corporation ani její přidružené společnosti nenesou vůči kupujícímu nebo třetím stranám žádnou odpovědnost za škody, ztráty, náklady nebo výdaje způsobené kupujícímu nebo třetím stranám jako důsledek nehody či nesprávného použití tohoto produktu, nevhodného zacházení, neodborné úpravy, opravy či změny produktu nebo nedodržení pokynů pro obsluhu a údržbu společnosti Seiko Epson Corporation (mimo USA).

Společnost Seiko Epson Corporation ani její přidružené společnosti neodpovídají za žádné škody nebo problémy způsobené použitím jakéhokoli příslušenství nebo spotřebního zboží, na němž není uvedeno označení originálních produktů Original Epson Products nebo Epson Approved Products od společnosti Seiko Epson Corporation.

Společnost Seiko Epson Corporation nezodpovídá za žádné škody způsobené elektromagnetickým rušením vzniklým v důsledku použití kabelů rozhraní, které nejsou označeny jako schválené produkty Epson Approved Products společnosti Seiko Epson Corporation.

EPSON® je registrovaná ochranná známka a EPSON EXCEED YOUR VISION nebo EXCEED YOUR VISION jsou ochranné známky společnosti Seiko Epson Corporation.

PRINT Image Matching™ a logo PRINT Image Matching jsou ochranné známky společnosti Seiko Epson Corporation. Copyright © 2001 Seiko Epson Corporation. Všechna práva vyhrazena.

SDXC Logo je ochranná známka společnosti SD-3C, LLC.

Memory Stick Duo, Memory Stick PRO Duo, Memory Stick PRO-HG Duo, Memory Stick Micro, a MagicGate Memory Stick Duo jsou ochranné známky společnosti Sony Corporation.

Intel® je registrovaná ochranná známka společnosti Intel Corporation.

PowerPC® je registrovaná ochranná známka společnosti International Business Machines Corporation.

Software Epson Scan je částečně založen na práci organizace Independent JPEG Group.

libtiff

Copyright © 1988-1997 Sam Leffler Copyright © 1991-1997 Silicon Graphics, Inc.

Permission to use, copy, modify, distribute, and sell this software and its documentation for any purpose is hereby granted without fee, provided that (i) the above copyright notices and this permission notice appear in all copies of the software and related documentation, and (ii) the names of Sam Leffler and Silicon Graphics may not be used in any advertising or publicity relating to the software without the specific, prior written permission of Sam Leffler and Silicon Graphics.

THE SOFTWARE IS PROVIDED "AS-IS" AND WITHOUT WARRANTY OF ANY KIND, EXPRESS, IMPLIED OR OTHERWISE, INCLUDING WITHOUT LIMITATION, ANY WARRANTY OF MERCHANTABILITY OR FITNESS FOR A PARTICULAR PURPOSE.

IN NO EVENT SHALL SAM LEFFLER OR SILICON GRAPHICS BE LIABLE FOR ANY SPECIAL, INCIDENTAL, INDIRECT OR CONSEQUENTIAL DAMAGES OF ANY KIND, OR ANY DAMAGES WHATSOEVER RESULTING FROM LOSS OF USE, DATA OR PROFITS, WHETHER OR NOT ADVISED OF THE POSSIBILITY OF DAMAGE, AND ON ANY THEORY OF LIABILITY, ARISING OUT OF OR IN CONNECTION WITH THE USE OR PERFORMANCE OF THIS SOFTWARE.

Microsoft®, Windows®a Windows Vista® jsou registrované ochranné známky společnosti Microsoft Corporation.

Apple®, Macintosh®, Mac OS® a OS X® jsou registrované ochranné známky společnosti Apple Inc.

Názvy a loga ABBYY® a ABBYY FineReader® jsou registrované ochranné známky společnosti ABBYY Software House.

Adobe, Adobe Reader, Acrobat a Photoshop jsou ochranné známky společnosti Adobe systems Incorporated, které je možné v určitých jurisdikcích registrovat.

*Obecná poznámka: Další zde použité názvy produktů slouží pouze k identifikačním účelům a mohou být ochrannými známkami příslušných vlastníků. Společnost Epson se vzdává všech práv na tyto značky.*

© 2012 Seiko Epson Corporation. Všechna práva vyhrazena.

## **Obsah**

## **[Autorská práva a ochranné známky](#page-1-0)**

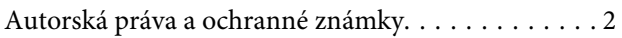

### **[Úvod](#page-7-0)**

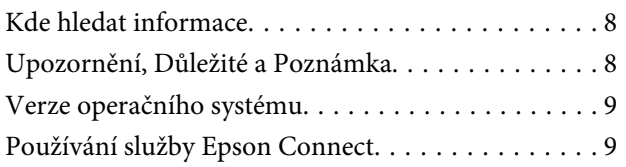

### **[Důležité pokyny](#page-9-0)**

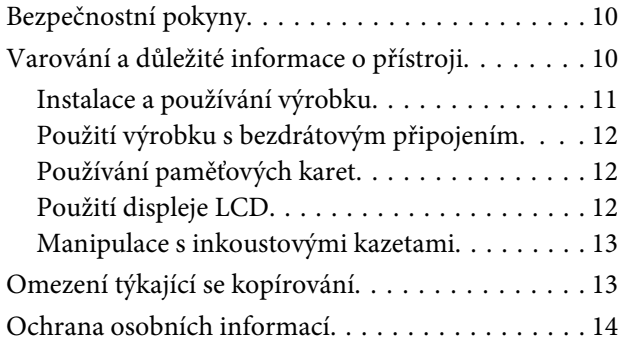

## **[Seznámení s výrobkem](#page-14-0)**

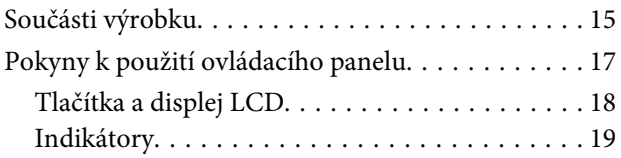

## **[Manipulace s papírem a médii](#page-19-0)**

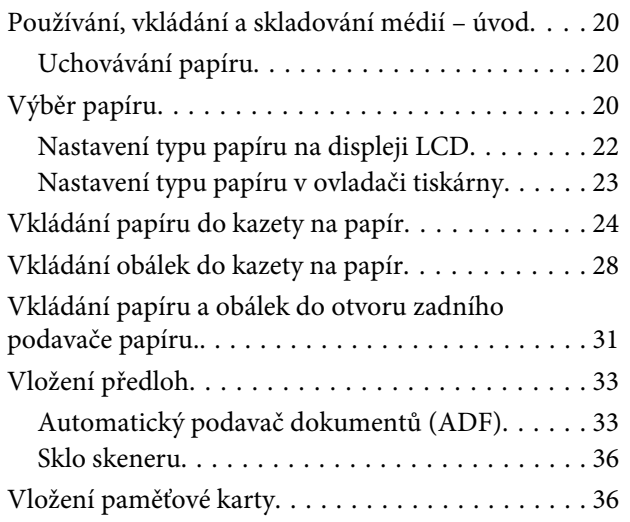

## **[Kopírování](#page-38-0)**

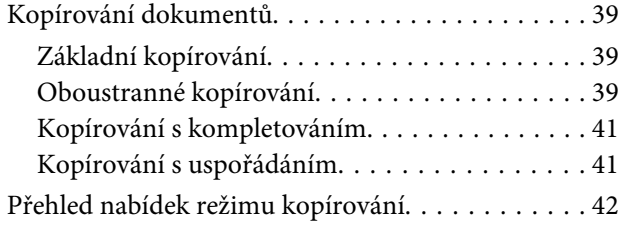

### **[Tisk](#page-42-0)**

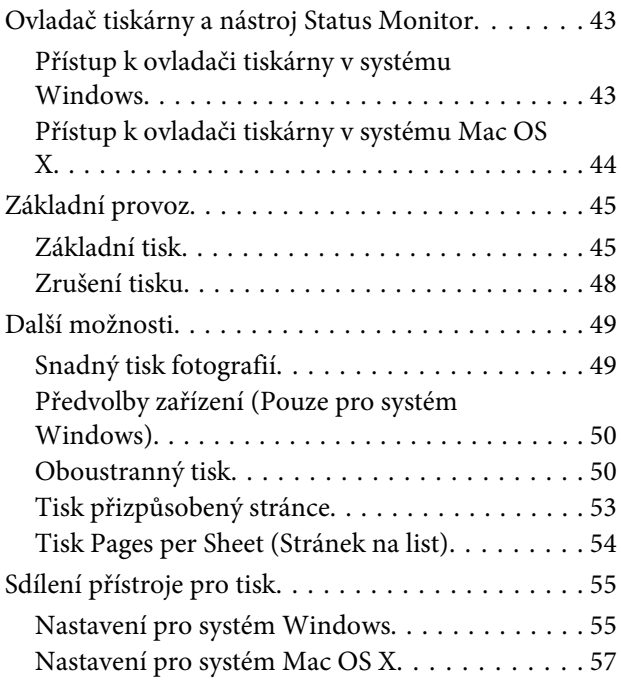

### **[Skenování](#page-57-0)**

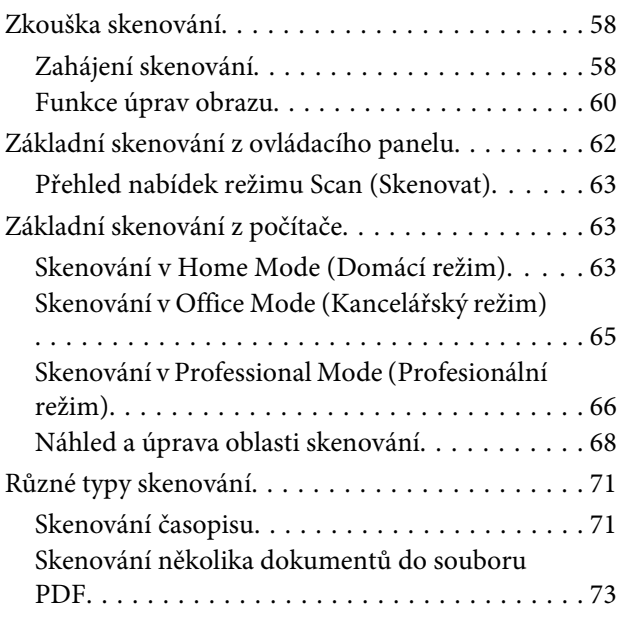

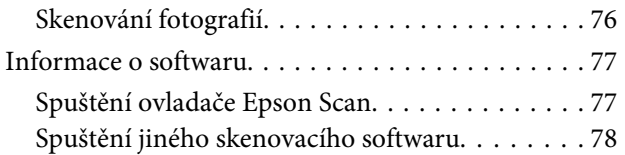

### **[Faxování](#page-79-0)**

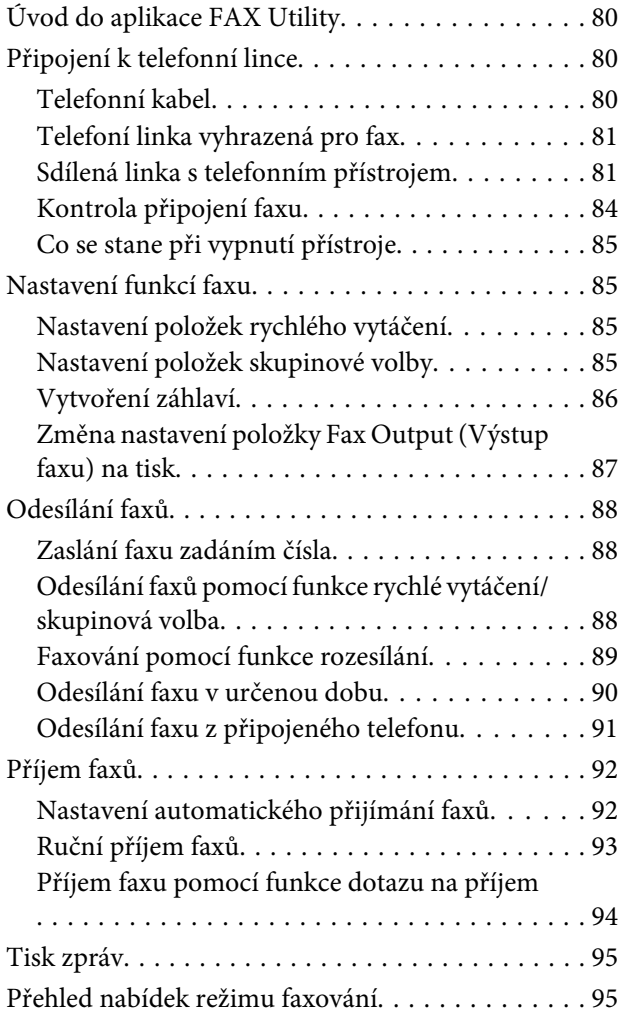

## **[Další funkce](#page-95-0)**

## **[Přehled nabídek ovládacího panelu](#page-97-0)**

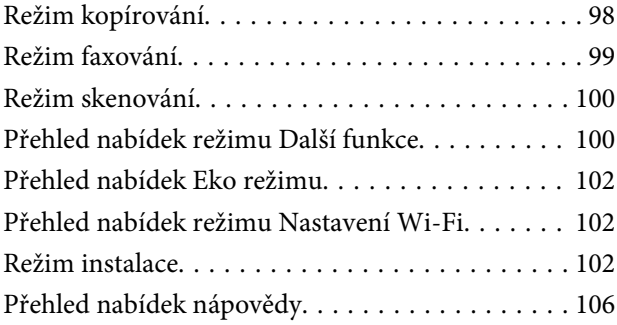

## **[Výměna inkoustových kazet](#page-106-0)**

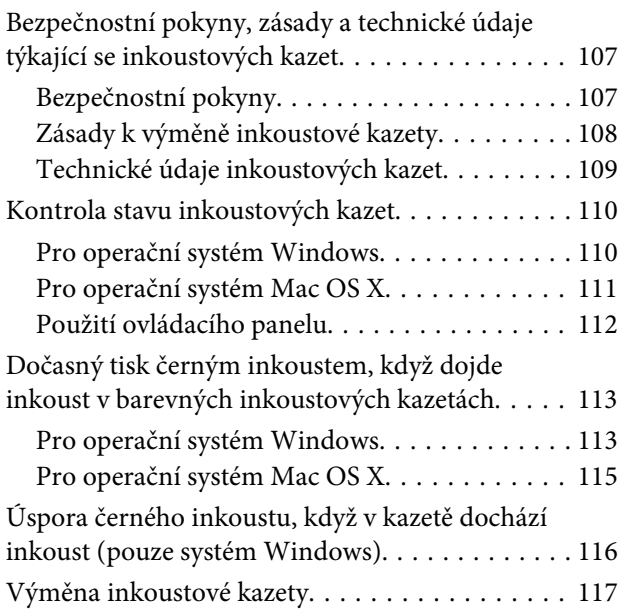

## **[Údržba přístroje a softwaru](#page-119-0)**

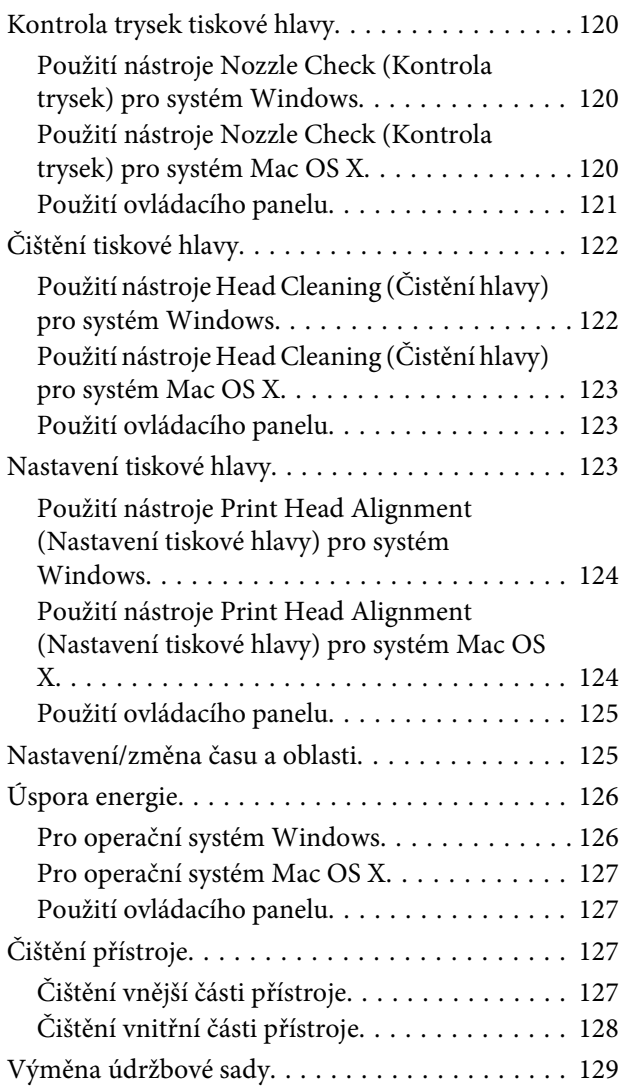

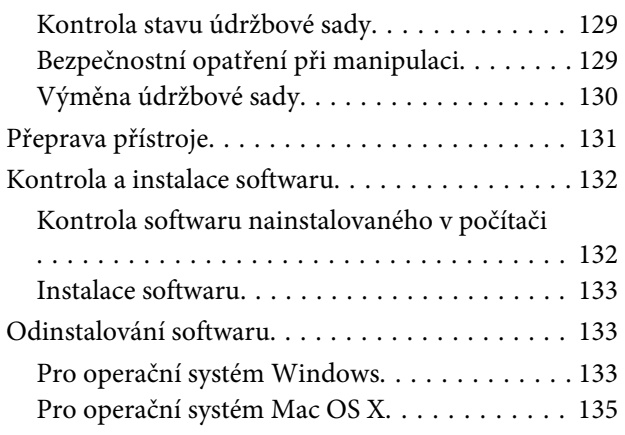

### **[Přenos dat pomocí externího](#page-135-0)  [paměťového zařízení](#page-135-0)**

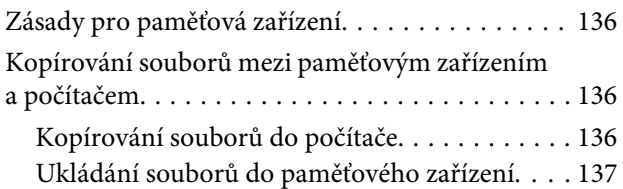

### **[Indikátory chyb](#page-137-0)**

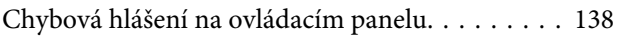

### **[Odstraňování problémů s tiskem/](#page-138-0) [kopírováním](#page-138-0)**

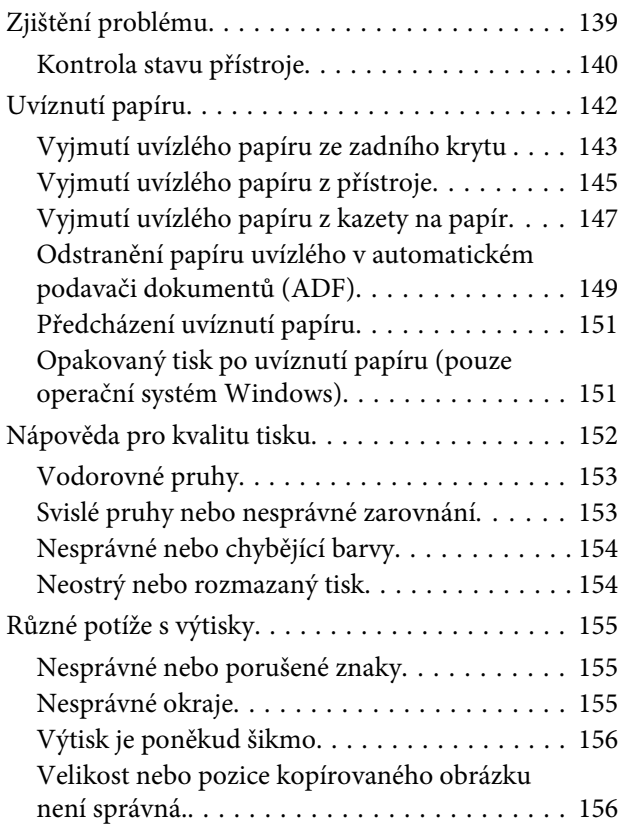

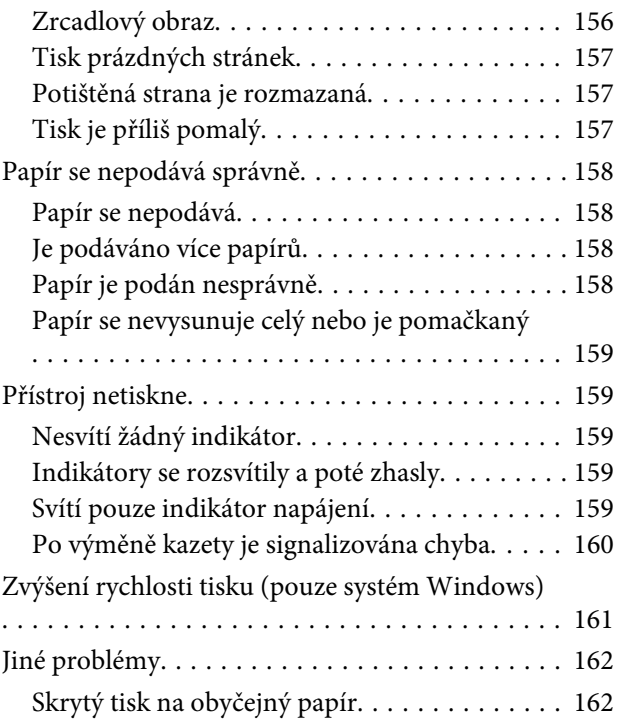

### **[Odstraňování problémů se](#page-162-0)  [skenováním](#page-162-0)**

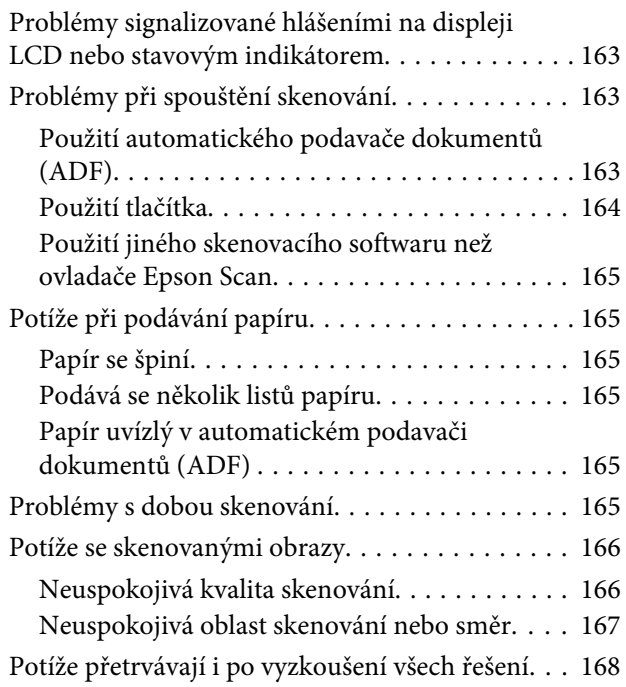

## **[Odstraňování problémů s faxováním](#page-168-0)**

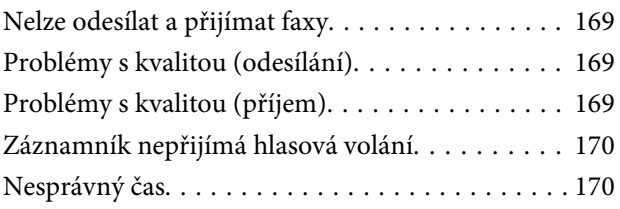

### **[Informace o zařízení](#page-170-0)**

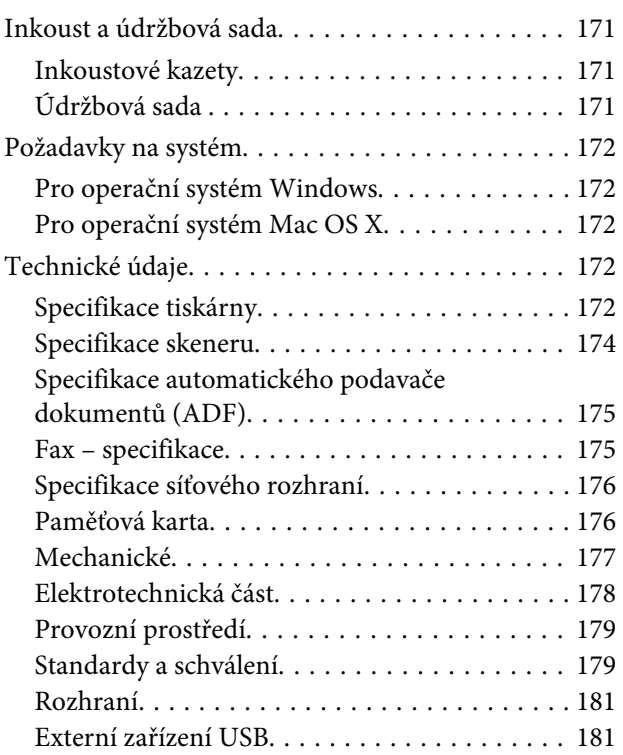

## **[Kde najdete pomoc](#page-181-0)**

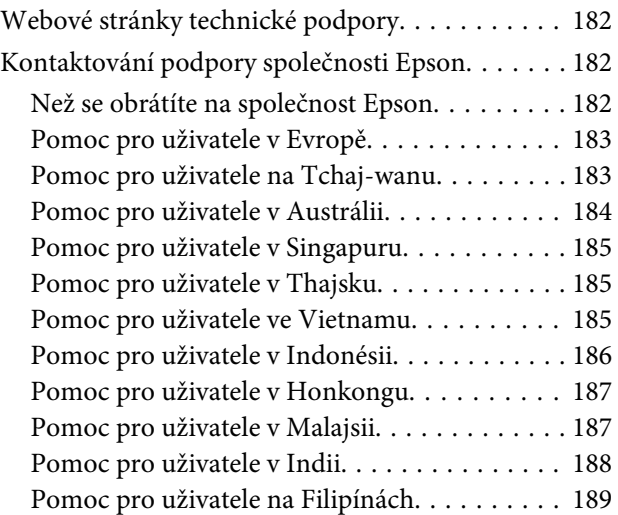

## **[Rejstřík](#page-190-0)**

## <span id="page-7-0"></span>**Úvod**

## **Kde hledat informace**

Nejnovější verze níže uvedených příruček jsou dostupné na stránkách zákaznické podpory společnosti Epson. <http://www.epson.eu/Support> (pro Evropu) <http://support.epson.net/> (mimo Evropu)

#### ❏ **Začínáme (tištěný formát):**

Obsahuje informace o nastavení výrobku a instalaci softwaru.

#### ❏ **Základní průvodce (tištěný formát):**

Obsahuje základní informace o použití výrobku bez počítače. V některých oblastech a pro některé modely nemusí být tato příručka dostupná.

#### ❏ **Uživatelská příručka (formát PDF):**

Obsahuje podrobné pokyny pro obsluhu, bezpečný provoz a odstraňování problémů. Do této příručky nahlížejte, když budete používat výrobek s počítačem nebo když budete používat pokročilé funkce, například oboustranné kopírování.

Pro zobrazení příručky ve formátu PDF je nutné použít Adobe Reader nebo Adobe Acrobat Reader 5.0 a novější.

#### ❏ **Příručka pro síť (formát HTML):**

Posktuje správcům sítě informace o ovladači tiskárny a nastaveních sítě.

#### ❏ **Help (Nápověda) (na displeji produktu):**

Poskytuje základní pokyny týkající se provozu a řešení problémů na displeji LCD výrobku. Zvolte nabídku **Help (Nápověda)** na ovládacím panelu.

## **Upozornění, Důležité a Poznámka**

V následující části je uvedeno označení a význam částí Upozornění, Důležité a Poznámka použitých v této uživatelské příručce.

!*Upozornění je nutno pečlivě dodržovat, aby nedošlo ke zranění.*

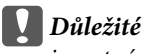

*je nutné respektovat, aby nedošlo k poškození zařízení.*

#### *Poznámka*

*obsahuje užitečné tipy pro práci s výrobkem.*

## <span id="page-8-0"></span>**Verze operačního systému**

V této příručce jsou použity následující zkratky.

- ❏ Windows 7 odkazuje na operační systémy Windows 7 Home Basic, Windows 7 Home Premium, Windows 7 Professional a Windows 7 Ultimate.
- ❏ Windows Vista odkazuje na operační systémy Windows Vista Home Basic Edition, Windows Vista Home Premium Edition, Windows Vista Business Edition, Windows Vista Enterprise Edition a Windows Vista Ultimate Edition.
- ❏ Windows XP odkazuje na operační systémy Windows XP Home Edition, Windows XP Professional x64 Edition a Windows XP Professional.
- ❏ Mac OS X odkazuje na operační systém Mac OS X 10.5.x, 10.6.x, 10.7.x.

## **Používání služby Epson Connect**

Pomocí služby Epson Connect a služeb jiných společností lze snadno tisknout přímo z vašeho smartphonu, tabletu PC nebo notebooku prakticky kdekoli na světě, dokonce i na druhé straně zeměkoule! Více informací o tisku a dalších službách naleznete na následující adrese URL; <https://www.epsonconnect.com/>(Portál služby Epson Connect) <http://www.epsonconnect.eu> (pro Evropu)

Průvodce služby Epson Connect lze zobrazit poklepáním na ikonu zástupce  $\mathbb{R}$  na ploše.

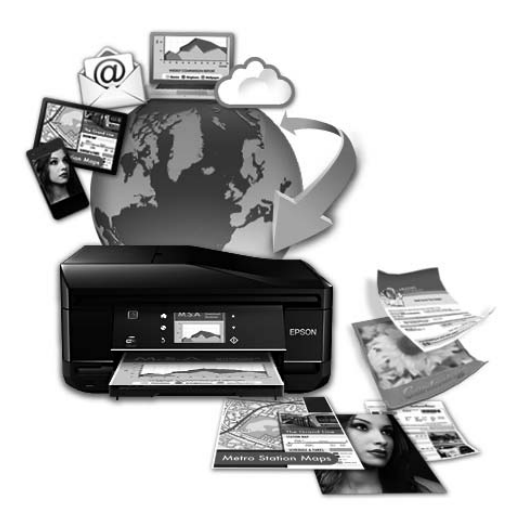

## <span id="page-9-0"></span>**Důležité pokyny**

## **Bezpečnostní pokyny**

Pro zajištění bezpečného používání tohoto výrobku si přečtěte tyto pokyny a postupujte podle nich. Tuto příručku uchovejte pro pozdější použití. Dbejte rovněž na všechna varování a pokyny uvedené na výrobku.

- ❏ Napájecí kabel dodaný s produktem používejte pouze pro napájení tohoto výrobku, nikoli pro jiná zařízení. Použití jiného než dodaného napájecího kabelu s tímto výrobkem nebo použití dodaného napájecího kabelu s jiným zařízením může způsobit úraz elektrickým proudem.
- ❏ Zkontrolujte, zda kabel pro napájení střídavým proudem odpovídá místním bezpečnostním předpisům.
- ❏ Kromě konkrétních situací popsaných v příručkách k výrobku se za žádných okolností sami nepokoušejte o demontáž, úpravy nebo opravy napájecího kabelu, zástrčky, tiskárny, skeneru nebo doplňků.
- ❏ V následujících případech odpojte výrobek od elektrické sítě a svěřte kvalifikovanému servisnímu technikovi: Napájecí kabel nebo zástrčka je poškozena; do výrobku pronikla kapalina; výrobek upadl nebo byla poškozena jeho skříň, výrobek nefunguje normálně nebo vykazuje výraznou změnu funkčnosti. Nenastavujte ovládací prvky, které nejsou popsány v provozních pokynech.
- ❏ Výrobek umístěte v blízkosti elektrické zásuvky, kde lze snadno vytáhnout napájecí kabel.
- ❏ Výrobek neumísťujte ani neskladujte venku, v silně znečištěném nebo prašném prostředí, v blízkosti vody, tepelných zdrojů ani na místech vystaveným otřesům, vibracím, vysokým teplotám nebo vlhkosti.
- ❏ Dbejte na to, aby se na výrobek nevylila kapalina, a nemanipulujte s výrobkem mokrýma rukama.
- ❏ Udržujte minimální vzdálenost tohoto produktu 22 cm od kardiostimulátorů. Rádiové vlny tohoto produktu mohou nepříznivě ovlivnit činnost kardiostimulátorů.
- ❏ Pokud se displej LCD poškodí, kontaktujte prodejce. Pokud se vám na ruce dostane roztok tekutých krystalů, důkladně si umyjte ruce mýdlem a vodou. Pokud vám roztok tekutých krystalů vnikne do očí, okamžitě je propláchněte vodou. Pokud máte obtíže nebo problémy se zrakem i po důkladném vypláchnutí očí, navštivte ihned lékaře.
- ❏ Nepoužívejte telefon během bouřky. V takovém případě hrozí nebezpečí úrazu elektrickým proudem způsobeným bleskem.
- ❏ V případě úniku plynu nepoužívejte k ohlášení této situace telefon nacházející se v blízkosti místa úniku.

#### *Poznámka:*

*Bezpečnostní informace týkající se inkoustových kazet jsou uvedeny v níže uvedené části.* & *["Výměna inkoustových kazet" na str. 107](#page-106-0)*

## **Varování a důležité informace o přístroji**

Pozorně si pročtěte tyto pokyny a řiďte se jimi, aby nedošlo k poškození výrobku nebo škodám na majetku. Tuto příručku uchovejte pro pozdější použití.

### <span id="page-10-0"></span>**Instalace a používání výrobku**

- ❏ Neblokujte ani nezakrývejte ventilační a jiné otvory výrobku.
- ❏ Používejte pouze typ napájecího zdroje, který je vyznačen na štítku výrobku.
- ❏ Nepoužívejte zásuvky zapojené v okruhu, ve kterém jsou zapojeny kopírky nebo větrací systémy, které se pravidelně zapínají a vypínají.
- ❏ Nepoužívejte elektrické zásuvky ovládané pomocí nástěnných spínačů nebo automatických vypínačů.
- ❏ Nevystavujte žádnou ze součástí počítačového systému působení případných zdrojů elektromagnetického rušení, například reproduktorů nebo základnových jednotek bezdrátových telefonů.
- ❏ Napájecí kabely je třeba chránit proti odření, proříznutí, zkroucení a zauzlení a jiným způsobům poškození. Nepokládejte na napájecí kabel ani na adaptér žádné předměty. Na napájecí kabel se nesmí šlapat ani se nesmí přes něj přejíždět. Obzvláště dbejte na to, aby napájecí kabely nebyly na svých koncích a v místech vstupu do transformátoru a výstupu z transformátoru zkrouceny.
- ❏ Jestliže výrobek napájíte prodlužovacím kabelem, zkontrolujte, zda celkový odběr všech zařízení zapojených přes prodlužovací kabel nepřesahuje povolenou hodnotu proudu pro tento kabel. Zkontrolujte také, zda celkový odběr všech zařízení zapojených do elektrické zásuvky nepřekračuje maximální hodnotu proudu této zásuvky.
- ❏ Chcete-li používat výrobek v Německu, musí být instalace v budově chráněna 10 nebo 16 ampérovými jističi, aby byla zajištěna odpovídající ochrana před zkratem a výrobek byl dostatečně chráněn.
- ❏ Při připojování výrobku k počítači či jinému zařízení pomocí kabelu dbejte na správné zapojení konektorů. Každý konektor lze zapojit jen jedním způsobem. Pokud konektor připojíte s nesprávnou orientací, mohlo by dojít k poškození propojených zařízení.
- ❏ Umístěte výrobek na rovný pevný povrch, který na všech stranách přesahuje základnu výrobku. Pokud umístíte výrobek ke zdi, ponechejte mezi zadní stranou výrobku a zdí alespoň 10 cm volného prostoru. Výrobek nebude správně pracovat, pokud bude nakloněn nebo postaven našikmo.
- ❏ Výrobek při skladování nebo přepravě neklopte, nestavte jej na bok ani jej nepřevracejte; jinak by mohlo dojít k úniku inkoustu z kazet.
- ❏ Umístěte výrobek tak, aby za ním byl dostatek místa na kabely, a aby bylo možné zcela zvednout jeho horní kryt.
- ❏ Před výrobkem ponechejte dostatek volného místa k vysunutí celého papíru.
- ❏ Neumisťujte zařízení na místa vystavená náhlým změnám teploty a vlhkosti. Také nevystavujte výrobek přímému slunečnímu světlu, silnému světlu nebo tepelným zdrojům.
- ❏ Nezasouvejte žádné předměty do otvorů ve výrobku.
- ❏ Během tisku nedávejte ruce do výrobku a nedotýkejte se inkoustových kazet.
- ❏ Nedotýkejte se plochého bílého kabelu uvnitř výrobku.
- ❏ Uvnitř ani v blízkosti výrobku nepoužívejte aerosolové čističe, které obsahují hořlavé plyny. Mohl by vzniknout požár.
- ❏ Nepřesouvejte držák inkoustové kazety rukou, protože by mohlo dojít k poškození výrobku.
- <span id="page-11-0"></span>❏ Výrobek vždy vypínejte tlačítkem P. Neodpojujte a nevypínejte výrobek, dokud obrazovka LCD zcela nezhasne.
- ❏ Před přepravou výrobku zkontrolujte, zda je tisková hlava v základní poloze (úplně vpravo) a zda jsou inkoustové kazety na svém místě.
- ❏ Při zavírání skeneru postupujte opatrně, abyste si nepřiskřípli prsty.
- ❏ Pokud výrobek nebudete delší dobu používat, odpojte napájecí kabel od elektrické zásuvky.
- ❏ Při pokládání originálů netlačte příliš silně na sklo skeneru.
- ❏ Pokud se během životnosti výrobku naplní podložka k zachytávání odpadního inkoustu tiskárny, může být nutné provést výměnu této podložky. Jak často je nutné tuto výměnu provádět a zda vůbec, závisí na počtu vytištěných stran, druhu tiskového materiálu a počtu provedených čisticích cyklů. Nutnost vyměnit tuto součást signalizuje Epson Status Monitor, LCD obrazovka nebo příslušný indikátor na ovládacím panelu. Nutnost výměny této součásti neznamená, že by výrobek přestal být funkční ve smyslu specifikace výrobku. Výměna této součásti patří k běžné servisní činnosti v rámci specifikace výrobku a nejedná se o potíže vyžadující opravu. Záruka společnosti Epson se tedy na náklady spojené s výměnou této součásti nevztahuje. Případnou výměnu této podložky může provést kterýkoli autorizovaný poskytovatel služeb společnosti Epson. Servisní činnost týkající se této součásti nesmí provádět uživatel.

## **Použití výrobku s bezdrátovým připojením**

#### *Poznámka:*

*Dostupnost této funkce se liší podle výrobku.*

- ❏ Tento přístroj nepoužívejte v lékařských zařízeních ani v blízkosti lékařského vybavení. Rádiové vlny tohoto produktu mohou nepříznivě ovlivnit činnost elektrického lékařského vybavení.
- ❏ Tento produkt nepoužívejte v blízkosti automaticky řízených zařízení například automatických dveří nebo požárních alarmů. Rádiové vlny tohoto produktu mohou nepříznivě ovlivnit činnost těchto zařízení a to může vést k nehodám v důsledku poruch funkce.

### **Používání paměťových karet**

- ❏ Nevyjímejte paměťovou kartu ani nevypínejte přístroj, pokud bliká indikátor paměťové karty.
- ❏ Metody používání paměťových karet se liší podle typu karty. Přečtěte si podrobné informace uvedené v dokumentaci dodané s paměťovou kartou.
- ❏ Používejte pouze paměťové karty kompatibilní s výrobkem. & ["Paměťová karta" na str. 176](#page-175-0)

## **Použití displeje LCD**

- ❏ Displej LCD může obsahovat několik malých jasných nebo tmavých bodů a v důsledku toho může mít nestejný jas. To je normální a neznamená to poškození displeje.
- ❏ K čištění dotykového panelu a dotykové podložky používejte pouze suchý, měkký hadřík. Nepoužívejte tekuté ani chemické čisticí prostředky.
- <span id="page-12-0"></span>❏ Vnější kryt displeje LCD může při velkém nárazu prasknout. Pokud se sklo roztříští nebo popraská, nedotýkejte se jej, nepokoušejte se odstranit rozbité kusy skla a obraťte se na prodejce.
- ❏ Dotykovou podložku tvoří kapacitní dotykový panel, který reaguje pouze na přímý dotyk prstu. Panel nemusí reagovat na dotyk vlhké ruky, ruky v rukavici nebo dotyk přes ochranný list nebo nálepku.
- ❏ Jemně stiskněte dotykový panel/dotykovou podložku prstem. Netiskněte silou a nepoužívejte nehty.
- ❏ K obsluze nepoužívejte ostré předměty, například kuličkové pero, ostrou tužku, pero s hrotem apod.
- ❏ Kondenzace uvnitř panelu způsobená náhlými změnami teploty nebo vlhkosti může způsobit snížení výkonnosti.

### **Manipulace s inkoustovými kazetami**

Bezpečnostní pokyny týkající se inkoustu a doporučení/varování vztahující se k přístroji budou uvedeny v propojené části (před částí "Výměna inkoustových kazet").

& ["Výměna inkoustových kazet" na str. 107](#page-106-0)

## **Omezení týkající se kopírování**

Dodržujte následující omezení, aby při použití výrobku nedošlo k porušení zákonů.

#### **Ze zákona je zakázáno kopírovat následující položky:**

- ❏ bankovky, mince, státní obchodovatelné cenné papíry, státní akcie a cenné papíry vydávané městem,
- ❏ nepoužité poštovní známky, předplacené pohlednice a jiné platné poštovní položky s platným poštovným,
- ❏ státní kolky a cenné papíry vydané podle zákonných postupů

#### **Při kopírování následujících položek buďte obezřetní:**

- ❏ soukromé obchodovatelné cenné papíry (akciové certifikáty, převoditelné úpisy, šeky atd.), různé průkazy, lístky atd.,
- ❏ pasy, řidičské průkazy, doklady způsobilosti, silniční doklady, stravenky, vstupenky a podobně.

#### *Poznámka:*

*Kopírování těchto dokumentů může být rovněž protizákonné.*

#### **Zodpovědné používání materiálů podléhajících autorským právům:**

❏ Výrobky mohou být zneužity ke kopírování materiálů chráněných autorským právem. Pokud nebudete jednat na radu zkušeného právníka, před zkopírováním publikovaných materiálů si vyžádejte oprávnění držitele autorských práv.

## <span id="page-13-0"></span>**Ochrana osobních informací**

Tento výrobek umožňuje ukládání jmen a telefonních čísel do paměti, ve které zůstávají, i když je vypnuto napájení.

Pokud výrobek chcete někomu dát nebo jej zlikvidovat, použijte k vymazání paměti následující nabídku.

**Setup (Nastavení)** > **Restore Default Settings (Obnovit vých. nast.)** > **All Settings (Všechna nastavení)**

## <span id="page-14-0"></span>**Seznámení s výrobkem**

#### *Poznámka:*

*Ilustrace uvedené v této příručce jsou založeny na podobném modelu výrobku. Způsob obsluhy je stejný, ačkoliv se mohou ilustrace od skutečného výrobku lišit.*

## **Součásti výrobku**

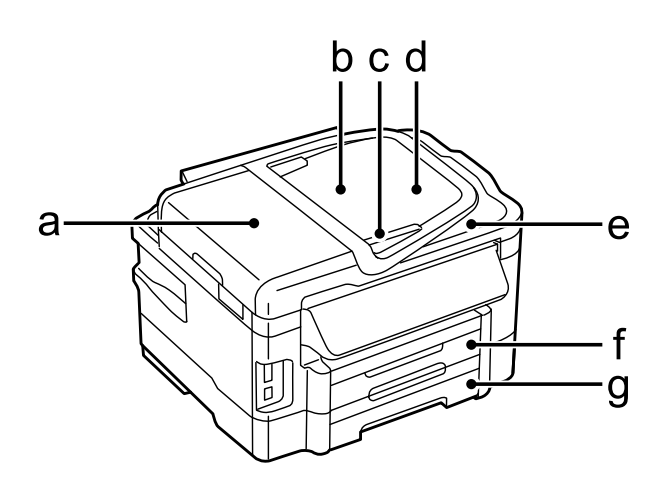

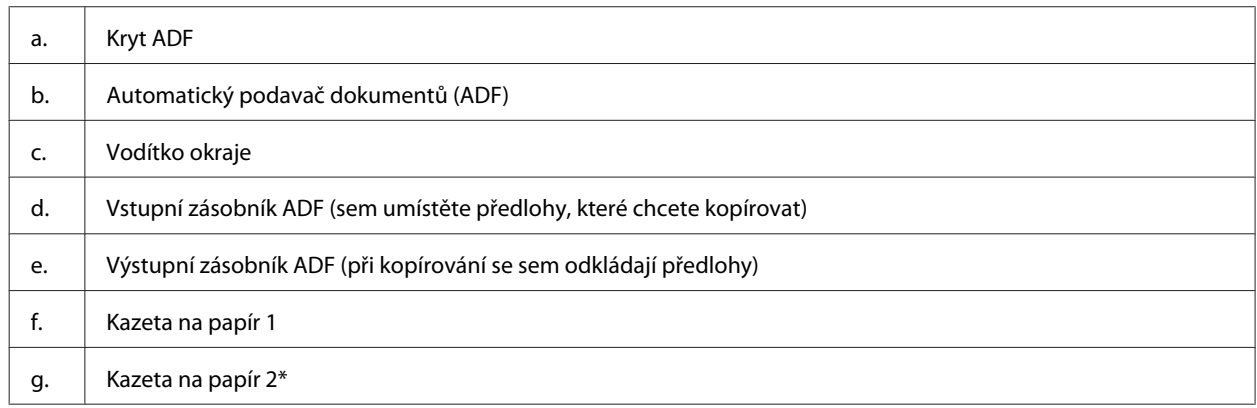

\* Dostupnost této funkce se liší podle výrobku.

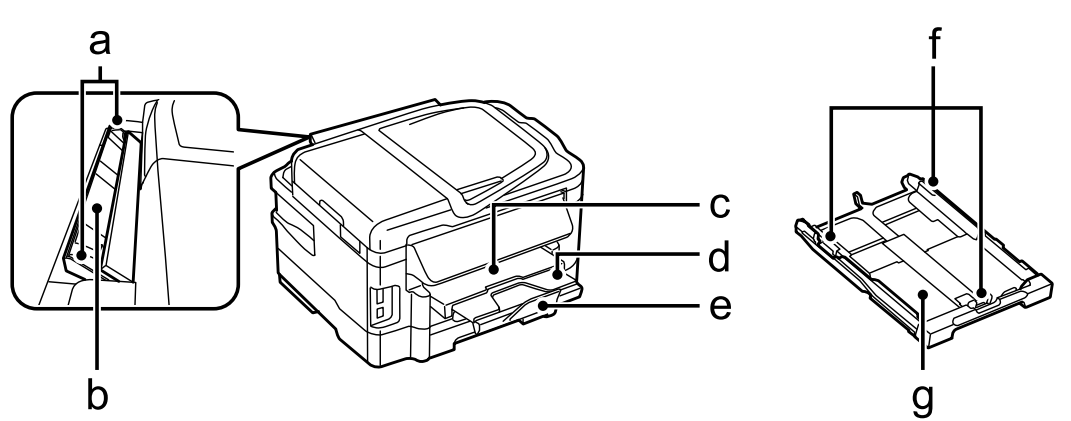

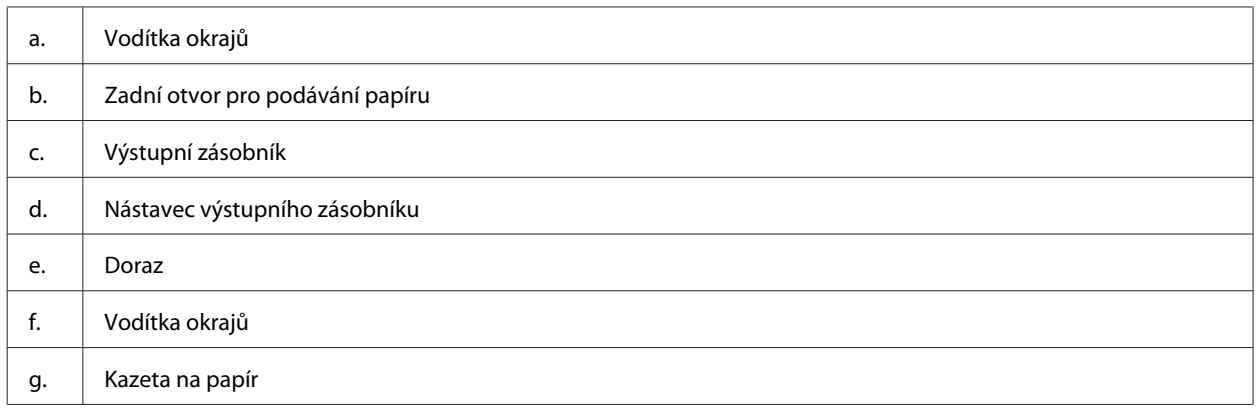

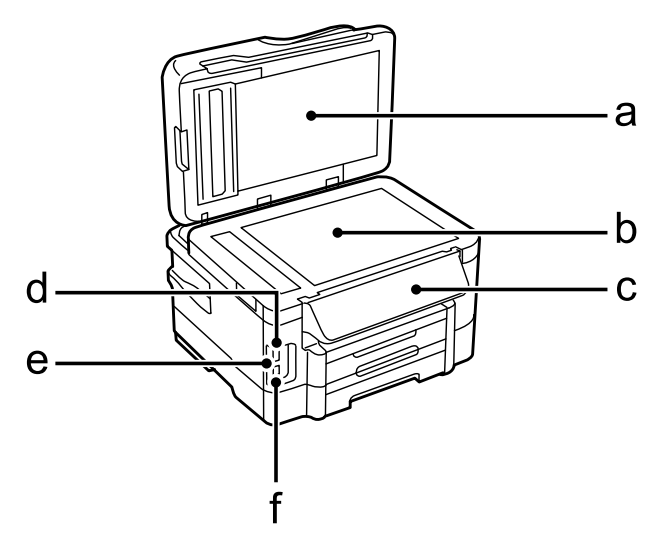

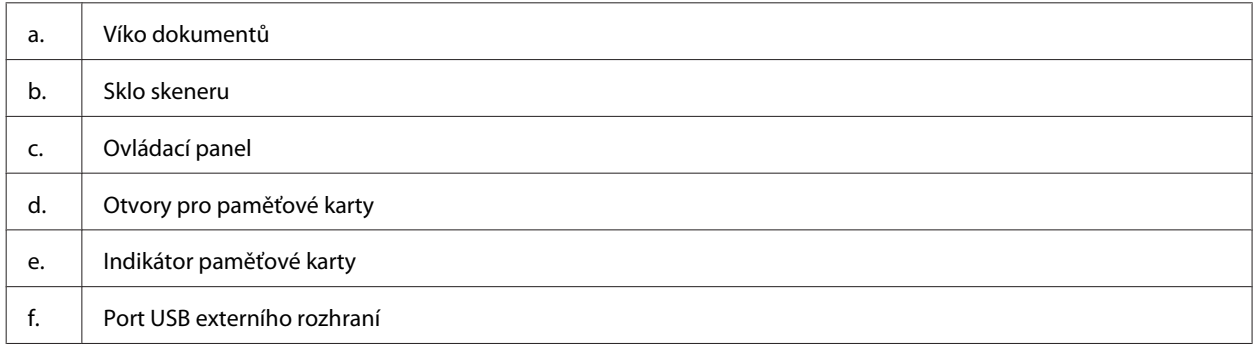

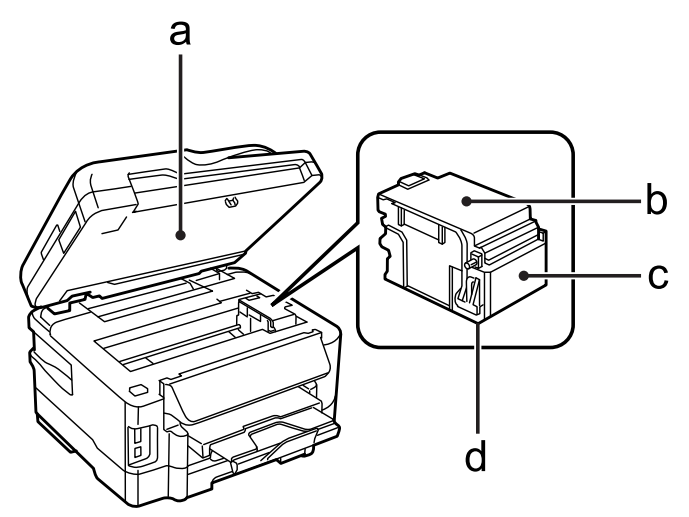

<span id="page-16-0"></span>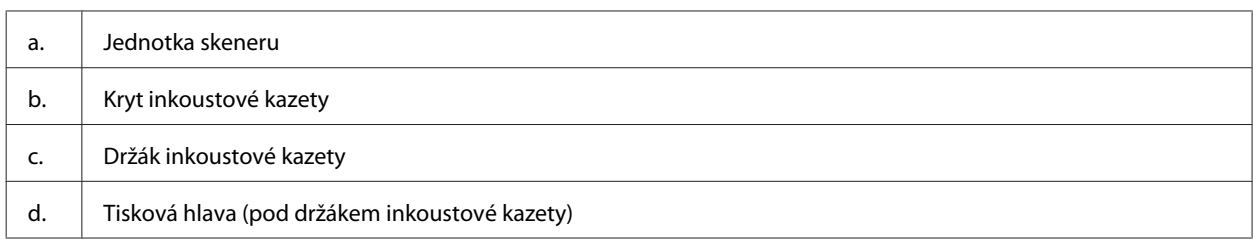

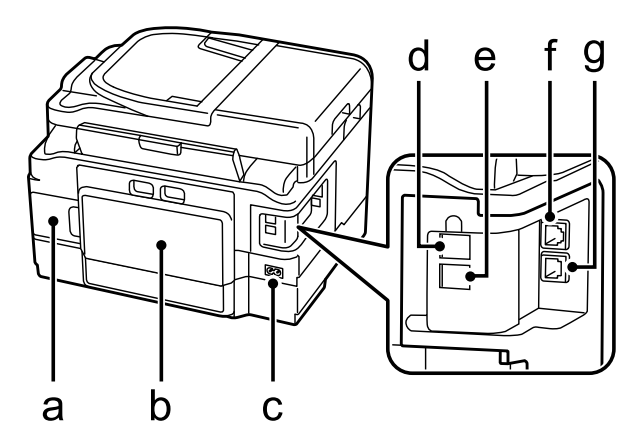

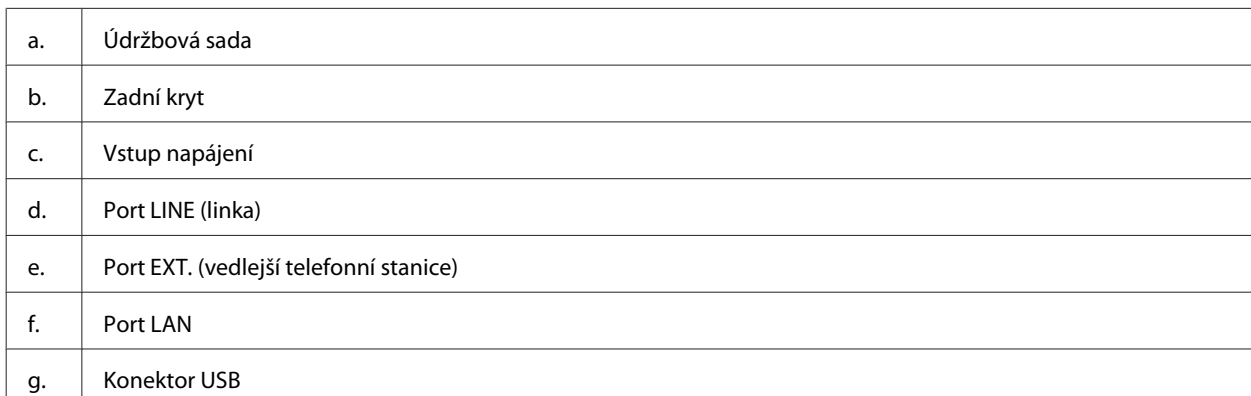

## **Pokyny k použití ovládacího panelu**

#### *Poznámka:*

- ❏ *Vzhled ovládacího panelu se liší podle oblasti.*
- ❏ *I když se vzhled ovládacího panelu a to, co se zobrazuje na displeji LCD, například názvy nabídek a názvy voleb, může od vašeho skutečného výrobku lišit, způsob použití je stejný.*

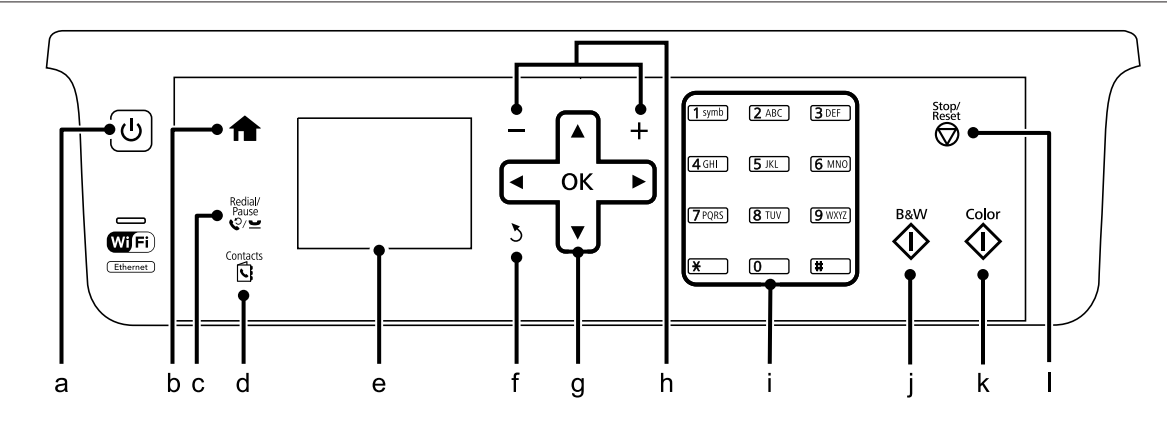

<span id="page-17-0"></span>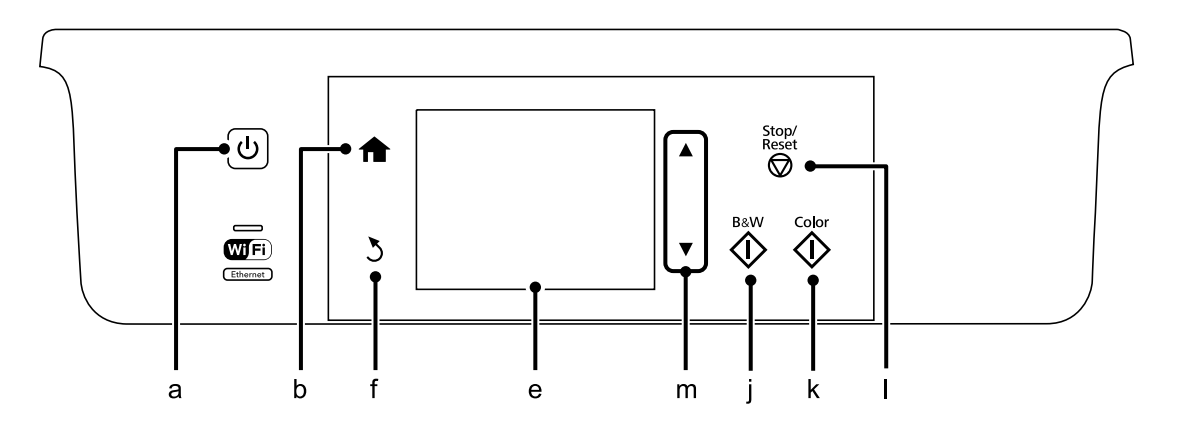

## **Tlačítka a displej LCD**

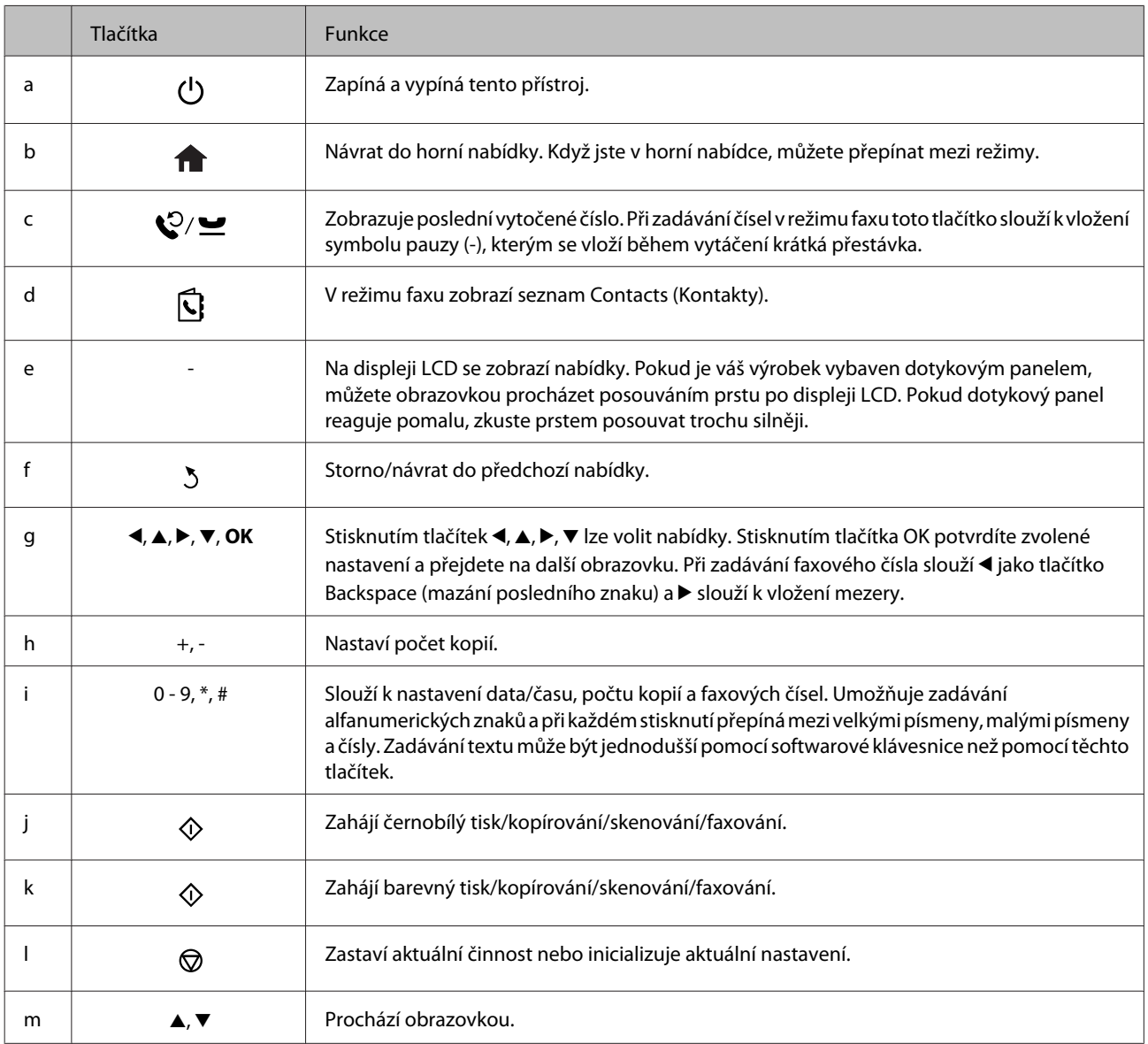

## <span id="page-18-0"></span>**Indikátory**

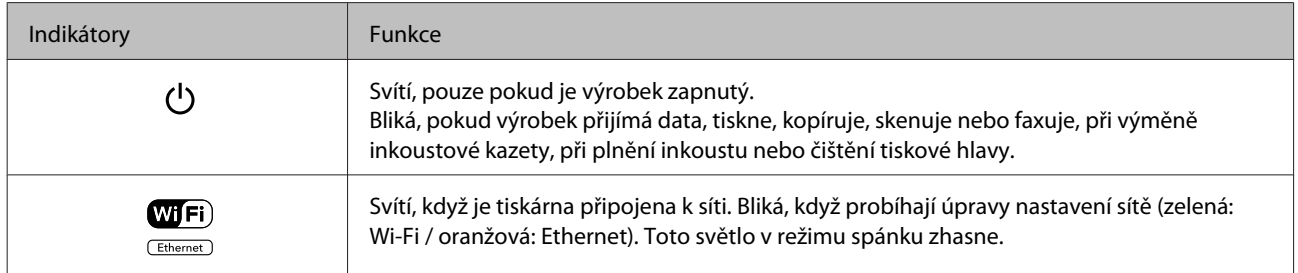

#### *Poznámka:*

*Více informací o ikonách zobrazených na displeji LCD naleznete v části Help (Nápověda) na ovládacím panelu.*

## <span id="page-19-0"></span>**Manipulace s papírem a médii**

## **Používání, vkládání a skladování médií – úvod**

Dobrých výsledků tisku lze dosáhnout při tisku na většinu typů obyčejného papíru. Nejlepších výsledků však dosáhnete s natíraným papírem, protože absorbuje menší množství inkoustu.

Společnost Epson dodává speciální papíry, které jsou určeny pro inkoust používaný v inkoustových tiskových zařízeních Epson. Společnost Epson doporučuje tyto papíry k zajištění nejvyšší kvality tisku.

Při vkládání speciálních papírů distribuovaných společností Epson si vždy nejdříve přečtěte pokyny na přibaleném letáku a dbejte na následující upozornění.

#### *Poznámka:*

- ❏ *Vložte papír do kazety na papír tiskovou stranou dolů. Tisková strana je obvykle bělejší nebo lesklejší. Další informace najdete v dokumentaci dodané s papírem. Některé papíry mají oříznuté rohy, které pomáhají určit správný směr vkládání.*
- ❏ *Pokud je papír zvlněný, před vložením do tiskárny ho vyrovnejte nebo lehce prohněte opačným směrem. Tisk na zvlněný papír se může rozmazat.*

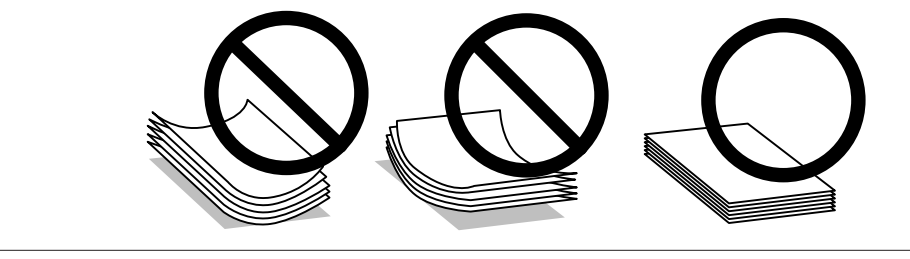

## **Uchovávání papíru**

Ihned po dokončení tisku vraťte nepoužitý papír do původního balíku. Při manipulaci se speciálními médii společnost Epson doporučuje skladování výtisků v uzavíratelných plastových sáčcích. Nepoužitý papír a výtisky chraňte před vysokou teplotou, vlhkostí a přímým slunečním světlem.

## **Výběr papíru**

V následující tabulce jsou uvedeny podporované typy papíru. Kapacita podavače, zdroj papíru a možnost tisku bez okrajů se liší podle typu papíru, jak je uvedeno níže.

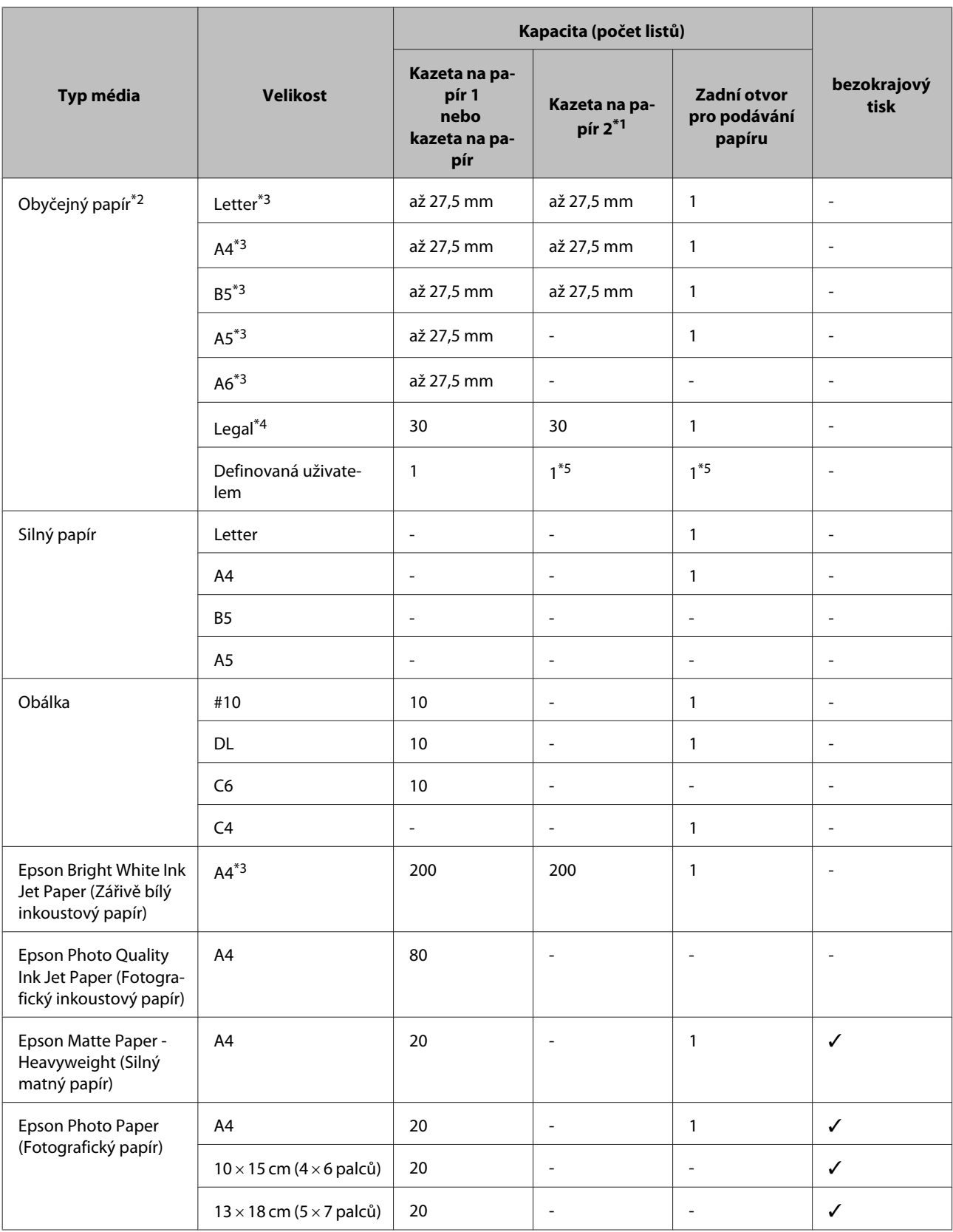

<span id="page-21-0"></span>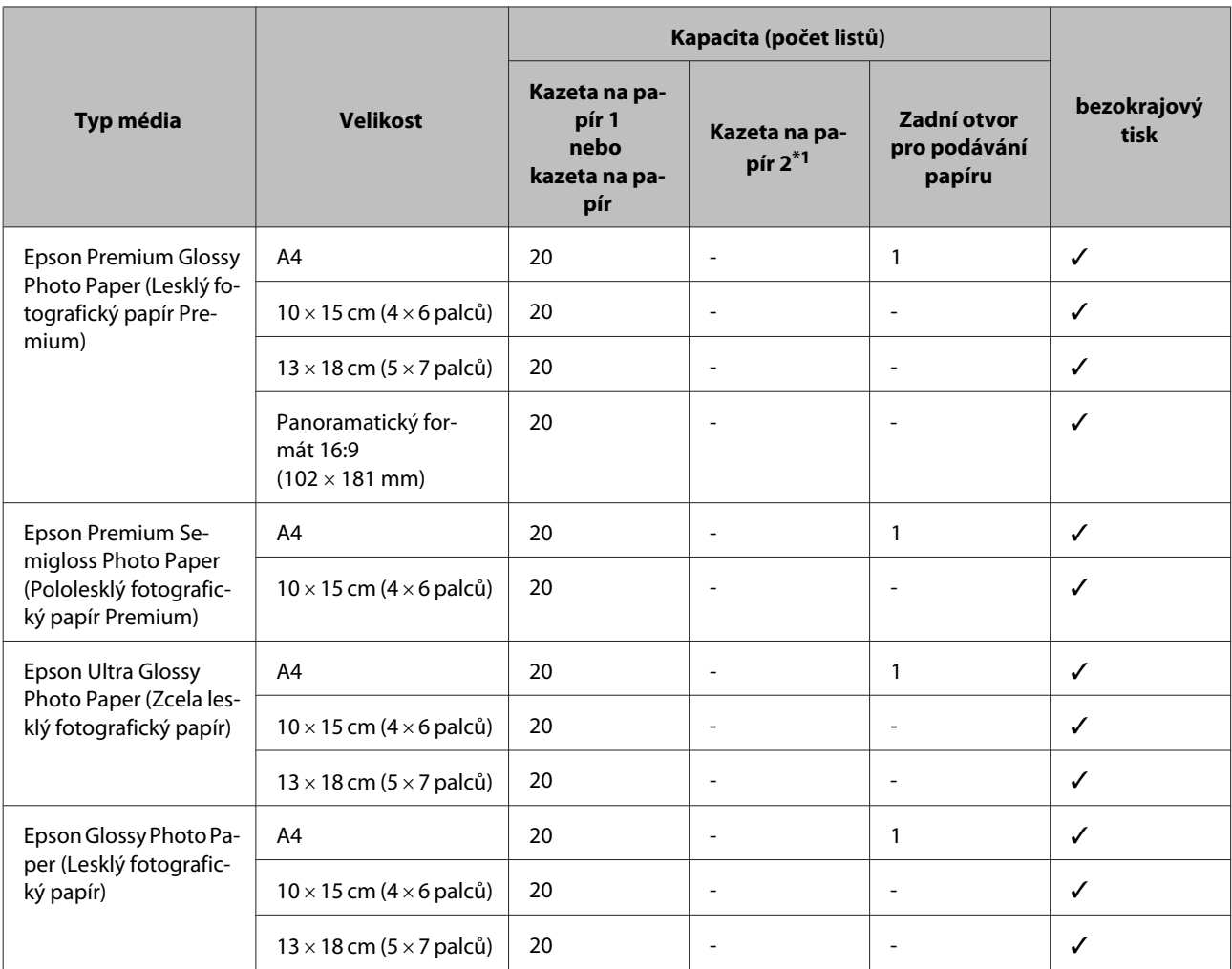

\*1 V závislosti na výrobku nemusí být tato kazeta dostupná.

\*2 Papír o gramáži 64 g/m² (17 lb) až 90 g/m² (24 lb).

\*3 Kapacita pro ruční oboustranný tisk je 30 listů.

\*4 Kapacita pro ruční oboustranný tisk je 1 list.

\*5 Dostupnost se liší v závislosti na formátu papíru.

#### *Poznámka:*

*Dostupnost papíru se liší podle oblasti.*

## **Nastavení typu papíru na displeji LCD**

Přístroj se automaticky nastaví podle typu papíru vybraného v nastavení tisku. Z tohoto důvodu je nastavení typu papíru tak důležité. Informuje přístroj o tom, jaký papír používáte. Přístroj podle zvoleného nastavení určí pokrytí inkoustem. Následující tabulka obsahuje nastavení pro různé druhy papíru.

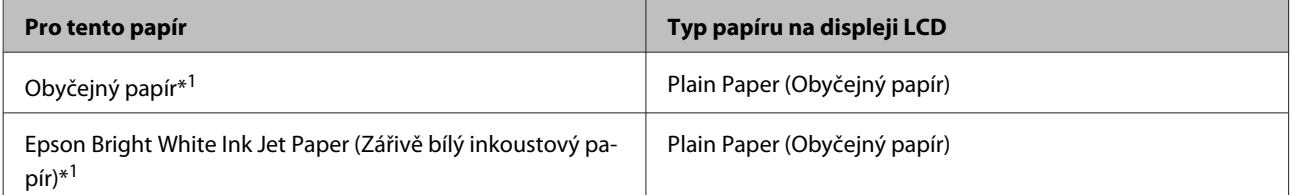

<span id="page-22-0"></span>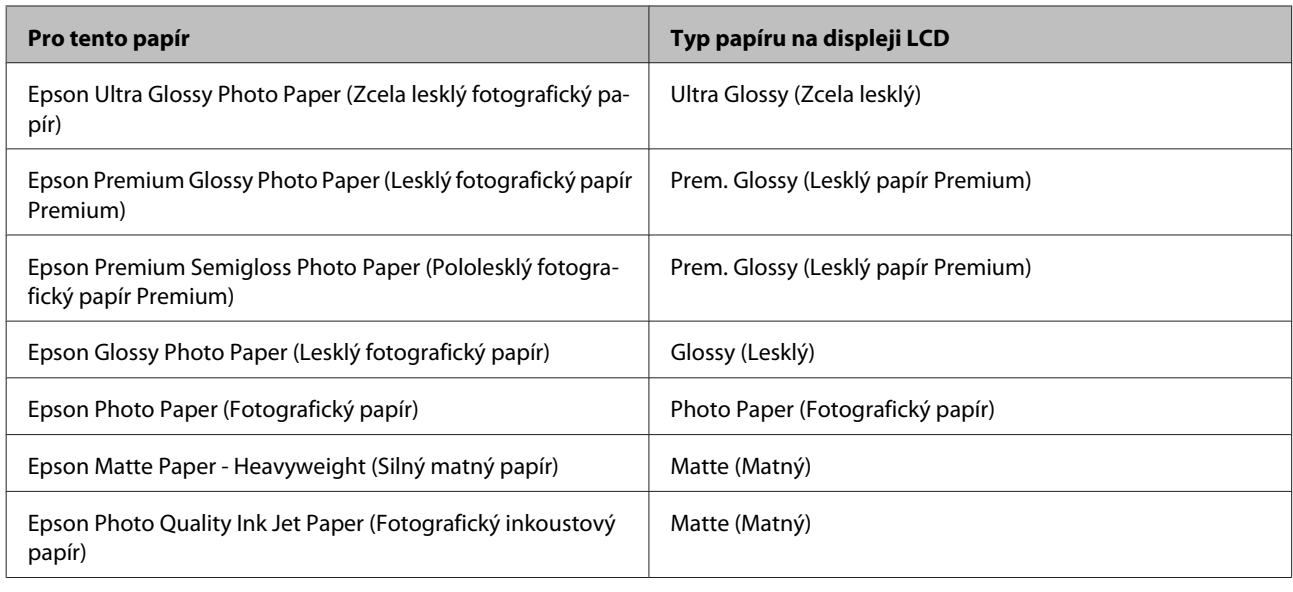

\*1 S tímto papírem můžete provádět oboustranný tisk.

## **Nastavení typu papíru v ovladači tiskárny**

Přístroj se automaticky nastaví podle typu papíru vybraného v nastavení tisku. Z tohoto důvodu je nastavení typu papíru tak důležité. Informuje přístroj o tom, jaký papír používáte. Přístroj podle zvoleného nastavení určí pokrytí inkoustem. Následující tabulka obsahuje nastavení pro různé druhy papíru.

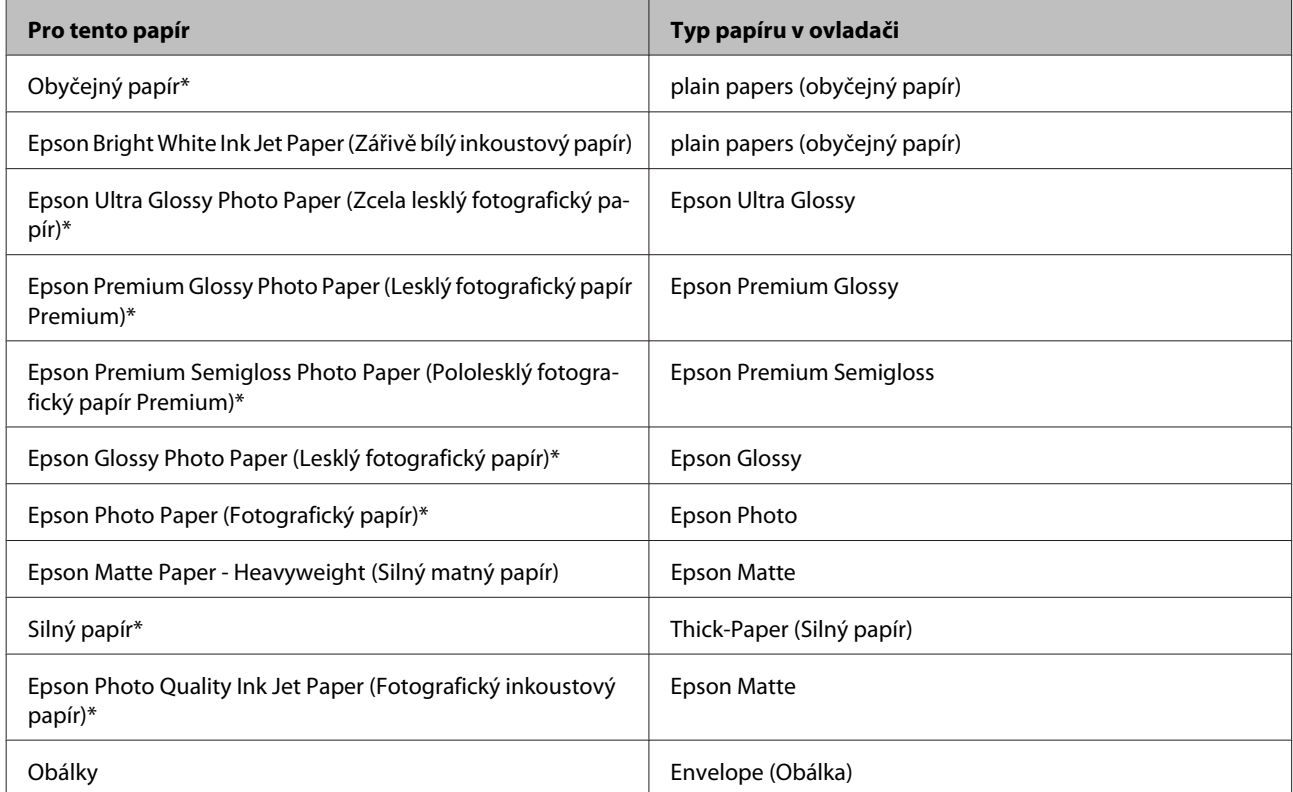

Tyto typy papíru jsou kompatibilní sfunkcí Exif Print a stechnologií PRINT Image Matching. Další informace viz dokumentace dodaná sdigitálním fotoaparátem kompatibilním sfunkcí Exif Print nebo s technologií PRINT Image Matching.

<span id="page-23-0"></span>*Poznámka:*

*Dostupnost speciálních médií se liší podle oblasti. Aktuální informace o dostupnosti těchto médií v určité oblasti získáte prostřednictvím podpory společnosti Epson.*

& *["Webové stránky technické podpory" na str. 182](#page-181-0)*

## **Vkládání papíru do kazety na papír**

Obálky vkládejte následujícím způsobem:

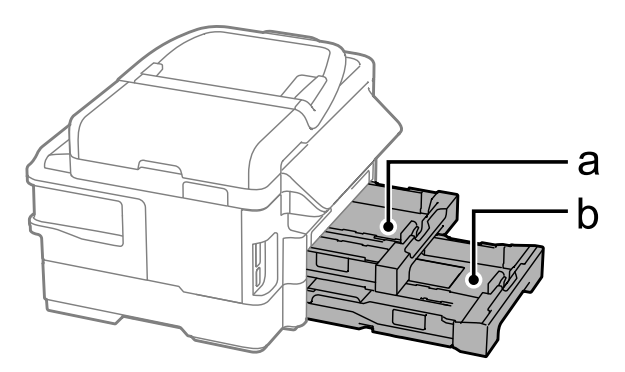

- a. Kazeta na papír 1
- b. Kazeta na papír 2\*
- \* Dostupnost této funkce se liší podle výrobku.

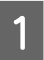

Vytáhněte kazetu na papír.

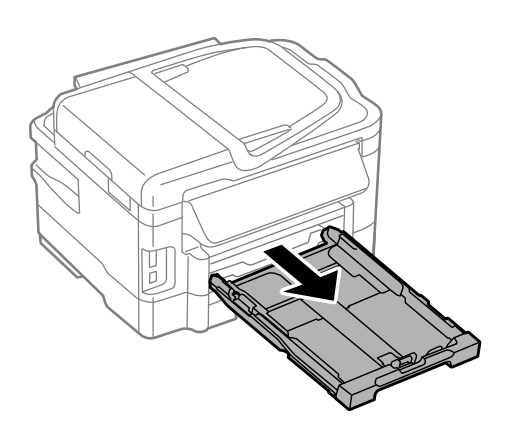

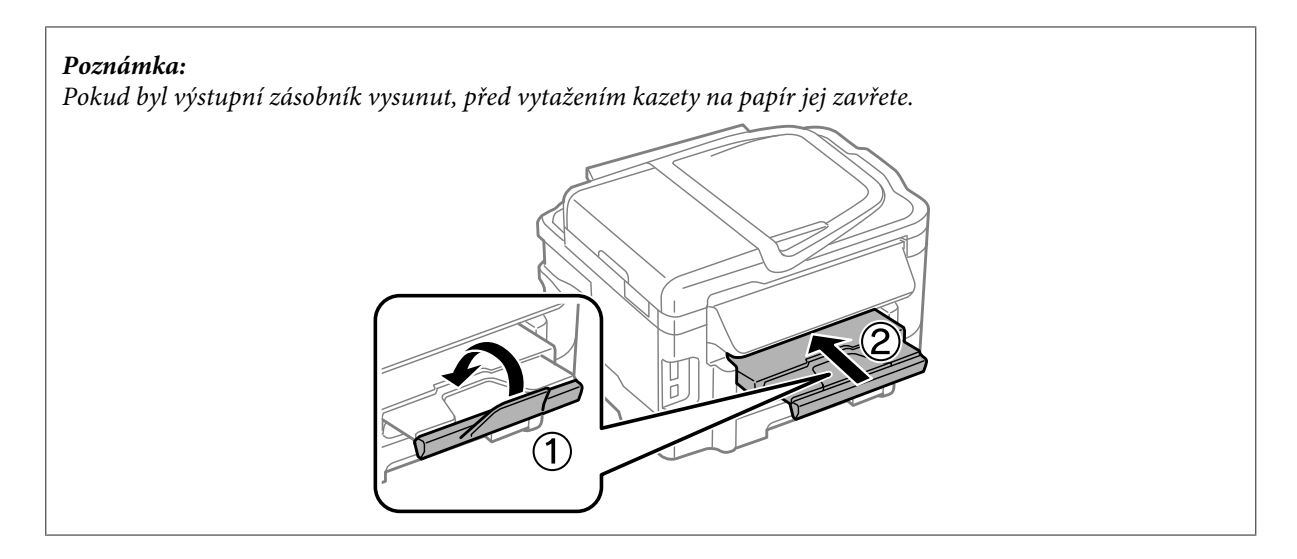

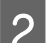

B Stiskněte a posuňte vodítka okrajů na strany kazety na papír.

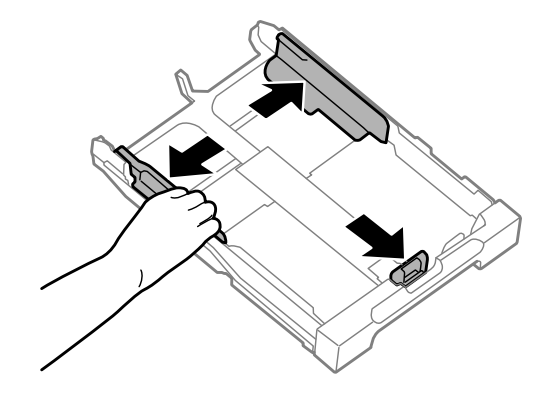

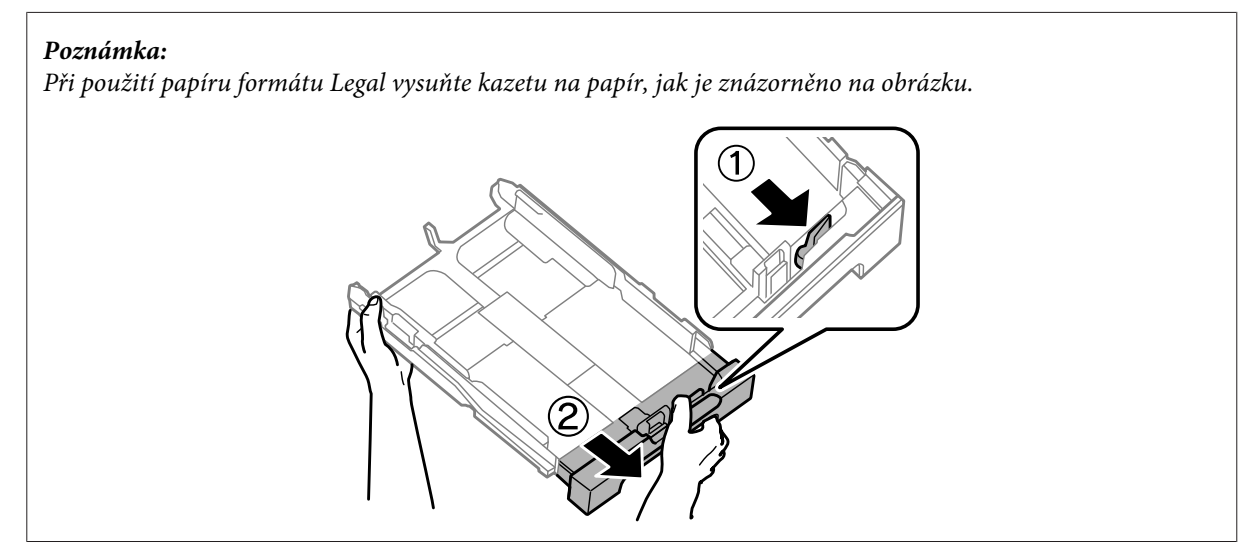

C Posunutím vodítko okraje upravte na velikost papíru, jakou budete používat.

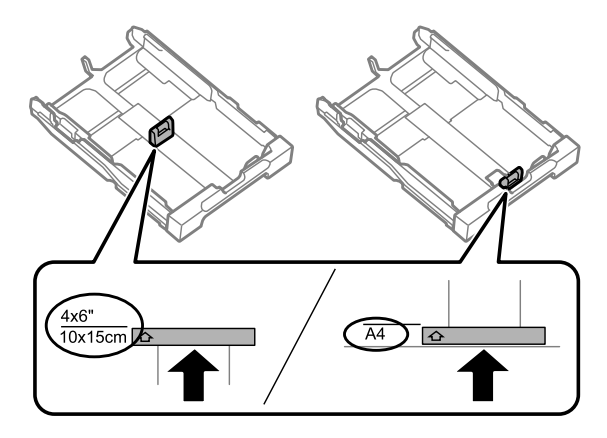

Vložte papír směrem k vodítku okraje tiskovou stranou směrem dolů a zkontrolujte, zda papír nevyčnívá z konce kazety.

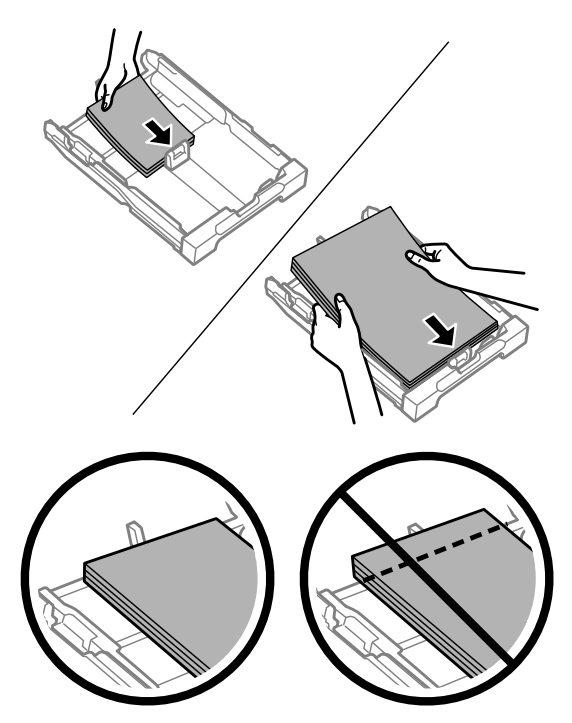

#### *Poznámka:*

- ❏ *V kazetě na papír 2 lze použít pouze obyčejný papír velikosti B5 nebo větší.*
- ❏ *Před vložením papír protřepte a zarovnejte jeho okraje.*

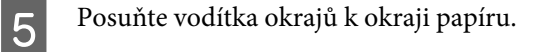

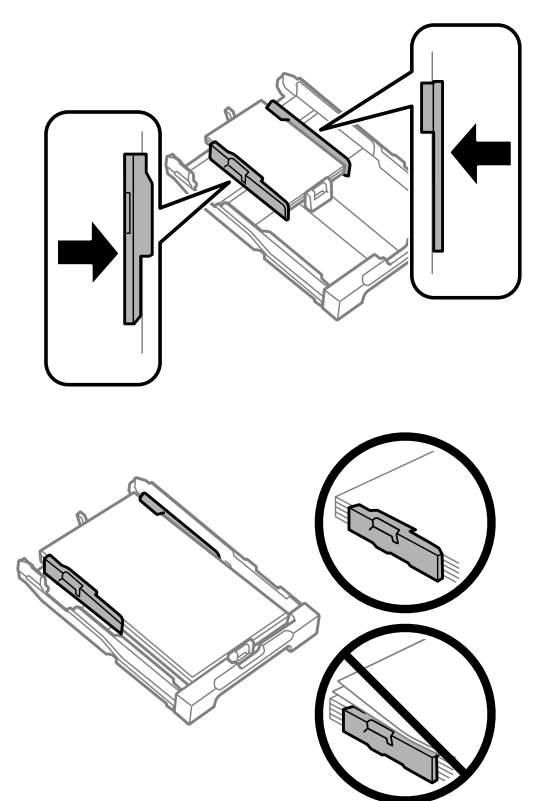

#### *Poznámka:*

*Obyčejný papír nevkládejte nad značku šipky* H *na vnitřní straně vodítka okraje. V případě speciálních médií Epson zkontrolujte, zda počet listů nepřekračuje omezení platné pro daná média.*

& *["Výběr papíru" na str. 20](#page-19-0)*

F Udržujte kazetu ve vodorovné poloze a pomalu a opatrně ji až na doraz znovu vsuňte do výrobku.

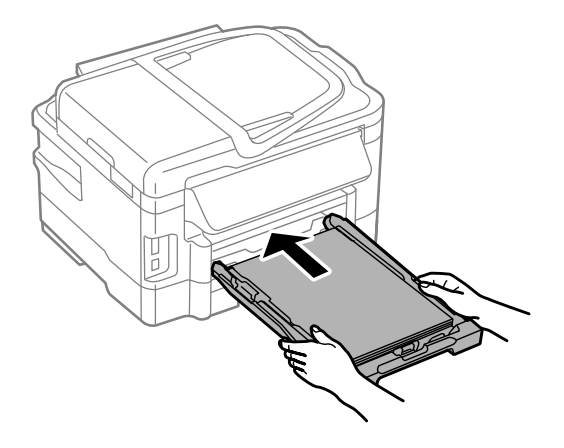

<span id="page-27-0"></span>G Vysuňte výstupní zásobník a zdvihněte doraz.

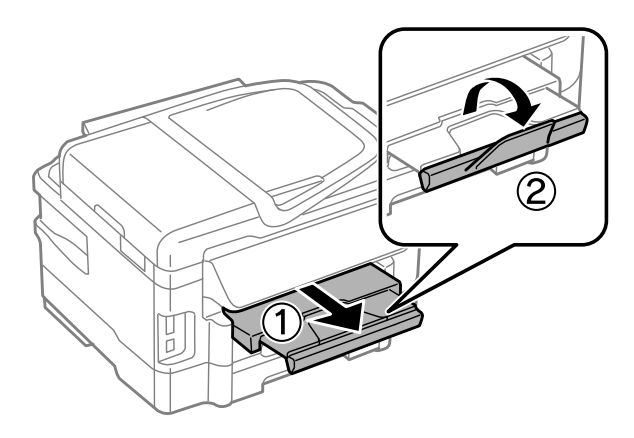

#### *Poznámka:*

- ❏ *Chcete-li tisknout na komerčně dostupný děrovaný papír, viz ["Vkládání papíru a obálek do otvoru zadního podavače](#page-30-0) [papíru." na str. 31](#page-30-0).*
- ❏ *Před výrobkem ponechejte dostatek volného místa k vysunutí celého papíru.*
- ❏ *Kazetu na papír nevytahujte a nevkládejte, pokud je výrobek v chodu.*

## **Vkládání obálek do kazety na papír**

Obálky vkládejte následujícím způsobem:

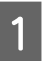

A Vytáhněte kazetu na papír 1.

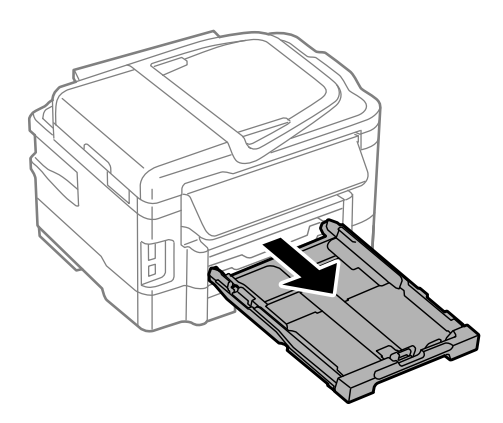

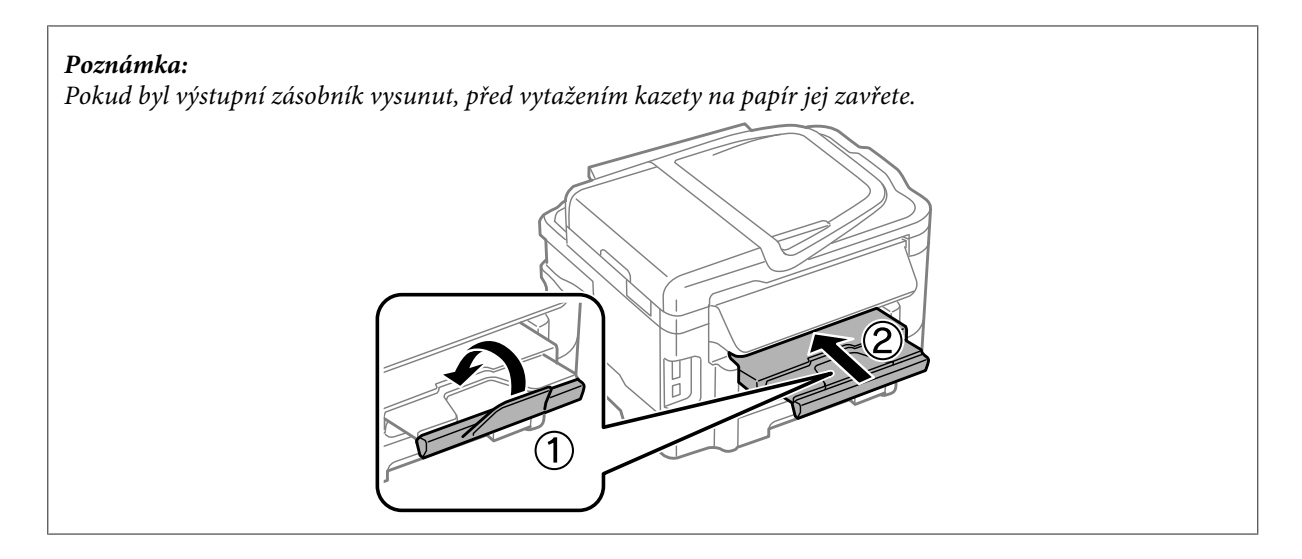

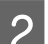

B Stiskněte a posuňte vodítka okrajů na strany kazety na papír.

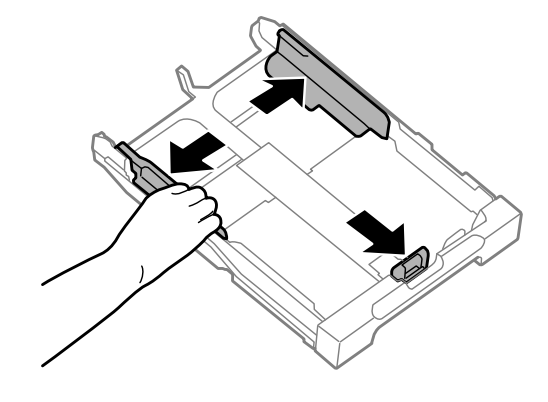

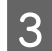

C Vkládejte obálky podélně s chlopní orientovanou nahoru a vpravo.

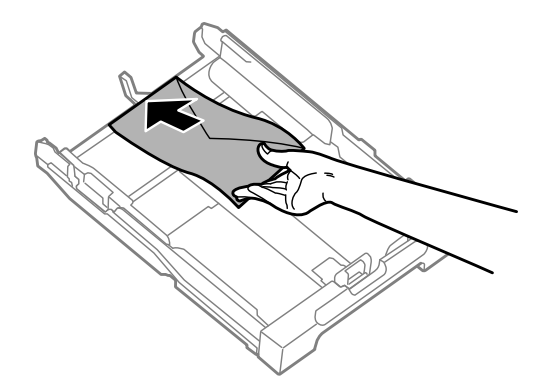

#### *Poznámka:*

*Zkontrolujte, zda počet obálek nepřekračuje limit.*

& *["Výběr papíru" na str. 20](#page-19-0)*

D Posuňte vodítka okrajů k okrajům obálek a zkontrolujte, zda obálky nevyčnívají z konce kazety.

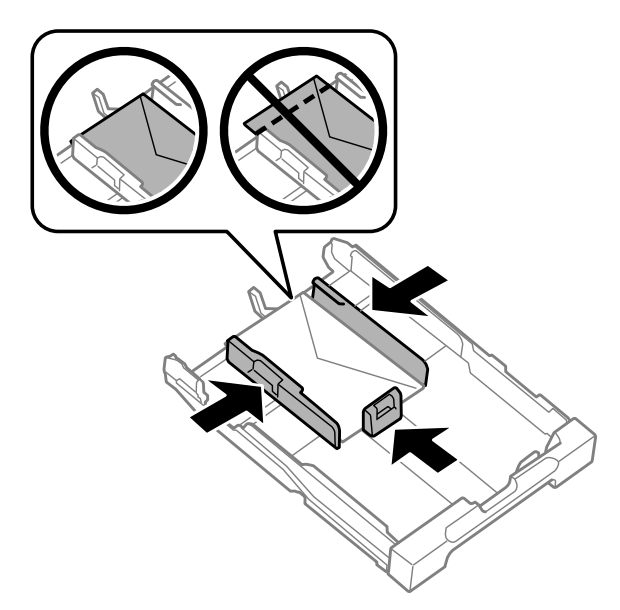

#### *Poznámka:*

*Posuňte vodítka okrajů k okrajům obálek i v případě, že necítíte cvaknutí.*

E Udržujte kazetu ve vodorovné poloze a pomalu a opatrně ji až na doraz znovu vsuňte do výrobku.

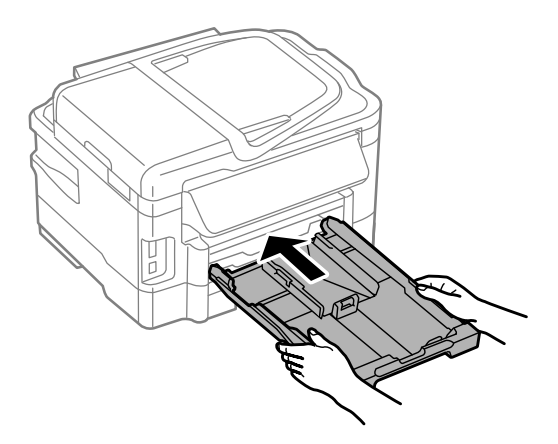

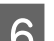

**F** Vysuňte výstupní zásobník a zdvihněte doraz.

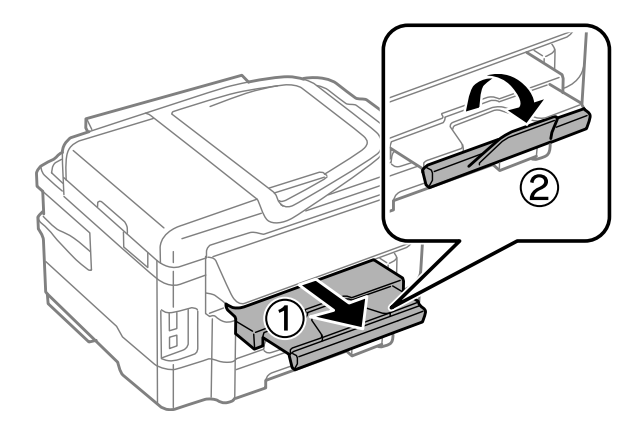

#### <span id="page-30-0"></span>*Poznámka:*

- ❏ *Tloušťka obálek a jejich schopnost skládání se velmi liší. Překročí-li celková tloušťka stohu obálek 10 mm, před vložením jej stiskněte, aby se tloušťka snížila. Sníží-li se po vložení stohu obálek kvalita tisku, vkládejte obálky jednotlivě.*
- ❏ *Nepoužívejte obálky, které jsou ohnuté nebo přeložené.*
- ❏ *Před vložením přitiskněte chlopeň k obálce.*

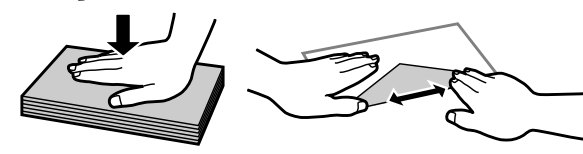

- ❏ *Před vložením obálky vyrovnejte její zaváděcí hranu.*
- ❏ *Nepoužívejte obálky, které jsou tak tenké, že by se mohly během tisku kroutit.*
- ❏ *Před vložením zarovnejte okraje obálek.*

## **Vkládání papíru a obálek do otvoru zadního podavače papíru.**

#### *Poznámka:*

*Tisk s použitím otvoru zadního podavače papíru je k dispozici pouze tisknete-li z počítače. Chcete-li kopírovat a tisknout bez počítače, vložte papír do kazety na papír.*

Při vkládání papíru a obálek do otvoru zadního podavače papíru postupujte podle následujících pokynů:

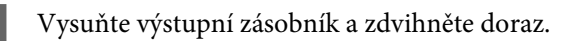

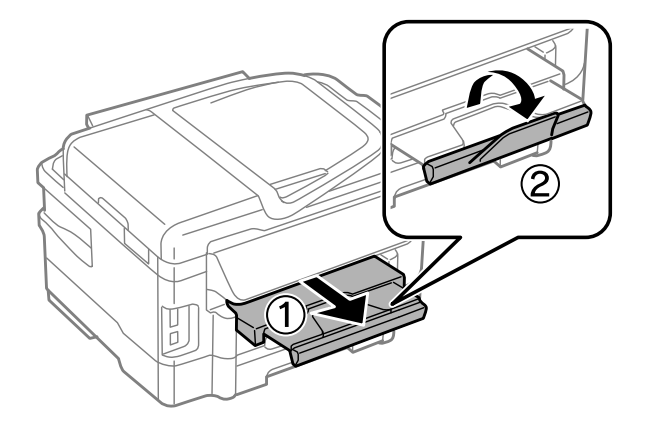

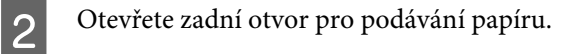

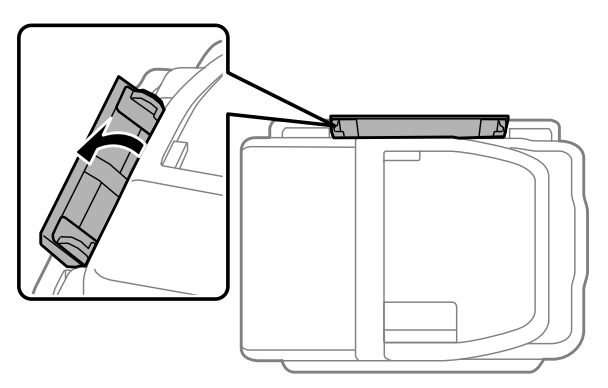

Při držení pouze jednoho listu papíru tiskovou stranou nahoru ve středu otvoru pro zadní podávání papíru<br>Posupujte vodítka ekraiů, dokud pohudou zarovnáne s okraii papíru posunujte vodítka okrajů, dokud nebudou zarovnána s okraji papíru.

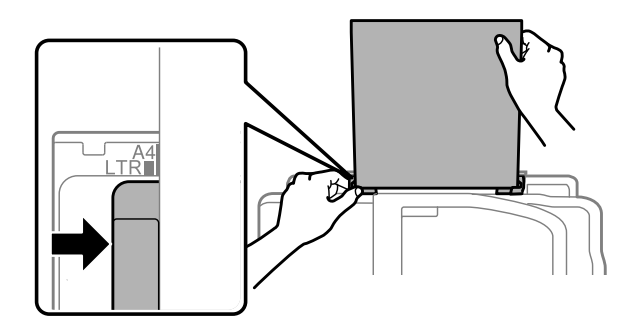

#### *Poznámka:*

*Tisková strana je často světlejší nebo lesklejší než druhá strana.*

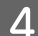

D Vložte papír do otvoru zadního podavače papíru. Papír se podá automaticky.

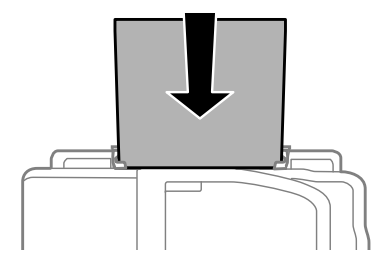

<span id="page-32-0"></span>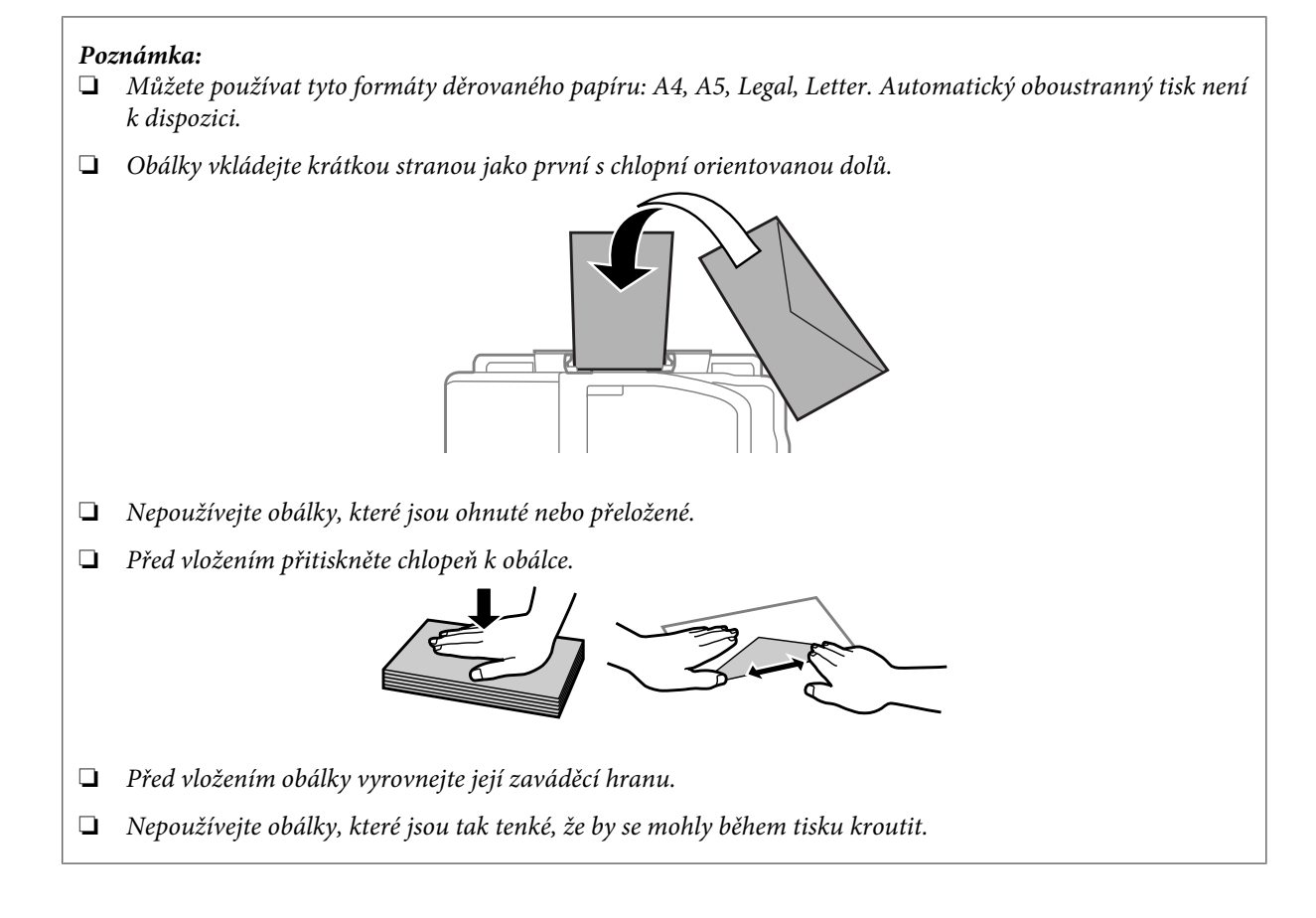

## **Vložení předloh**

## **Automatický podavač dokumentů (ADF)**

Pro rychlé kopírování, skenování nebo faxování více stran lze do automatického podavače dokumentů (ADF) vložit následující předlohy. ADF umožňuje skenování dokumentů z obou stran. Chcete-li využít této funkce, vyberte v nabídce nastavení kopírování příslušnou volbu. V ADF lze použít následující předlohy.

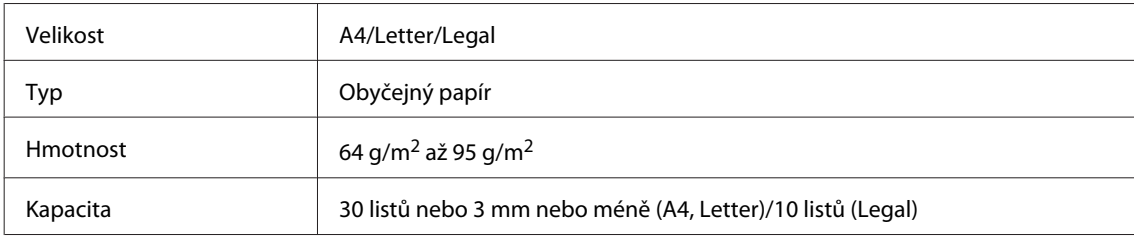

Když skenujete oboustranný dokument pomocí ADF, není k dispozici papír velikosti legal.

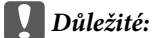

*Nepoužívejte následující dokumenty, aby nedošlo k uvíznutí papíru. Pro tyto typy použijte sklo skeneru.*

- ❏ *Dokumenty spojené kancelářskými sponkami, sešívačkou apod.*
- ❏ *Dokumenty, na kterých je přilepena páska nebo papír.*
- ❏ *Fotografie, OHP nebo termopapír.*
- ❏ *Roztrhaný, pomačkaný nebo děravý papír.*

A Poklepáním na předlohy na rovném povrchu srovnejte jejich okraje.

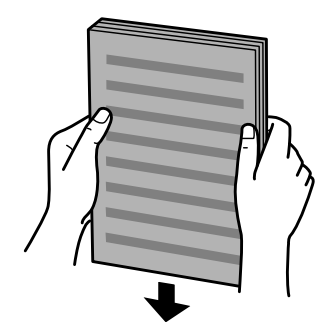

Posuňte vodítko okraje na automatickém podavači dokumentů.

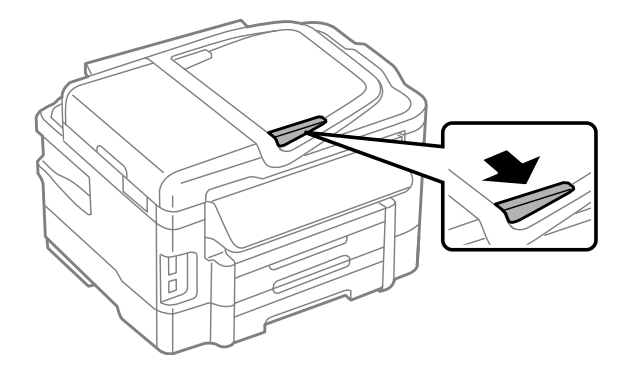

C Předlohy vkládejte do automatického podavače dokumentů lícem nahoru a krátkou stranou jako první.

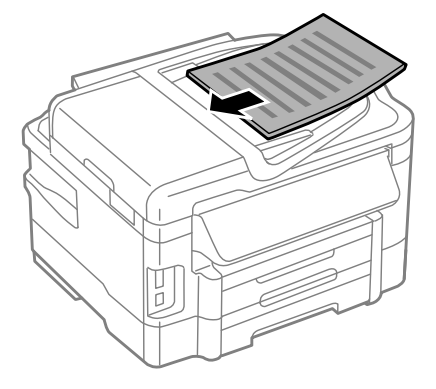

D Posunujte vodítko okraje, dokud není zarovnáno s předlohami.

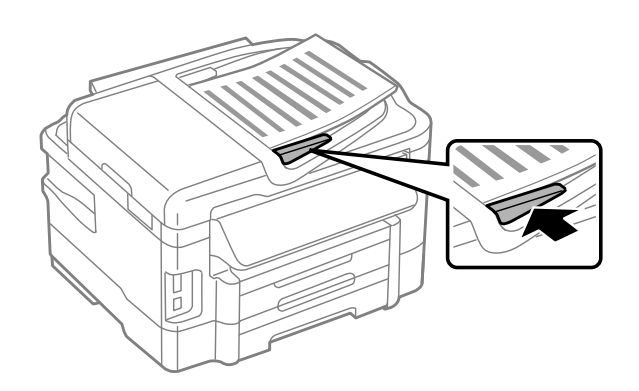

#### *Poznámka:*

❏ *Pro rozvržení 2 kopií na list položte předlohu tak, jak je znázorněno na obrázku. Dbejte na to, aby orientace předlohy odpovídala nastavení Document Orientation (Orientace dokumentu).*

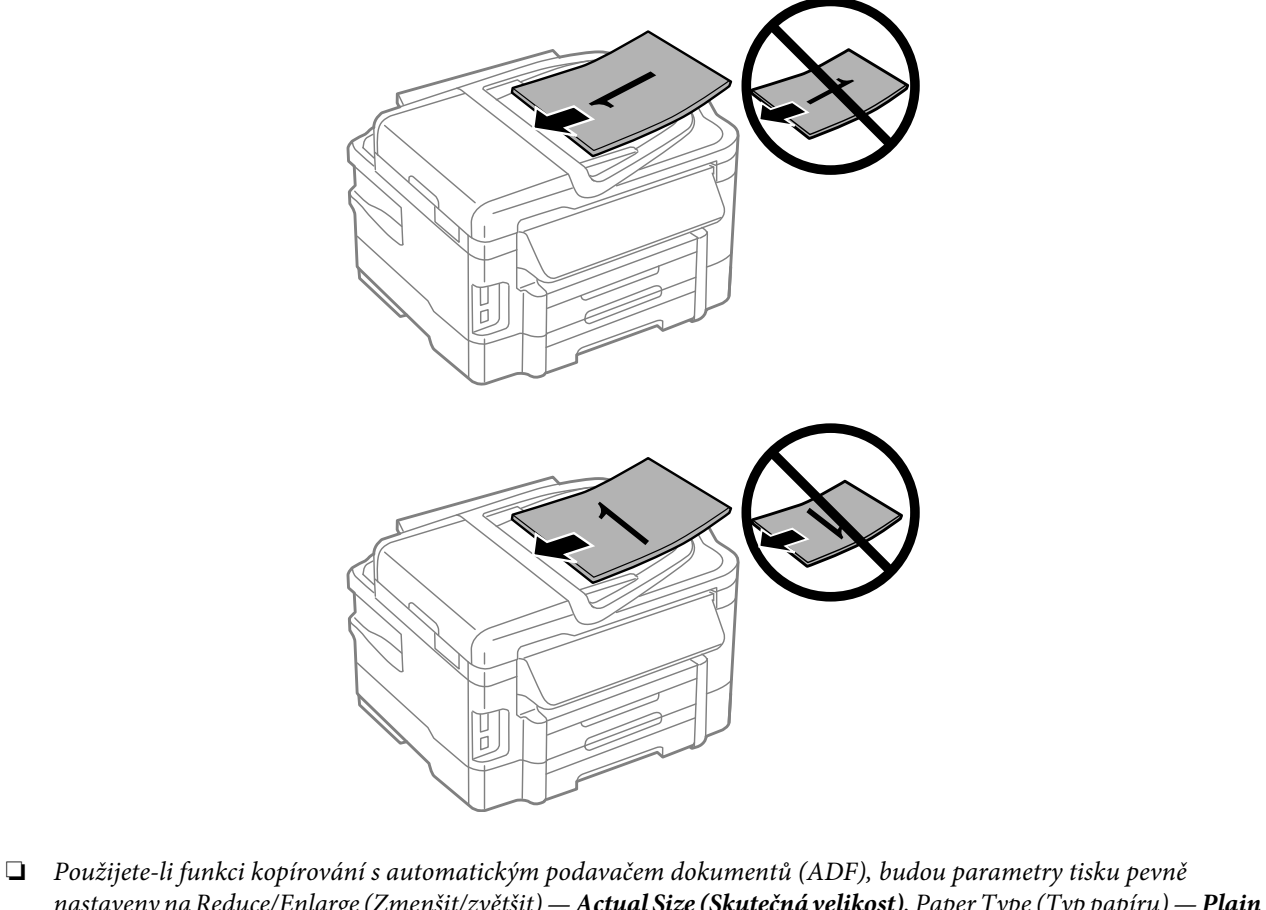

*nastaveny na Reduce/Enlarge (Zmenšit/zvětšit) — Actual Size (Skutečná velikost), Paper Type (Typ papíru) — Plain Paper (Obyčejn.pap.) a Paper Size (Formát papíru) — A4/Legal. Pokud kopírujete předlohu větší než A4, bude výtisk oříznutý.*

### <span id="page-35-0"></span>**Sklo skeneru**

A Otevřete víko dokumentů a umístěte předlohu lícem dolů na sklo skeneru.

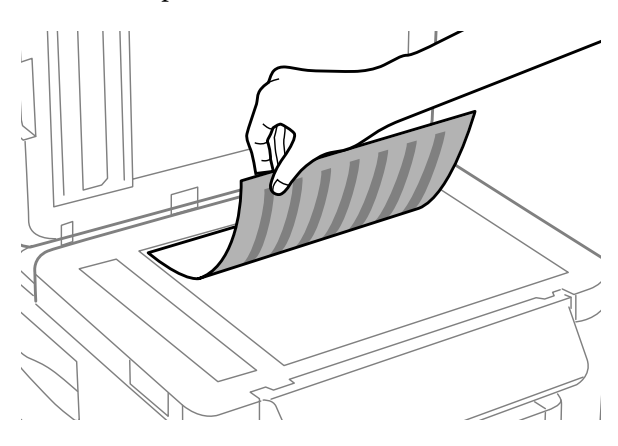

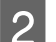

Přesuňte předlohu do rohu.

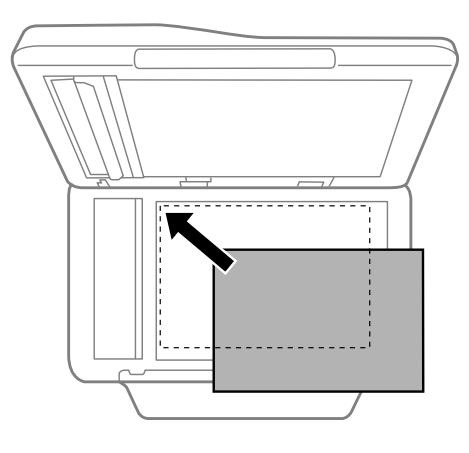

#### *Poznámka:*

*Dojde-li k jakýmkoli problémům s oblastí nebo směrem snímání při použití funkce EPSON Scan, přečtěte si následující části.*

- & *["Okraje předlohy nebyly naskenovány" na str. 167](#page-166-0)*
- & *["Několik dokumentů je naskenováno do jednoho souboru" na str. 168](#page-167-0)*

S Opatrně zavřete kryt.

#### *Poznámka:*

*Pokud je dokument umístěn v automatickém podavači dokumentů (ADF) i na skle skeneru, bude dokument v automatickém podavači dokumentů (ADF) zpracován přednostně.*

## **Vložení paměťové karty**

Můžete tisknout fotografie uložené na paměťové kartě nebo na paměťovou kartu ukládat skenovaná data. Výrobek podporuje následující paměťové karty.
SD, miniSD, microSD, SDHC, miniSDHC, microSDHC, SDXC, microSDXC, MultiMediaCard, MMCplus, MMCmobile, MMCmicro, Memory Stick Duo, Memory Stick PRO Duo, Memory Stick PRO-HG Duo, Memory Stick Micro, MagicGate Memory Stick Duo

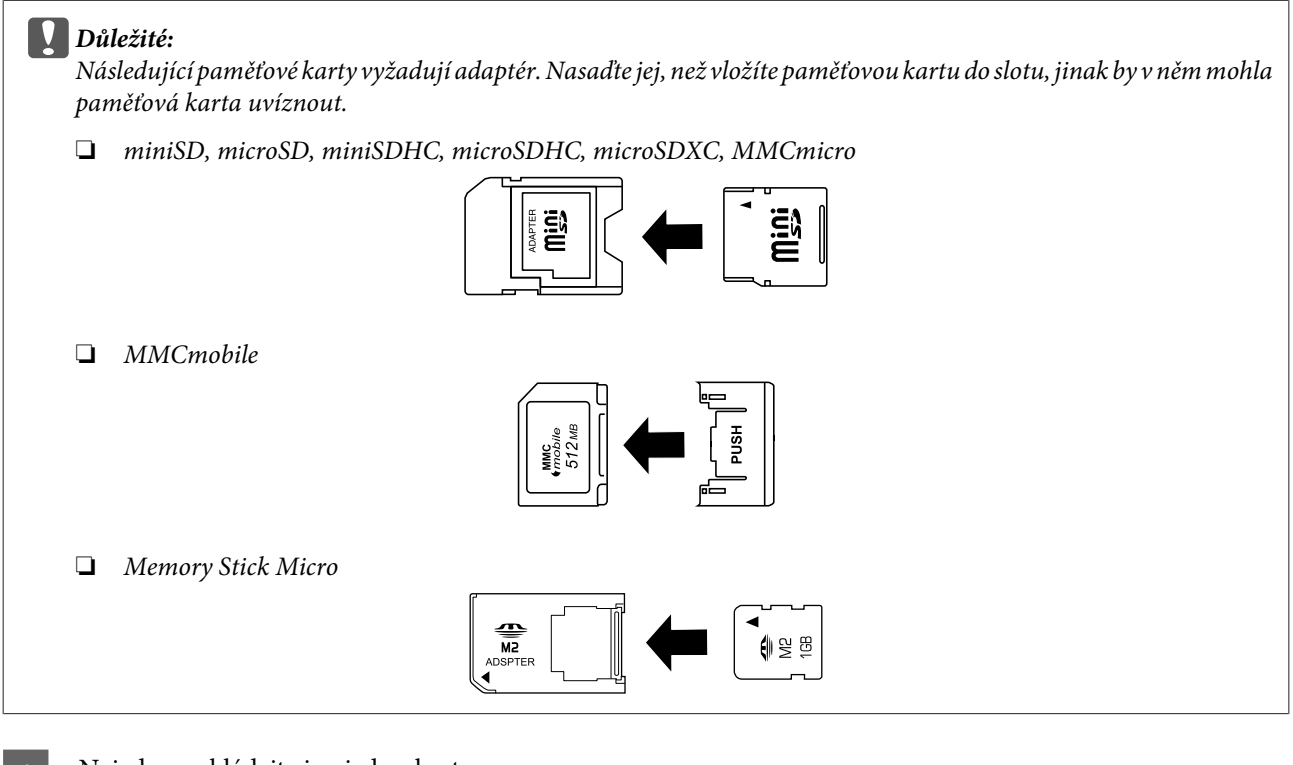

A Najednou vkládejte jen jednu kartu.

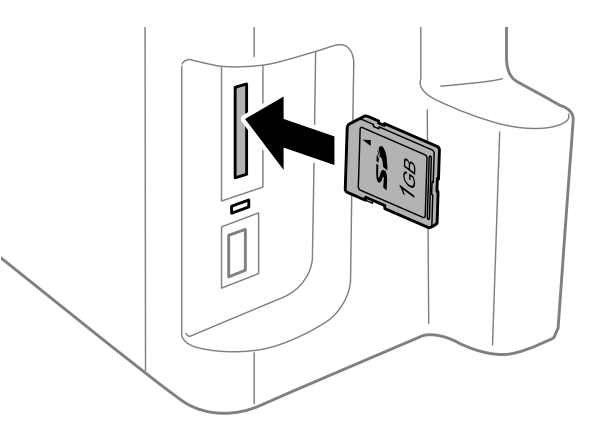

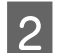

**2** Zkontrolujte, zda indikátor nepřestal svítit.

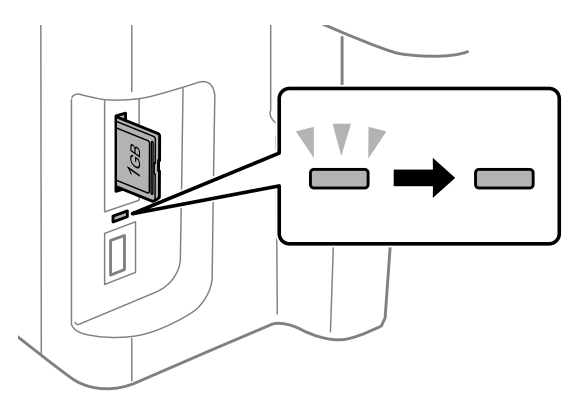

### $=$  svítí,  $\frac{1}{2}$  = bliká

### c*Důležité:*

❏ *Nesnažte se kartu do slotu zatlačit na doraz. Neměla by být zasunutá úplně.*

❏ *Nevyjímejte paměťovou kartu, pokud bliká indikátor. Mohlo by dojít ke ztrátě dat uložených na paměťové kartě.*

### *Poznámka:*

- ❏ *Máte-li na paměťové kartě více než 999 snímků, budou automaticky rozděleny do skupin a zobrazí se obrazovka pro výběr skupiny. Vyberte skupinu, která obsahuje snímek, který chcete vytisknout. Snímky jsou řazeny podle data, kdy byly pořízeny.*
- ❏ *Chcete-li vybrat další skupinu pro řadu WF-3520/WF-3530, vyjměte a znovu vložte paměťovou kartu a poté vyberte skupinu.*
- ❏ *Chcete-li vybrat další skupinu pro řadu WF-3540, zvolte možnost More Functions (Další funkce) > Print Photos (Tisknout fotografie) > Select Location > Select Folder (Vybrat složku) nebo Select Group (Vybrat skupinu).*

# **Kopírování**

## **Kopírování dokumentů**

## **Základní kopírování**

Při kopírování dokumentů postupujte podle následujících pokynů. Pokud chcete v jedné várce kopírovat velké množství dokumentů u produktů se dvěma kazetami na papír, vložte do obou kazet obyčejný papír velikosti A4/Legal a v kroku 7 nastavte **Paper Source (Zdroj papíru)** na **Cassette 1>Cassette 2 (Kazeta 1>Kazeta 2)**.

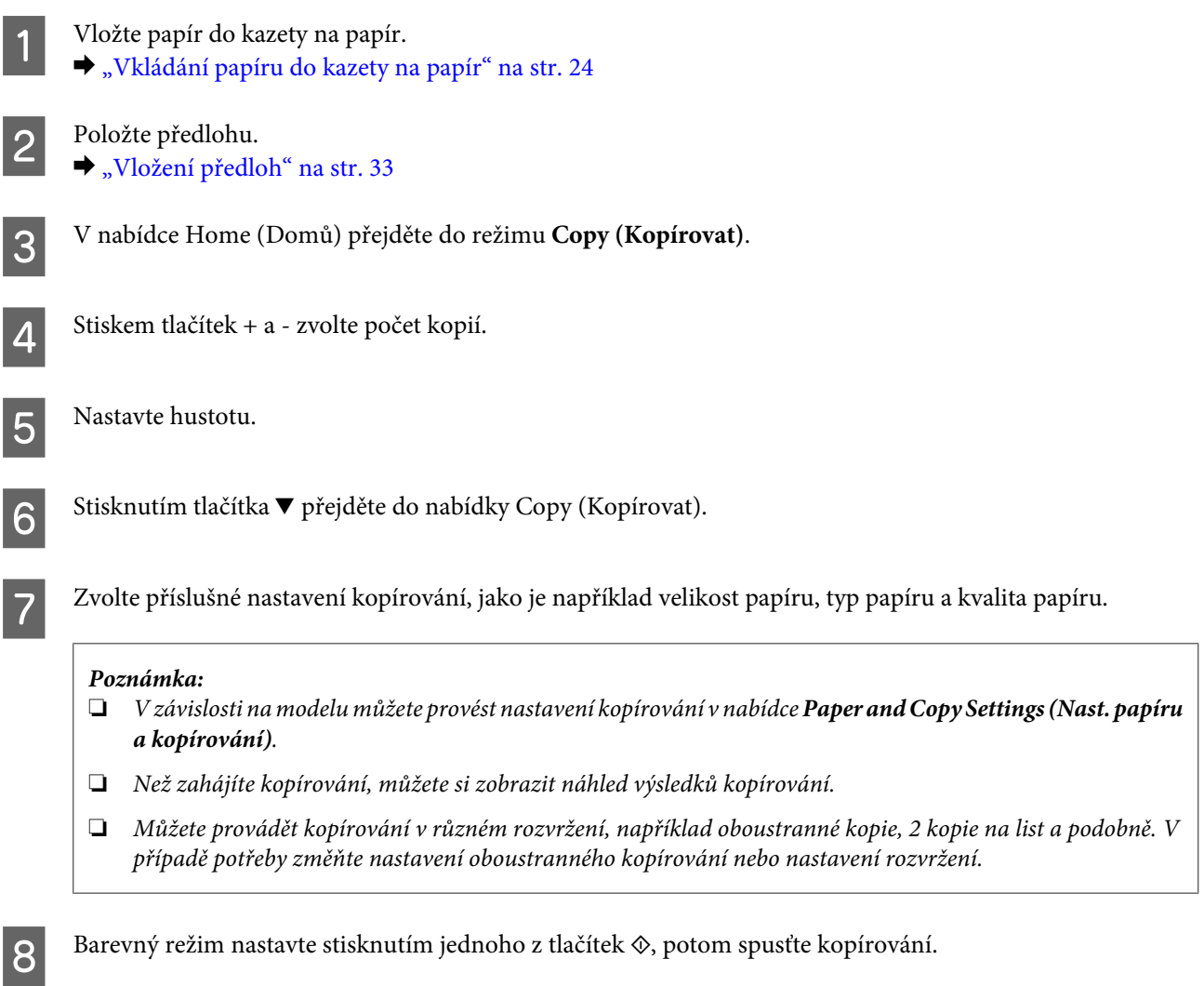

## **Oboustranné kopírování**

Pomocí duplexního kopírování můžete vytvářet oboustranné nebo jednostranné kopie z oboustranných nebo jednostranných předloh. Chcete-li použít oboustranné kopírování, postupujte podle pokynů níže.

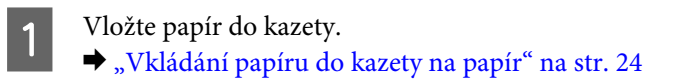

### **Kopírování**

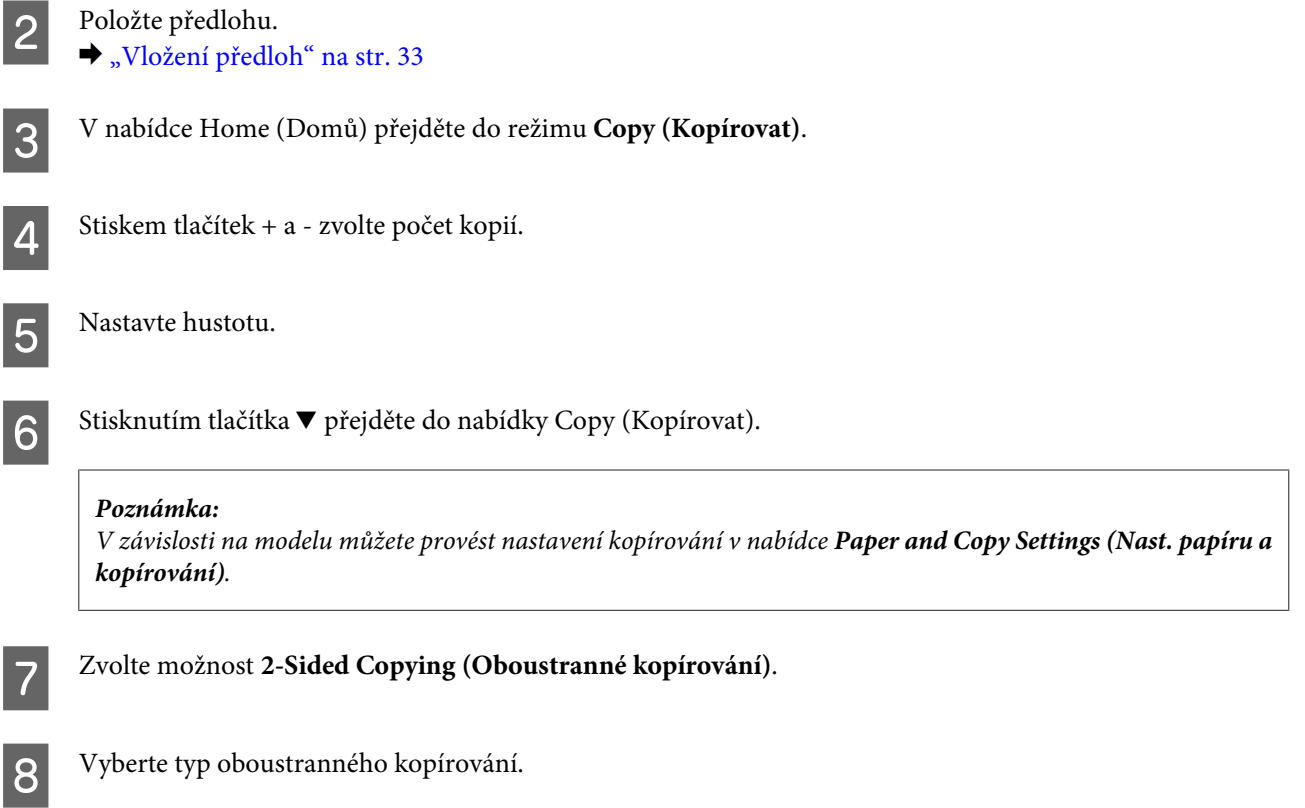

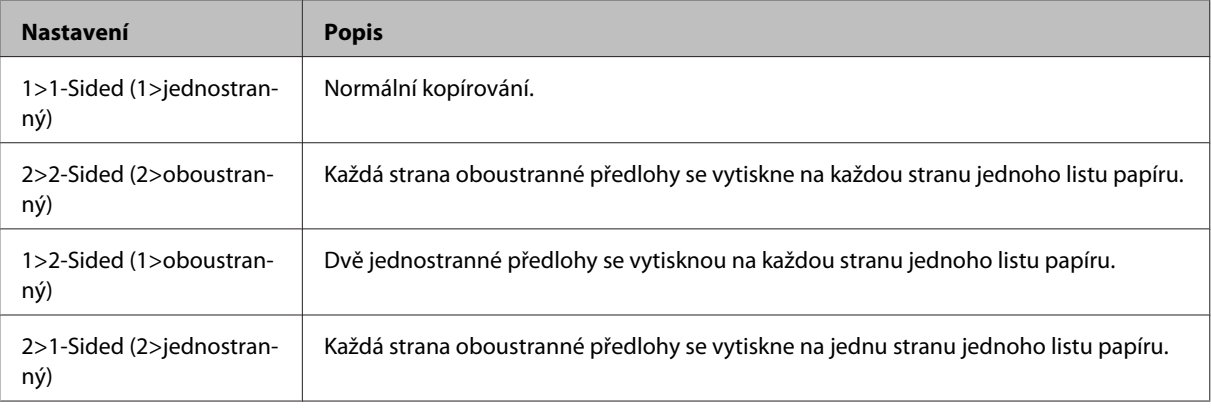

### I Vytvořte příslušná nastavení pro položku **Document Orientation (Orientace dokumentu)**, **Binding Direction (Směr vazby)** nebo **Binding Margin (Okraj pro vazbu)**.

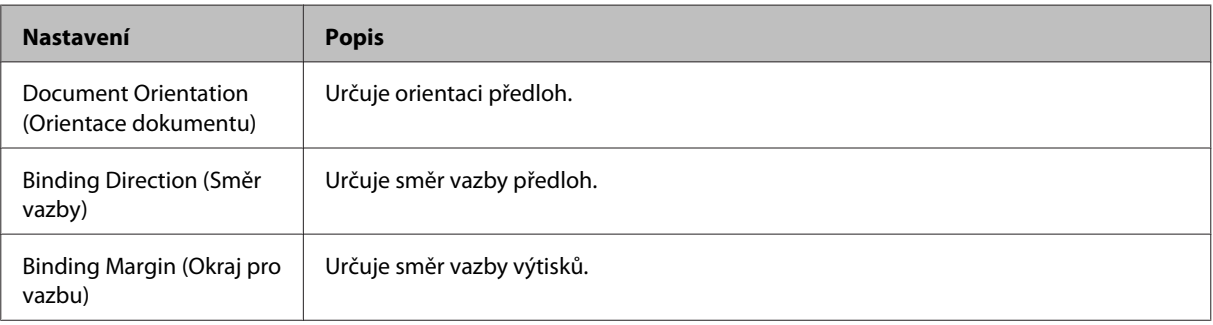

### *Poznámka:*

*V závislosti na nastavení položek 2-Sided Copying (Oboustranné kopírování) a Layout (Uspořádání) nemusejí být tyto nabídky k dispozici.*

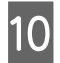

10 Barevný režim nastavte stisknutím jednoho z tlačítek  $\otimes$ , potom spusťte kopírování.

## **Kopírování s kompletováním**

Pomocí funkce kompletování je možné tisknout několik kopií několika stran dokumentu v daném pořadí a kompletované podle sady kopií. Chcete-li použít kopírování s kompletováním, postupujte podle pokynů níže.

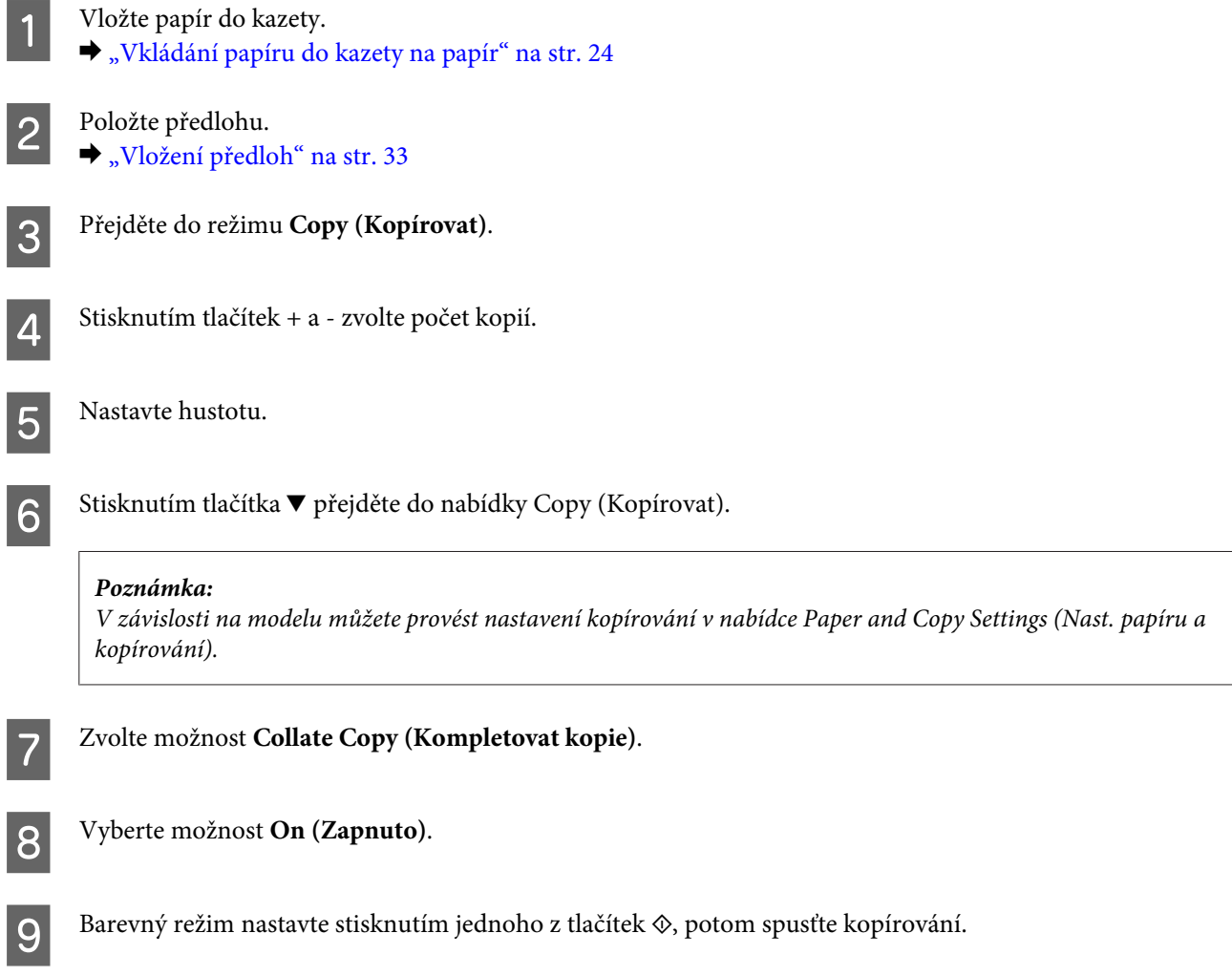

## **Kopírování s uspořádáním**

Pomocí funkce uspořádání můžete kopírovat dvě jednostranné předlohy na jednu stránku.

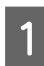

Vložte papír do kazety. & ["Vkládání papíru do kazety na papír" na str. 24](#page-23-0)

Položte předlohu. & ["Vložení předloh" na str. 33](#page-32-0)

C V nabídce Home (Domů) přejděte do režimu **Copy (Kopírovat)**.

**4** Stisknutím tlačítka ▼ přejděte do nabídky Copy (Kopírovat).

### *Poznámka:*

*V závislosti na modelu můžete provést nastavení kopírování v nabídce Paper and Copy Settings (Nast. papíru a kopírování).*

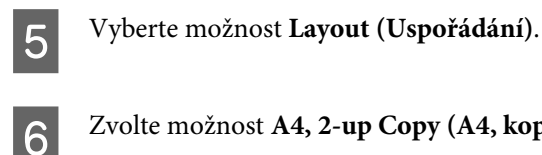

F Zvolte možnost **A4, 2-up Copy (A4, kopie 2 na list)**.

Barevný režim nastavte stisknutím jednoho z tlačítek  $\otimes$ , potom spusťte kopírování.

## **Přehled nabídek režimu kopírování**

Přehled nabídek režimu kopírování je uveden v následujícím odstavci.

& ["Režim kopírování" na str. 98](#page-97-0)

## <span id="page-42-0"></span>**Ovladač tiskárny a nástroj Status Monitor**

Ovladač tiskárny umožňuje zvolit celou řadu nastavení pro maximální kvalitu tisku. Nástroj Status Monitor a nástroje tiskárny slouží pro kontrolu přístroje a jeho údržbu.

### *Poznámka uživatele operačního systému Windows:*

- ❏ *Ovladač tiskárny automaticky vyhledá a nainstaluje nejnovější verzi ovladače tiskárny z webových stránek společnosti Epson. Klepněte na tlačítko Software Update (Aktualizace softwaru) v okně Maintenance (Údržba) ovladače tiskárny a poté postupujte podle pokynů na obrazovce. Pokud se toto tlačítko nezobrazí v okně Maintenance (Údržba), přejděte na All Programs (Všechny programy) nebo Programs (Programy) v nabídce Start systému Windows a zkontrolujte složku EPSON.*
- ❏ *Chcete-li změnit jazyk ovladače, vyberte požadovaný jazyk v nastavení Language (Jazyk) v okně Maintenance (Údržba) ovladače. V závislosti na umístění nemusí být tato funkce k dispozici.*

## **Přístup k ovladači tiskárny v systému Windows**

Ovladač tiskárny lze otevřít téměř ze všech aplikací systému Windows, nabídky Windows Start nebo taskbar (hlavní panel).

Jestliže ovladače tiskárny otevřete z aplikace, veškerá provedená nastavení se budou vztahovat pouze na používanou aplikaci.

Pokud ovladač tiskárny spouštíte z nabídky Start nebo panelu taskbar (hlavní panel), provedená nastavení se použijí pro všechny aplikace v systému Windows.

Ovladač tiskárny otevřete podle pokynů v následujících částech.

### *Poznámka:*

*Snímky obrazovek v oknech ovladače tiskárny v této Uživatelská příručka pocházejí ze systému Windows 7.*

## **Z aplikací systému Windows**

A V nabídce File (Soubor) klepněte na položku **Print (Tisk)** nebo **Print Setup (Nastavení tisku)**.

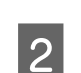

B V zobrazeném okně klepněte na **Printer (Tiskárna)**, **Setup (Instalace)**, **Options (Možnosti)**, **Preferences (Předvolby)** nebo **Properties (Vlastnosti)**. (Podle aplikace může být nutné klepnout na kombinaci těchto tlačítek.)

## **Z nabídky Start**

### ❏ **Windows 7:**

Klepněte na tlačítko Start a vyberte položku **Devices and Printers (Zařízení a tiskárny)**. Klepněte pravým tlačítkem na přístroj a vyberte položku **Printing preferences (Předvolby tisku)**.

<span id="page-43-0"></span>❏ **Windows Vista:**

Klepněte na tlačítko Start, vyberte položku **Control Panel (Ovládací panely)** a poté v kategorii **Hardware and Sound (Hardware a zvuk)** zvolte položku **Printer (Tiskárna)**. Vyberte přístroj a klepněte na položku **Select printing preferences (Vybrat předvolby tisku)**.

❏ **Windows XP:**

Klepněte na tlačítko **Start**, **Control Panel (Ovládací panely)**, (**Printers and Other Hardware (Tiskárny a jiný hardware)**), poté **Printers and Faxes (Tiskárny a faxy)**. Vyberte přístroj a poté v nabídce File (Soubor) klepněte na položku **Printing Preferences (Předvolby tisku)**.

### **Přes ikonu zástupce na panelu taskbar (hlavní panel)**

Klepněte pravým tlačítkem myši na ikonu v panelu taskbar (hlavní panel) a poté zvolte položku **Printer Settings (Nastavení tiskárny)**.

Pro přidání ikony zástupce do panelu taskbar (hlavní panel) systému Windows nejdříve získejte přístup k ovladači tiskárny z nabídky Start způsobem popsaným výše. Poté klepněte na kartu **Maintenance (Údržba)** a na tlačítko **Monitoring Preferences (Předvolby sledování)**. V okně Monitoring Preferences (Předvolby sledování) zaškrtněte políčko **Shortcut Icon (Ikona zástupce)**.

## **Vyhledávání informací v online nápovědě**

V okně ovladače tiskárny zkuste provést některý z následujících postupů.

- ❏ Klepněte pravým tlačítkem na položku a poté klepněte na položku **Help (Nápověda)**.
- ❏ Klepněte na tlačítko v pravé horní části okna a poté klepněte na položku (platí pouze systém Windows XP).

## **Přístup k ovladači tiskárny v systému Mac OS X**

V následující tabulce najdete informace o otevření dialogového okna ovladače tiskárny.

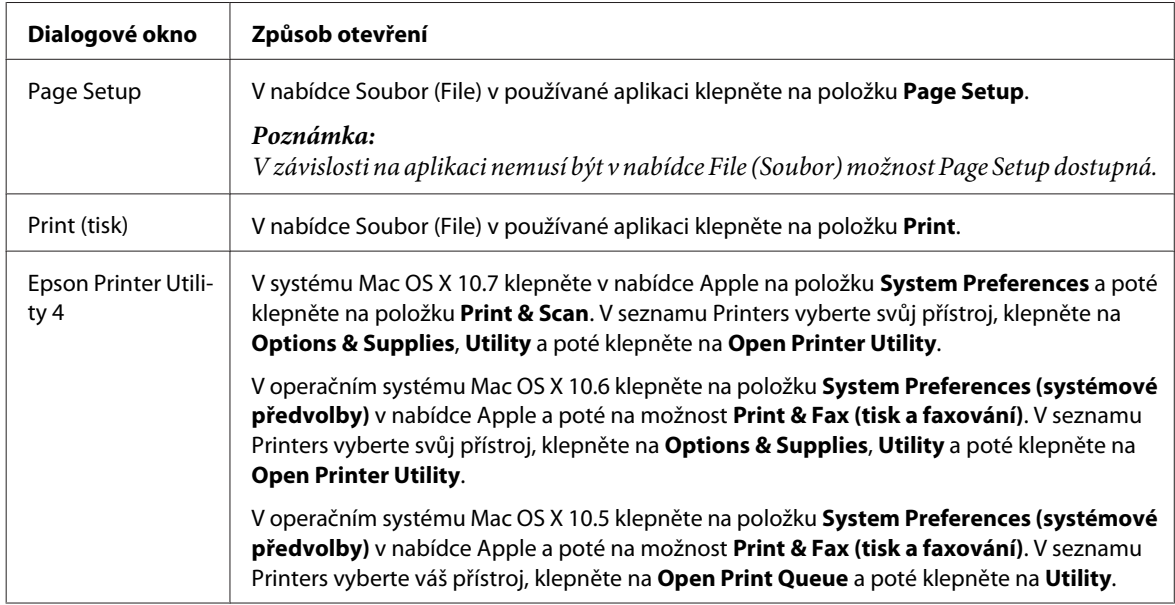

### **Vyhledávání informací v online nápovědě**

Klepněte na tlačítko **Help (Nápověda)** v dialogovém okně Print (Tisk).

## **Základní provoz**

## **Základní tisk**

### *Poznámka:*

- ❏ *Snímky obrazovek uvedené v této části se mohou lišit v závislosti na modelu přístroje.*
- ❏ *Před zahájením tisku vložte papír řádným způsobem.*
	- & *["Vkládání papíru do kazety na papír" na str. 24](#page-23-0)*
	- & *["Vkládání obálek do kazety na papír" na str. 28](#page-27-0)*
	- & *["Vkládání papíru a obálek do otvoru zadního podavače papíru." na str. 31](#page-30-0)*
- ❏ *Oblast tisku je popsána v následující části.* & *["Oblast tisku" na str. 173](#page-172-0)*
- ❏ *Po dokončení nastavení vytiskněte jeden zkušební list a před tiskem celé úlohy si výsledek prohlédněte.*

## **Základní nastavení přístroje v systému Windows**

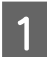

A Otevřete soubor, který chcete vytisknout.

2 Spusťte ovladač tiskárny.

& ["Přístup k ovladači tiskárny v systému Windows" na str. 43](#page-42-0)

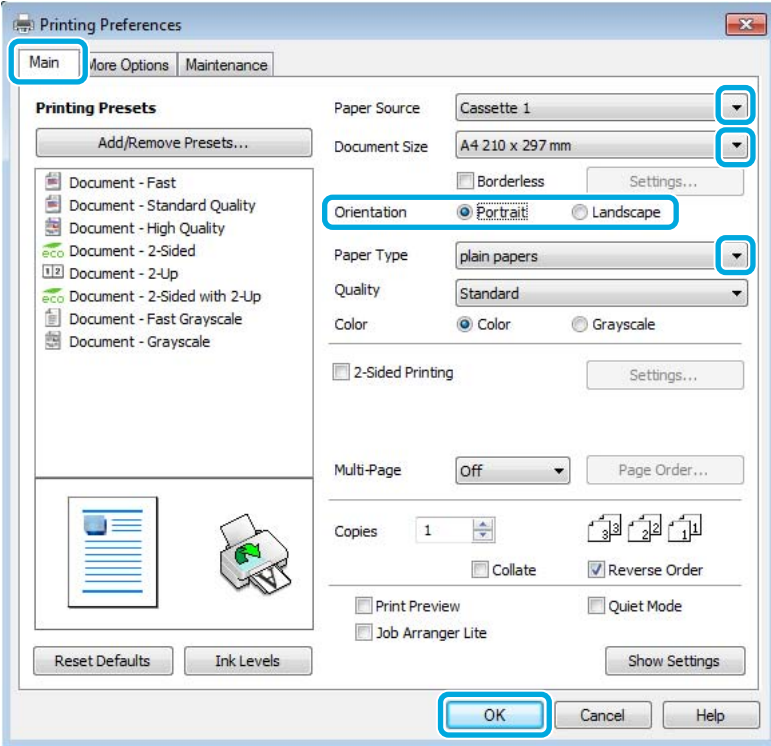

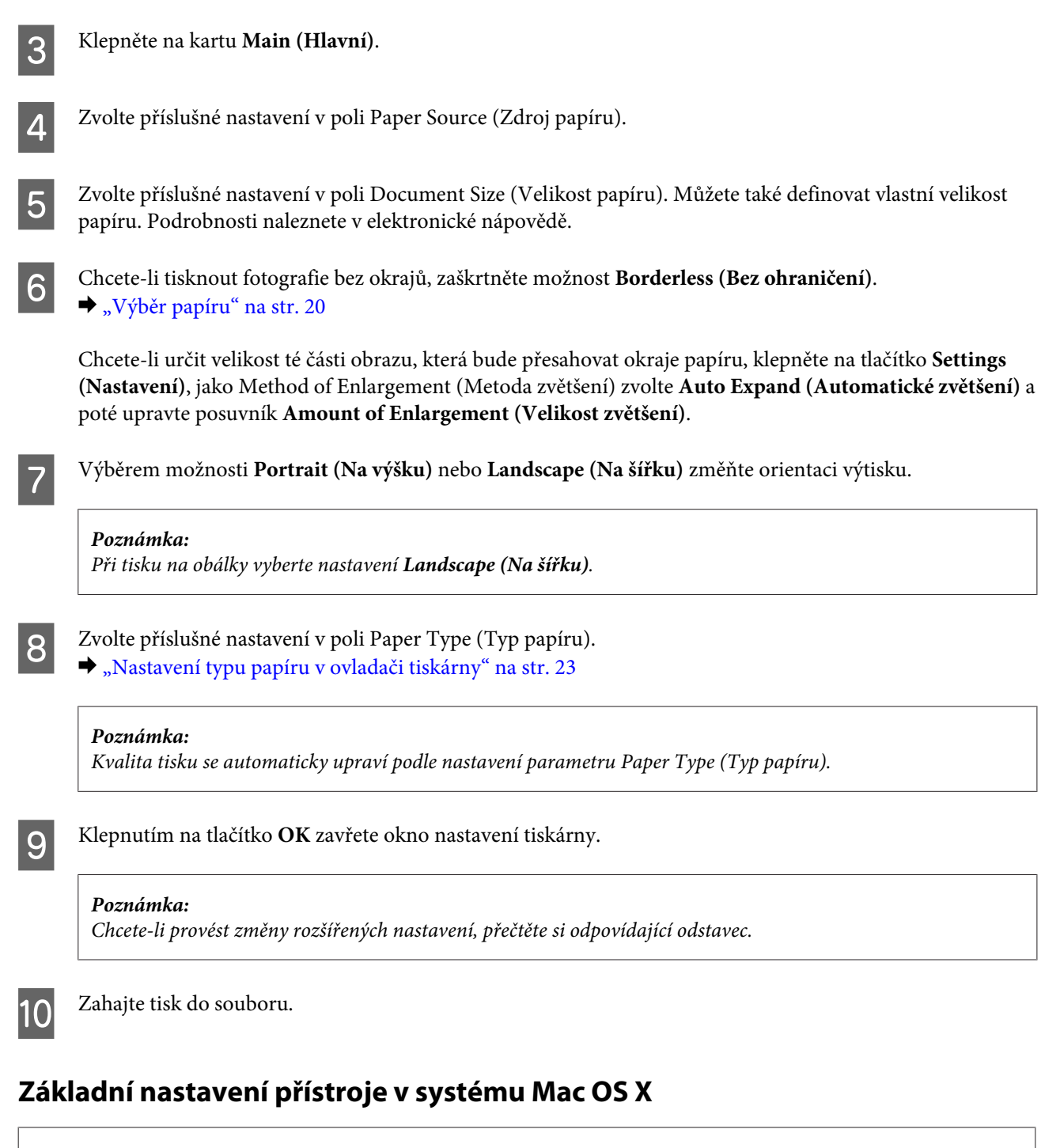

#### *Poznámka:*

- ❏ *Snímky obrazovek v oknech ovladače tiskárny v této části pocházejí ze systému Mac OS X 10.7.*
- ❏ *Při tisku obálek použijte aplikaci k otočení dat o 180 stupňů.*

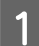

Otevřete soubor, který chcete vytisknout.

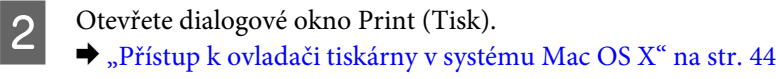

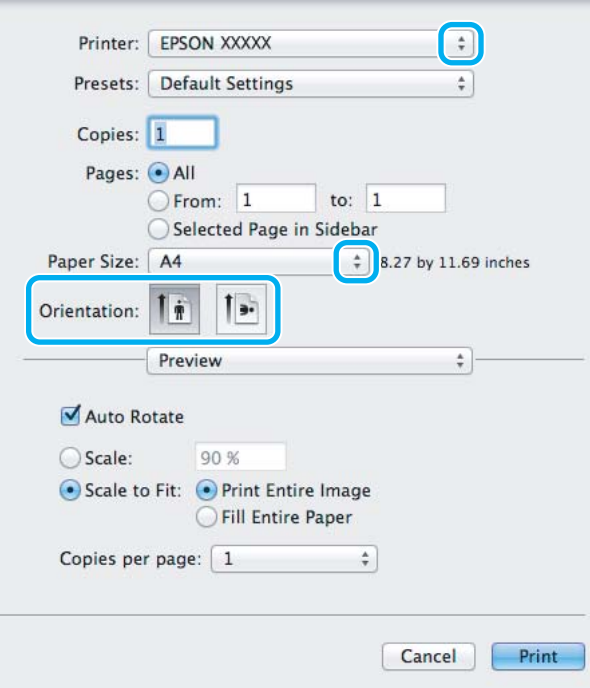

#### *Poznámka:*

*Pokud se zobrazí zjednodušený nástroj Status Monitor, rozšiřte dialogové okno klepnutím na tlačítko Show Details (zobrazit podrobnosti) (v systému Mac OS X 10.7) nebo tlačítko* d *(v systému Mac OS X 10.6 nebo 10.5).*

**C** Vyberte používanou tiskárnu jako nastavení Printer.

#### *Poznámka:*

*V závislosti na aplikaci nemusí být některé položky v tomto okně dostupné. V takovém případě klepněte v nabídce File (Soubor) aplikace na možnost Page Setup a vyberte požadované nastavení.*

Zvolte příslušné nastavení v poli Paper Size (Velikost papíru).

#### *Poznámka:*

*Chcete-li tisknout fotografie bez okrajů, zvolte jako nastavení Paper Size (Velikost papíru) možnost XXX (Borderless (Bez ohraničení)).* & *["Výběr papíru" na str. 20](#page-19-0)*

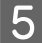

E Zvolte příslušné nastavení v poli Orientation.

#### *Poznámka:*

*Při tisku na obálky vyberte orientaci na šířku.*

F V místní nabídce vyberte možnost **Print Settings (Nastavení tisku)**.

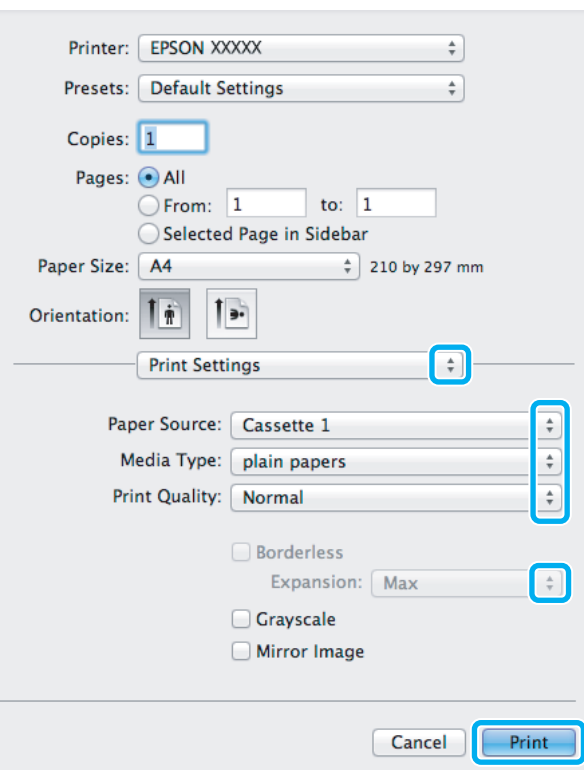

G Zvolte příslušné nastavení v poli **Paper Source (Zdroj papíru)**.

- H Zvolte příslušné nastavení v poli Media Type (Typ média). & ["Nastavení typu papíru v ovladači tiskárny" na str. 23](#page-22-0)
- I Pro tisk bez okrajů lze příslušným nastavením možnosti Expansion (Rozšíření) určit velikost té části obrazu, která bude při tisku bez ohraničení přesahovat okraje papíru.
- J Klepnutím na tlačítko **Print (Tisk)** zahajte tisk.

## **Zrušení tisku**

Pokud chcete tisk zrušit, postupujte podle následujících pokynů.

### **Pomocí tlačítek přístroje**

Stisknutím tlačítka  $\odot$  lze zrušit probíhající tiskovou úlohu.

## **Pro operační systém Windows**

*Poznámka:*

*Nelze zrušit tiskovou úlohu, která již byla zcela odeslána do přístroje. V takovém případě zrušte tiskovou úlohu pomocí přístroje.*

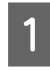

A Otevřete EPSON Status Monitor 3. & ["Pro operační systém Windows" na str. 140](#page-139-0)

B Klepněte na tlačítko **Print Queue (Tisková fronta)**. Zobrazí se Windows Spooler.

C Klepněte pravým tlačítkem myši na úlohu, kterou chcete stornovat, a vyberte položku **Cancel (Storno)**.

## **Pro operační systém Mac OS X**

Tisková úloha se ruší následujícím způsobem.

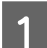

A Klepněte na ikonu požadovaného přístroje v Dock.

B V seznamu Document Name (Název dokumentu) vyberte dokument, který se tiskne.

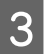

C Klepnutím na tlačítko **Delete** zrušíte tiskovou úlohu.

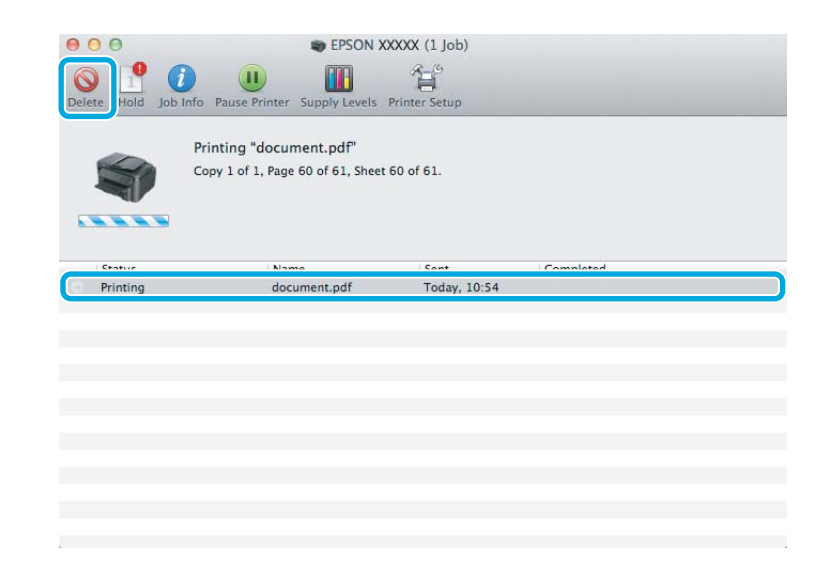

## **Další možnosti**

## **Snadný tisk fotografií**

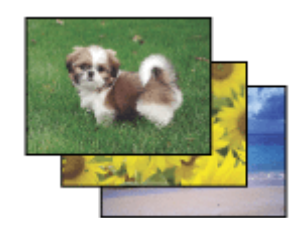

Aplikace Epson Easy Photo Print umožňuje umístit a vytisknout digitální fotografie na různé druhy papíru. Podrobné pokyny v okně umožňují před tiskem prohlížet obrázky v náhledu a snadno používat efekty.

Pomocí funkce Quick Print můžete na jedno stisknutí tlačítka zahájit tisk podle vlastních nastavení.

## **Spuštění aplikace Epson Easy Photo Print**

### **Pro operační systém Windows**

❏ Poklepejte na ikonu **Epson Easy Photo Print** na pracovní ploše.

### ❏ **Operační systém Windows 7 a Vista:**

Klepněte na tlačítko Start, najeďte kurzorem myši na **All Programs (Všechny programy)**, klepněte na **Epson Software** a poté klepněte na **Easy Photo Print**.

### **Operační systém Windows XP:**

Klepněte na **Start**, najeďte kurzorem myši na **All Programs (Všechny programy)**, dále najeďte kurzorem na **Epson Software** a poté klepněte na **Easy Photo Print**.

### **Pro operační systém Mac OS X**

Poklepejte na složku **Applications** na vašem pevném disku systému Mac OS X, poté poklepejte na složky **Epson Software** a **Easy Photo Print** a nakonec poklepejte na ikonu **Easy Photo Print**.

## **Předvolby zařízení (Pouze pro systém Windows)**

Díky předvolbám tisku ovladače tiskárny můžete tisknout jako nic. Můžete si také vytvořit vlastní předvolby.

### **Nastavení přístroje v systému Windows**

Spusťte ovladač tiskárny.

& ["Přístup k ovladači tiskárny v systému Windows" na str. 43](#page-42-0)

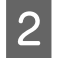

B V kartě Main (Hlavní) zvolte Printing Presets (Předvolby tisku). Přístroj se automaticky nastaví na hodnoty zobrazené v okně.

## **Oboustranný tisk**

Pro tisk na obě strany listu papíru použijte ovladač tiskárny.

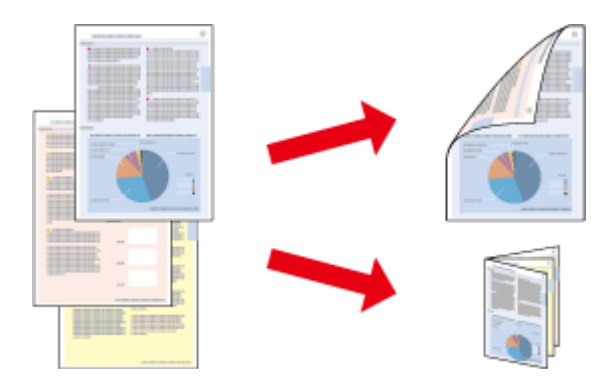

### **Pro uživatele** systému **Windows**:

K dispozici jsou čtyři typy oboustranného tisku: automatický standardní, automatický skládaná brožura, ruční standardní a ruční skládaná brožura.

### **Pro uživatele** systému **Mac OS X**:

Systém Mac OS X podporuje pouze automatický standardní oboustranný tisk.

Oboustranný tisk je dostupný pouze pro následující papíry a velikosti.

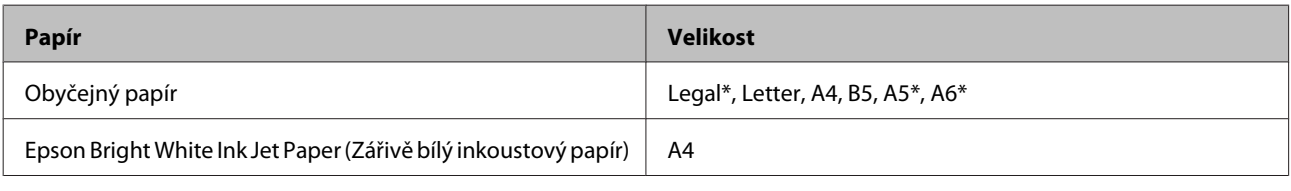

\* Pouze ruční oboustranný tisk

### *Poznámka:*

- ❏ *Možnost ručního oboustranného tisku nemusí být k dispozici při použití výrobku v síti nebo je-li používán jako sdílená tiskárna.*
- ❏ *Dojde-li během automatického oboustranného tisku inkoust, bude tisk přerušen a bude nutné vyměnit inkoustovou kazetu. Po dokončení výměny inkoustové kazety začne přístroj opět tisknout, je však možné, že výtisky nebudou úplné. Dojde-li k tomu, vytiskněte znovu stránku, která je neúplná.*
- ❏ *Kapacita se při oboustranném tisku liší.* & *["Výběr papíru" na str. 20](#page-19-0)*
- ❏ *Používejte pouze typy papíru, které jsou vhodné pro oboustranný tisk. Jinak může dojít k neočekávaným výsledkům tisku.*
- ❏ *Podle typu papíru a množství inkoustu používaného k tisku textu a obrázků může inkoust prosakovat na druhou stranu papíru.*
- ❏ *Při oboustranném tisku se povrch papíru může rozmazat.*

### *Poznámka k systému Windows:*

- ❏ *Ruční oboustranný tisk je k dispozici pouze tehdy, je-li aktivní EPSON Status Monitor 3. Chcete-li aktivovat aplikaci Status Monitor, otevřete ovladač tiskárny, klepněte na kartu Maintenance (Údržba) a poté na tlačítko Extended Settings (Rozšířená nastavení). V okně Extended Settings (Rozšířená nastavení) zaškrtněte pole Enable EPSON Status Monitor 3 (Aktivovat EPSON Status Monitor 3).*
- ❏ *Během automatického oboustranného tisku může dojít ke zpomalení tisku v závislosti na kombinaci možností zvolených pro položku Select Document Type (Vybrat typ dokumentu) v okně Print Density Adjustment (Nastavení hustoty tisku) a pro položku Quality (Kvalita) v okně Main (Hlavní).*

### *Poznámka k systému Mac OS X:*

*Během automatického oboustranného tisku může dojít ke zpomalení tisku v závislosti na nastavení položky Document Type v poli Two-sided Printing Settings.*

### **Nastavení přístroje v systému Windows**

Spusťte ovladač tiskárny.

& ["Přístup k ovladači tiskárny v systému Windows" na str. 43](#page-42-0)

<sup>❏</sup> *Tato funkce nemusí být při určitých nastaveních dostupná.*

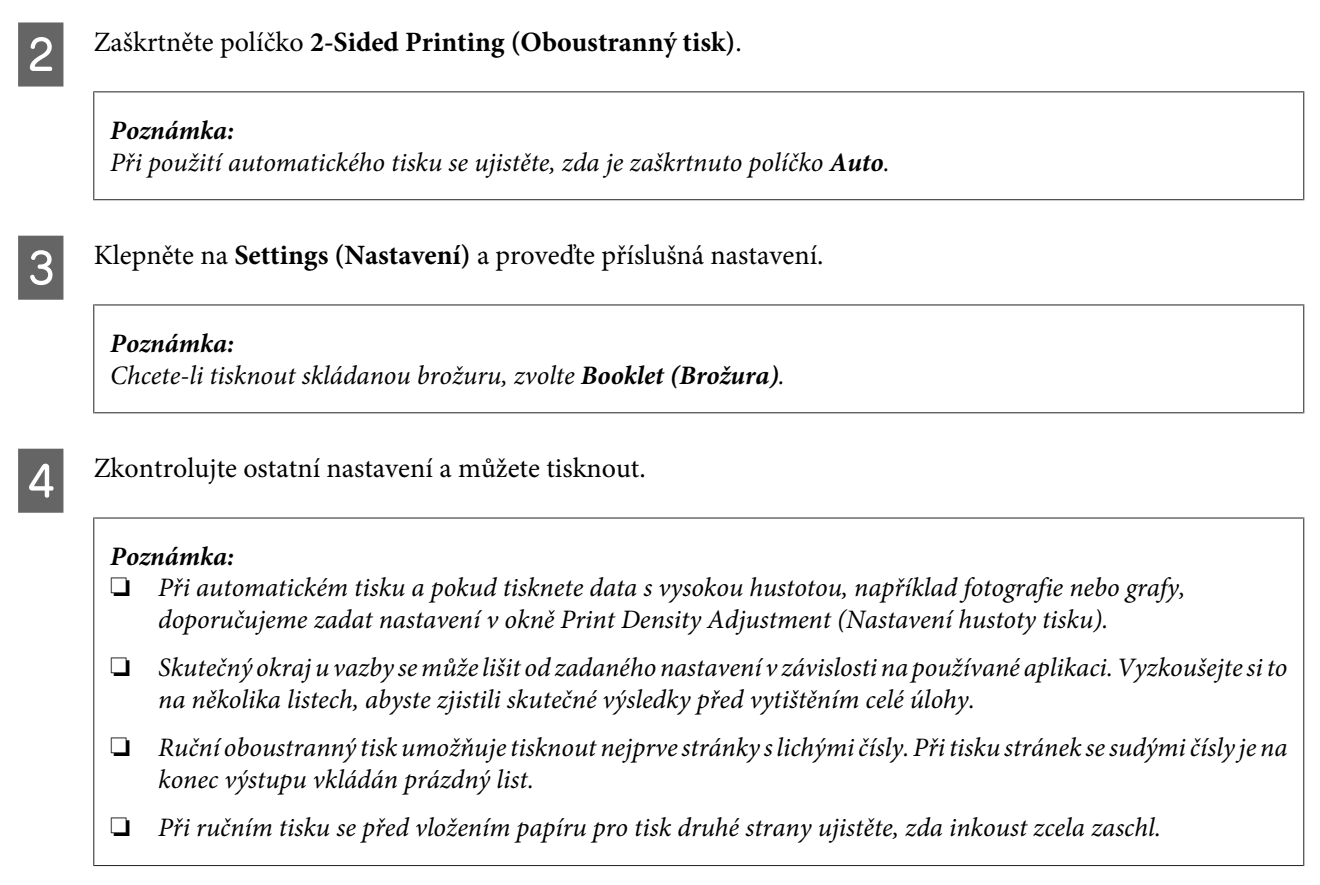

## **Nastavení přístroje v systému Mac OS X**

 $\begin{array}{ll}\n\bullet & \text{Otevřete dialogové okno Print (Tisk).} \\
\bullet & \text{Džíctun le ovlede ži tielsámuví outál.}\n\end{array}$ 

 $\blacktriangleright$ ["Přístup k ovladači tiskárny v systému Mac OS X" na str. 44](#page-43-0)

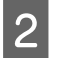

**B** Proveďte příslušná nastavení v podokně Two-sided Printing Settings.

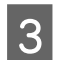

Zkontrolujte ostatní nastavení a můžete tisknout.

### *Poznámka:*

*Při tisku dat s vysokou hustotou, například fotografií nebo grafů, doporučujeme ručně upravit nastavení Print Density (Hustota tisku) a Increased Ink Drying Time (Zvýšena délka schnutí).*

## **Tisk přizpůsobený stránce**

Umožňuje automatické zvětšení nebo zmenšení velikosti dokumentu, aby se jeho obsah vešel na papír velikosti zvolené v ovladači tiskárny.

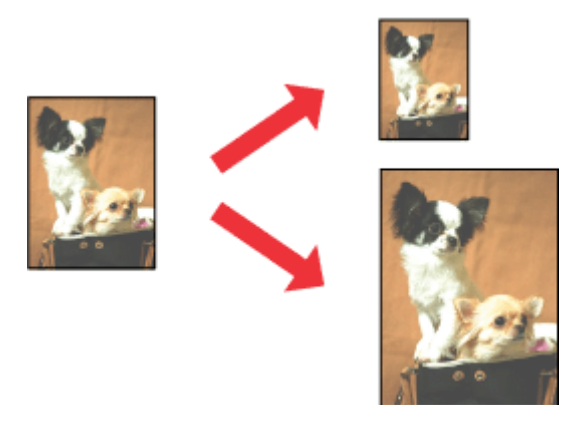

### *Poznámka:*

*Tato funkce nemusí být při určitých nastaveních dostupná.*

### **Nastavení přístroje v systému Windows**

1 Spusťte ovladač tiskárny. & ["Přístup k ovladači tiskárny v systému Windows" na str. 43](#page-42-0)

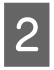

B Na kartě More Options (Další možnosti) zvolte **Reduce/Enlarge Document (Zmenšit nebo zvětšit dokument)** a **Fit to Page (Upravit na stránku)** a poté v nabídce Output Paper (Výstupní papír) zvolte velikost používaného papíru.

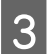

**3** Zkontrolujte ostatní nastavení a můžete tisknout.

### **Nastavení přístroje v systému Mac OS X**

A Otevřete dialogové okno Print (Tisk). & ["Přístup k ovladači tiskárny v systému Mac OS X" na str. 44](#page-43-0)

B V podokně Paper Handling zvolte **Scale to fit paper size** pro Destination Paper Size a v zobrazené nabídce zvolte požadovanou velikost papíru.

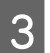

S Zkontrolujte ostatní nastavení a můžete tisknout.

## **Tisk Pages per Sheet (Stránek na list)**

Pomocí ovladače tiskárny lze tisknout dvě nebo čtyři stránky na jeden list papíru.

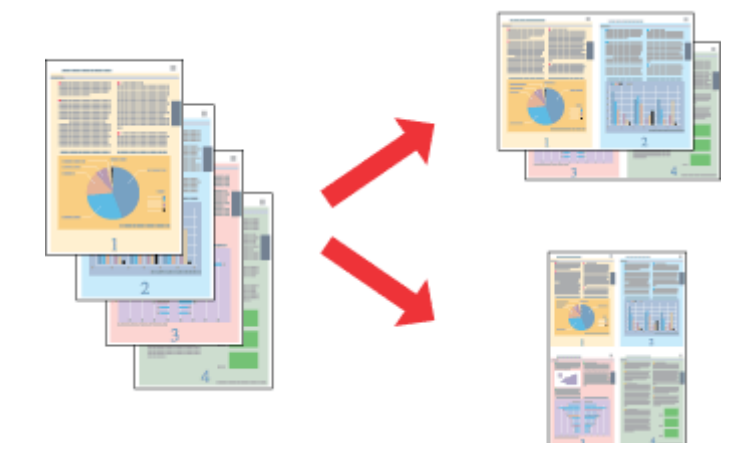

*Poznámka: Tato funkce nemusí být při určitých nastaveních dostupná.*

## **Nastavení přístroje v systému Windows**

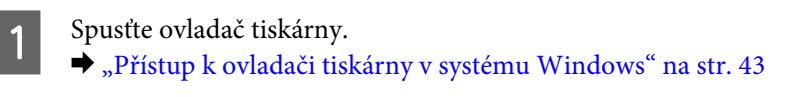

- B V kartě Main (Hlavní) jako Multi-Page (Více stránek) zvolte **2-Up (2 na list)** nebo **4-Up (4 na list)**.
- C Klepněte na **Page Order (Pořadí stránek)** a proveďte příslušná nastavení.
- 

Zkontrolujte ostatní nastavení a můžete tisknout.

## **Nastavení přístroje v systému Mac OS X**

- A Otevřete dialogové okno Print (Tisk). & ["Přístup k ovladači tiskárny v systému Mac OS X" na str. 44](#page-43-0)
- B V podokně Layout zvolte požadovaný počet Pages per Sheet a Layout Direction.
- 

S Zkontrolujte ostatní nastavení a můžete tisknout.

## <span id="page-54-0"></span>**Sdílení přístroje pro tisk**

## **Nastavení pro systém Windows**

Tato část obsahuje informace o nastavení přístroje, které umožňuje jeho sdílení s ostatními uživateli v síti.

Nejdříve je nutno nastavit přístroj jako sdílenou tiskárnu v počítači, ke kterému je přímo připojená. Potom přidáte přístroj v každém síťovém počítači, který k ní bude mít přístup.

### *Poznámka:*

- ❏ *Tyto pokyny se týkají jen malých sítí. Chcete-li přístroj sdílet ve velké síti, obraťte se na správce sítě.*
- ❏ *Snímky obrazovek v této části byly pořízeny v systému Windows 7.*

## **Nastavení přístroje jako sdílené tiskárny**

### *Poznámka:*

- ❏ *Pokud se v systému Windows 7 nebo Vista přihlásíte jako běžný uživatel, budete pro nastavení přístroje jako sdílené tiskárny potřebovat účet s právy správce a příslušné heslo.*
- ❏ *Chcete-li přístroj nastavit jako sdílenou tiskárnu v systému Windows XP, musíte se přihlásit pomocí účtu Computer Administrator (Správce počítače).*

Následující pokyny slouží k nastavení počítače, který je k přístroji připojen přímo:

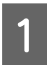

A **Windows 7:** Klepněte na tlačítko Start a vyberte položku **Devices and Printers (Zařízení a tiskárny)**.

### **Windows Vista:**

Klepněte na tlačítko Start, vyberte položku **Control Panel (Ovládací panely)** a poté v kategorii **Hardware and Sound (Hardware a zvuk)** zvolte položku **Printer (Tiskárna)**.

### **Windows XP:**

Klepněte na tlačítko **Start**, **Control Panel (Ovládací panely)**, **Printers and Other Hardware (Tiskárny a další hardware)** a dále na **Printers and Faxes (Tiskárny a faxy)**.

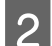

B **Windows 7:** Klepněte pravým tlačítkem myši na ikonu tiskárny, klepněte na položku **Printer properties (Vlastnosti tiskárny)** a poté klepněte na **Sharing (Sdílení)**. Klepněte na tlačítko **Change Sharing Options (Změnit možnosti sdílení)**.

### **Windows Vista:**

Klepněte pravým tlačítkem myši na ikonu tiskárny a poté klepněte na položku **Sharing (Sdílení)**. Klepněte na tlačítko **Change sharing options (Změnit možnosti sdílení)** a potom klepněte na **Continue (Pokračovat)**.

### **Windows XP:**

Klepněte pravým tlačítkem myši na ikonu tiskárny a poté klepněte na položku **Sharing (Sdílení)**.

C Vyberte položku **Share this printer (Sdílet tuto tiskárnu)** a zadejte název sdílené položky.

### *Poznámka:*

*V názvu sdílené tiskárny nepoužívejte mezery ani pomlčky.*

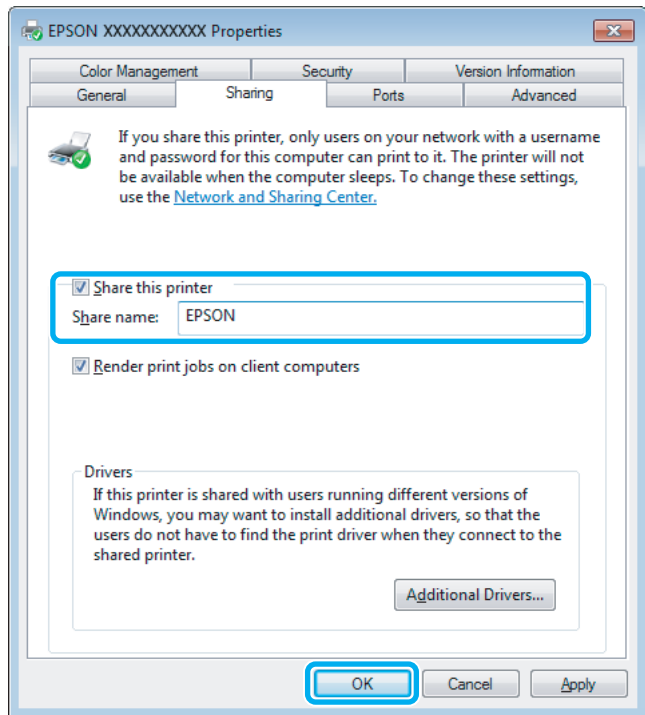

Chcete-li, aby systém automaticky stahoval ovladače tiskárny do počítačů, které používají různé verze systémů Windows, klepněte na **Additional Drivers (Další ovladače)** a vyberte prostředí a operační systém pro ostatní počítače. Klepněte na tlačítko **OK** a poté vložte disk se softwarem přístroje.

D Klepněte na tlačítko **OK** nebo **Close (Zavřít)** (pokud jste nainstalovali dodatečné ovladače).

### **Přidání přístroje k dalším počítačům v síti**

Tyto pokyny slouží k přidání přístroje ke každému počítači, který k ní má mít přístup v síti.

### *Poznámka:*

*Zpřístupnění přístroje pro jiné počítače vyžaduje, aby byl tento přístroj nejdříve nastaven jako sdílená tiskárna na počítači, k němuž je připojen.*

& *["Nastavení přístroje jako sdílené tiskárny" na str. 55](#page-54-0).*

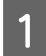

A **Windows 7:** Klepněte na tlačítko Start a vyberte položku **Devices and Printers (Zařízení a tiskárny)**.

### **Windows Vista:**

Klepněte na tlačítko Start, vyberte položku **Control Panel (Ovládací panely)** a poté v kategorii **Hardware and Sound (Hardware a zvuk)** zvolte položku **Printer (Tiskárna)**.

### **Windows XP:**

Klepněte na tlačítko **Start**, **Control Panel (Ovládací panely)**, **Printers and Other Hardware (Tiskárny a další hardware)** a dále na **Printers and Faxes (Tiskárny a faxy)**.

## B Operační systém **Windows 7 <sup>a</sup> Vista:**

Klepněte na tlačítko **Add a printer (Přidat tiskárnu)**.

### **Windows XP:**

Klepněte na tlačítko **Add a printer (Přidat tiskárnu)**. Objeví se okno Add Printer Wizard (Průvodce přidáním tiskárny). Klepněte na tlačítko **Next (Další)**.

## C Operační systém **Windows 7 <sup>a</sup> Vista:**

Klepněte na tlačítko **Add a network, wireless or Bluetooth printer (Přidat síťovou tiskárnu, bezdrátovou tiskárnu nebo tiskárnu s technologií Bluetooth)** a potom klepněte na **Next (Další)**.

### **Windows XP:**

Vyberte položku **A network printer, or a printer attached to another computer (Síťová tiskárna nebo tiskárna připojená k jinému počítači)** a potom klepněte na tlačítko **Next (Další)**.

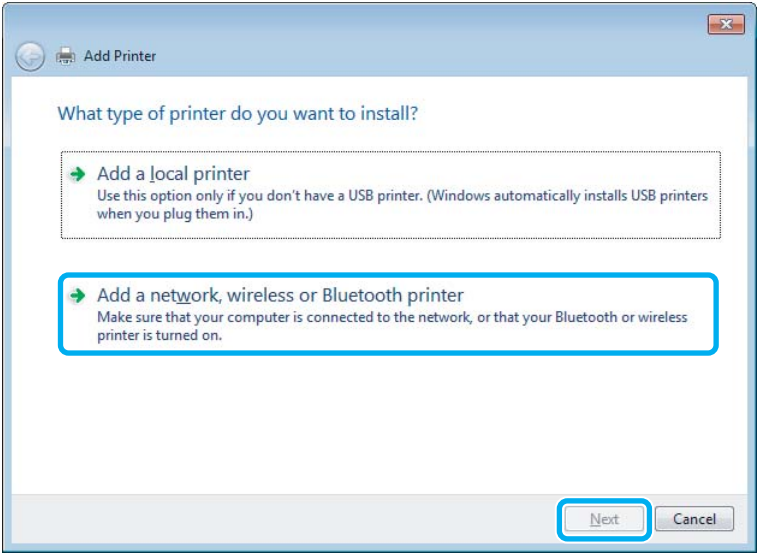

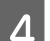

**4** Postupujte podle pokynů na obrazovce a vyberte tiskárnu, kterou chcete používat.

### *Poznámka:*

*V závislosti na operačním systému a konfiguraci počítače, ke kterému je přístroj připojen, vás může nástroj Add Printer Wizard (Průvodce přidáním tiskárny) požádat o instalaci ovladače tiskárny z disku se softwarem přístroje. Klepněte na tlačítko Have Disk (Z diskety) a pokračujte podle pokynů na obrazovce.*

## **Nastavení pro systém Mac OS X**

Chcete-li přístroj nastavit v rámci sítě Mac OS X, použijte nastavení Printer Sharing. Pokyny naleznete v dokumentaci k systému Macintosh.

# <span id="page-57-0"></span>**Skenování**

## **Zkouška skenování**

## **Zahájení skenování**

Naskenujte dokument, abyste si zvykli na postup.

1 Umístěte dokument. & ["Vložení předloh" na str. 33](#page-32-0)

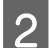

**2** Spusťte aplikaci Epson Scan.

- ❏ Windows: Poklepejte na ikonu **Epson Scan** na pracovní ploše.
- ❏ Mac OS X: Vyberte **Applications** > **Epson Software** > **EPSON Scan**.

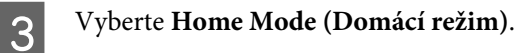

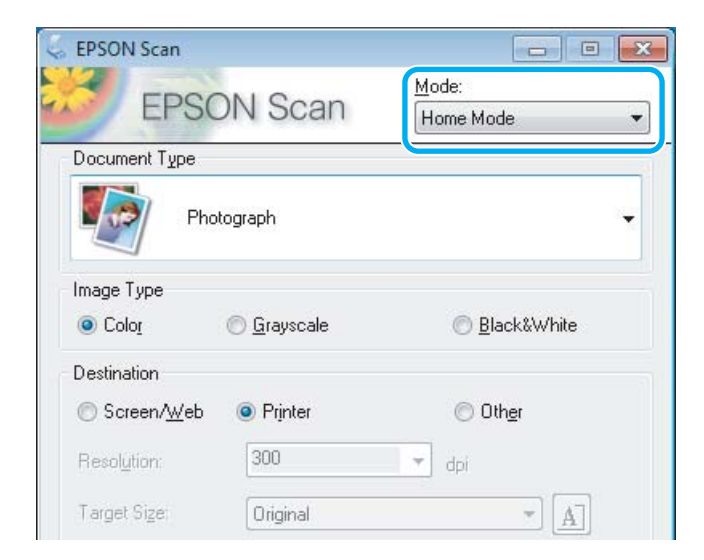

D Jako nastavení **Document Type (Typ dokumentu)** zvolte **Text/Line Art (Text a perokresba)**.

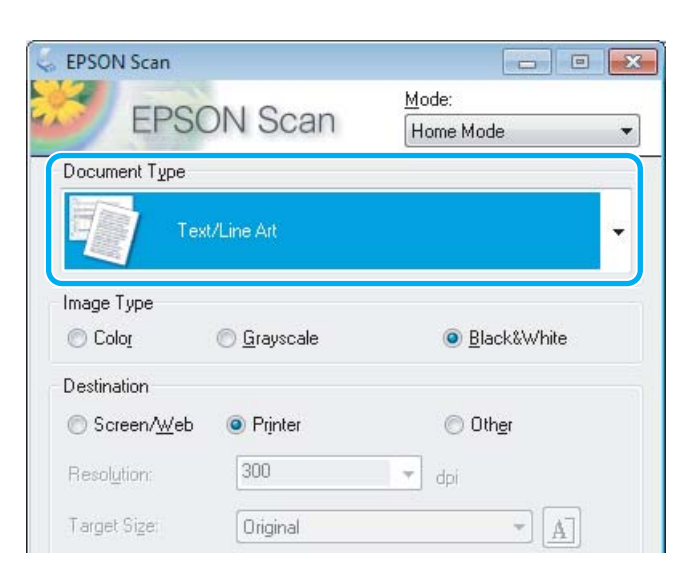

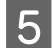

E Klepněte na **Preview (Náhled)**.

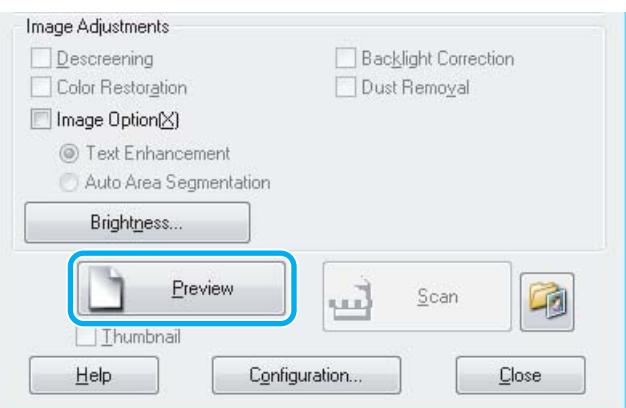

## $\begin{bmatrix} 6 \end{bmatrix}$  Klepněte na **Scan (Skenovat)**.

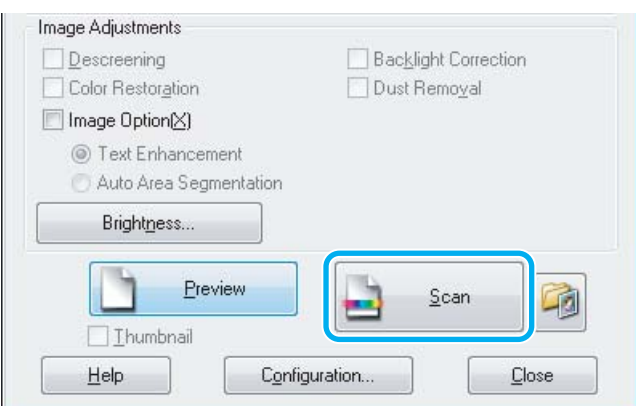

<span id="page-59-0"></span>G Klepněte na **OK**.

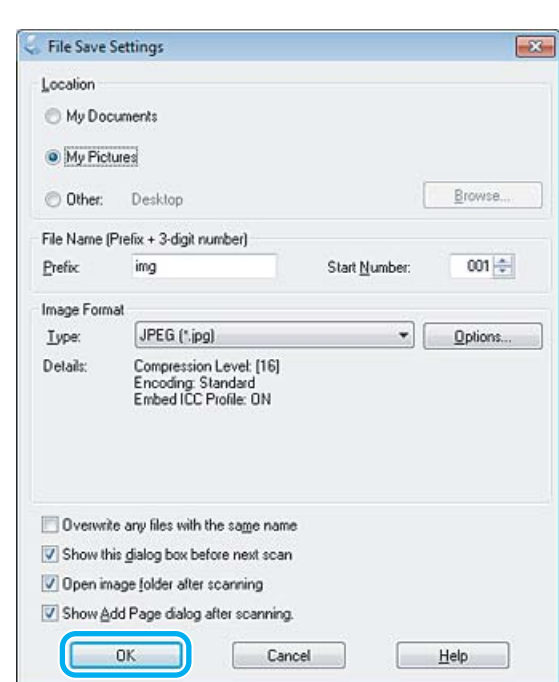

Naskenovaný obraz se uloží.

## **Funkce úprav obrazu**

Aplikace Epson Scan poskytuje řadu různých nastavení k vylepšení barev, ostrosti, kontrastu a dalších vlastností ovlivňujících kvalitu obrazu.

Podrobnější informace o aplikaci Epson Scan naleznete v nápovědě.

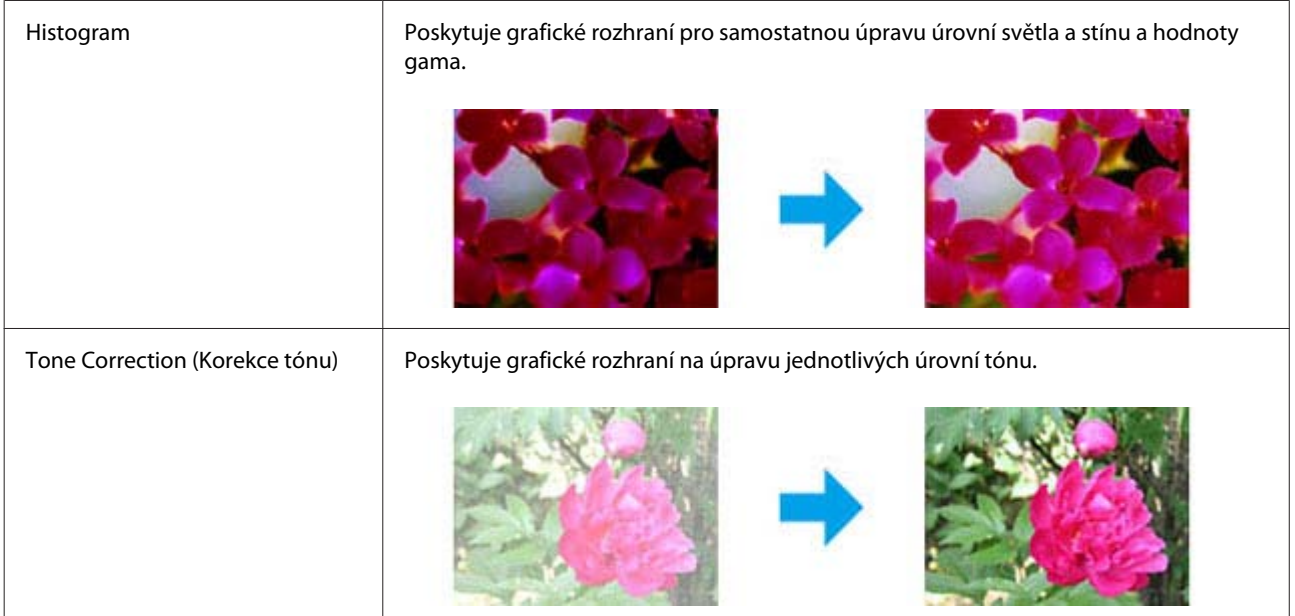

### **Skenování**

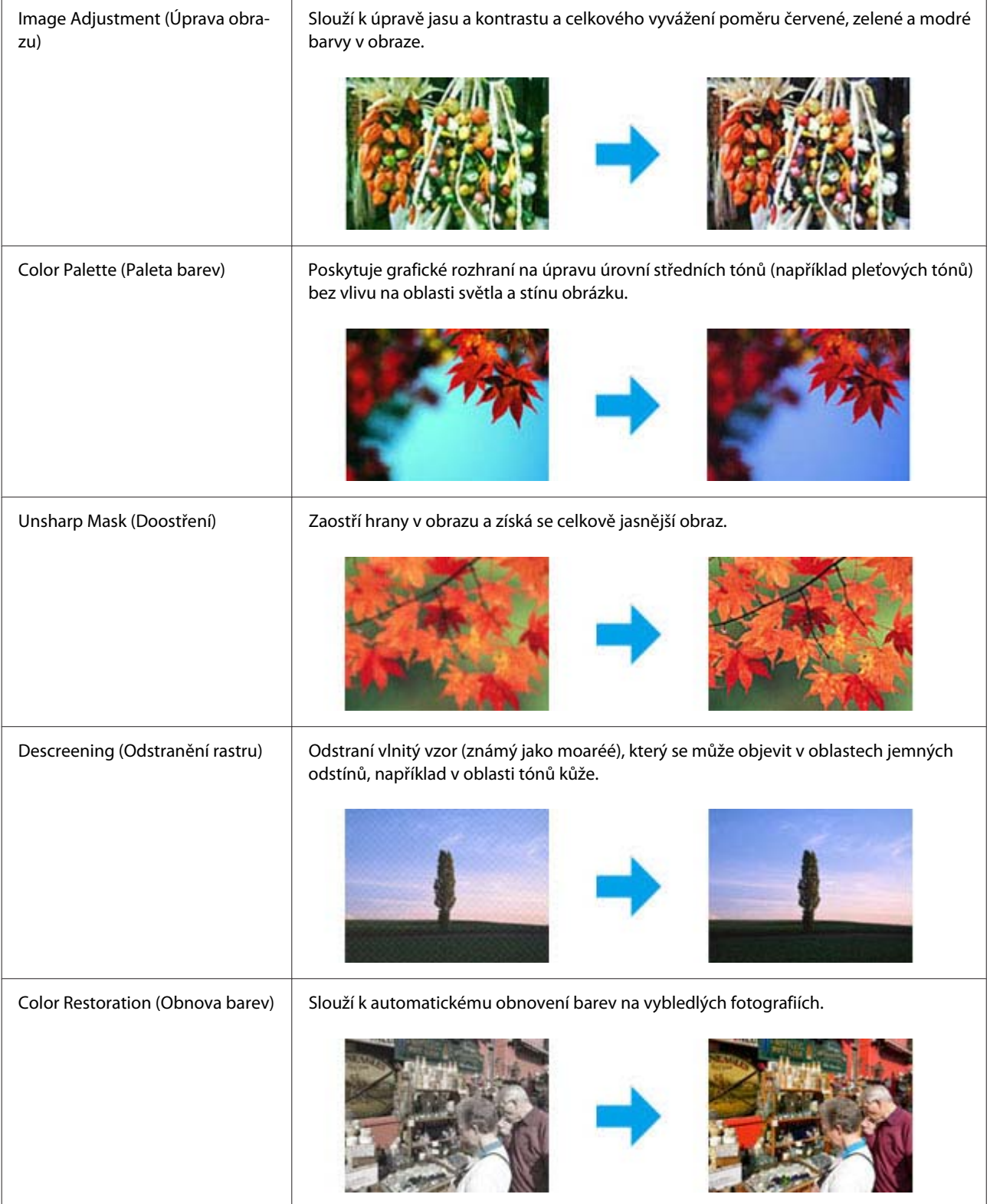

### **Skenování**

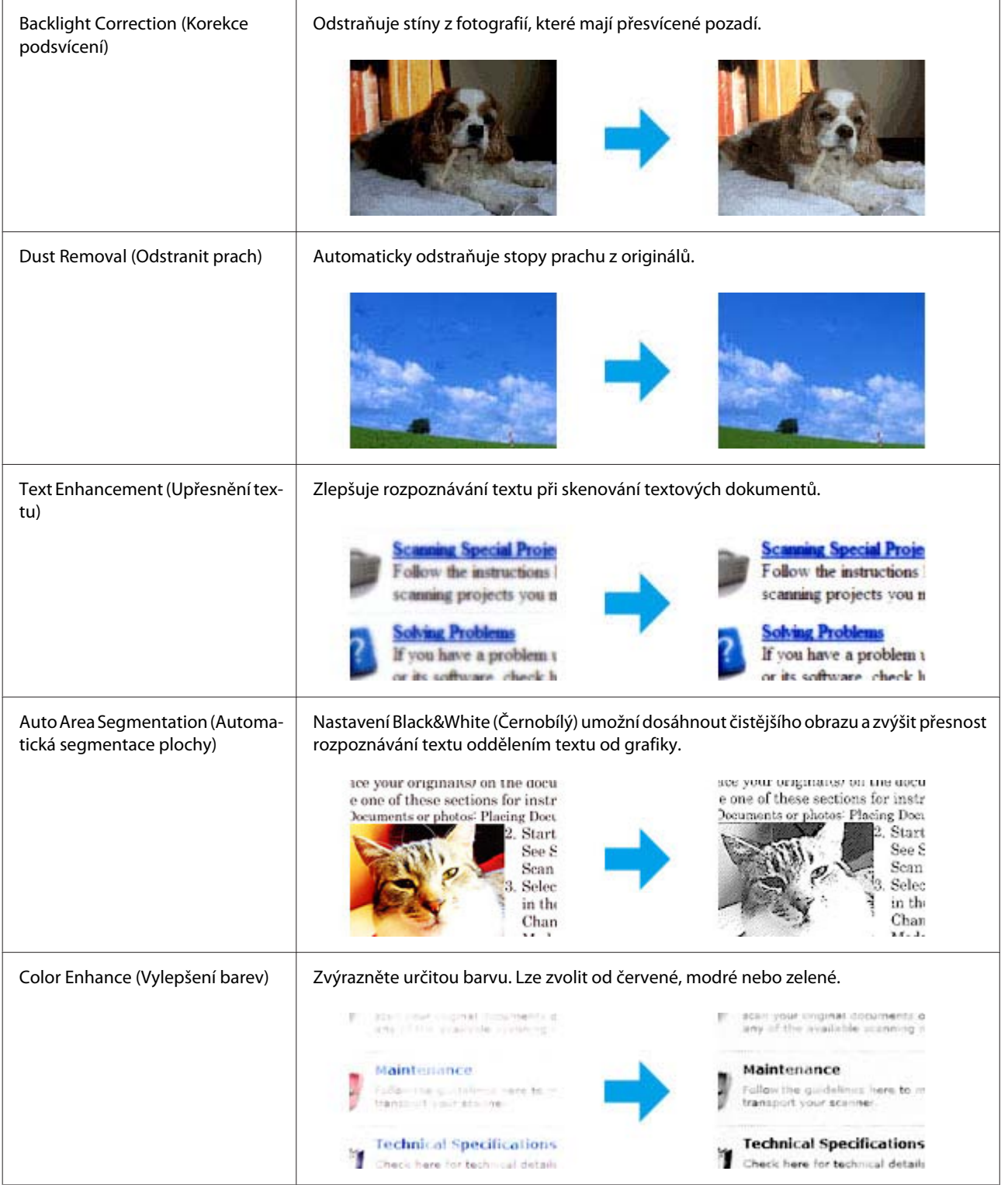

## **Základní skenování z ovládacího panelu**

Můžete skenovat dokumenty a pořízené snímky zasílat z přístroje do připojeného počítače.

### *Poznámka:*

*Podrobnější informace o funkci Scan to Cloud (Skenovat do cloudu) jsou uvedeny v průvodci Epson Connect, který lze* zobrazit pomocí ikony zástupce **na pracovní ploše**.

A Položte předlohu (předlohy). & ["Vložení předloh" na str. 33](#page-32-0) B Vyberte **Scan** z nabídky Home (Domů).

- 3 Zvolte položky nabídky skenování.
	- & ["Režim skenování" na str. 100](#page-99-0)
- D Pokud zvolíte Scan to PC (Skenovat do počítače), zvolte počítač. Pokud zvolíte Scan to Memory Card (Skenovat na paměťovou kartu), proveďte nastavení, jako je formát skenování a nastavení oboustranného skenování.

Skenování zahájíte stisknutím tlačítka  $\hat{\infty}$ .

Naskenovaný obraz se uloží.

## **Přehled nabídek režimu Scan (Skenovat)**

Přehled nabídek režimu Scan (Skenovat) je uveden v následující části.  $\blacktriangleright$  ["Režim skenování" na str. 100](#page-99-0)

## **Základní skenování z počítače**

## **Skenování v Home Mode (Domácí režim)**

Home Mode (Domácí režim) umožňuje nastavit některé funkce skenování a zkontrolovat provedené změny v okně náhledu. Tento režim je užitečný při základním skenování fotografií a grafiky.

### *Poznámka:*

- ❏ *V režimu Home Mode (Domácí režim) můžete skenovat pouze ze skleněné desky skeneru.*
- ❏ *Podrobnější informace o aplikaci Epson Scan naleznete v nápovědě.*

A Položte předlohu (předlohy).

& ["Sklo skeneru" na str. 36](#page-35-0)

2 Spusťte aplikaci Epson Scan. & ["Spuštění ovladače Epson Scan" na str. 77](#page-76-0) C V seznamu Mode (Režim) zvolte **Home Mode (Domácí režim)**.

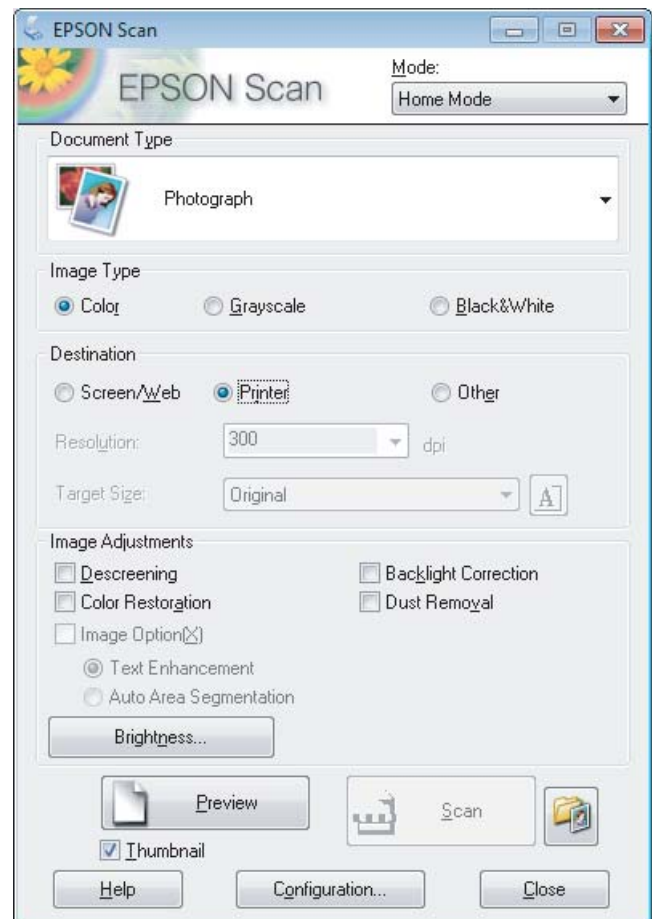

- 4 Zvolte nastavení Document Type (Typ dokumentu).
- E Zvolte nastavení Image Type (Typ obrazu).

## F Klepněte na **Preview (Náhled)**.

- & ["Náhled a úprava oblasti skenování" na str. 68](#page-67-0)
- G Upravte expozici, jas a další nastavení kvality obrazu.
- H Klepněte na **Scan (Skenovat)**.
- I V okně File Save Settings (Nastavení uložení souboru) zvolte nastavení Type (Typ) a poté klepněte na **OK**.

#### *Poznámka:*

*Pokud políčko Show this dialog box before next scan (Toto dialogové okno zobrazit před dalším skenováním) není zaškrtnuto, Epson Scan zahájí skenování okamžitě, bez zobrazení okna File Save Settings (Nastavení uložení souboru).*

Naskenovaný obraz se uloží.

## **Skenování v Office Mode (Kancelářský režim)**

Office Mode (Kancelářský režim) umožňuje rychlé skenování textových dokumentů bez zobrazení náhledu.

### *Poznámka:*

*Podrobnější informace o aplikaci Epson Scan naleznete v nápovědě.*

Položte předlohu (předlohy).

& ["Vložení předloh" na str. 33](#page-32-0)

*Poznámka pro automatický podavač dokumentů (ADF): Nevkládejte papír nad rysku, která se nachází pod šipkou* d *v automatickém podavači dokumentů.*

2 Spusťte aplikaci Epson Scan. & ["Spuštění ovladače Epson Scan" na str. 77](#page-76-0)

C V seznamu Mode (Režim) zvolte **Office Mode (Kancelářský režim)**.

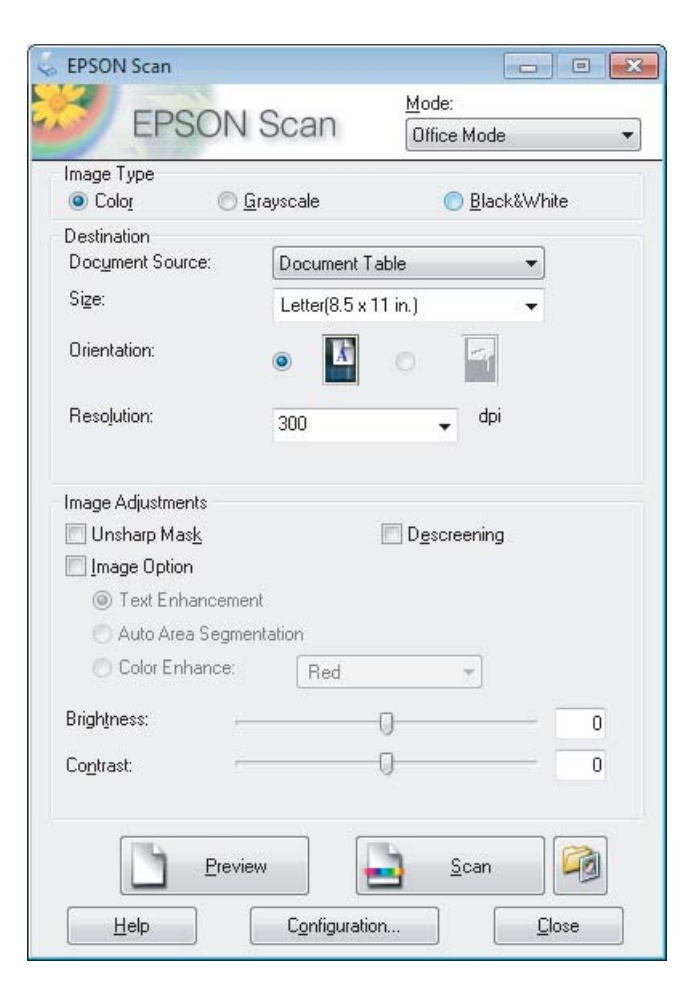

Zvolte nastavení Image Type (Typ obrazu).

Zvolte nastavení Document Source (Zdroj dokumentu).

### **Skenování**

Foložku Size (Velikost) použijte k volbě velikosti předlohy.

G Položku Resolution (Rozlišení) použijte pro volbu příslušného rozlišení pro svoji předlohu.

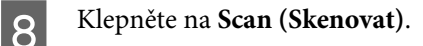

I V okně File Save Settings (Nastavení uložení souboru) zvolte nastavení Type (Typ) a poté klepněte na **OK**.

### *Poznámka:*

*Pokud políčko Show this dialog box before next scan (Toto dialogové okno zobrazit před dalším skenováním) není zaškrtnuto, Epson Scan zahájí skenování okamžitě, bez zobrazení okna File Save Settings (Nastavení uložení souboru).*

Naskenovaný obraz se uloží.

## **Skenování v Professional Mode (Profesionální režim)**

Professional Mode (Profesionální režim) poskytuje úplnou kontrolu nad funkcemi skenování společně s možností ověření provedených změn v okně náhledu. Tento režim se doporučuje pro pokročilé uživatele.

*Poznámka:*

*Podrobnější informace o aplikaci Epson Scan naleznete v nápovědě.*

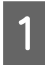

Položte předlohu (předlohy). & ["Vložení předloh" na str. 33](#page-32-0)

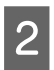

2 Spusťte aplikaci Epson Scan.

& ["Spuštění ovladače Epson Scan" na str. 77](#page-76-0)

C V seznamu Mode (Režim) zvolte **Professional Mode (Profesionální režim)**.

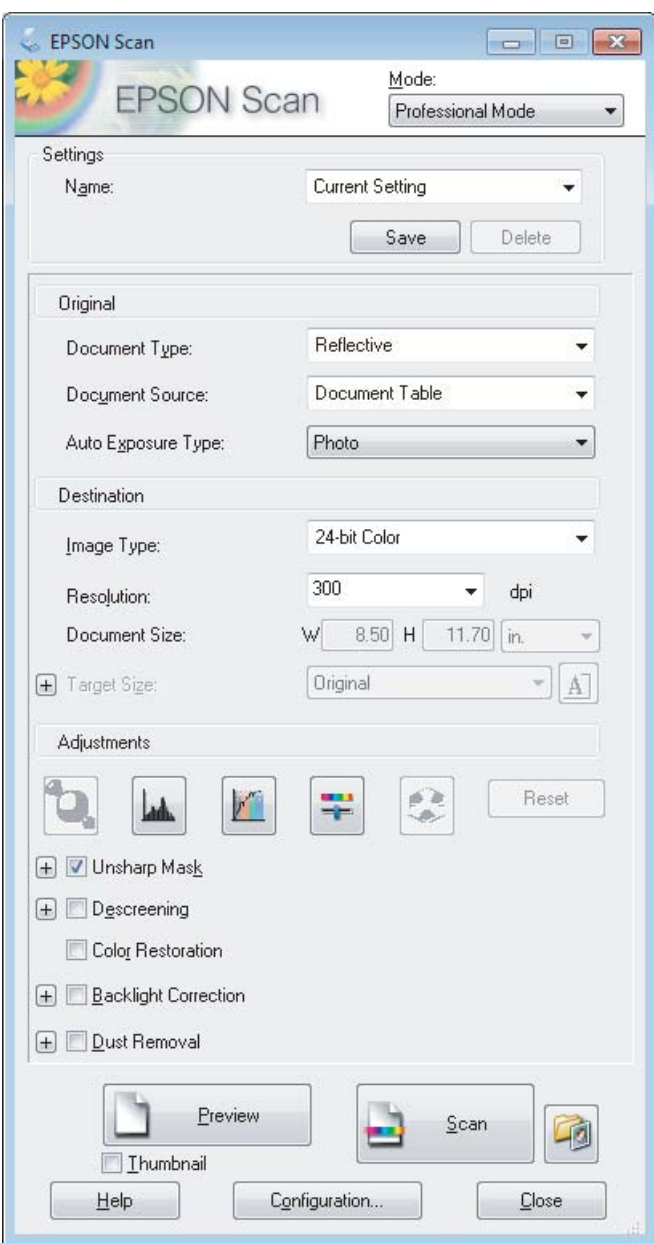

- D Vyberte typ skenované předlohy pro nastavení Document Type (Typ dokumentu).
- E Zvolte nastavení Document Source (Zdroj dokumentu).

F Zvolíte-li v nastavení Document Type (Typ dokumentu) možnost **Reflective (Reflexní)**, zvolte v nastavení Auto Exposure Type (Typ autom. expozice) možnost **Photo (Fotografie)** nebo **Document (Dokument)**.

- G Zvolte nastavení Image Type (Typ obrazu).
- Položku Resolution (Rozlišení) použijte pro volbu příslušného rozlišení pro svoji předlohu.

<span id="page-67-0"></span>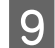

I Klepnutím na tlačítko **Preview (Náhled)** zobrazíte náhled obrázku. Otevře se okno Preview (Náhled) s obrázkem (obrázky).

& "Náhled a úprava oblasti skenování" na str. 68

### *Poznámka pro automatický podavač dokumentů (ADF):*

- ❏ *ADF podá první stranu dokumentu, aplikace Epson Scan provede předběžné skenování a naskenovaný obraz zobrazí v okně Preview (Náhled). AD poté první stranu vysune. Položte první stranu dokumentu na zbytek stran a vložte celý dokument do automatického podavače dokumentů.*
- ❏ *Nevkládejte papír nad rysku, která se nachází pod šipkou* d *v automatickém podavači dokumentů.*
- J V případě potřeby vyberte velikost skenovaného obrázku (obrázků) pro nastavení Target Size (Cílová velikost). Obrázky můžete skenovat při původní velikosti nebo je můžete při skenování zmenšit či zvětšit pomocí volby Target Size (Cílová velikost).

Je-li třeba, upravte kvalitu obrázku.  $\blacktriangleright$  ["Funkce úprav obrazu" na str. 60](#page-59-0)

#### *Poznámka:*

*Provedená nastavení lze uložit jako skupinu vlastních nastavení pod názvem (Name (Název)) a poté tato vlastní nastavení použít při skenování. Vlastní nastavení jsou rovněž k dispozici v aplikaci Epson Event Manager.*

*Podrobnější informace o aplikaci Epson Event Manager naleznete v nápovědě.*

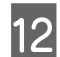

12 Klepněte na Scan (Skenovat).

M V okně File Save Settings (Nastavení uložení souboru) zvolte nastavení Type (Typ) a poté klepněte na **OK**.

#### *Poznámka:*

*Pokud políčko Show this dialog box before next scan (Toto dialogové okno zobrazit před dalším skenováním) není zaškrtnuto, Epson Scan zahájí skenování okamžitě, bez zobrazení okna File Save Settings (Nastavení uložení souboru).*

Naskenovaný obraz se uloží.

## **Náhled a úprava oblasti skenování**

### **Výběr režimu náhledu**

Po výběru základního nastavení a rozlišení lze zobrazit náhled obrázku a vybrat nebo upravit oblast obrazu v okně Preview (Náhled). Existují dva typy náhledu.

- ❏ Náhled typu Normal (Normální) představuje úplný náhled skenovaného obrázku. Výběr oblasti skenování a úpravu kvality obrázku lze provést ručně.
- ❏ Náhled typu Thumbnail (Minináhled) zobrazuje náhledy skenovaných obrázků v podobě miniatur. Aplikace Epson Scan automaticky umístí okraje oblasti skenování, uplatní automatická nastavení expozice na obrázky a v případě potřeby obrázky otočí.

### *Poznámka:*

- ❏ *Změníte-li nastavení režimu náhledu, některá nastavení, která jste po zobrazení náhledu změnili, se vrátí na původní hodnoty.*
- ❏ *V závislosti na typu dokumentu a používaném režimu aplikace Epson Scan nemusí být možné změnit typ náhledu.*
- ❏ *Používáte-li náhled bez zobrazení dialogového okna Preview (Náhled), obrázky se zobrazí ve výchozím režimu náhledu. Používáte-li náhled se zobrazením dialogového okna Preview (Náhled), obrázky se zobrazí v režimu náhledu, který byl použit jako poslední.*
- ❏ *Velikosti okna Preview (Náhled) lze změnit klepnutím a tažením rohu okna Preview (Náhled).*
- ❏ *Podrobnější informace o aplikaci Epson Scan naleznete v nápovědě.*

## **Vytvoření výřezu**

Výřez je tvořen pohybující se přerušovanou čárou, která se zobrazuje na okrajích náhledu obrázku a vyznačuje oblast skenování.

Výřez lze vykreslit jedním z následujících způsobů.

❏ Chcete-li výřez nakreslit ručně, umístěte ukazatel do oblasti, do níž chcete umístit roh výřezu, a klepněte levým tlačítkem. Přetáhněte nitkový kříž přes obrázek do protilehlého rohu požadované oblasti skenování.

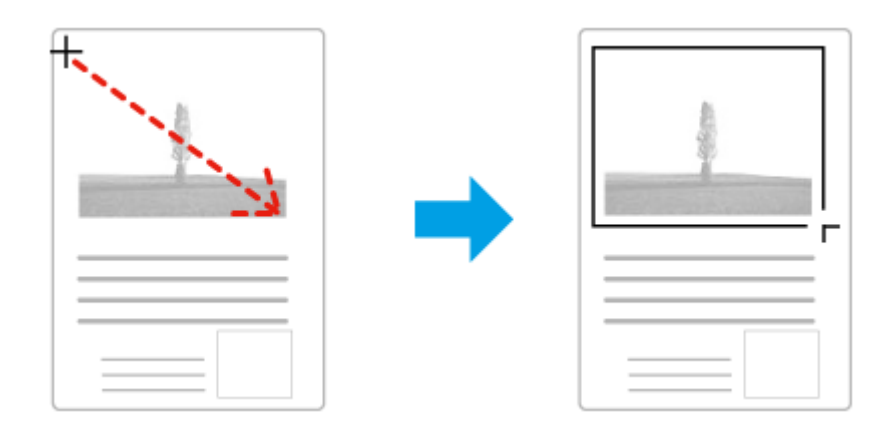

- ❏ Chcete-li výřez nakreslit automaticky, klepněte na ikonu automatického umístění . Tato ikona je k dispozici pouze v případě, že používáte běžný náhled a na skleněné desce skeneru se nachází pouze jeden dokument.
- ❏ Chcete-li nakreslit výřez určité velikosti, zadejte novou šířku a výšku v nastavení Document Size (Velikost dokumentu).
- ❏ Chcete-li zajistit optimální výsledek a správnou expozici obrazu, musí být všechny strany výřezu umístěny uvnitř náhledu. Nezahrnujte do výřezu jakékoliv oblasti mimo náhled.

## **Úprava výřezu**

Polohu a velikost výřezu lze upravit. Používáte-li právě běžný náhled, můžete vytvořit několik výřezů (až 50) na každém obrázku, čímž se budou jednotlivé oblasti obrázku skenovat do samostatných souborů.

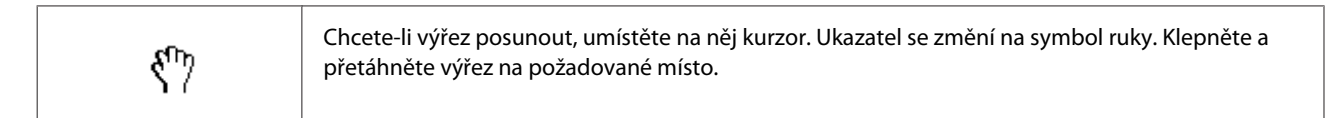

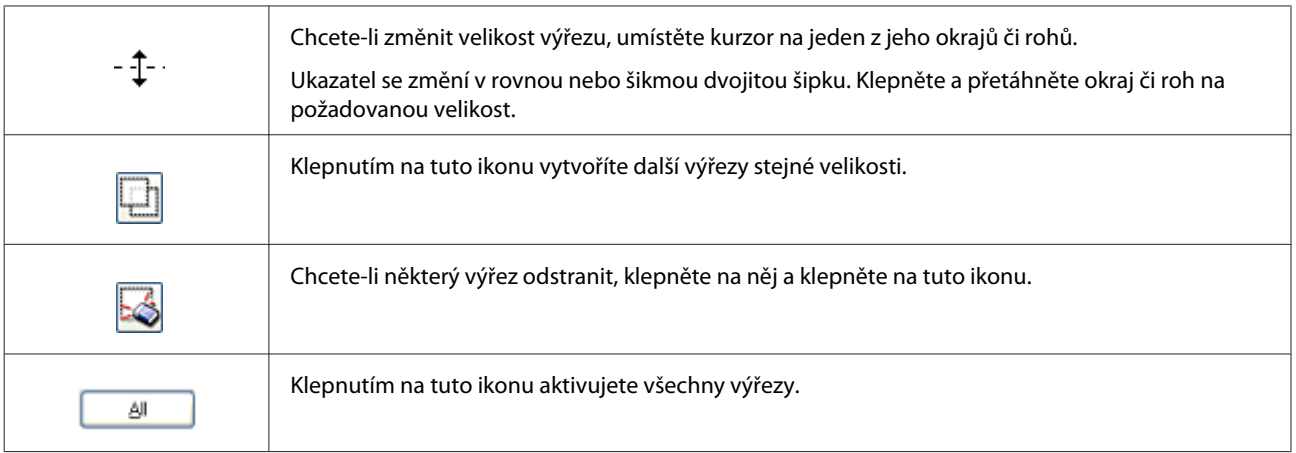

### *Poznámka:*

❏ *Chcete-li omezit pohyb výřezu pouze na svislý či vodorovný směr, přidržte při jeho posouvání klávesu Shift.*

❏ *Chcete-li zachovat stávající poměr stran výřezu, během změny jeho velikosti přidržte klávesu Shift.*

❏ *Pokud kreslíte několik výřezů, nezapomeňte klepnout na tlačítko All (Vše) v okně Preview (Náhled) ještě před skenováním. V opačném případě se naskenuje pouze oblast uvnitř posledního výřezu, který nakreslíte.*

## **Různé typy skenování**

## **Skenování časopisu**

Nejdříve položte časopis a spusťte aplikaci Epson Scan.

& ["Zahájení skenování" na str. 58](#page-57-0)

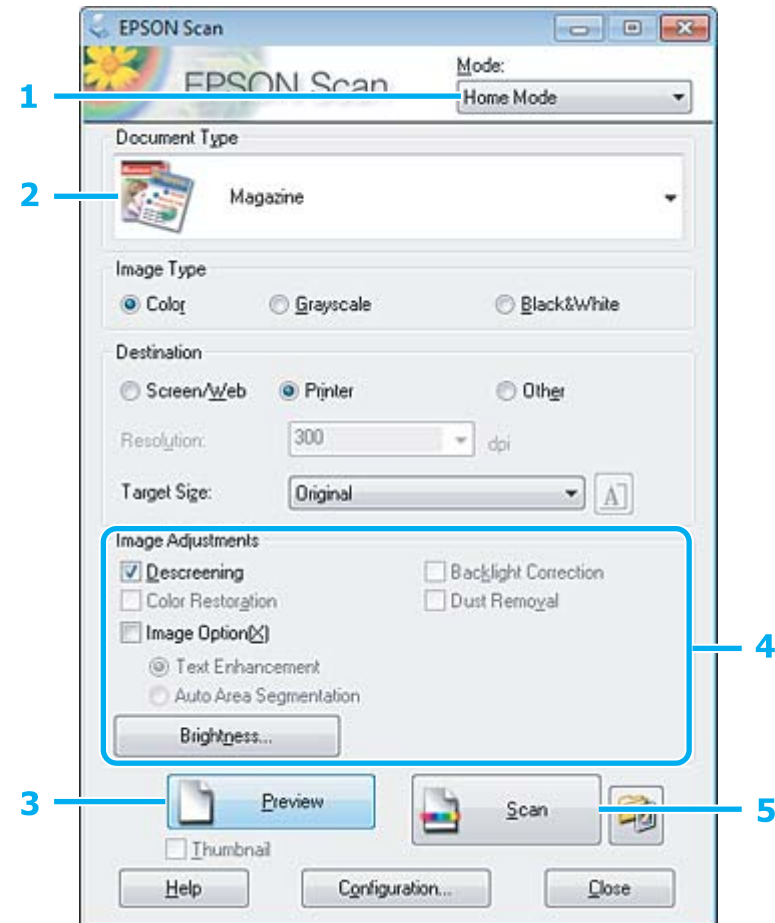

- A V seznamu Mode (Režim) zvolte **Home Mode (Domácí režim)**.
- B Jako nastavení Document Type (Typ dokumentu) zvolte **Magazine (Časopis)**.
- C Klepněte na **Preview (Náhled)**.
- **4** Upravte expozici, jas a další nastavení kvality obrazu.

Podrobnější informace o aplikaci Epson Scan naleznete v nápovědě.

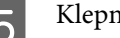

E Klepněte na **Scan (Skenovat)**.

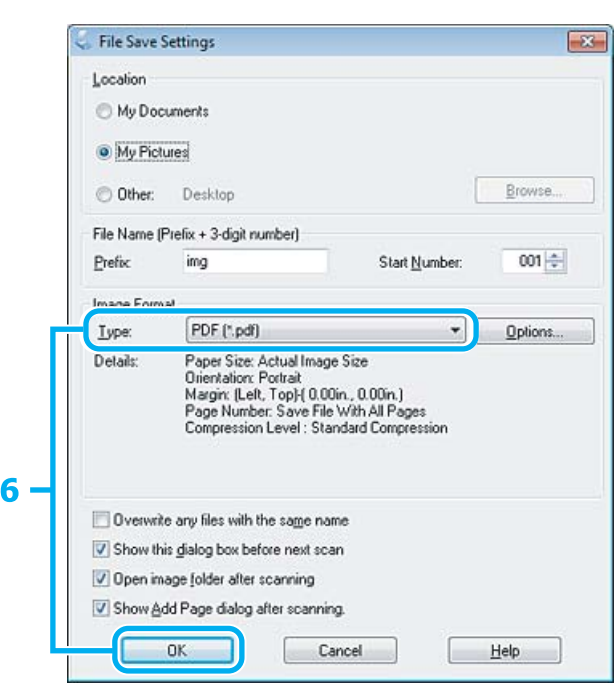

F Vyberte položku **PDF** jako hodnotu nastavení Type (Typ) a poté klepněte na tlačítko **OK**.

Naskenovaný obraz se uloží.
## **Skenování několika dokumentů do souboru PDF**

Nejdříve položte dokumenty a spusťte aplikaci Epson Scan.

& ["Zahájení skenování" na str. 58](#page-57-0)

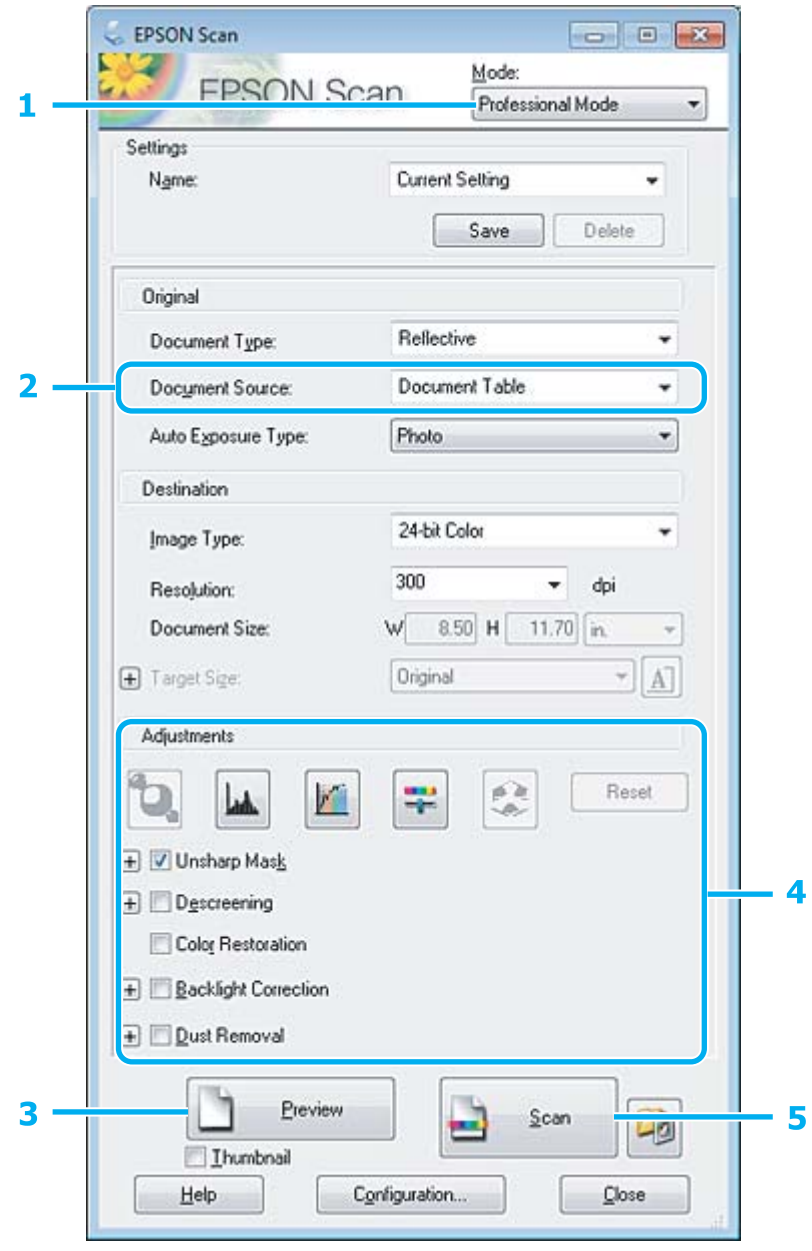

A V seznamu Mode (Režim) zvolte **Professional Mode (Profesionální režim)**.

Zvolte nastavení Document Source (Zdroj dokumentu).

#### **Skenování**

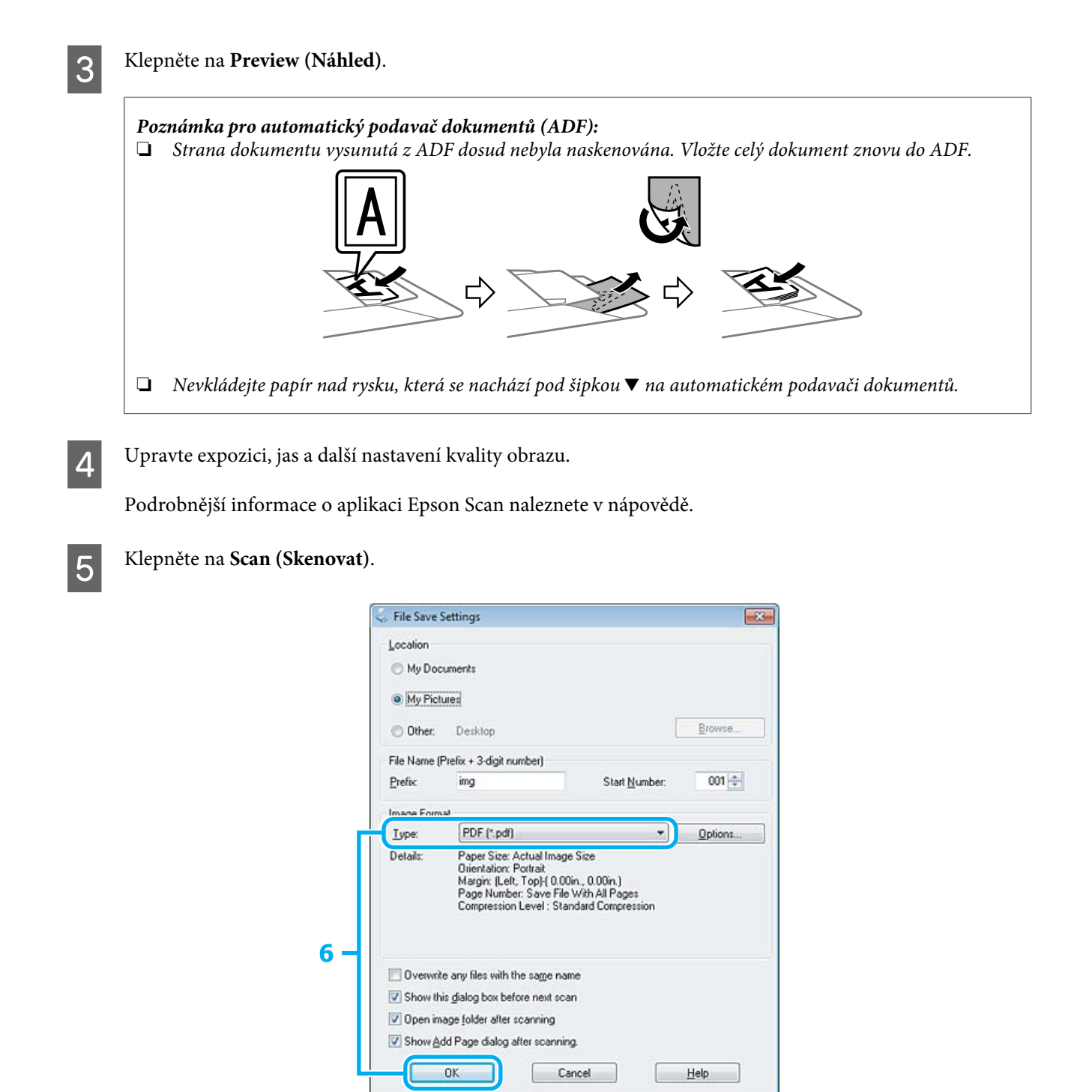

F Vyberte položku **PDF** jako hodnotu nastavení Type (Typ) a poté klepněte na tlačítko **OK**.

#### *Poznámka:*

*Je-li zrušeno zaškrtnutí pole Show Add Page dialog after scanning (Po skenování zobrazit dialog Přidat stránku), aplikace Epson Scan automaticky uloží dokument bez zobrazení okna Add Page Confirmation (Potvrzení přidání stránky).*

G Aplikace Epson Scan zahájí skenování dokumentu.

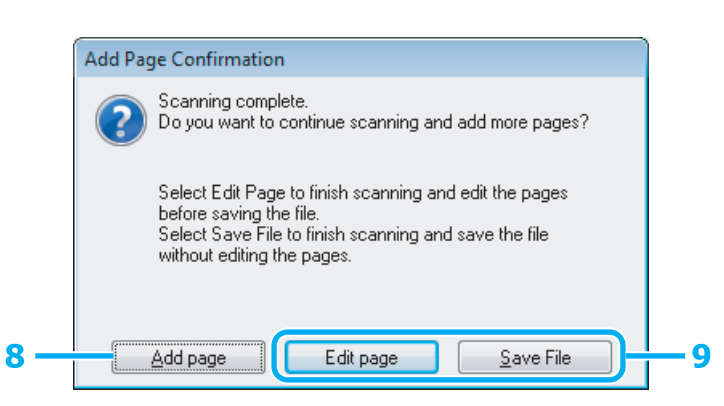

H Chcete-li skenovat další stránky, klepněte na **Add page (Přidat stránku)**. Vložte dokument a znovu jej naskenujte. Postup podle potřeby zopakujte pro každou stranu.

Po dokončení skenování přejděte ke kroku 9.

I Klepněte na možnost **Edit page (Úpravy stránky)** nebo **Save File (Uložit soubor)**.

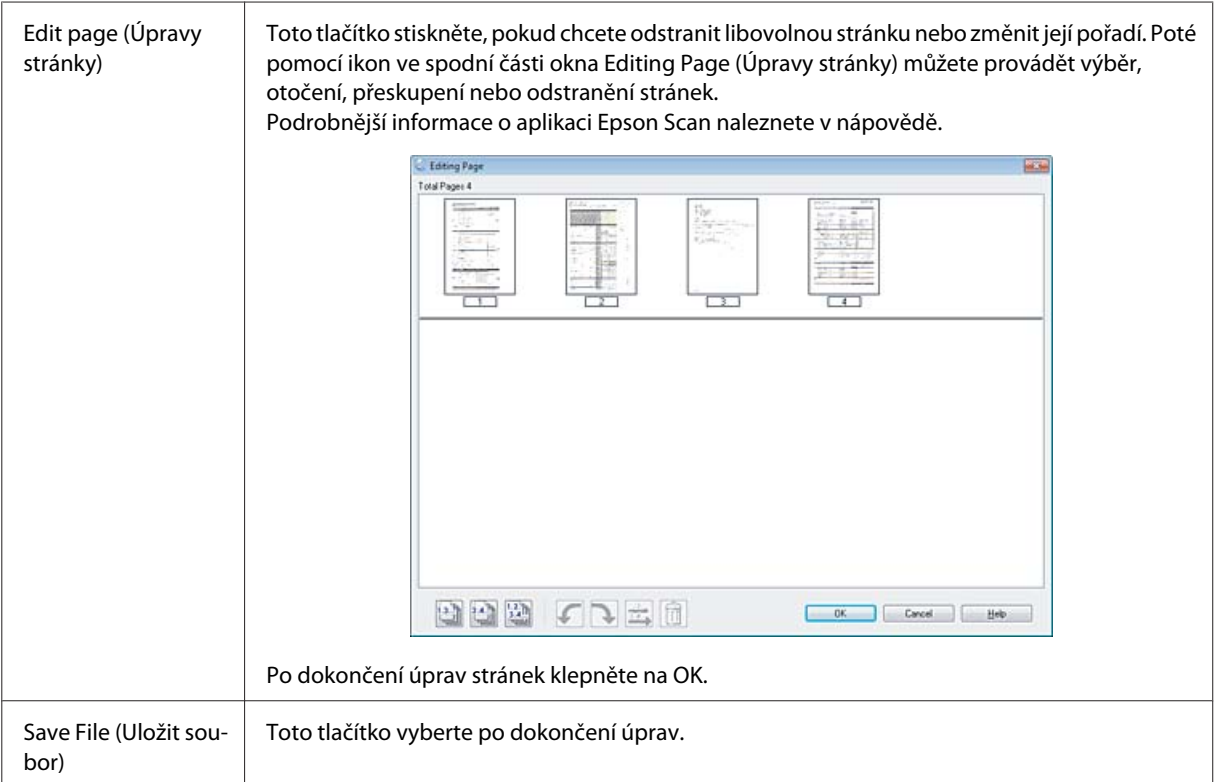

Stránky se uloží do jednoho souboru PDF.

## **Skenování fotografií**

Nejdříve položte fotografii na skleněnou desku skeneru a spusťte aplikaci Epson Scan.

& ["Zahájení skenování" na str. 58](#page-57-0)

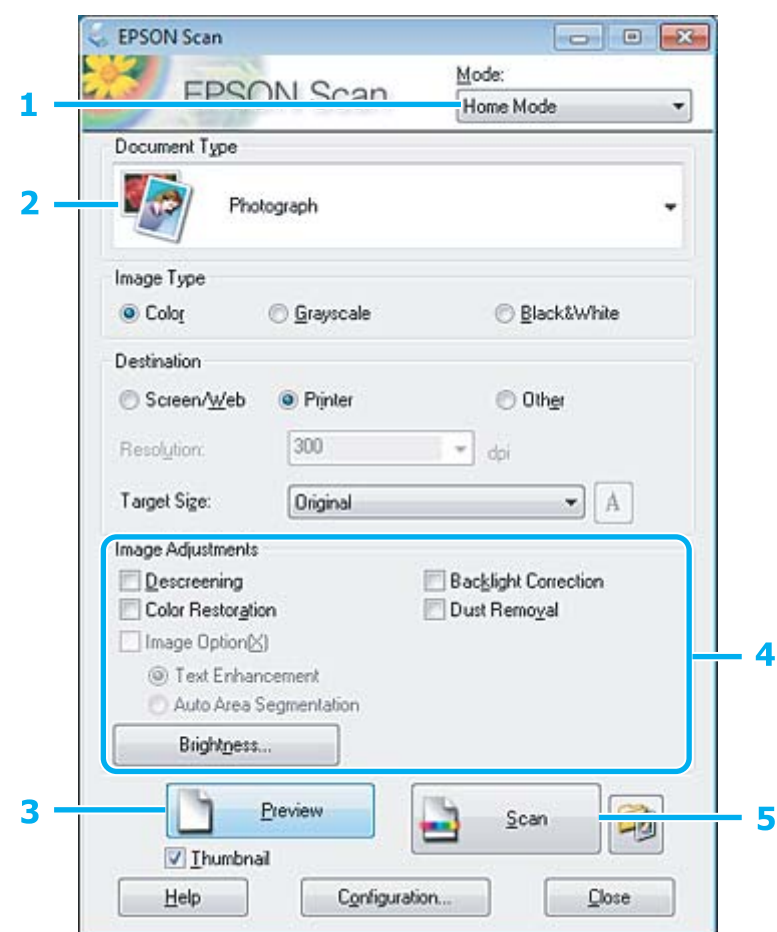

- A V seznamu Mode (Režim) zvolte **Home Mode (Domácí režim)**.
- B Jako nastavení Document Type (Typ dokumentu) zvolte **Photograph (Fotografie)**.
- C Klepněte na **Preview (Náhled)**.
- $\left\vert \mathbf{q}\right\vert$ Upravte expozici, jas a další nastavení kvality obrazu.

Podrobnější informace o aplikaci Epson Scan naleznete v nápovědě.

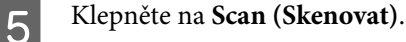

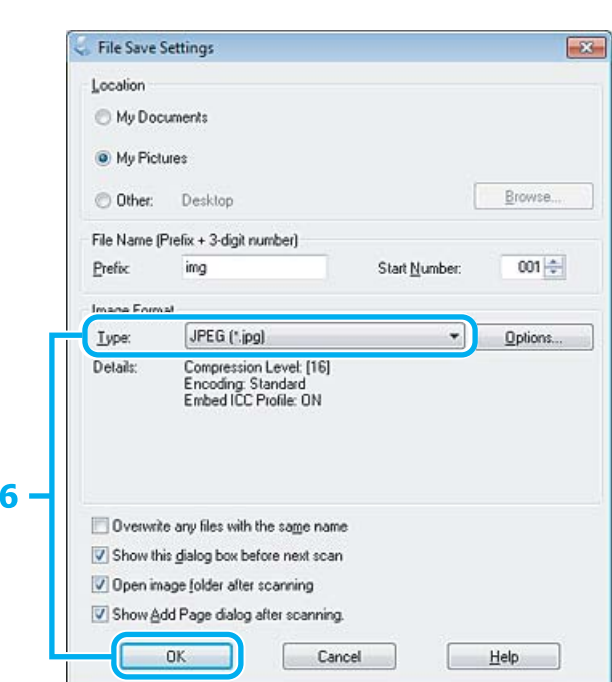

F Vyberte položku **JPEG** jako hodnotu nastavení Type (Typ) a poté klepněte na tlačítko **OK**.

Naskenovaný obraz se uloží.

## **Informace o softwaru**

### **Spuštění ovladače Epson Scan**

Tento software umožňuje nastavení všech vlastností skenování. Můžete jej použít jako samostatný skenovací program nebo v kombinaci s jiným skenovacím programem kompatibilním s rozhraním TWAIN.

### **Spuštění**

❏ Windows:

Poklepejte na ikonu **EPSON Scan** na pracovní ploše. Můžete také použít tlačítko Start operačního systému nebo nabídku **Start** > **All Programs (Všechny programy)** nebo **Programs (Programy)** > **EPSON** > **EPSON Scan** > **EPSON Scan**.

❏ Mac OS X: Vyberte **Applications** > **Epson Software** > **EPSON Scan**.

### **Otevření nápovědy**

Klepněte na tlačítko **Help (Nápověda)** v ovladači aplikace Epson Scan.

### **Spuštění jiného skenovacího softwaru**

#### *Poznámka:*

*Některý skenovací software nemusí být v některých zemích součástí dodávky.*

### **Epson Event Manager**

Umožňuje přiřadit libovolné z tlačítek zařízení tak, aby otevíralo skenovací program. Rovněž lze uložit často používaná nastavení skenování a značně tak urychlit postup skenování.

### **Spuštění**

❏ Windows:

Zvolte tlačítko Start nebo **Start** > **All Programs (Všechny programy)** nebo **Programs (Programy)**> **Epson Software** > **Event Manager (Správce událostí)**.

❏ Mac OS X:

Vyberte možnost **Aplikace** > **Epson Software** a poté poklepejte na ikonu **Launch Event Manager**.

### **Otevření nápovědy**

❏ Windows: Klepněte na ikonu v pravém horním rohu obrazovky.

❏ Mac OS X:

Klepněte na **menu** > **Help (Nápověda)** > **Epson Event Manager Help (Nápověda)**.

### **ABBYY FineReader**

Tento software umožňuje naskenovat dokument a obsažený text převést na data, která můžete upravit v textovém editoru.

Software OCR nerozeznává, nebo jen s obtížemi, následující typy dokumentů a textu.

- ❏ Ručně psané písmo
- ❏ kopie již kopírovaných dokumentů,
- ❏ faxové zprávy,
- ❏ text se znaky umístěnými blízko sebe nebo s nerovnými řádky,
- ❏ text v tabulkách a podtržený text,
- ❏ kurzíva a písmo o velikosti menší než 8 bodů.
- ❏ Přeložené nebo skrčené dokumenty

Podrobnější informace viz nápověda k aplikaci ABBYY FineReader.

### **Spuštění**

❏ Windows:

Zvolte tlačítko Start nebo možnost **Start** > **Všechny programy** nebo **Programy** > složka **ABBYY FineReader** > **ABBYY FineReader**.

❏ Mac OS X:

Vyberte **Applications** a poté poklepejte na **ABBYY FineReader**.

### **Presto! PageManager**

Tento software umožňuje skenování, správu a sdílení fotografií nebo dokumentů.

### **Spuštění**

❏ Windows:

Zvolte tlačítko Start nebo možnost **Start** > **Všechny programy** nebo **Programy** > složka **Presto! PageManager** > **Presto! PageManager**.

❏ Mac OS X:

Vyberte **Application** > **Presto! PageManager** a poté poklepejte na ikonu **Presto! PageManager**.

# **Faxování**

# **Úvod do aplikace FAX Utility**

FAX Utility je software, který přenáší data, jako jsou dokumenty, kresby a tabulky vytvořené textovými nebo tabulkovými procesory, přímo faxem bez potřeby tisku. Tato aplikace navíc nabízí funkci ukládání přijatých faxů ve formě souborů PDF na počítači. Můžete tak číst data, aniž byste je museli tisknout, a tisknout jen taková data, která vytisknout potřebujete. Aplikaci spustíte pomocí následujícího postupu.

### **Windows**

Klepněte na tlačítko start (Windows 7 a Vista) nebo klepněte na **Start** (Windows XP), přesuňte ukazatel myši na **All Programs (Všechny programy)**, vyberte nabídku **Epson Software**, potom klepněte na položku **FAX Utility**.

### **Mac OS X**

Klepněte na **System Preference**, klepněte na **Print & Fax** nebo **Print & Scan** a poté zvolte **FAX** (vaši tiskárnu) v nabídce **Printer**. Poté klepněte na následující;

Mac OS X 10.6.x, 10.7.x: **Option & Supplies** — **Utility** — **Open Printer Utility** Mac OS X 10.5.x: **Open Print Queue** — **Utility**

*Poznámka:*

*Podrobnější informace viz elektronická nápověda k aplikaci FAX Utility.*

# **Připojení k telefonní lince**

## **Telefonní kabel**

Použijte telefonní kabel s následujícími technickými specifikacemi rozhraní.

❏ Telefonní linka RJ-11

❏ Připojení telefonního přístroje RJ-11

V některých oblastech může být telefonní kabel dodán spolu s přístrojem. Je-li tomu tak, použijte dodaný kabel.

## **Telefoní linka vyhrazená pro fax**

A Připojte telefonní kabel ze zásuvky ve zdi ke konektoru LINE.

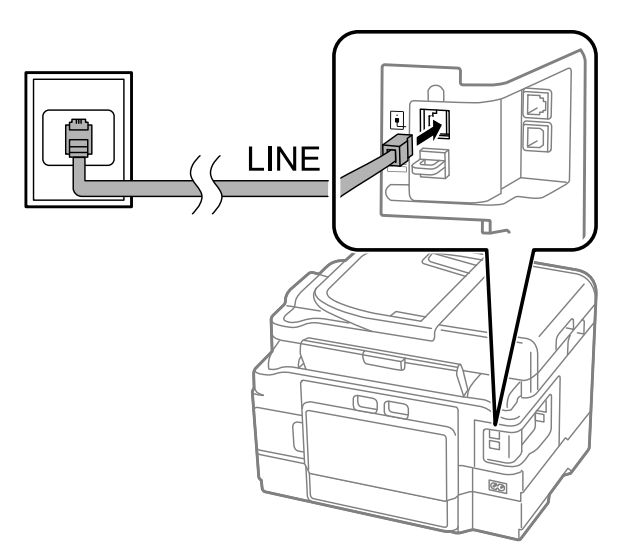

B Ujistěte se, že je možnost **Auto Answer (Automatická odpověď)** nastavena na **On (Zapnuto)**.

 $\blacktriangleright$  ["Nastavení automatického přijímání faxů" na str. 92](#page-91-0)

### c*Důležité:*

*Pokud k výrobku nepřipojujete externí telefon, nezapomeňte zapnout funkci automatické odpovědi. V opačném případě nebudete moci přijímat faxy.*

## **Sdílená linka s telefonním přístrojem**

A Připojte telefonní kabel ze zásuvky ve zdi ke konektoru LINE.

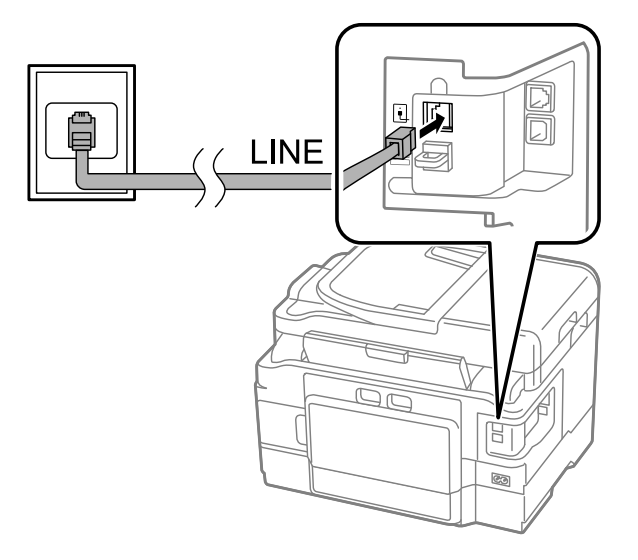

 $\overline{2}$  Sejměte krytku.

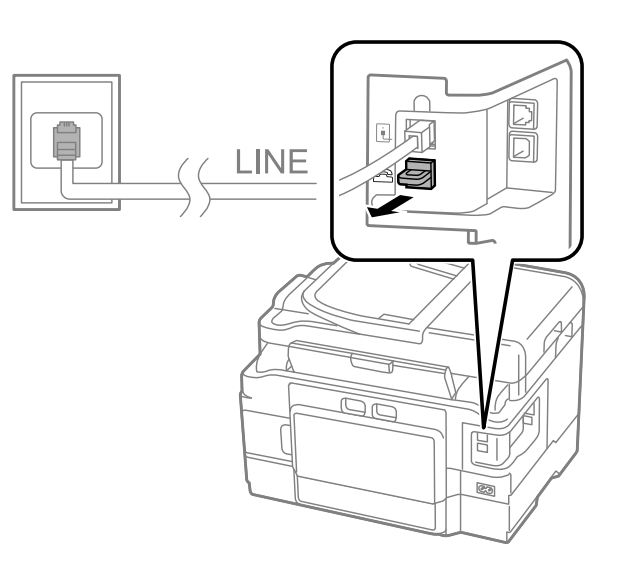

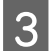

Připojte telefon nebo záznamník ke konektoru EXT.

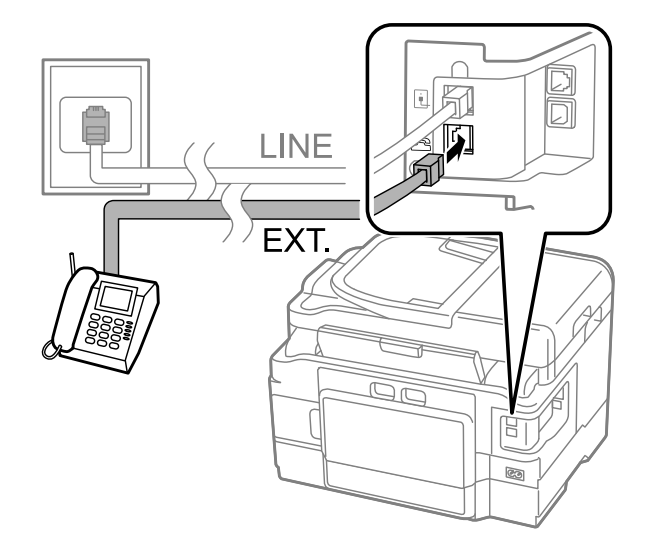

#### *Poznámka:*

- ❏ *Další způsoby připojení viz níže.*
- ❏ *Podrobné informace naleznete v dokumentaci, kterou jste obdrželi s přístroji.*

**Faxování**

### **Připojení k lince DSL**

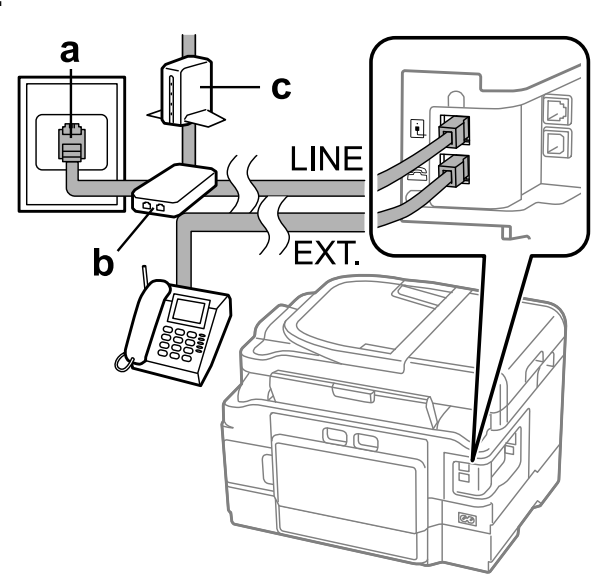

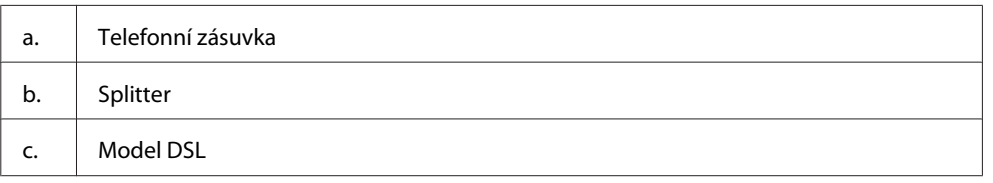

## **Připojení k lince ISDN (jedno telefonní číslo)**

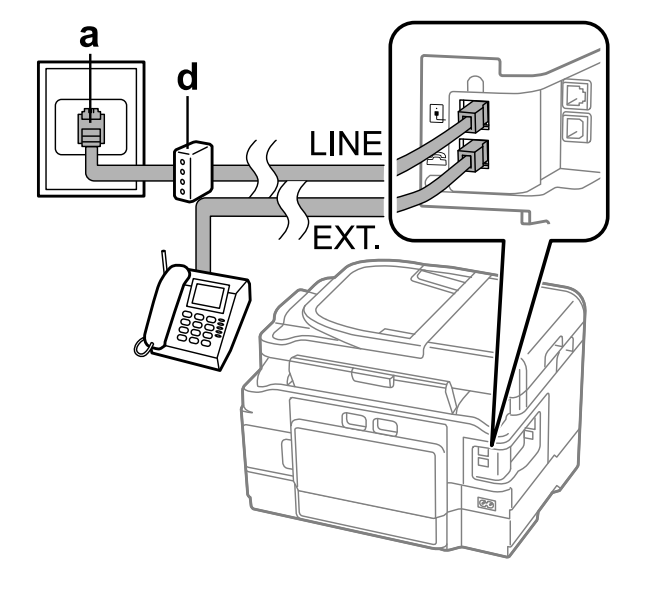

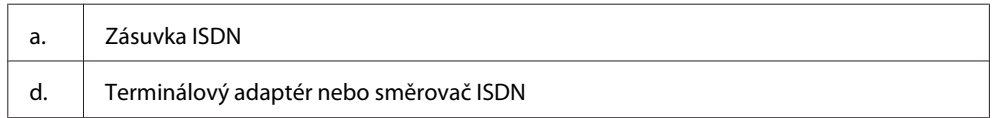

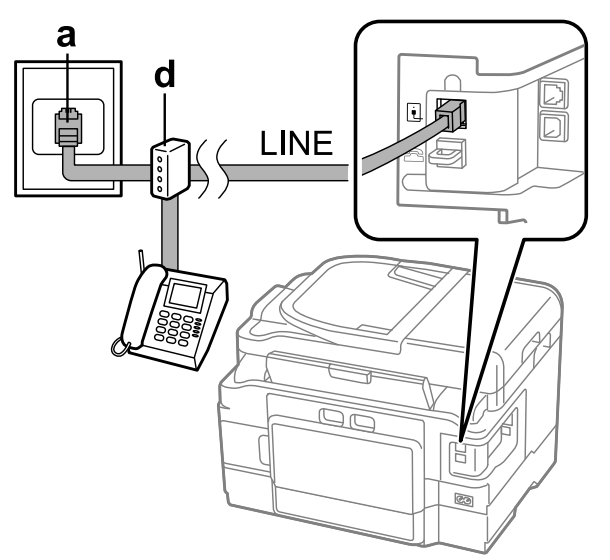

### **Připojení k lince ISDN (dvě telefonní čísla)**

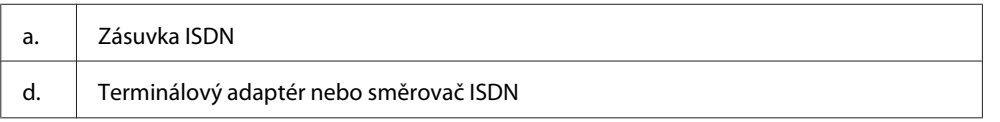

### **Kontrola připojení faxu**

Můžete zkontrolovat, zda je přístroj připraven k odesílání nebo přijímání faxů.

Vložte do kazety obyčejný papír. & ["Vkládání papíru do kazety na papír" na str. 24](#page-23-0)

#### *Poznámka:*

*Pokud je váš výrobek vybaven dvěma kazetami, vložte papír do kazety 1. Pokud jste změnili nastavení Paper Source (Zdroj papíru) (Setup (Nastavení) > Fax Settings (Nastavení faxu) > Receive Settings (Nastavení příjmu) > Paper Source (Zdroj papíru)), vložte papír do kazety, kterou jste nastavili.*

B V nabídce Home (Domů) přejděte do režimu **Setup**.

- C Vyberte **Fax Settings (Nastavení faxu)**.
- D Zvolte **Check Fax Connection (Zkontrolovat fax. připojení)**.
- 

 $\overline{5}$  Stisknutím jednoho z tlačítek  $\otimes$  vytiskněte zprávu.

#### *Poznámka:*

*Jsou-li hlášeny chyby, zkuste provést kroky uvedené ve zprávě.*

## **Co se stane při vypnutí přístroje**

Je-li přístoj ponechán delší dobu bez napájení, mohou se hodiny vynulovat. Po zapnutí napájení zkontrolujte nastavení hodin.

Dojde-li k vypnutí přístroje z důvodu výpadku napájení, při obnovení napájení se přístroj automaticky restartuje a pípne. Máte-li nastavený automatický příjem faxů (**Auto Answer (Automatická odpověď)** – **On (Zapnuto)**), je toto nastavení obnoveno také. V závislosti na okolnostech předcházejících výpadku napájení se přístroj nemusí restartovat.

# **Nastavení funkcí faxu**

## **Nastavení položek rychlého vytáčení**

Můžete vytvořit seznam rychlého vytáčení, který umožňuje rychlý výběr čísel příjemců faxů. Uložit lze maximálně 100 kombinovaných záznamů rychlého vytáčení a skupinové volby.

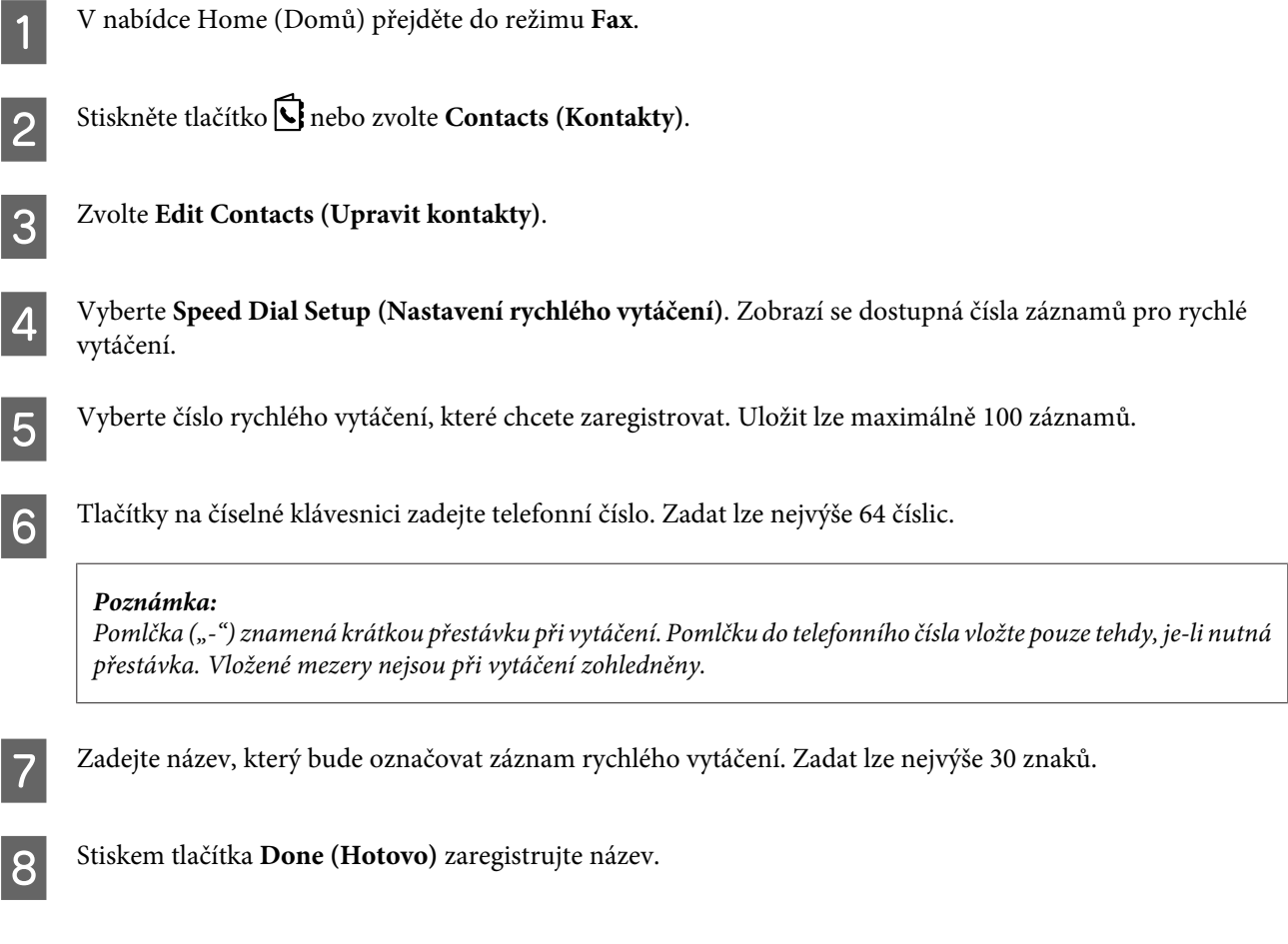

### **Nastavení položek skupinové volby**

Do skupiny lze přidat záznamy rychlého vytáčení a umožnit tak odeslání faxu současně několika příjemcům. Uložit lze maximálně 99 kombinovaných záznamů rychlého vytáčení a skupinové volby.

### **Faxování**

<span id="page-85-0"></span>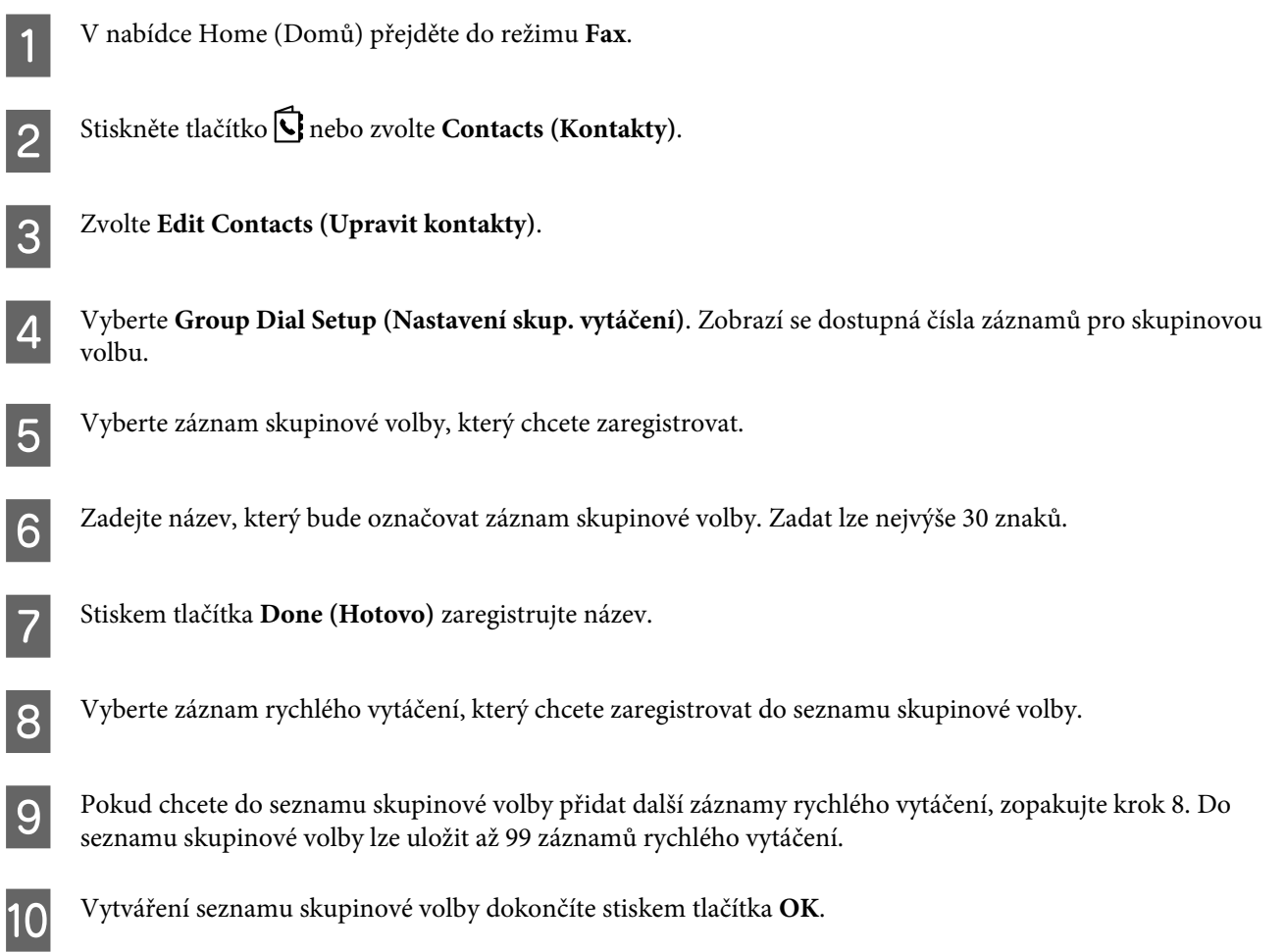

## **Vytvoření záhlaví**

Zadáním informací, jako je vaše telefonní číslo nebo jméno, můžete vytvořit záhlaví faxu.

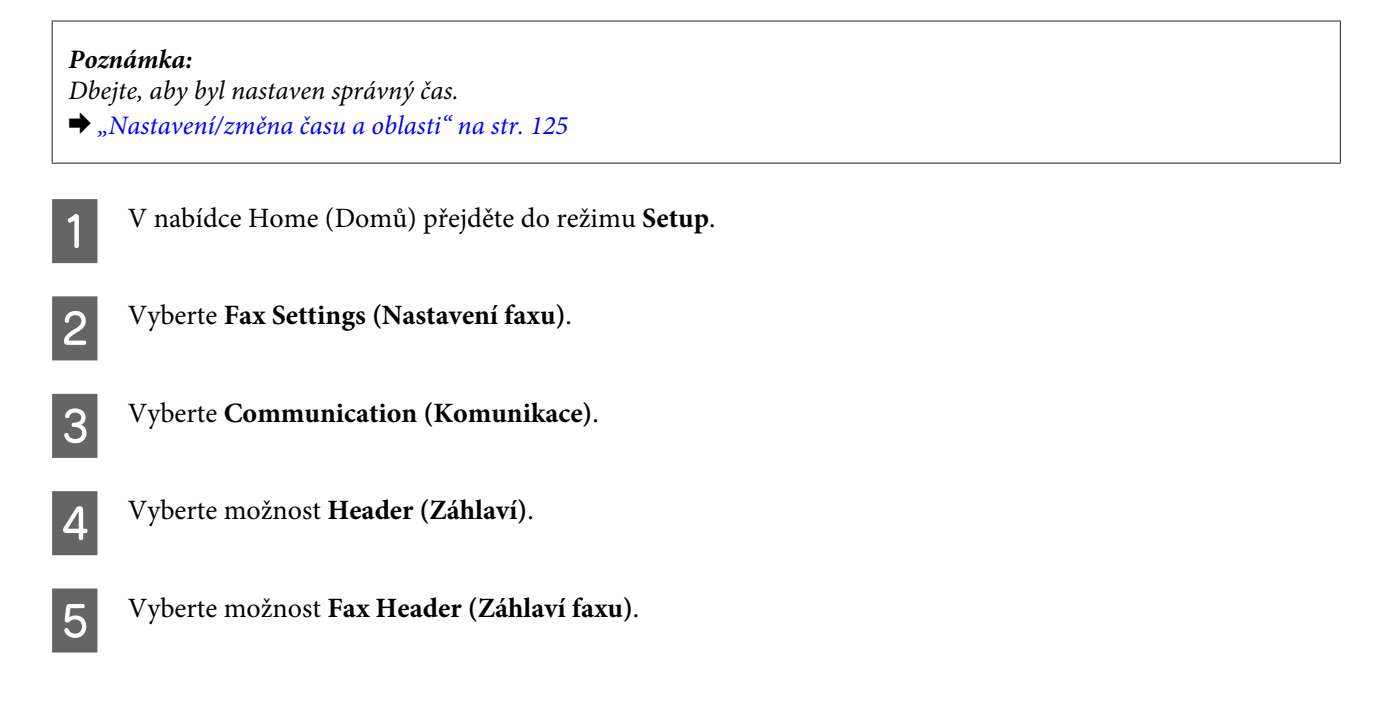

<span id="page-86-0"></span>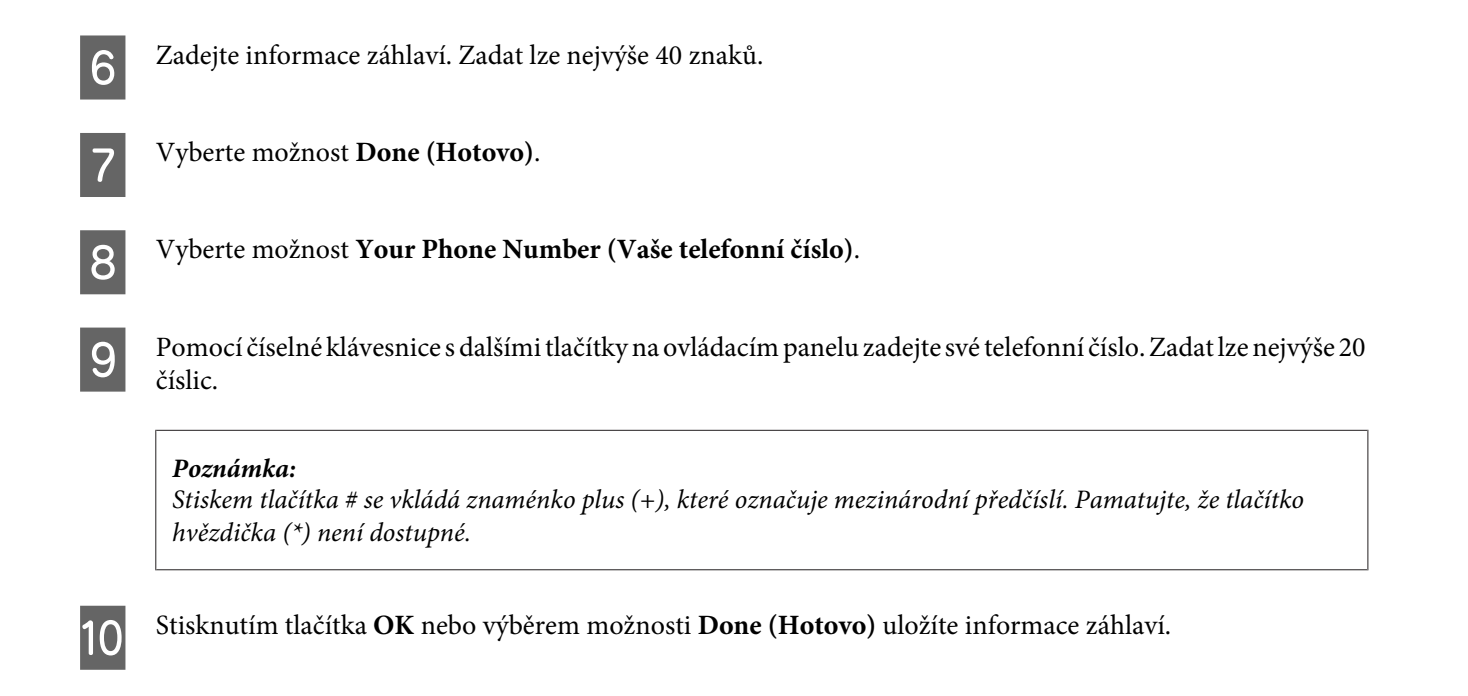

### **Změna nastavení položky Fax Output (Výstup faxu) na tisk**

Můžete zvolit, jestli chcete uložit přijatý fax jako datový soubor nebo jej vytisknout. Chcete-li změnit nastavení výstupu faxu na tisk, postupujte podle následujících pokynů.

#### *Poznámka:*

- ❏ *Chcete-li změnit nastavení na uložení přijatého faxu jako datového souboru, použijte aplikaci FAX Utility. Nastavení nelze změnit na ukládání na ovládacím panelu.*
- ❏ *Když změníte nastavení z uložení na tisk, přijatý fax uložený v paměti přístroje se automaticky vytiskne.*
	- A V nabídce Home (Domů) přejděte do režimu **Setup**.

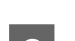

B Vyberte **Fax Settings (Nastavení faxu)**.

- C Vyberte možnost **Receive Settings (Nastavení příjmu)**.
	- D Vyberte možnost **Fax Output (Výstup faxu)**.

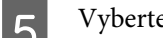

E Vyberte možnost **Print (Tisk)**.

## **Odesílání faxů**

### **Zaslání faxu zadáním čísla**

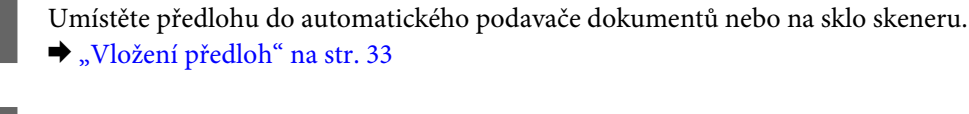

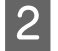

B V nabídce Home (Domů) přejděte do režimu **Fax**.

C Tlačítky na číselné klávesnici zadejte faxové číslo. Zadat lze nejvýše 64 číslic.

### *Poznámka:*

- ❏ *Chcete-li zobrazit poslední použité faxové číslo, stiskněte nebo Redial (Opak. volba).*
- ❏ *Stiskněte* d *a proveďte nastavení odesílání. Chcete-li skenovat a faxovat obě strany předlohy, zvolte 2-Sided Faxing (Oboustranné faxování), On (Zapnuto), potom vložte předlohu do automatického podavače dokumentů. V závislosti na modelu můžete toto nastavení také provést zvolením možnosti Send Settings (Nastavení odesílání).*
- ❏ *Zkontrolujte, zda jste zadali správné informace o záhlaví. Některé přístroje odmítají faxy, které neobsahují informace o záhlaví.*
- Abyste začali odesílat barevný nebo černobílý fax, stiskněte  $\otimes$  (barevný), nebo  $\otimes$  (černobílý).

### *Poznámka:*

*Je-li faxové číslo obsazeno nebo došlo k jinému problému, výrobek za minutu volání zopakuje. Pokud chcete vytáčení zopakovat okamžitě, stiskněte tlačítko Redial (Opak. volba).*

## **Odesílání faxů pomocí funkce rychlé vytáčení/skupinová volba**

Chcete-li odesílat faxy pomocí funkce rychlého vytáčení/skupinové volby, postupujte podle následujících pokynů. Při použití skupinové volby lze odesílat pouze černobílé faxy.

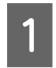

Umístěte předlohu do automatického podavače dokumentů nebo na sklo skeneru. & ["Vložení předloh" na str. 33](#page-32-0)

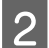

B V nabídce Home (Domů) přejděte do režimu **Fax**.

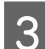

Stiskněte tlačítko **C** nebo zvolte **Contacts (Kontakty)**.

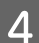

D Vyberte číslo záznamu, na které se má provést odeslání.

#### *Poznámka:*

*Stiskněte* d *a proveďte nastavení odesílání. V závislosti na modelu můžete toto nastavení také provést zvolením možnosti Send Settings (Nastavení odesílání).*

<span id="page-88-0"></span>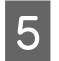

E Abyste začali odesílat barevný nebo černobílý fax, stiskněte  $\otimes$  (barevný), nebo  $\otimes$  (černobílý).

## **Faxování pomocí funkce rozesílání**

Funkce rozesílání faxů umožňuje snadné odeslání stejného faxu na několik čísel (max. 100) pomocí rychlého vytáčení/ skupinové volby nebo zadáním faxových čísel. Chcete-li faxovat pomocí funkce rozesílání faxů, postupujte podle následujících pokynů.

*Poznámka: Faxy lze odesílat pouze černobíle.*

### **Pro řadu WF-3540**

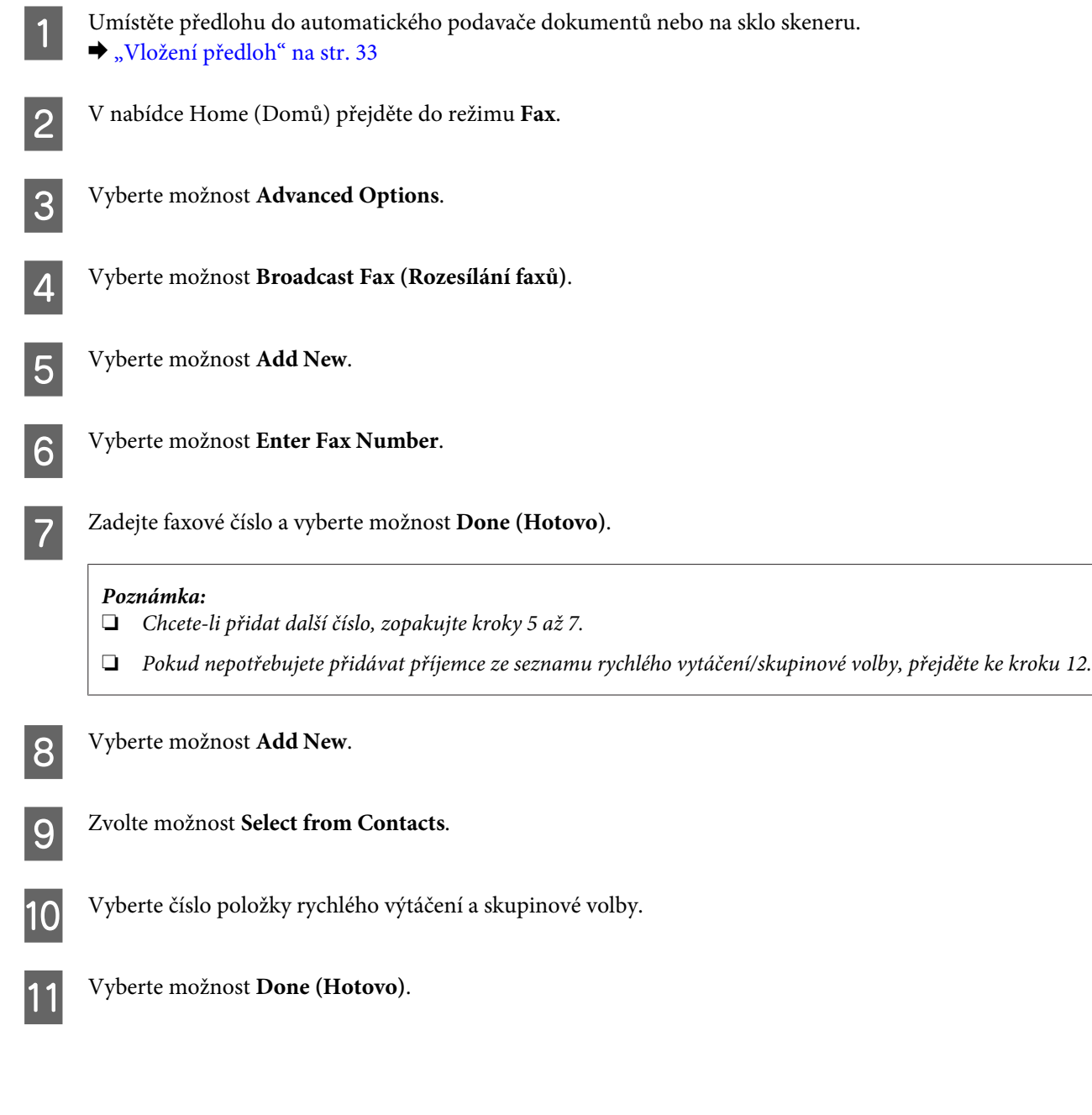

<span id="page-89-0"></span>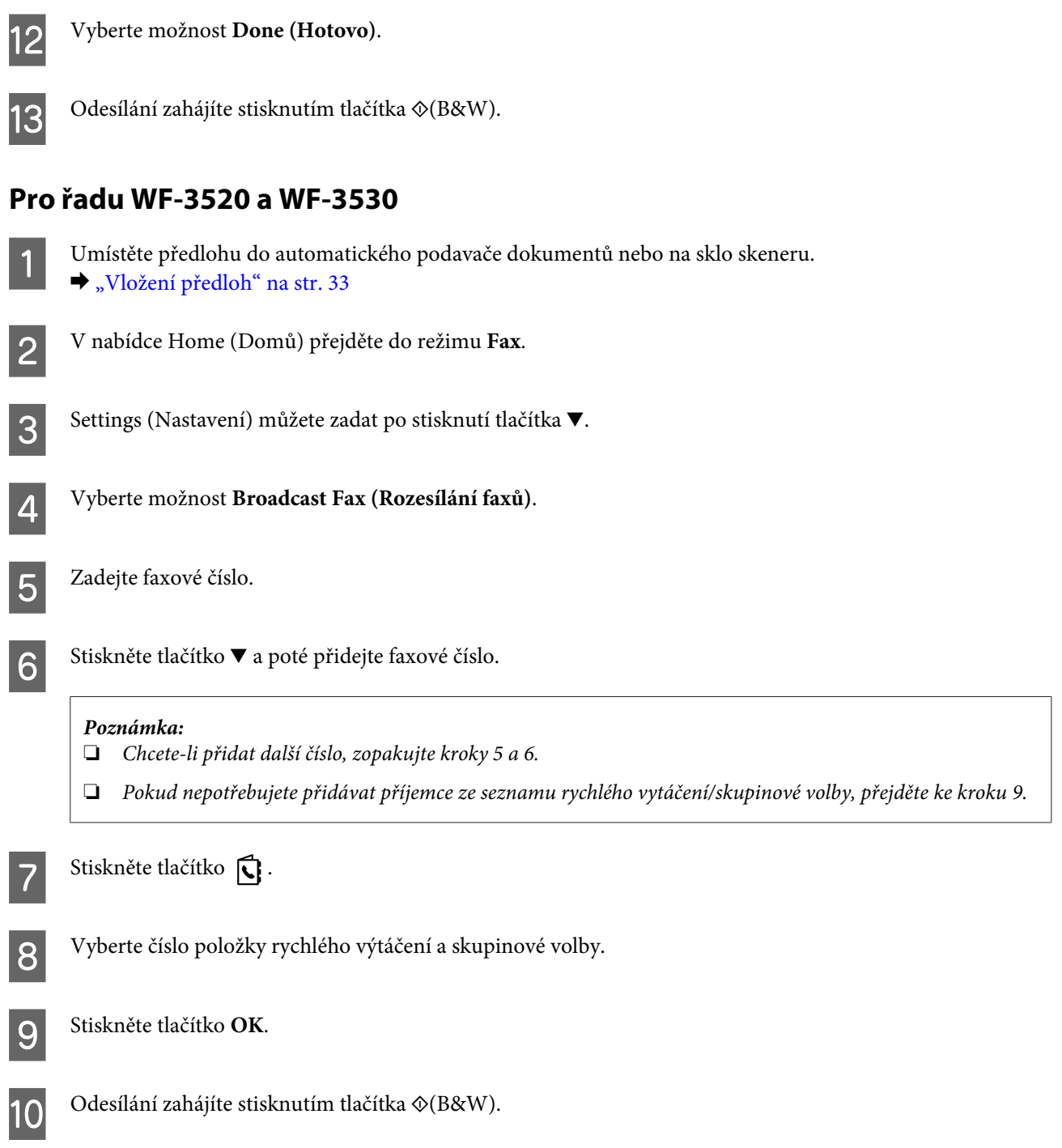

## **Odesílání faxu v určenou dobu**

Chcete-li fax odeslat v určenou dobu, postupujte podle následujících pokynů.

*Poznámka:* ❏ *Dbejte, aby byl nastaven správný čas.* & *["Nastavení/změna času a oblasti" na str. 125](#page-124-0)*

❏ *Faxy lze odesílat pouze černobíle.*

### **Faxování**

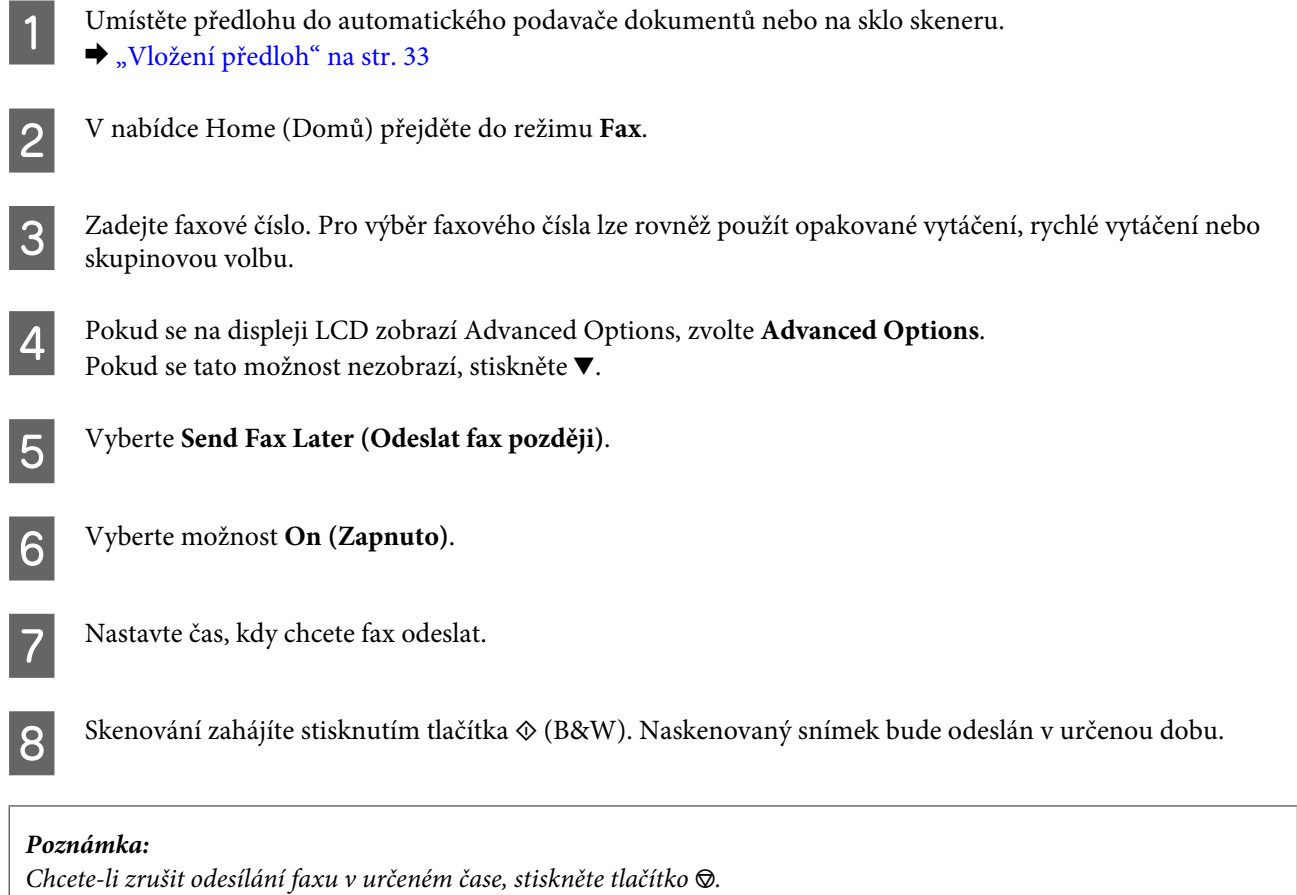

## **Odesílání faxu z připojeného telefonu**

Pokud příjemce používá stejné číslo pro telefon i fax, můžete odeslat fax po ukončení telefonické konverzace bez zavěšení.

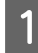

A Umístěte předlohu do automatického podavače dokumentů nebo na sklo skeneru. & ["Vložení předloh" na str. 33](#page-32-0)

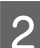

Vytočte číslo z telefonu připojeného k výrobku.

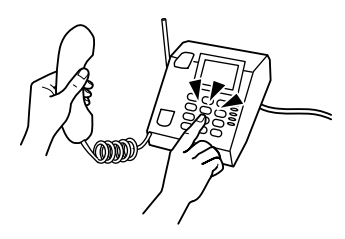

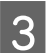

C Zvolte **Send (Odeslat)** na ovládacím panelu přístroje.

Abyste začali odesílat barevný nebo černobílý fax, stiskněte  $\otimes$  (barevný), nebo  $\otimes$  (černobílý).

**Faxování**

<span id="page-91-0"></span>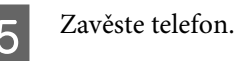

# **Příjem faxů**

## **Nastavení automatického přijímání faxů**

Pro nastavení automatického přijímání faxů postupujte podle pokynů.

#### *Poznámka:*

- ❏ *V závislosti na nastavení Fax Output (Výstup faxu) může být přijatý fax uložen ve formě dat nebo vytištěn.*
	- & *["Změna nastavení položky Fax Output \(Výstup faxu\) na tisk" na str. 87](#page-86-0)*
- ❏ *Pokud je možnost Fax Output (Výstup faxu) nastavena na Save (Uložit), bude přijatý fax automaticky uložen ve formě dat a vy můžete krok 1 přeskočit.*

A Vložte do kazety obyčejný papír.

& ["Vkládání papíru do kazety na papír" na str. 24](#page-23-0)

#### *Poznámka:*

*Pokud je váš výrobek vybaven dvěma kazetami, proveďte nastavení možnosti Paper Source (Zdroj papíru). Setup (Nastavení) > Fax Settings (Nastavení faxu) > Receive Settings (Nastavení příjmu) > Paper Source (Zdroj papíru)*

*Pokud chcete v jedné várce tisknout velké množství faxů, vložte do obou kazet obyčejný papír a nastavte Paper Source (Zdroj papíru) na Cassette 1>Cassette 2 (Kazeta 1>Kazeta 2).*

B Ujistěte se, že je možnost **Auto Answer (Automatická odpověď)** nastavena na **On (Zapnuto)**. **Setup (Nastavení)** > **Fax Settings (Nastavení faxu)** > **Receive Settings (Nastavení příjmu)** > **Auto Answer (Automatická odpověď)** > **On (Zapnuto)**

#### *Poznámka:*

- ❏ *Je-li k tomuto výrobku přímo připojen záznamník, dbejte, abyste pomocí následujícího postupu správně nastavili parametr Rings to Answer (Zvonění před odpovědí).*
- ❏ *Nastavení Rings to Answer (Zvonění před odpovědí) nemusí být v závislosti na regionu k dispozici.*
- 

C V nabídce Home (Domů) přejděte do režimu **Setup**.

- D Vyberte **Fax Settings (Nastavení faxu)**.
- E Vyberte **Communication (Komunikace)**.

F Vyberte **Rings to Answer (Zvonění před odpovědí)**.

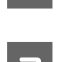

Zvolte počet zazvonění.

#### c*Důležité:*

*Vyberte více zazvonění, než je potřeba pro přijetí hovoru záznamníkem. Pokud je záznamník nastaven k přijetí volání po čtvrtém zazvonění, nastavte výrobek k přijetí po pátém zazvonění nebo později. V opačném případě nebude záznamník přijímat hlasové hovory.*

#### *Poznámka:*

*Pokud přijmete hovor a volajícím je faxový přístroj, výrobek přijme automaticky fax, i když na hovor odpoví záznamník. Pokud zvednete telefon, počkejte, dokud se na displeji LCD nezobrazí hlášení s informací, že bylo navázáno spojení, a poté zavěste. Je-li volajícím osoba, lze telefon používat běžným způsobem nebo je možno na záznamníku zanechat zprávu.*

### **Ruční příjem faxů**

Je-li k přístroji připojen telefon a režim Automatická odpověď je nastaven na hodnotu Vypnuto, můžete po navázání připojení přijímat faxy.

*Poznámka:*

- ❏ *V závislosti na nastavení položky Fax Output (Výstup faxu) může být přijatý fax uložen ve formě dat nebo vytištěn.* & *["Změna nastavení položky Fax Output \(Výstup faxu\) na tisk" na str. 87](#page-86-0)*
- ❏ *Pokud je možnost Fax Output (Výstup faxu) nastavena na Save (Uložit), bude přijatý fax automaticky uložen ve formě dat a vy můžete krok 1 přeskočit.*

Vložte do kazety obyčejný papír.

& ["Vkládání papíru do kazety na papír" na str. 24](#page-23-0)

#### *Poznámka:*

*Pokud je váš výrobek vybaven dvěma kazetami, proveďte nastavení možnosti Paper Source (Zdroj papíru). Setup (Nastavení) > Fax Settings (Nastavení faxu) > Receive Settings (Nastavení příjmu) > Paper Source (Zdroj papíru)*

*Pokud chcete v jedné várce tisknout velké množství faxů, vložte do obou kazet obyčejný papír a nastavte Paper Source (Zdroj papíru) na Cassette 1>Cassette 2 (Kazeta 1>Kazeta 2).*

B Jakmile zazvoní telefon, zvedněte telefon připojený k výrobku.

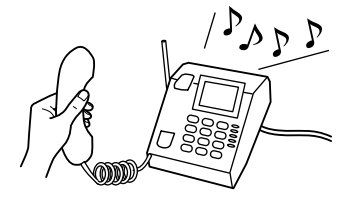

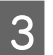

C Když uslyšíte tón faxu, zvolte **Receive (Přijmout)** na ovládacím panelu přístroje.

<span id="page-93-0"></span> $\Delta$  Stiskněte jedno z tlačítek  $\otimes$ , čímž zahájíte přijímání faxu, a poté zavěste telefon.

#### *Poznámka:*

*Pokud je položka Fax Output (Výstup faxu) nastavena na možnost Save (Uložit), bude přijatý fax automaticky uložen ve formě dat a vy můžete krok 5 vynechat.*

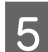

Stisknutím jednoho z tlačítek  $\otimes$  vytisknete faxy.

### **Příjem faxu pomocí funkce dotazu na příjem**

Tato funkce umožňuje přijímat faxy z faxové informační služby.

#### *Poznámka:*

- ❏ *V závislosti na nastavení Fax Output (Výstup faxu) může být přijatý fax uložen ve formě dat nebo vytištěn.* & *["Změna nastavení položky Fax Output \(Výstup faxu\) na tisk" na str. 87](#page-86-0)*
- ❏ *Pokud je možnost Fax Output (Výstup faxu) nastavena na Save (Uložit), bude přijatý fax automaticky uložen ve formě dat a vy můžete krok 1 přeskočit.*

Chcete-li přijímat faxy pomocí funkce dotazu na příjem, postupujte podle následujících pokynů.

Vložte do kazety obyčejný papír. & ["Vkládání papíru do kazety na papír" na str. 24](#page-23-0)

#### *Poznámka:*

*Pokud je váš výrobek vybaven dvěma kazetami, vložte papír do kazety 1. Pokud jste změnili nastavení Paper Source (Zdroj papíru) (Setup (Nastavení) > Fax Settings (Nastavení faxu) > Receive Settings (Nastavení příjmu) > Paper Source (Zdroj papíru)), vložte papír do kazety, kterou jste nastavili.*

B V nabídce Home (Domů) přejděte do režimu **Fax**.

C Pokud se na displeji LCD zobrazí Advanced Options, zvolte **Advanced Options**. Pokud se tato možnost nezobrazí, stiskněte  $\blacktriangledown$ .

D Vyberte **Polling (Příjem na výzvu)**.

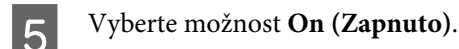

6 Zadejte faxové číslo.

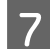

Fax přijmete stisknutím jednoho z tlačítek  $\Phi$ .

#### *Poznámka:*

- ❏ *Pokud je položka Fax Output (Výstup faxu) nastavena na možnost Save (Uložit), bude přijatý fax automaticky uložen ve formě dat a vy můžete krok 8 vynechat.*
- ❏ *Je-li aktivní režim Auto Answer (Automatická odpověď), bude přijatý fax automaticky vytištěn a můžete vynechat krok 8.*

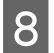

 $\begin{bmatrix} 8 \\ 8 \end{bmatrix}$  Přijatý fax vytisknete stisknutím jednoho z tlačítek  $\Diamond$ .

## **Tisk zpráv**

Chcete-li vytisknout zprávu o faxu, postupujte podle následujících pokynů.

A Vložte do kazety obyčejný papír. & ["Vkládání papíru do kazety na papír" na str. 24](#page-23-0)

#### *Poznámka:*

*Pokud je váš výrobek vybaven dvěma kazetami, proveďte nastavení možnosti Paper Source (Zdroj papíru). Setup (Nastavení) > Fax Settings (Nastavení faxu) > Receive Settings (Nastavení příjmu) > Paper Source (Zdroj papíru)*

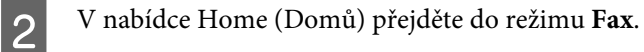

Pokud se na displeji LCD zobrazí Advanced Options, zvolte Advanced Options. Pokud se tato možnost nezobrazí, stiskněte ▼.

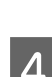

D Vyberte **Fax Report (Protokol faxu)**.

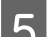

E Zvolte položku, kterou chcete vytisknout.

*Poznámka: Na obrazovce lze prohlížet pouze Fax Log (Protokol faxu).*

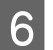

6 Stisknutím jednoho z tlačítek  $\otimes$  vytiskněte vybranou zprávu.

## **Přehled nabídek režimu faxování**

Přehled nabídek režimu faxování je uveden v následujícím odstavci.  $\blacktriangleright$  ["Režim faxování" na str. 99](#page-98-0)

# **Další funkce**

Možnost More Functions (Další funkce) vám nabízí celou řadu zvláštních nabídek, díky kterým bude tisk snazší a zábavnější! Pro více podrobností zvolte More Functions (Další funkce), vyberte jednotlivé nabídky a řiďte se pokyny na displeji LCD.

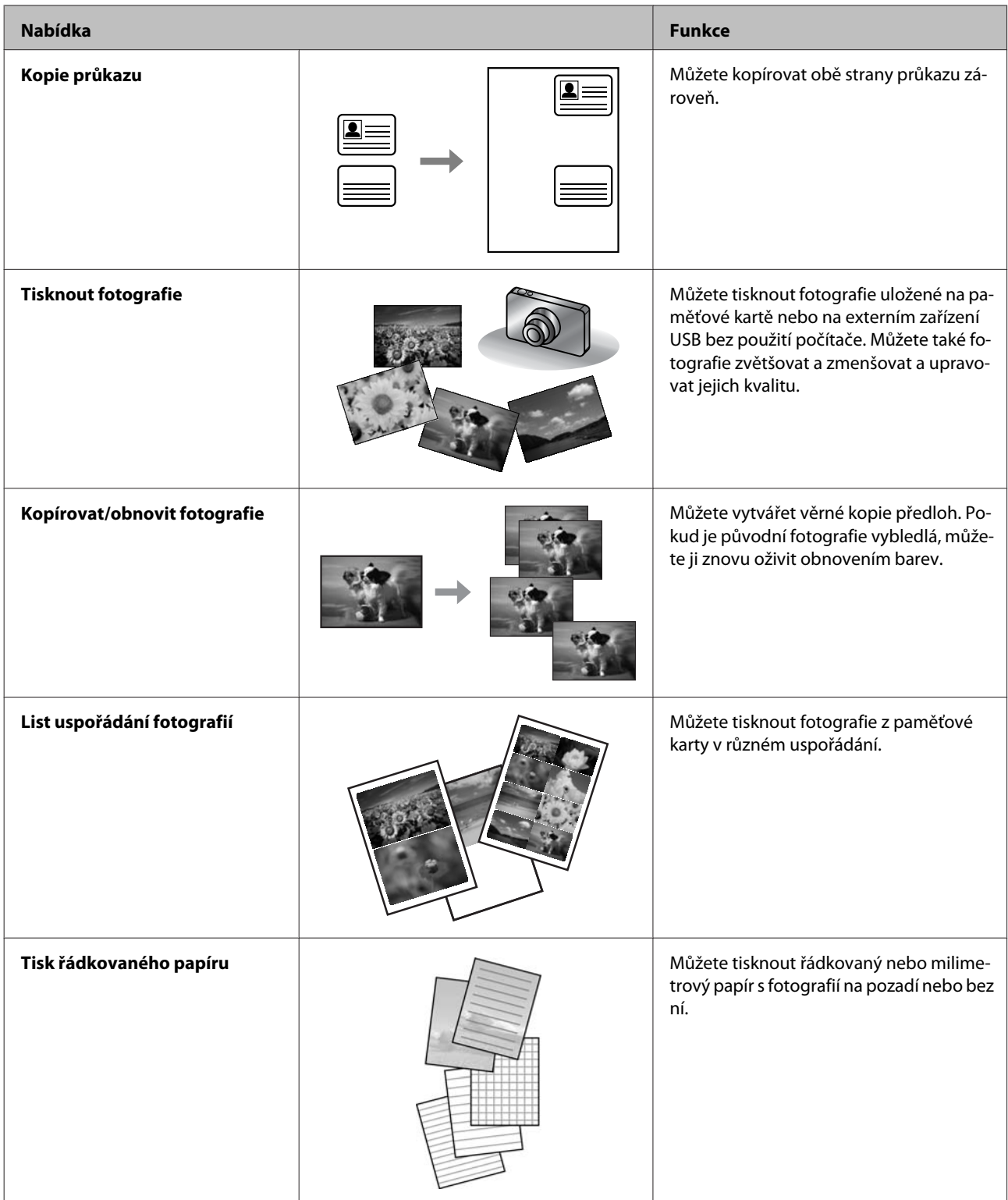

#### **Další funkce**

Je možné tisknout také z digitálního fotoaparátu. Vyjměnte paměťovou kartu, vyberte možnost **Setup (Nastavení)** > **External Device Setup (Nastavení externích zařízení)** > **Print Settings (Nastavení tisku)** a zadejte příslušná nastavení. Připojte a zapněte fotoaparát. Podrobné informace naleznete v uživatelské příručce fotoaparátu.

### *Poznámka:*

- ❏ *Technologie PictBridge je kompatibilní a podporovaný formát souborů je JPEG. Podporovaná velikost snímků je uvedena v části ["Paměťová karta" na str. 176.](#page-175-0)*
- ❏ *V závislosti na nastavení této tiskárny a digitálního fotoaparátu nemusejí být některé kombinace typu papíru, formátu a uspořádání podporovány.*
- ❏ *Některá nastavení digitálního fotoaparátu se nemusejí ve výstupu odrazit.*

Výrobek je možno používat jako tiskárnu, kopírku, skener a fax. Chcete-li použít některou z těchto funkcí, s výjimkou funkce tiskárny, vyberte požadovanou funkci stiskem odpovídajícího tlačítka Mode (Režim) na ovládacím panelu. Po výběru režimu se na displeji zobrazí hlavní obrazovka daného režimu.

### *Poznámka:*

*I když se obsah zobrazený na displeji LCD, například názvy nabídek a možností, může od vašeho přístroje lišit, způsob použití je stejný.*

# **Režim kopírování**

#### *Poznámka:*

*V závislosti na modelu nemusí být některé funkce k dispozici.*

#### **Nastavení papíru a kopie**

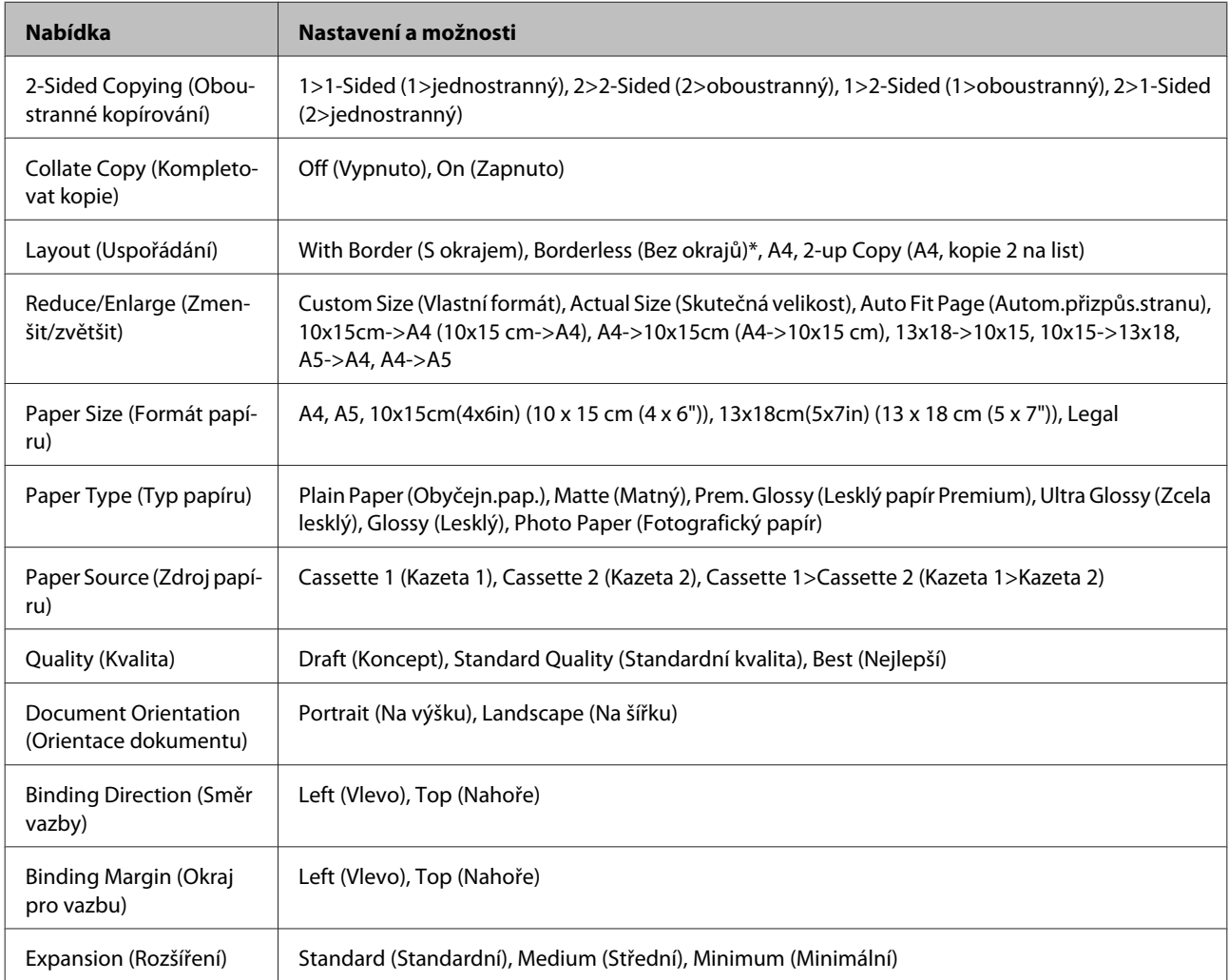

<span id="page-98-0"></span>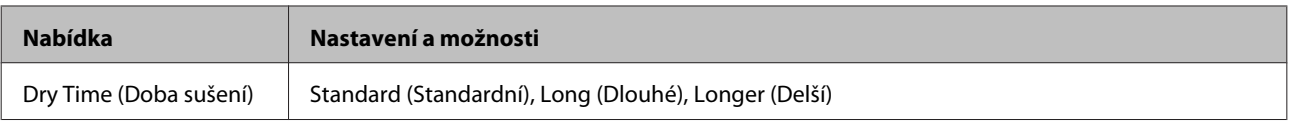

\* Obraz nepatrně zvětšen a oříznut, aby zaplnil celý list. Kvalita obrazu v horních a dolních částech výtisku může být horší nebo obraz může být v těchto částech rozmazaný.

# **Režim faxování**

#### *Poznámka:*

*V závislosti na modelu nemusí být některé funkce k dispozici.*

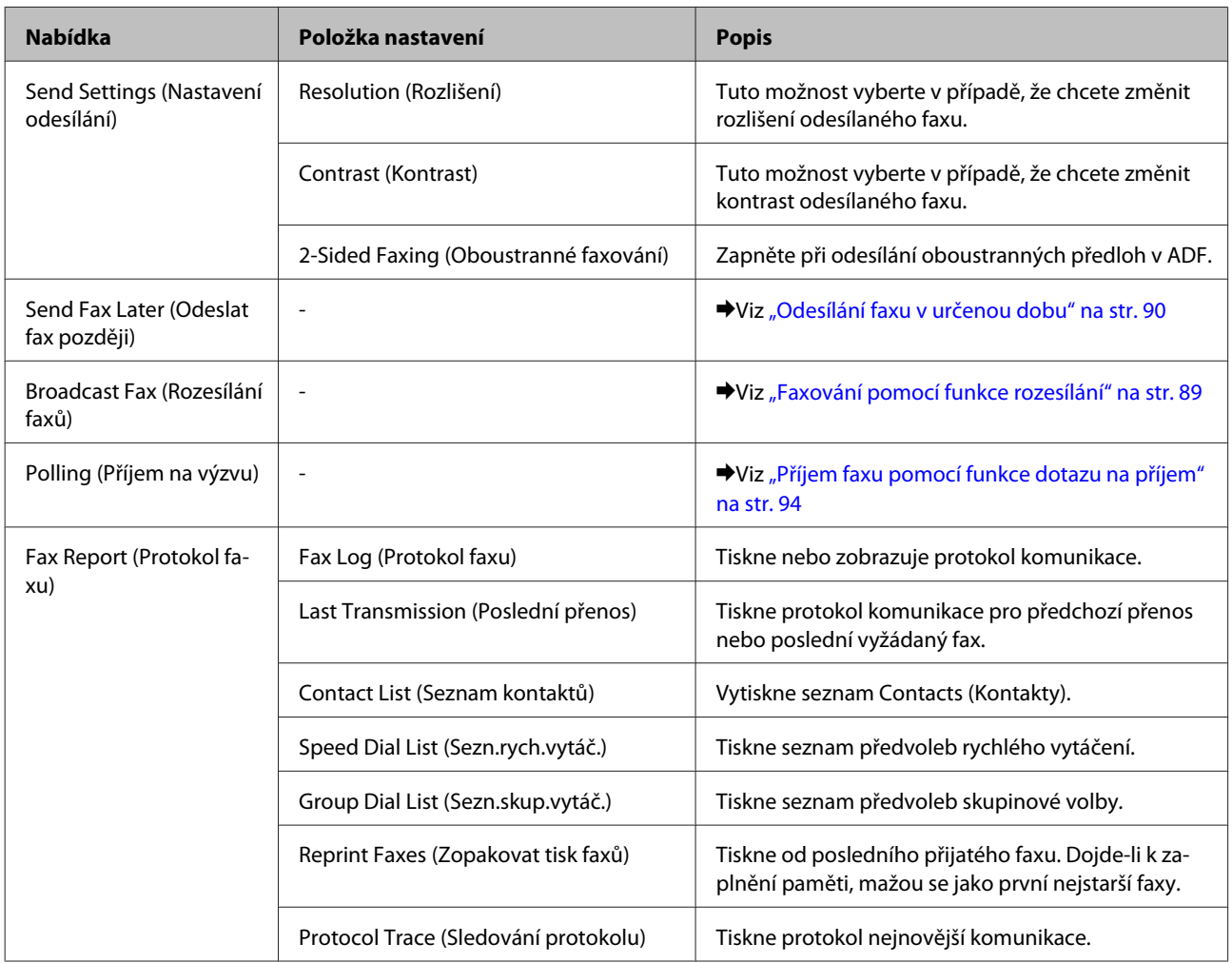

## **Režim skenování**

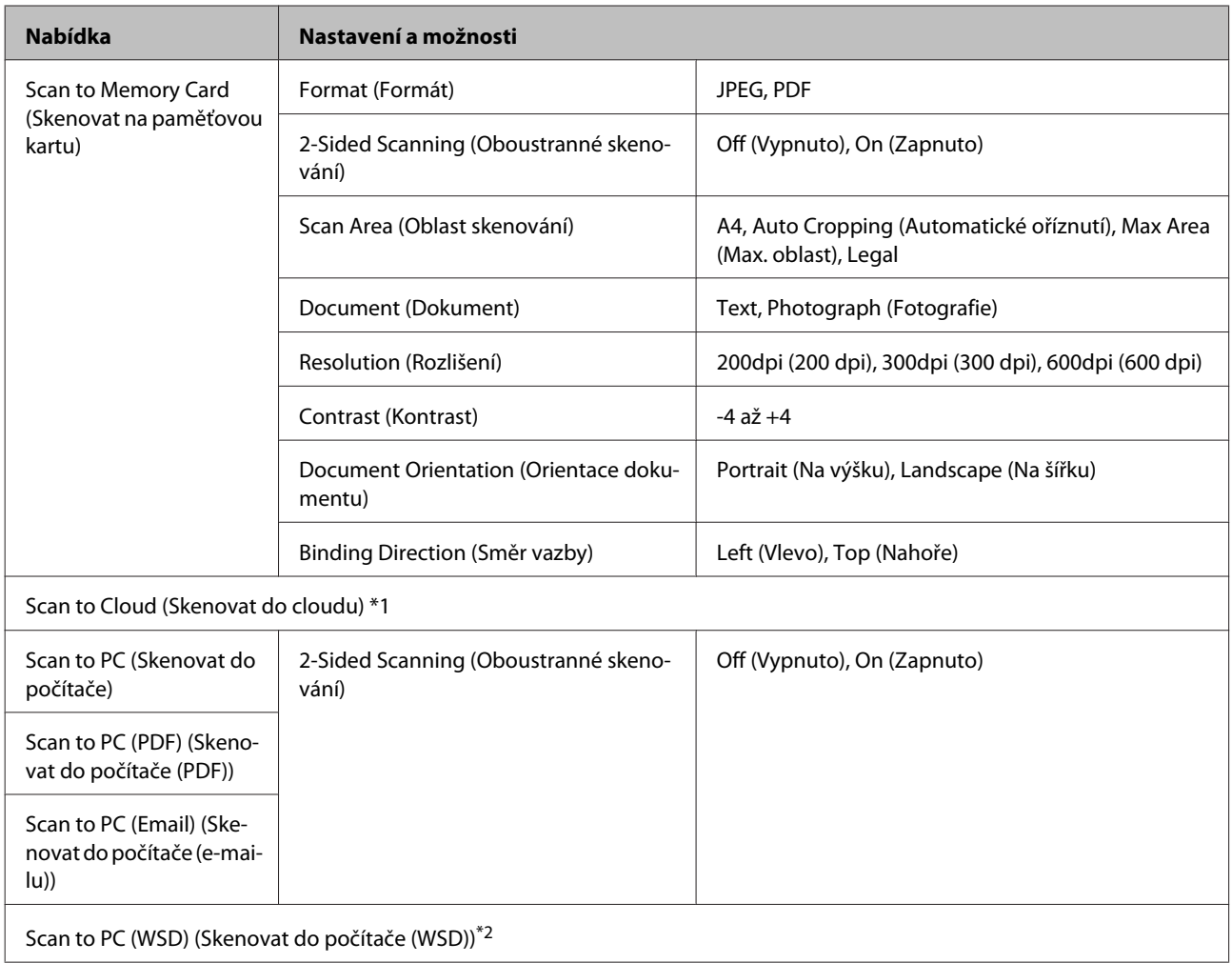

\*1 Pokyny k používání funkce Scan to Cloud (Skenovat do cloudu) naleznete v příručce Epson Connect ; ◆ ["Používání služby Epson Connect" na str. 9](#page-8-0)

\*2 Dostupné pro počítače s anglickou verzí systému Windows 7 nebo Vista.

# **Přehled nabídek režimu Další funkce**

#### *Poznámka:*

*V závislosti na modelu nemusí být některé funkce k dispozici.*

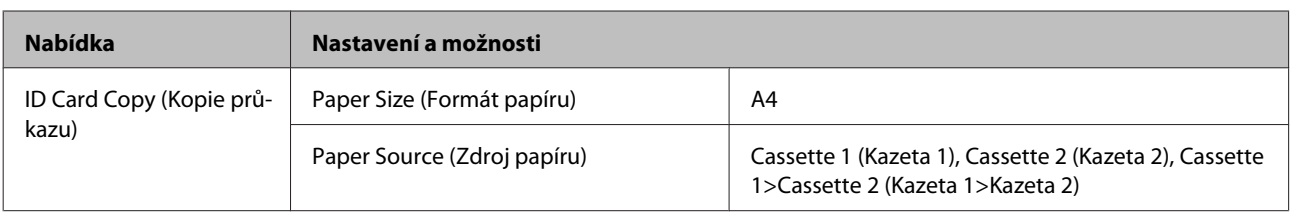

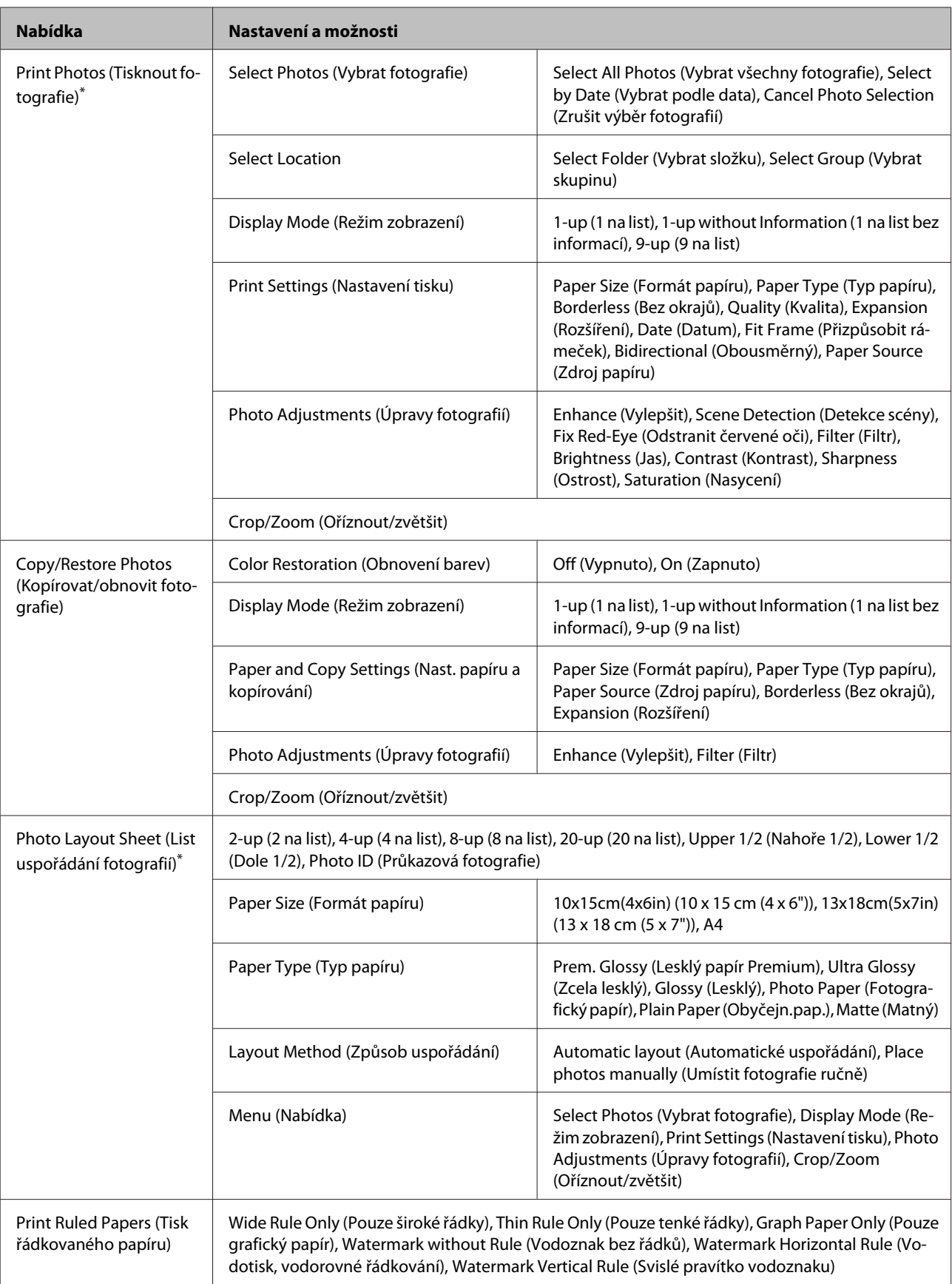

\* Hierarchie nabídky se liší v závislosti na přístroji.

## **Přehled nabídek Eko režimu**

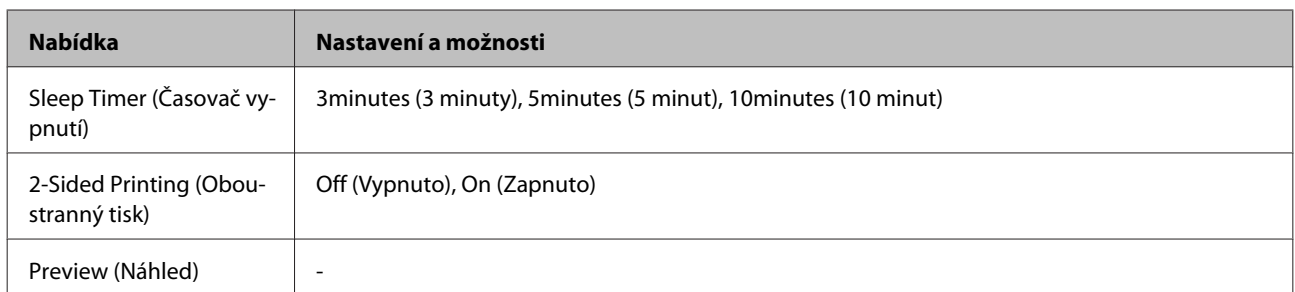

## **Přehled nabídek režimu Nastavení Wi-Fi**

*Poznámka:*

*V závislosti na modelu nemusí být některé funkce k dispozici.*

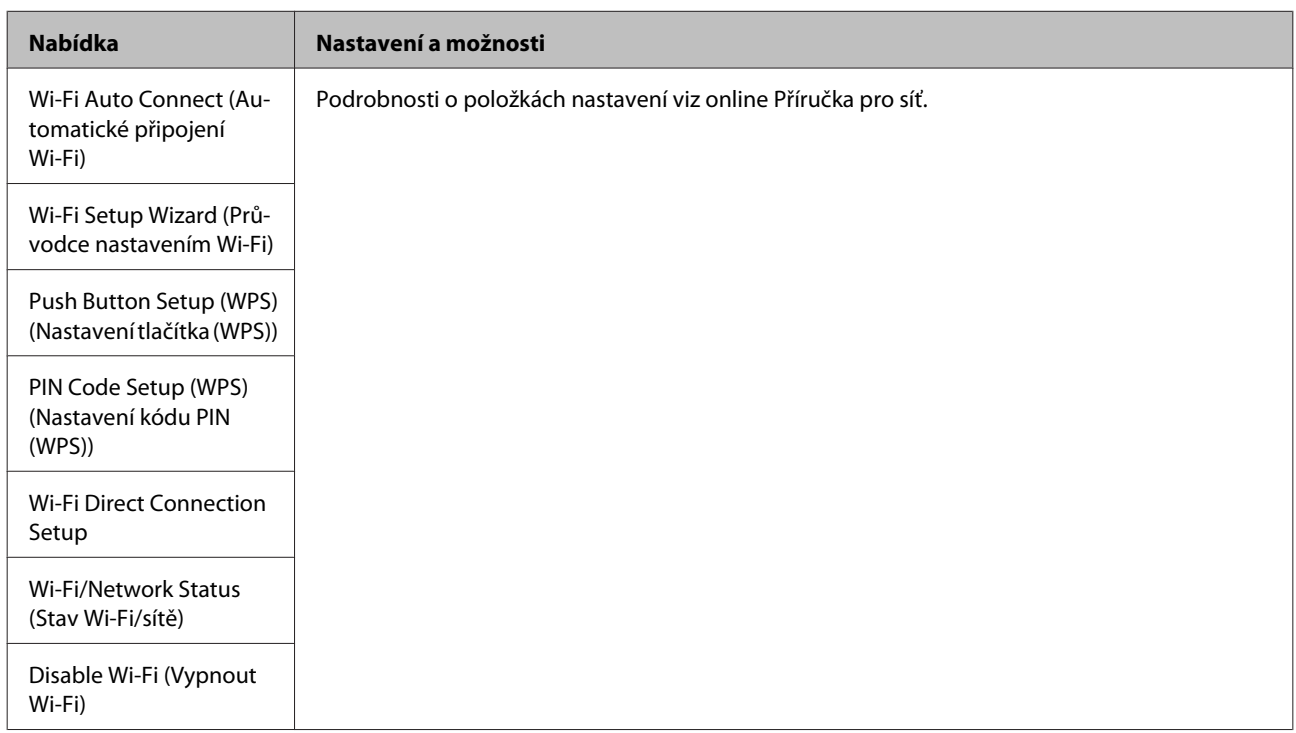

## **Režim instalace**

*Poznámka: V závislosti na modelu nemusí být některé funkce k dispozici.*

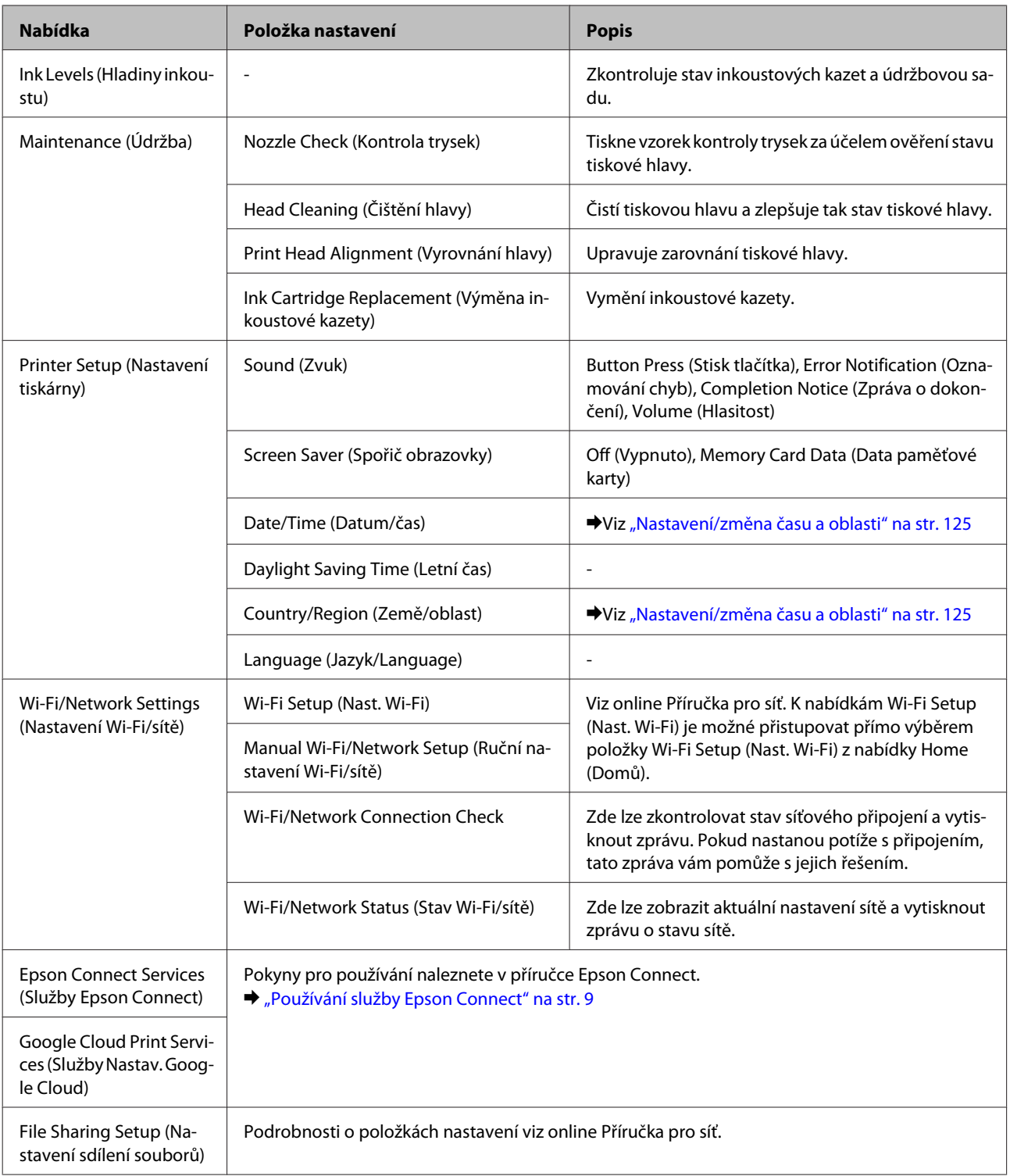

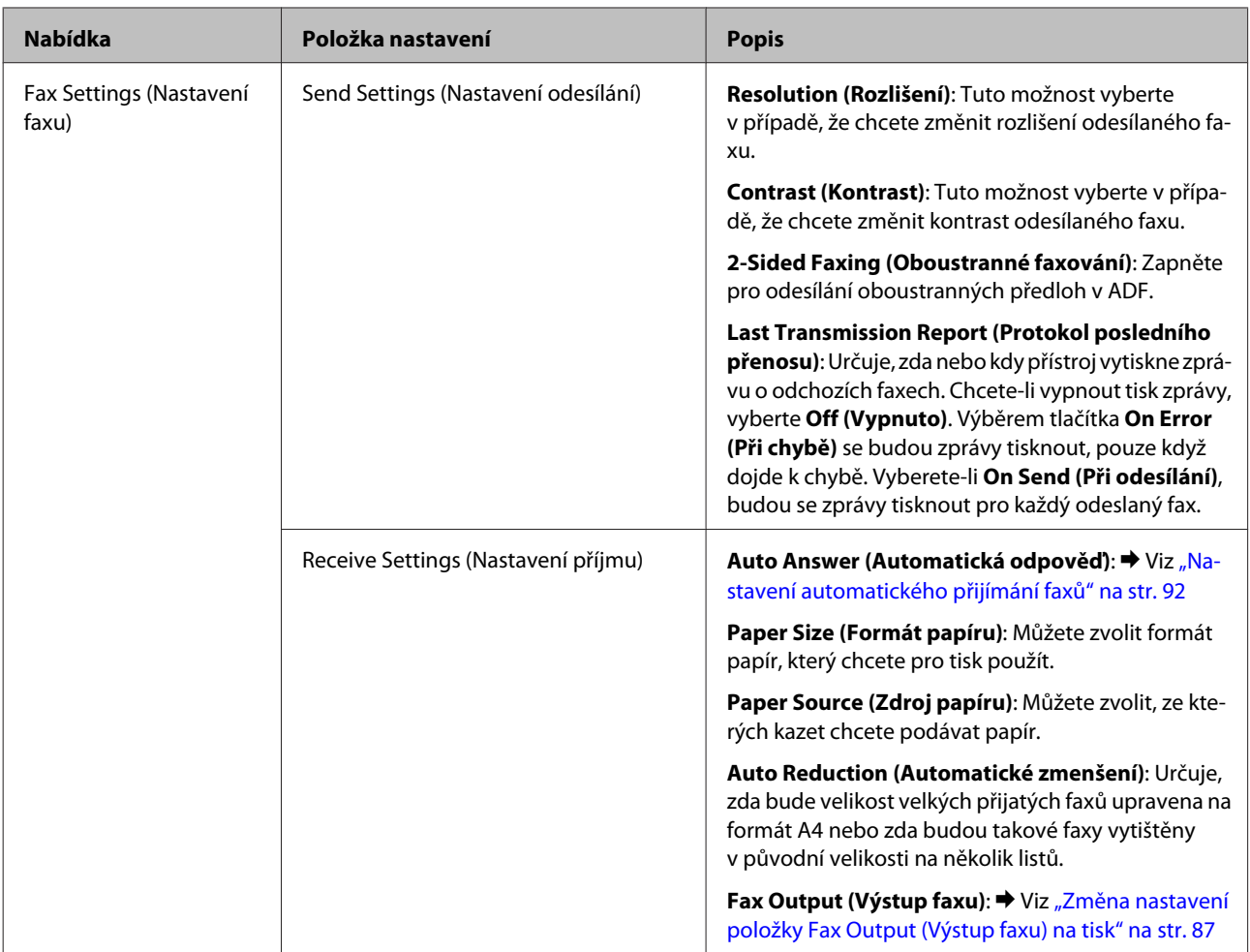

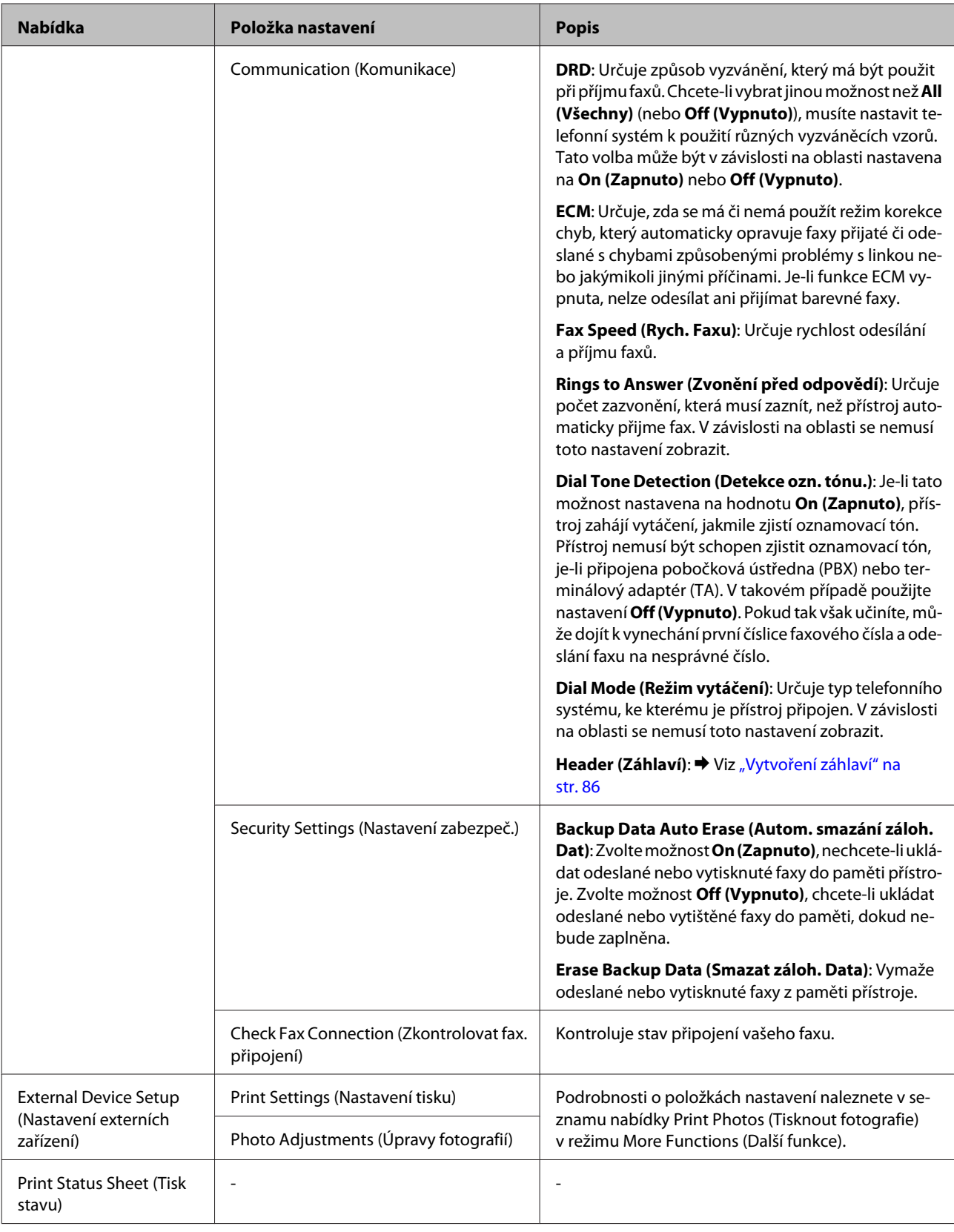

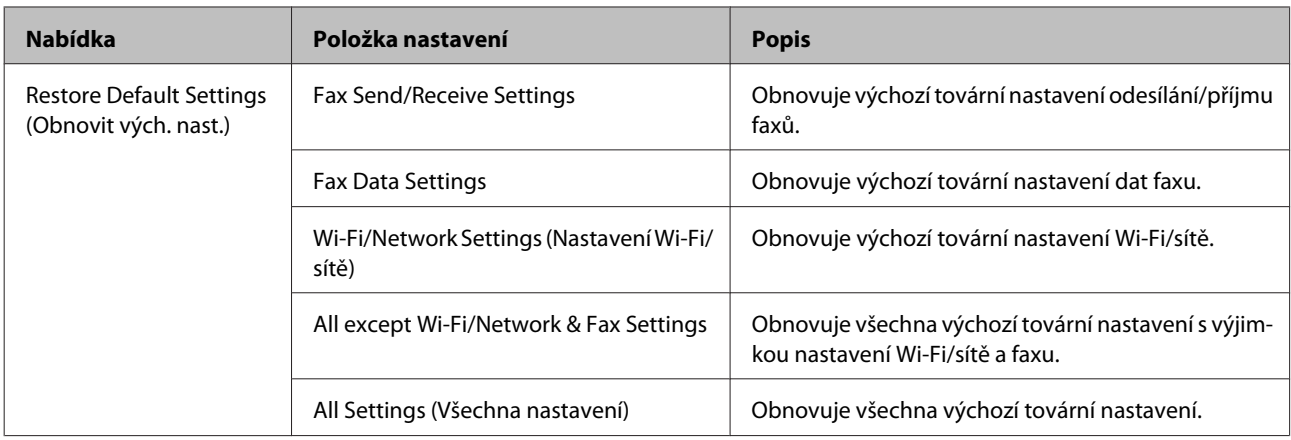

# **Přehled nabídek nápovědy**

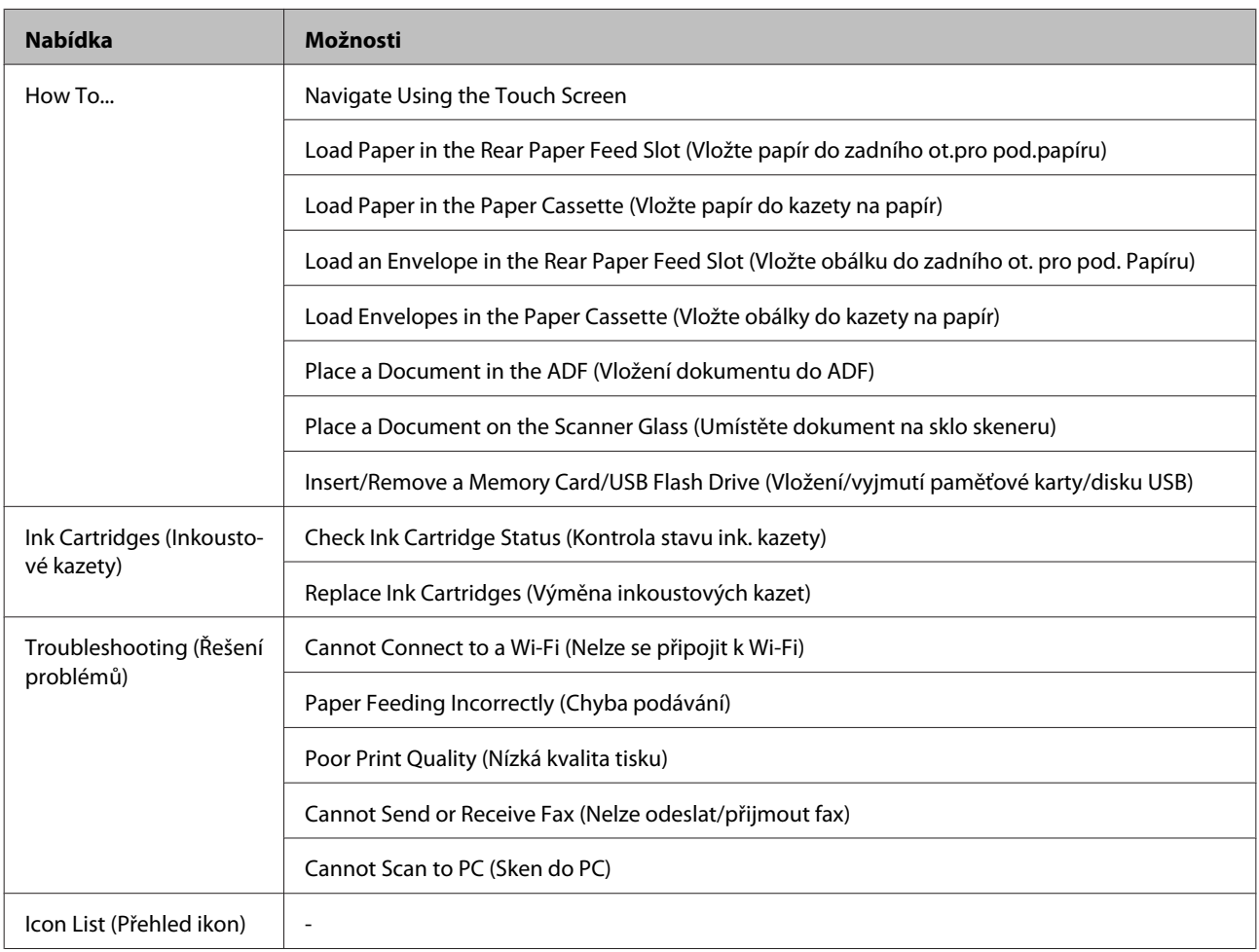

# **Výměna inkoustových kazet**

# **Bezpečnostní pokyny, zásady a technické údaje týkající se inkoustových kazet**

### **Bezpečnostní pokyny**

Při práci s inkoustovými kazetami dodržujte následující pokyny:

- ❏ Inkoustové kazety uchovávejte mimo dosah dětí.
- ❏ Při manipulaci s použitou inkoustovou kazetou buďte opatrní, protože kolem otvoru pro přívod inkoustu může být inkoust.

Pokud si pokožku znečistíte inkoustem, umyjte důkladně příslušné místo mýdlem a vodou. Dostane-li se inkoust do očí, vypláchněte je ihned vodou. Pokud máte obtíže nebo problémy se zrakem i po důkladném vypláchnutí očí, navštivte ihned lékaře. Pokud vám inkoust vnikne do úst, okamžitě jej vyplivněte a ihned vyhledejte lékaře.

❏ Neodstraňujte ani neodtrhávejte štítek na kazetě, mohlo by to způsobit únik inkoustu.

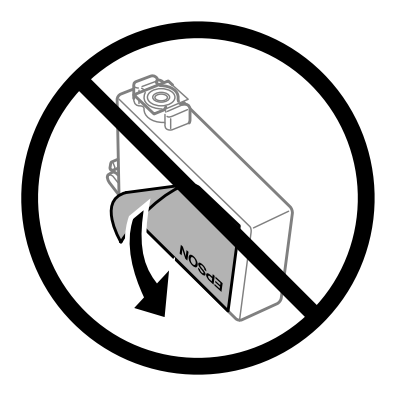

❏ Neodstraňujte průhlednou pásku ze spodní strany kazety, v opačném případě se kazeta může stát nepoužitelnou.

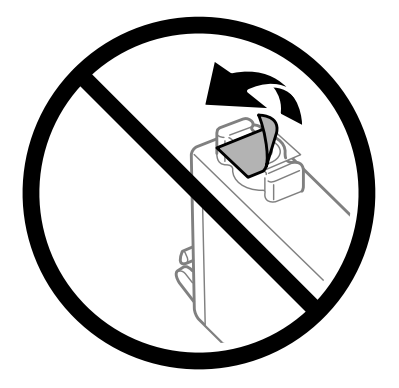

❏ Nedemontujte ani nepředělávejte inkoustovou kazetu, jinak nebudete schopni normálně tisknout.

❏ Nedotýkejte se zeleného čipu IC na boční straně kazety. Mohli byste tím ohrozit normální provoz tiskárny a tisk.

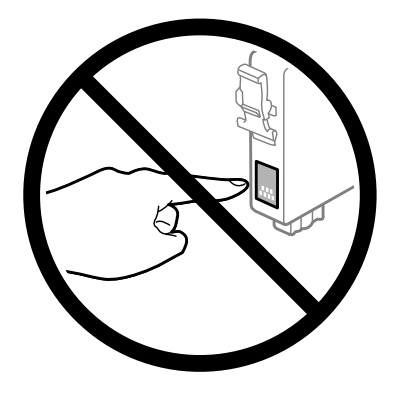

❏ Nenechávejte přístroj bez inkoustových kazet a během výměny kazet přístroj nevypínejte. V opačném případě by zbytkový inkoust v tryskách tiskové hlavy mohl zaschnout a tiskárna by nemusela tisknout.

### **Zásady k výměně inkoustové kazety**

Před výměnou inkoustových kazet si přečtěte všechny pokyny v této části.

- ❏ Společnost Epson doporučuje používat originální inkoustové kazety Epson. Společnost Epson nemůže zaručit kvalitu ani spolehlivost neoriginálního inkoustu. Používáním neoriginálního inkoustu může dojít k poškození přístroje, na které se nebude vztahovat záruka společnosti Epson, a za určitých okolností může přístroj fungovat neočekávaným způsobem. Informace o hladinách neoriginálního inkoustu se nemusí zobrazit.
- ❏ Všechny nové inkoustové kazety před otevřením obalu čtyřikrát nebo pětkrát lehce protřepejte.
- ❏ S inkoustovými kazetami netřepejte příliš silně, v opačném případě může dojít k úniku inkoustu.
- ❏ Tento přístroj používá inkoustové kazety vybavené čipem IC, který sleduje určité informace, jako například množství zbývajícího inkoustu v dané kazetě. To znamená, že když z přístroje vyjmete kazetu, která není prázdná, můžete ji později znovu vložit do přístroje a používat dále. Při opětovném vložení kazety do přístroje se však část inkoustu v kazetě může spotřebovat pro zajištění výkonu přístroje.
- ❏ Z důvodu zachování optimálního výkonu tiskové hlavy dochází u některých kazet ke spotřebě inkoustu nejen při tisku, ale také při údržbě, například při výměně kazety nebo čištění tiskové hlavy.
- ❏ Pokud je nutné na určitou dobu vyjmout kazetu, chraňte oblast přívodu inkoustu na inkoustové kazetě před prachem a nečistotami. Inkoustovou kazetu skladujte ve stejném prostředí jako přístroj. Během skladování musí být kazeta uložena štítkem s označením barvy inkoustu směrem nahoru. Inkoustové kazety neskladujte dnem nahoru.
- ❏ Přívod inkoustu je opatřen uzávěrem, který slouží k zachycení vypuštěného přebytečného inkoustu, není tedy nutné pořizovat vlastní kryty nebo zátky. Přesto však doporučujeme opatrnou manipulaci. Nedotýkejte se přívodu inkoustu inkoustové kazety ani jeho okolí.
- ❏ Aby bylo zajištěno maximální využití inkoustu, vyjměte inkoustovou kazetu pouze tehdy, když jste připraveni ji vyměnit. Inkoustové kazety s nízkým stavem inkoustu pravděpodobně nebude možné po opakovaném vložení použít.
- ❏ Obal inkoustové kazety otevřete až bezprostředně před instalací do přístroje. Kazeta je vakuově zabalena pro zachování spolehlivosti. Pokud ponecháte kazetu před použitím dlouho rozbalenou, může být znemožněn normální tisk.
- ❏ Nainstalujte všechny inkoustové kazety, v opačném případě nebude možné tisknout.
- ❏ Když dojde barevný inkoust a ještě zbývá černý inkoust, můžete dočasně pokračovat v tisku pouze černým inkoustem. Další informace viz ["Dočasný tisk černým inkoustem, když dojde inkoust v barevných inkoustových](#page-112-0) [kazetách" na str. 113](#page-112-0).
- ❏ Pokud v některé inkoustové kazetě dochází inkoust, připravte si novou inkoustovou kazetu.
- ❏ Dbejte na to, aby při vyjímání z obalu nedošlo k poškození háčků na boční straně inkoustové kazety.
- ❏ Před instalací je nutné odstranit žlutou pásku ze spodní strany kazety, v opačném případě může dojít ke zhoršení kvality tisku nebo nebude možné tisknout.
- ❏ Pokud přenesete inkoustovou kazetu z chladného prostředí do teplého, nechejte ji před použitím alespoň tři hodiny ohřívat na pokojovou teplotu.
- ❏ Inkoustové kazety uchovávejte na chladném a temném místě.
- ❏ Inkoustovou kazetu skladujte štítkem nahoru. Neskladujte kazetu dnem nahoru.

## **Technické údaje inkoustových kazet**

- ❏ Společnost Epson doporučuje spotřebovat inkoustovou kazetu před datem vytištěným na obalu.
- ❏ Inkoustové kazety přibalené k přístroji se částečně spotřebují při úvodním nastavení. Aby bylo dosaženo kvalitního tisku, tisková hlava přístroje bude zcela naplněna inkoustem. Tento jednorázový proces spotřebovává množství inkoustu, a proto tyto kazety mohou vytisknout méně stránek ve srovnání s následnými inkoustovými kazetami.
- ❏ Uvedené hodnoty se mohou lišit v závislosti na tištěných obrazech, typu používaného papíru, frekvenci tisku a podmínkách prostředí, jako je například teplota.
- ❏ Aby byla zajištěna maximální kvalita tisku a ochrana tiskové hlavy, zůstává v kazetě bezpečnostní rezerva inkoustu, když přístroj oznamuje nutnost výměny kazety. Uvedené hodnoty neobsahují tuto rezervu.
- ❏ Ačkoli inkoustové kazety mohou obsahovat recyklované materiály, nemá to vliv na funkci ani výkonnost výrobku.
- ❏ Při černobílém tisku nebo tisku ve stupních šedi mohou být v závislosti na nastaveném typu papíru nebo kvalitě tisku místo černého inkoustu používány barevné inkousty. Důvodem je to, že se k vytvoření černé barvy používá směs barevných inkoustů.

## <span id="page-109-0"></span>**Kontrola stavu inkoustových kazet**

## **Pro operační systém Windows**

#### *Poznámka:*

*Když v některé inkoustové kazetě dochází inkoust, automaticky se zobrazí obrazovka Low Ink Reminder (Upozornění na nízký stav inkoustu). Na této obrazovce lze rovněž zkontrolovat stav inkoustových kazet. Nechcete-li tuto obrazovku zobrazit, nejdříve otevřete ovladač tiskárny, klepněte na kartu Maintenance (Údržba) a poté na Monitoring Preferences (Předvolby sledování). Na obrazovce Monitoring Preferences (Předvolby sledování) zrušte zaškrtnutí políčka See Low Ink Reminder alerts (Viz upozornění na nízký stav inkoustu).*

Chcete-li zkontrolovat stav inkoustových kazet, proveďte některou z následujících akcí:

- ❏ Otevřete ovladač tiskárny, klepněte na kartu **Main (Hlavní)** a potom klepněte na tlačítko **Ink Levels (Hladiny inkoustu)**.
- ❏ Poklepejte na ikonu přístroje na taskbar (hlavní panel) Windows. Chcete-li přidat zástupce na taskbar (hlavní panel), viz následující část:

 $\rightarrow$  ["Přes ikonu zástupce na panelu taskbar \(hlavní panel\)" na str. 44](#page-43-0)

❏ Otevřete ovladač tiskárny, klepněte na kartu **Maintenance (Údržba)**, poté klepněte na tlačítko **EPSON Status Monitor 3**. Zobrazí se obrázek se stavem inkoustových kazet.

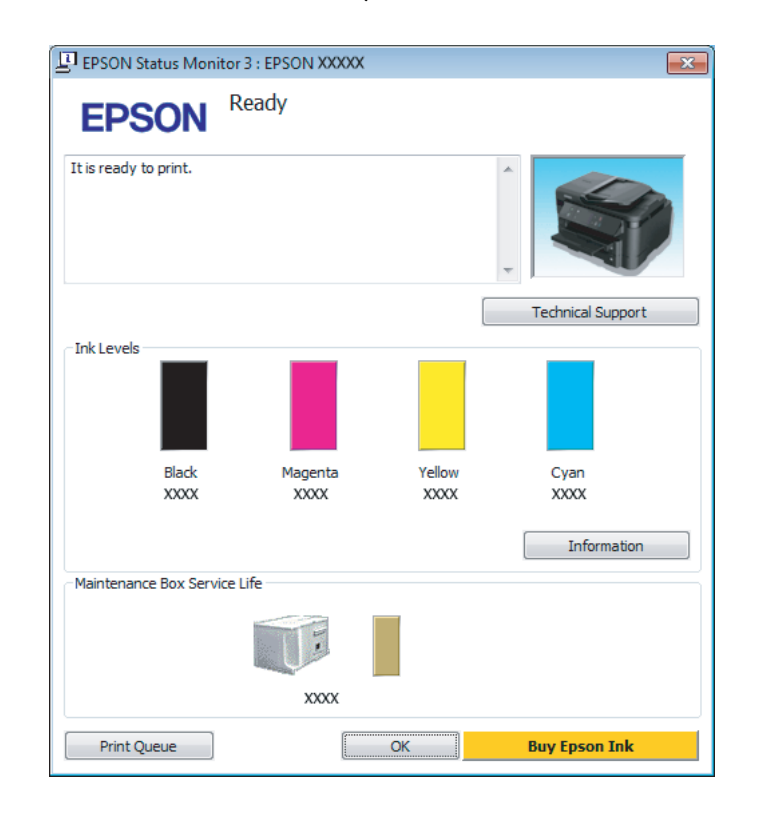

#### *Poznámka:*

- ❏ *Pokud se aplikace EPSON Status Monitor 3 nezobrazí, otevřete ovladač tiskárny, klepněte na kartu Maintenance (Údržba) a poté na tlačítko Extended Settings (Rozšířená nastavení). V okně Extended Settings (Rozšířená nastavení) zaškrtněte pole Enable EPSON Status Monitor 3 (Aktivovat EPSON Status Monitor 3).*
- ❏ *V závislosti na aktuálním nastavení se může zobrazit zjednodušený nástroj Status Monitor. Chcete-li otevřít výše uvedené okno, klepněte na tlačítko Details (Podrobnosti).*
- ❏ *Zobrazené hladiny inkoustu jsou přibližné.*

### **Pro operační systém Mac OS X**

Stav inkoustových kazet lze zkontrolovat pomocí aplikace EPSON Status Monitor. Postupujte podle následujících pokynů.

A Otevřete Epson Printer Utility 4. & ["Přístup k ovladači tiskárny v systému Mac OS X" na str. 44](#page-43-0) B Klepněte na ikonu **EPSON Status Monitor**. Zobrazí se EPSON Status Monitor.

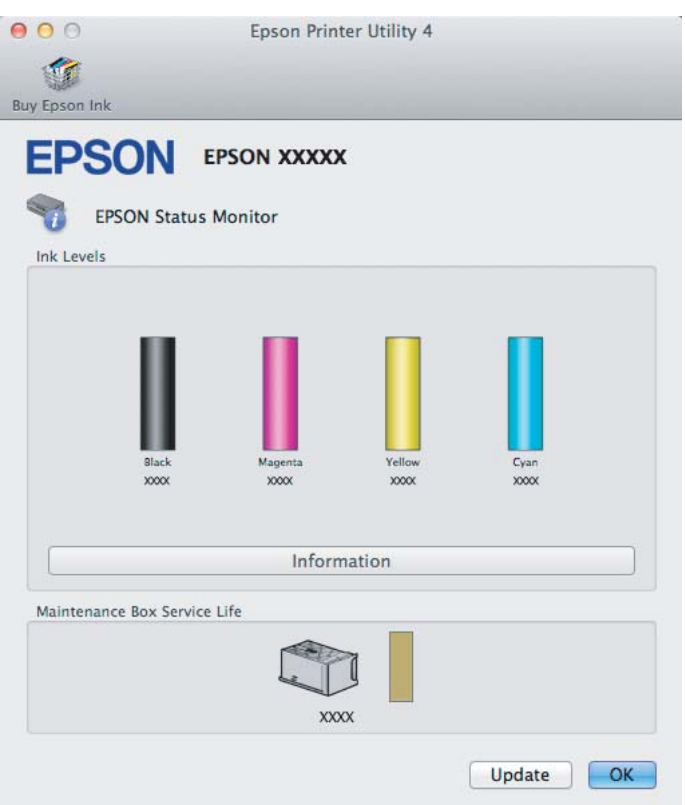

#### *Poznámka:*

- ❏ *Obrázek ukazuje stav inkoustových kazet v okamžiku prvního spuštění aplikace EPSON Status Monitor. Klepnutím na tlačítko Update (Aktualizovat) aktualizujte stav inkoustových tiskáren.*
- ❏ *Zobrazené hladiny inkoustu jsou přibližné.*

### **Použití ovládacího panelu**

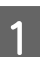

A Zadejte režim **Setup (Nastavení)** z nabídky Home (Domů).

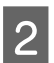

B Vyberte **Ink Levels (Hladiny inkoustu)**.

*Poznámka:*

*Zobrazené hladiny inkoustu jsou přibližné.*

## <span id="page-112-0"></span>**Dočasný tisk černým inkoustem, když dojde inkoust v barevných inkoustových kazetách**

Když dojde barevný inkoust a ještě zbývá černý inkoust, můžete krátce pokračovat v tisku pouze černým inkoustem. Nicméně byste měli prázdné inkoustové kazety co nejdříve vyměnit. Pokyny pro dočasném pokračování v tisku s černým inkoustem viz následující část.

#### *Poznámka:*

*Skutečná doba se bude lišit v závislosti na podmínkách používání, tisknutých obrázcích, nastavení tisku a na frekvenci používání.*

## **Pro operační systém Windows**

#### *Poznámka k systému Windows:*

*Tato funkce je k dispozici pouze tehdy, je-li EPSON Status Monitor 3 aktivní. Chcete-li aktivovat aplikaci Status Monitor, otevřete ovladač tiskárny, klepněte na kartu Maintenance (Údržba) a poté na tlačítko Extended Settings (Rozšířená nastavení). V okně Extended Settings (Rozšířená nastavení) zaškrtněte pole Enable EPSON Status Monitor 3 (Aktivovat EPSON Status Monitor 3).*

Chcete-li dočasně pokračovat v tisku s čeným inkoustem, postupujte podle následujících kroků.

1 Když vás aplikace EPSON Status Monitor 3 vyzve k tomu, abyste zrušili tiskovou úlohu, můžete tak učinit klepnutím na **Cancel (Storno)** nebo **Cancel Print (Zrušit tisk)**.

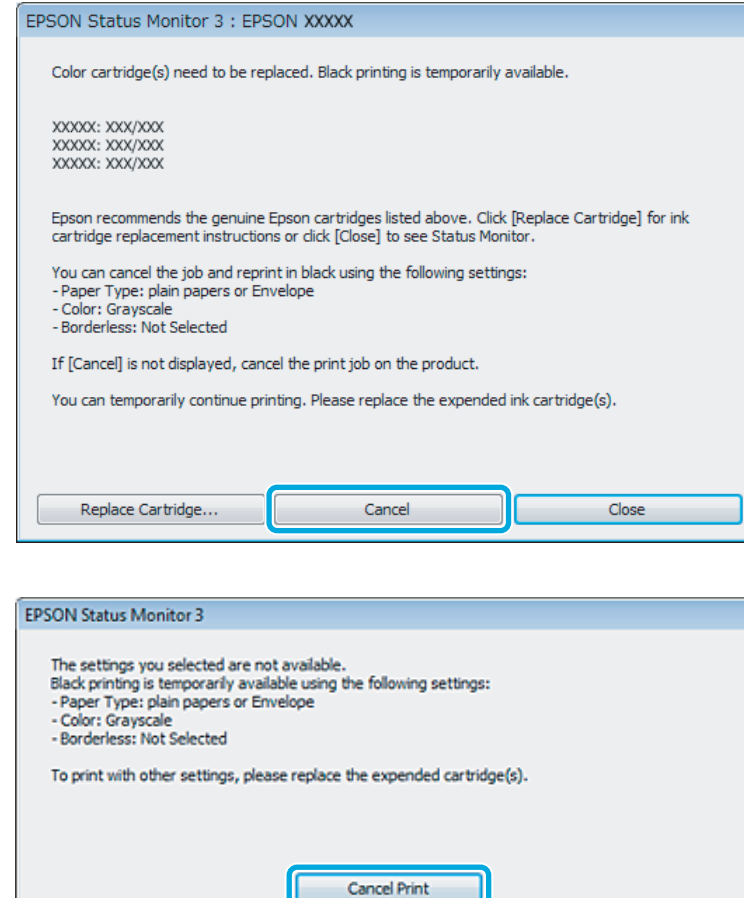

#### *Poznámka:*

*Pokud se v některém počítači v síti zobrazí chyba, že v některé barevné inkoustové kazetě došel inkoust, pravděpodobně bude třeba zrušit tiskovou úlohu v přístroji.*

- **B** Vložte obyčejný papír nebo obálku.
- Spusťte ovladač tiskárny.  $\blacklozenge$  ["Přístup k ovladači tiskárny v systému Windows" na str. 43](#page-42-0)
- D Klepněte na kartu Main (Hlavní) a proveďte příslušná nastavení.
- E V nastavení Paper Type (Typ papíru) zvolte **plain papers (obyčejný papír)** nebo **Envelope (Obálka)**.
- F V nastavení Color (Barva) zvolte **Grayscale (Stupně šedi)**.
- G Klepnutím na tlačítko **OK** zavřete okno nastavení tiskárny.

8 Zahajte tisk do souboru.

I Na obrazovce vašeho počítače se znovu zobrazí aplikace EPSON Status Monitor 3. Klepnutím na **Print in Black (Tisknout černě)** budete tisknout černým inkoustem.

### **Pro operační systém Mac OS X**

Chcete-li dočasně pokračovat v tisku s čeným inkoustem, postupujte podle následujících kroků.

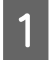

A Pokud tisk nelze obnovit, klepněte na ikonu přístroje v části Dock. Pokud se zobrazí chybová zpráva s výzvou, abyste zrušili tiskovou úlohu, klepněte na **Delete (Odstranit)** a podle následujících kroků vytiskněte dokument znovu černým inkoustem.

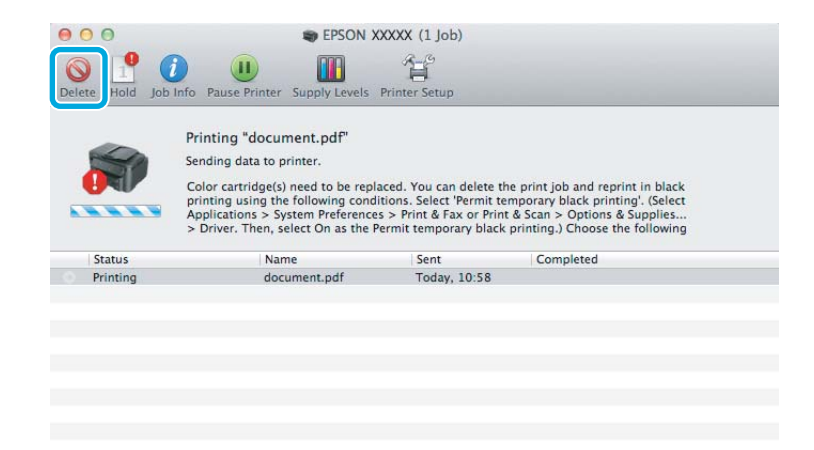

#### *Poznámka:*

*Pokud se v některém počítači v síti zobrazí chyba, že v některé barevné inkoustové kazetě došel inkoust, pravděpodobně bude třeba zrušit tiskovou úlohu v přístroji.*

B Otevřete **System Preferences**, klepněte na **Print & Scan** (Mac OS X 10.7) nebo **Print & Fax** (Mac OS X 10.6 nebo 10.5) a zvolte produkt ze seznamu Printers. Dále klepněte na **Options & Supplies** a poté na **Driver**.

- C V nastavení Permit temporary black printing zvolte **On (Zapnuto)**.
- Vložte obyčejný papír nebo obálku.
- E Otevřete dialogové okno Print (Tisk). & ["Přístup k ovladači tiskárny v systému Mac OS X" na str. 44](#page-43-0)
	- Klepnutím na tlačítko **Show Details** (systém Mac OS X 10.7) nebo tlačítko ▼ (systém Mac OS X 10.6 nebo 10.5) rozšiřte toto dialogové okno.
		- V poli Printer vyberte používaný přístroj a poté proveďte požadovaná nastavení.

H V místní nabídce vyberte možnost **Print Settings (Nastavení tisku)**.

I Vyberte **plain papers (obyčejný papír)** nebo **Envelope (Obálka)** jako nastavení Media Type (Typ média).

J Zaškrtněte pole **Grayscale (Stupně šedi)**.

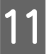

K Klepnutím na **Print (Tisk)** zavřete dialogové okno Print (Tisk).

## **Úspora černého inkoustu, když v kazetě dochází inkoust (pouze systém Windows)**

#### *Poznámka k systému Windows:*

*Tato funkce je k dispozici pouze tehdy, je-li EPSON Status Monitor 3 aktivní. Chcete-li aktivovat aplikaci Status Monitor, otevřete ovladač tiskárny, klepněte na kartu Maintenance (Údržba) a poté na tlačítko Extended Settings (Rozšířená nastavení). V okně Extended Settings (Rozšířená nastavení) zaškrtněte pole Enable EPSON Status Monitor 3 (Aktivovat EPSON Status Monitor 3).*

Níže uvedené okno se zobrazí, když dochází černý inkoust a je více barevného inkoustu než černého inkoustu. Zobrazí se pouze v případě, že je jako typ papíru zvolena možnost **plain papers (obyčejný papír)** a v nastavení Quality (Kvalita) je zvolena možnost **Standard (Standardní)**.

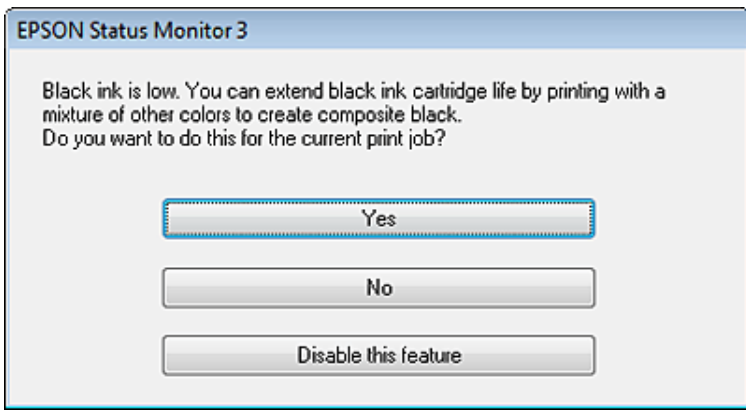

V okně si můžete vybrat buď dále normálně používat černý inkoust, nebo černý inkoust šetřit tím, že budete používat směs barevných inkoustů, které vytvoří černý inkoust.

- ❏ Klepněte na tlačítko **Yes (Ano)**, chcete-li použít směs barevných inkoustů, které vytvoří černý inkoust. Stejné okno se zobrazí, až budete příště tisknout podobnou úlohu.
- ❏ Klepněte na tlačítko **No (Ne)**, chcete-li pro úlohu, kterou právě tisknete, dále používat zbývající černý inkoust. Stejné okno se zobrazí, až budete příště tisknout podobnou úlohu, a znovu budete mít možnost šetřit černý inkoust.
- ❏ Klepněte na položku **Disable this feature (Deaktivovat tuto funkci)**, chcete-li dále používat zbývající černý inkoust.

## **Výměna inkoustové kazety**

A Otevřete jednotku skeneru. Držák inkoustové kazety se přesune do pozice pro výměnu inkoustové kazety.

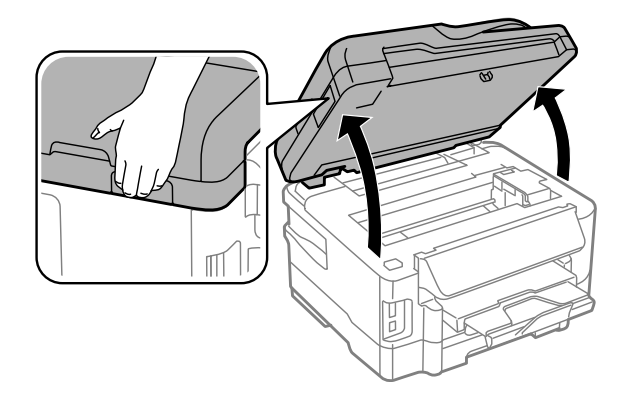

#### c*Důležité:*

- ❏ *Nepřesouvejte držák inkoustové kazety rukou, protože by mohlo dojít k poškození výrobku.*
- ❏ *Nezvedejte skener, když je víko dokumentů otevřené.*

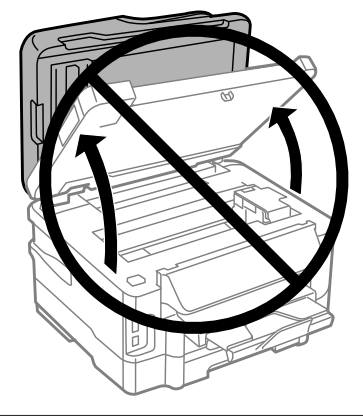

#### *Poznámka:*

*Pokud se držák inkoustové kazety nepřesune do pozice pro výměnu inkoustové kazety, řiďte se pokyny níže. Home (Domů) > Setup (Nastavení) > Maintenance (Údržba) > Ink Cartridge Replacement (Výměna inkoustové kazety)*

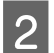

2 Otevřete kryt inkoustové kazety.

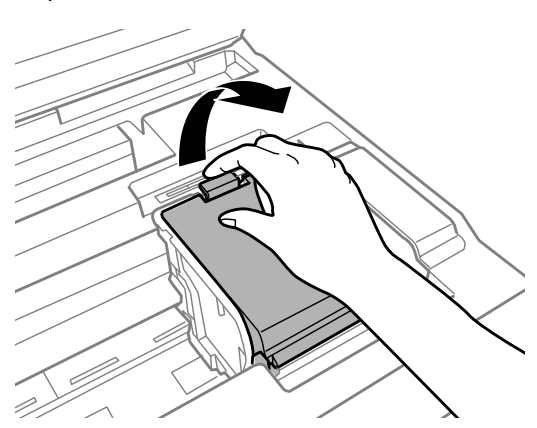

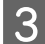

Stiskněte a vyjměte inkoustovou kazetu.

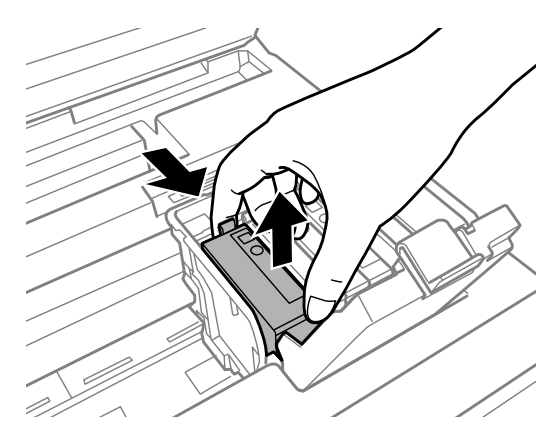

#### *Poznámka:*

- ❏ *Obrázek zachycuje výměnu černé tiskové kazety. Vyměňte kazetu, jakou potřebujete.*
- ❏ *Okolo otvoru pro přívod inkoustu vyjmutých kazet zůstává inkoust, a proto při vytahování dávejte pozor, aby se na okolní plochy nedostal inkoust.*

D Náhradními kazetami jemně čtyřikrát nebo pětkrát zatřeste, potom náhradní inkoustovou kazetu vyjměte z obalu.

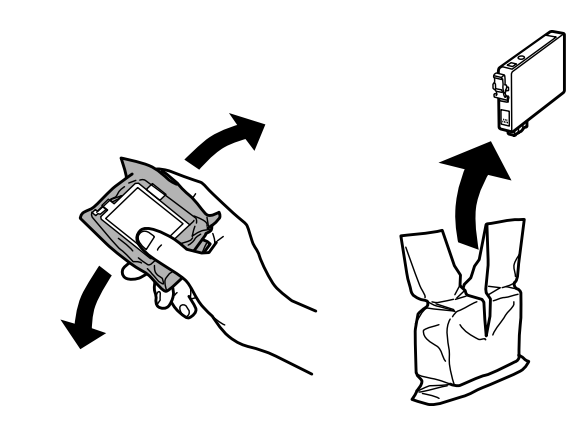

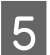

**E Odstraňte pouze žlutou pásku.** 

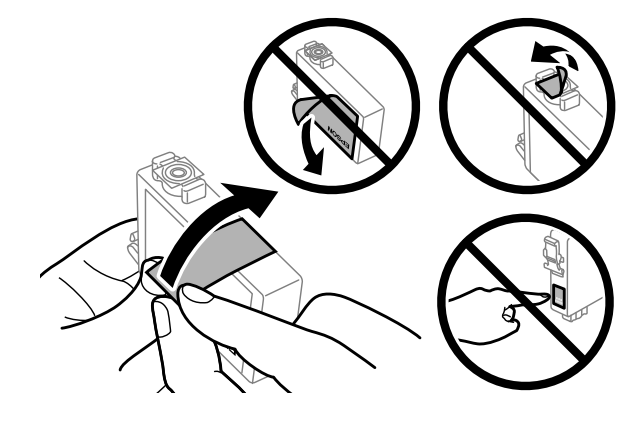

#### c*Důležité:*

- ❏ *Před instalací je nutné odstranit žlutou pásku ze spodní strany kazety, v opačném případě může dojít ke zhoršení kvality tisku nebo nebude možné tisknout.*
- ❏ *Pokud jste do přístroje nainstalovali inkoustovou kazetu, aniž jste odstranili žlutou pásku, vyjměte kazetu z přístroje, odstraňte žlutou pásku a kazetu znovu nainstalujte do přístroje.*
- ❏ *Neodstraňujte průhlednou pásku ze spodní strany kazety, v opačném případě se kazeta může stát nepoužitelnou.*
- ❏ *Neodstraňujte ani neodtrhávejte štítek na kazetě, v opačném případě dojde k úniku inkoustu.*

F Vložte kazetu a zatlačte na ni, dokud nezaklapne na místo.

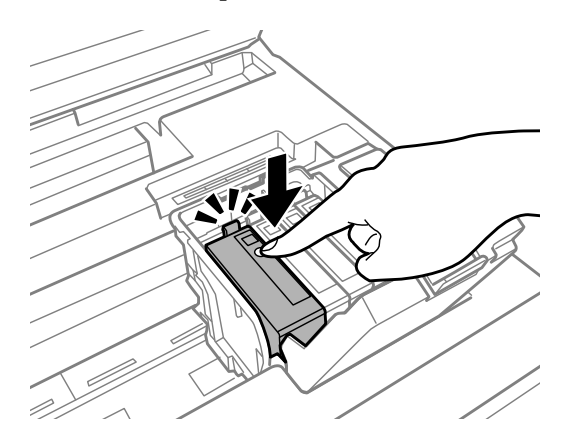

Zavřete kryt inkoustové kazety.

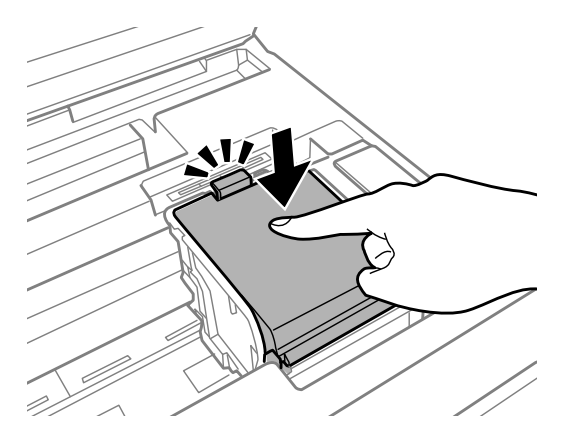

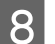

B Pomalu zavřete jednotku skeneru. Zahájí se plnění inkoustu.

#### *Poznámka:*

- ❏ *Při plnění přístroje inkoustem bliká indikátor napájení. Během plnění inkoustu přístroj nevypínejte. Neproběhne-li plnění inkoustu úplně, tiskárna nemusí tisknout.*
- ❏ *Pokud jste nuceni provést výměnu inkoustové kazety během kopírování, v zájmu zajištění kvality tisku po dokončení plnění inkoustu zrušte úlohu kopírování a začněte od začátku vložením předlohy.*

Výměna inkoustové náplně je dokončena. Přístroj se vrátí do svého předchozího stavu.

# <span id="page-119-0"></span>**Údržba přístroje a softwaru**

## **Kontrola trysek tiskové hlavy**

Jestliže je tisk příliš slabý nebo na obrázku chybí některé body, příčinu tohoto problému lze zjistit kontrolou trysek tiskové hlavy.

Kontrolu trysek tiskové hlavy je možné provádět z počítače pomocí nástroje Nozzle Check (Kontrola trysek) nebo pomocí tlačítek přístroje.

### **Použití nástroje Nozzle Check (Kontrola trysek) pro systém Windows**

Při použití nástroje Nozzle Check (Kontrola trysek) postupujte podle následujících pokynů.

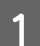

A Na ovládacím panelu nesmí být zobrazena žádná varování ani chyby.

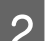

B Ověřte, zda je v kazetě na papír vložen papír formátu A4.

*Poznámka: Pokud je přístroj vybaven dvěma kazetami, vložte papír do kazety 1.*

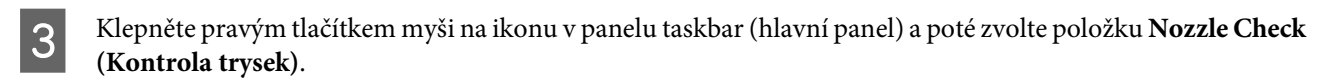

Pokud se nezobrazí ikona přístroje, přidejte ji podle pokynů v následující části. & ["Přes ikonu zástupce na panelu taskbar \(hlavní panel\)" na str. 44](#page-43-0)

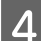

D Postupujte podle pokynů na obrazovce.

## **Použití nástroje Nozzle Check (Kontrola trysek) pro systém Mac OS X**

Při použití nástroje Nozzle Check (Kontrola trysek) postupujte podle následujících pokynů.

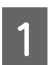

A Na ovládacím panelu nesmí být zobrazena žádná varování ani chyby.

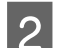

B Ověřte, zda je v kazetě na papír vložen papír formátu A4.

#### *Poznámka: Pokud je přístroj vybaven dvěma kazetami, vložte papír do kazety 1.*

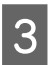

S Otevřete Epson Printer Utility 4.

& ["Přístup k ovladači tiskárny v systému Mac OS X" na str. 44](#page-43-0)

D Klepněte na ikonu **Nozzle Check (Kontrola trysek)**.

**EXECUTE:** Postupujte podle pokynů na obrazovce.

### **Použití ovládacího panelu**

Kontrolu trysek tiskové hlavy pomocí ovládacího panelu přístroje proveďte podle následujících pokynů.

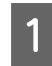

A Na ovládacím panelu nesmí být zobrazena žádná varování ani chyby.

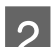

B Ověřte, zda je v kazetě na papír vložen papír formátu A4.

*Poznámka: Pokud je přístroj vybaven dvěma kazetami, vložte papír do kazety 1.*

C Zadejte režim **Setup (Nastavení)** v nabídce Home (Domů).

- D Vyberte **Maintenance (Údržba)**.
- 

E Zvolte možnost **Nozzle Check (Kontrola trysek)**.

**F** Stisknutím jednoho z tlačítek  $\otimes$  vytiskněte vzorek pro kontrolu trysek.

Níže jsou uvedeny dva příklad vzorků pro kontrolu trysek.

Srovnejte kvalitu vytištěné zkušební strany s příkladem uvedeným níže. Nezjistíte-li žádné problémy s kvalitou tisku, jako jsou vynechaná místa nebo chybějící segmenty zkušebních čar, je tisková hlava v pořádku.

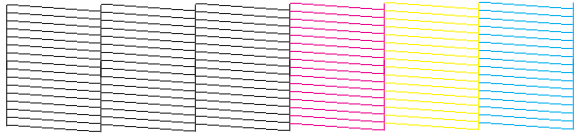

Pokud chybí jakýkoliv segnment vytištěných čar, jak je znázorněno níže, může to znamenat ucpanou inkoustovou trysku nebo nesprávně vyrovnanou tiskovou hlavu.

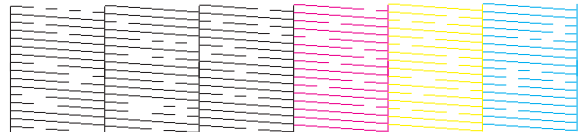

& ["Čištění tiskové hlavy" na str. 122](#page-121-0)

& ["Nastavení tiskové hlavy" na str. 123](#page-122-0)

## <span id="page-121-0"></span>**Čištění tiskové hlavy**

Jestliže zjistíte, že tisk je příliš světlý nebo že na obrázku chybí některé body, lze problém vyřešit vyčistěním tiskové hlavy. Díky tomuto procesu lze obnovit průchodnost inkoustových trysek.

Čištění tiskové hlavy je možné provádět z počítače pomocí nástroje Head Cleaning (Čistění hlavy) v ovladači tiskárny nebo přímo pomocí tlačítek přístroje.

### c*Důležité:*

*Během čištění hlavy přístroj nevypínejte. Neproběhne-li čištění hlavy úplně, tiskárna nemusí tisknout.*

#### *Poznámka:*

- ❏ *Během čištění hlavy neotvírejte skener.*
- ❏ *Nejdříve proveďte kontrolu trysek, pomocí níž identifikujete vadné barvy; to vám umožní zvolit příslušné barvy pro funkci čištění hlavy.*

& *["Kontrola trysek tiskové hlavy" na str. 120](#page-119-0)*

- ❏ *Pro tisk barevných obrázků je možné použít černý inkoust.*
- ❏ *Vzhledem k tomu, že se při čistění tiskových hlav spotřebuje z některých kazet určité množství inkoustu, provádějte jej pouze tehdy, sníží-li se kvalita tisku; například pokud jsou výtisky rozmazané, barvy nejsou správné nebo některá barva chybí.*
- ❏ *Když dochází inkoust, možná se vám tiskovou hlavu vyčistit nepodaří. Když inkoust dojde, není možné tiskovou hlavu vyčistit. Nejdříve vyměňte za vhodnou inkoustovou kazetu.*
- ❏ *Nezvýší-li se kvalita tisku, ujistěte se, zda jste zvolili správnou barvu podle výsledku kontroly trysek.*
- ❏ *Pokud se kvalita tisku nezlepší ani po čtyřech nebo pěti cyklech čistění, vypněte přístroj a nechejte jej vypnutý po dobu nejméně 6 hodin. Potom proveďte znovu kontrolu trysek a v případě potřeby i čištění hlavy. Pokud se ani poté nezlepší kvalita tisku, kontaktujte podporu společnosti Epson.*
- ❏ *Vzhledem k zachování kvality tisku doporučujeme pravidelně vytisknout několik stránek.*

## **Použití nástroje Head Cleaning (Čistění hlavy) pro systém Windows**

Vyčištění tiskové hlavy pomocí nástroje Head Cleaning (Čistění hlavy) provedete podle následujících pokynů.

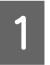

A Na ovládacím panelu nesmí být zobrazena žádná varování ani chyby.

B Klepněte pravým tlačítkem myši na ikonu v panelu taskbar (hlavní panel) a poté zvolte položku **Head Cleaning (Čistění hlavy)**.

Pokud se nezobrazí ikona přístroje, přidejte ji podle pokynů v následující části.  $\rightarrow$  ["Přes ikonu zástupce na panelu taskbar \(hlavní panel\)" na str. 44](#page-43-0)

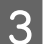

Postupujte podle pokynů na obrazovce.

## <span id="page-122-0"></span>**Použití nástroje Head Cleaning (Čistění hlavy) pro systém Mac OS X**

Vyčištění tiskové hlavy pomocí nástroje Head Cleaning (Čistění hlavy) provedete podle následujících pokynů.

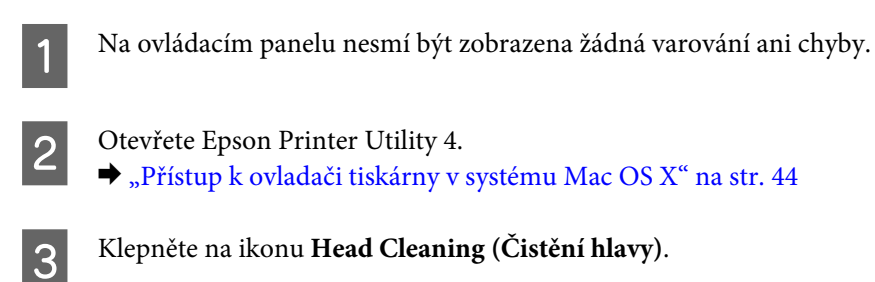

**D** Postupujte podle pokynů na obrazovce.

## **Použití ovládacího panelu**

Čistění tiskové hlavy pomocí ovládacího panelu přístroje proveďte podle následujících pokynů.

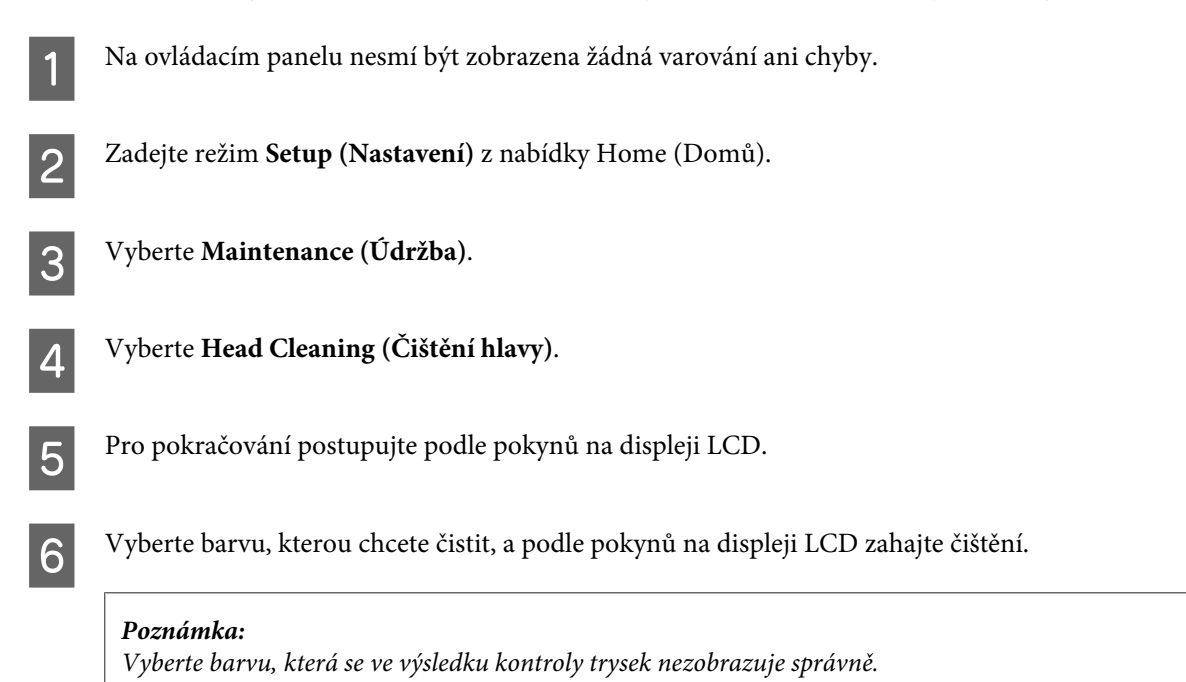

## **Nastavení tiskové hlavy**

Pokud se na výtiscích objeví nerovnoběžné svislé čáry nebo vodorovné pruhy, lze tento problém vyřešit pomocí nástroje Print Head Alignment (Nastavení tiskové hlavy) v ovladači tiskárny nebo pomocí tlačítek přístroje.

Pokyny najdete níže v příslušné části.

#### *Poznámka:*

*Tisk zkušebního vzorku z nástroje Print Head Alignment (Nastavení tiskové hlavy) nerušte stisknutím tlačítka*  $\odot$ .

## **Použití nástroje Print Head Alignment (Nastavení tiskové hlavy) pro systém Windows**

Zarovnání tiskové hlavy pomocí nástroje Print Head Alignment (Nastavení tiskové hlavy) provedete podle následujících pokynů.

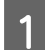

A Na ovládacím panelu nesmí být zobrazena žádná varování ani chyby.

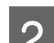

B Ověřte, zda je v kazetě na papír vložen papír formátu A4.

*Poznámka:*

*Pokud je přístroj vybaven dvěma kazetami, vložte papír do kazety 1.*

C Klepněte pravým tlačítkem myši na ikonu v panelu taskbar (hlavní panel) a poté zvolte položku **Print Head Alignment (Nastavení tiskové hlavy)**.

Pokud se nezobrazí ikona přístroje, přidejte ji podle pokynů v následující části.  $\rightarrow$  ["Přes ikonu zástupce na panelu taskbar \(hlavní panel\)" na str. 44](#page-43-0)

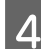

4 Nastavte tiskovou hlavu podle pokynů na obrazovce.

### **Použití nástroje Print Head Alignment (Nastavení tiskové hlavy) pro systém Mac OS X**

Zarovnání tiskové hlavy pomocí nástroje Print Head Alignment (Nastavení tiskové hlavy) provedete podle následujících pokynů.

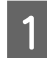

A Na ovládacím panelu nesmí být zobrazena žádná varování ani chyby.

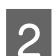

B Ověřte, zda je v kazetě na papír vložen papír formátu A4.

#### *Poznámka:*

*Pokud je přístroj vybaven dvěma kazetami, vložte papír do kazety 1.*

C Otevřete Epson Printer Utility 4. & ["Přístup k ovladači tiskárny v systému Mac OS X" na str. 44](#page-43-0)

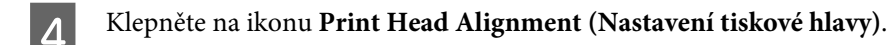

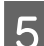

E Nastavte tiskovou hlavu podle pokynů na obrazovce.

## **Použití ovládacího panelu**

Zarovnání tiskové hlavy pomocí ovládacího panelu přístroje proveďte podle následujících pokynů.

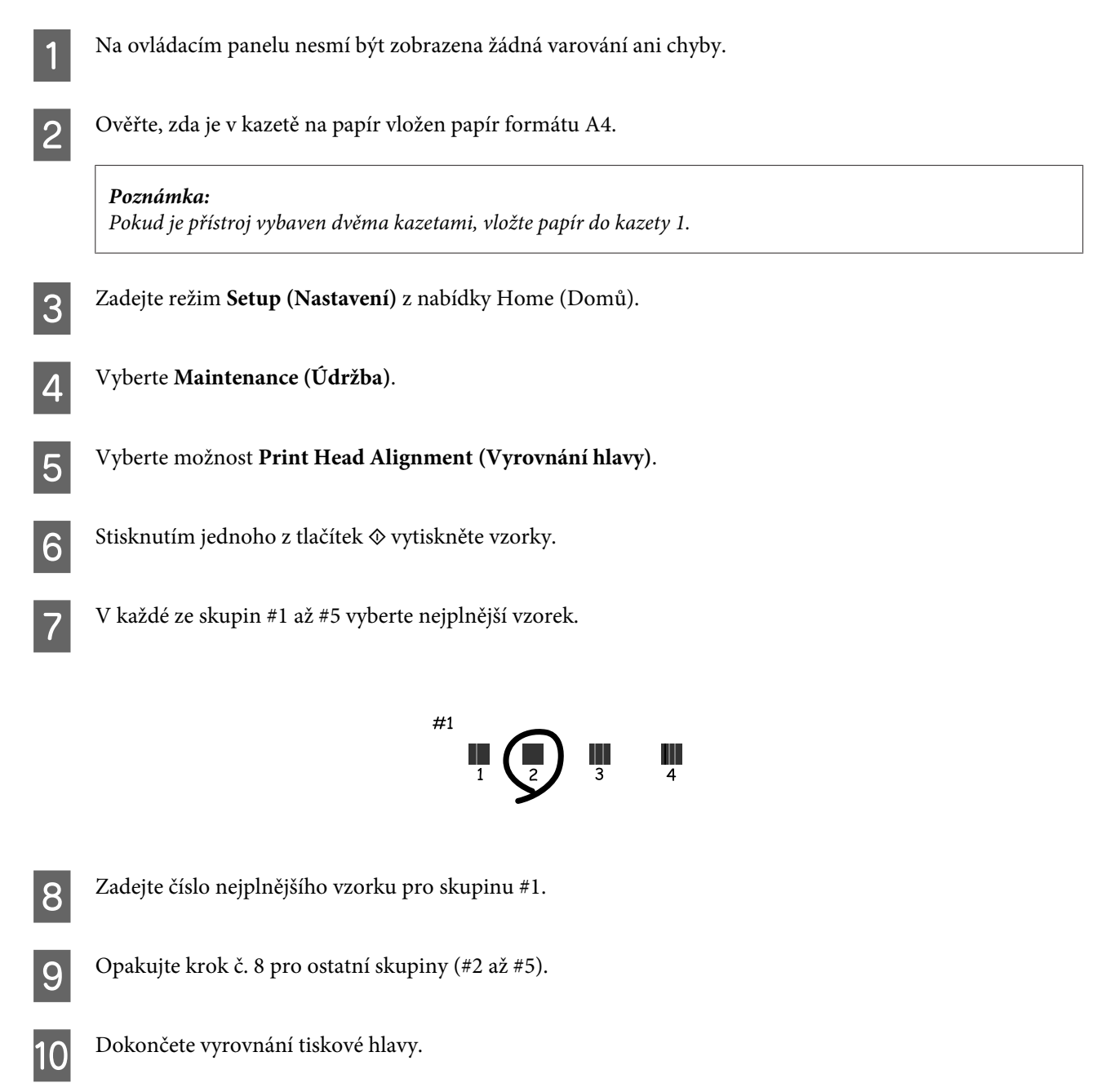

## **Nastavení/změna času a oblasti**

Nastavení času a oblasti pomocí ovládacího panelu přístroje proveďte podle následujících pokynů.

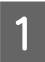

A Zadejte režim **Setup (Nastavení)** z nabídky Home (Domů).

B Vyberte **Printer Setup (Nastavení tiskárny)**.

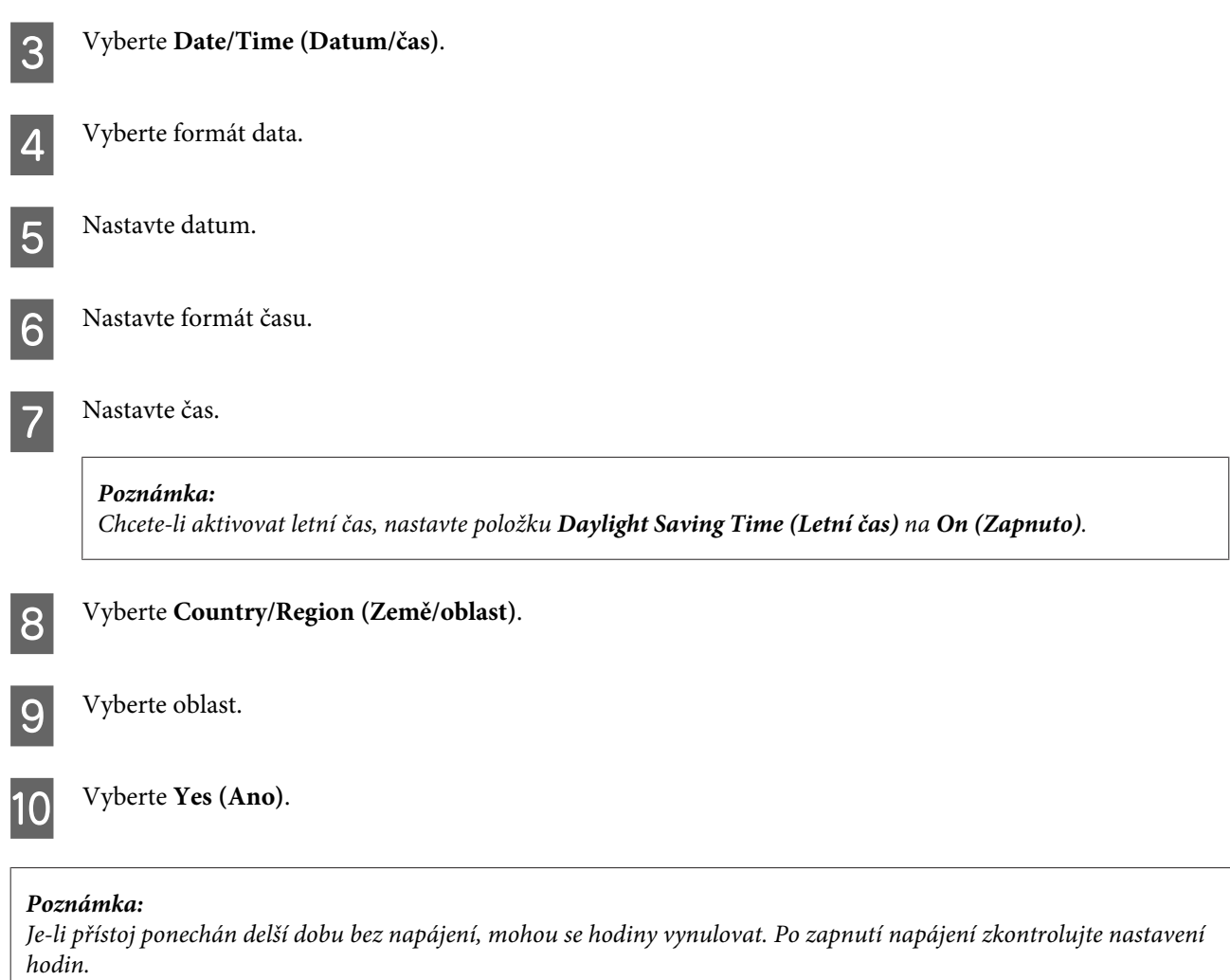

## **Úspora energie**

Pokud během nastavené doby nebude provedena žádná operace, displej LCD se vypne.

Můžete nastavit čas, po jehož uplynutí se aktivuje funkce řízení nápájení. Případné zvýšení ovlivní energetickou účinnost přístroje. Dříve, než provedete libovolnou změnu, pamatujte na životní prostředí.

Při nastavování času postupujte následujícím způsobem.

### **Pro operační systém Windows**

- Spusťte ovladač tiskárny. & ["Přístup k ovladači tiskárny v systému Windows" na str. 43](#page-42-0)
- 

B Klepněte na kartu **Maintenance (Údržba)** a poté klepněte na tlačítko **Printer and Option Information (Informace o tiskárně a doplňcích)**.

C V nastavení položky Sleep Timer (Časovač spánku) zvolte možnost **3 minutes (3 minuty)**, **5 minutes (5 minut)** nebo **10 minutes (10 minut)**.

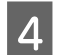

D Klepněte na tlačítko **OK**.

## **Pro operační systém Mac OS X**

- A Otevřete Epson Printer Utility 4. & ["Přístup k ovladači tiskárny v systému Mac OS X" na str. 44](#page-43-0)
- B Klepněte na tlačítko **Printer Settings (Nastavení tiskárny)**. Otevře se obrazovka Printer Settings (Nastavení tiskárny).
- C V nastavení položky Sleep Timer (Časovač spánku) zvolte možnost **3 minutes (3 minuty)**, **5 minutes (5 minut)** nebo **10 minutes (10 minut)**.
- D Klepněte na tlačítko **Apply (Použít)**.

### **Použití ovládacího panelu**

A Zadejte možnost **Eco Mode (Eko režim)** z nabídky Home (Domů).

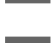

B Vyberte **Sleep Timer (Časovač vypnutí)**.

C Vyberte **3minutes (3 minuty)**, **5minutes (5 minut)** nebo **10minutes (10 minut)**.

## **Čištění přístroje**

## **Čištění vnější části přístroje**

Abyste přístroj zachovali v provozuschopném stavu, několikrát za rok jej důkladně vyčistěte. Postupujte podle následujících pokynů.

### c*Důležité:*

*K čištění přístroje nepoužívejte alkohol ani ředidlo. Tyto chemické látky mohou přístroj poškodit.*

#### *Poznámka:*

*Když dokončíte práci s přístrojem, zavřete zadní otvor pro podávání papíru, aby se do přístroje nedostal prach.*

❏ K čištění dotykového panelu/dotykové podložky používejte měkký, suchý a čistý hadřík. Nepoužívejte tekuté ani chemické čisticí prostředky.

❏ K čištění skla skeneru používejte měkký, suchý a čistý hadřík. Pokud se na výtiscích nebo naskenovaných snímcích objeví rovné čáry, opatrně vyčistěte malé sklo skeneru na levé straně.

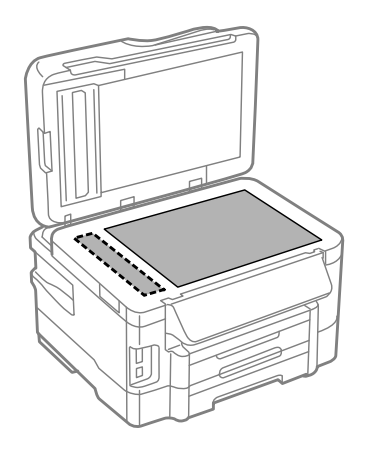

- ❏ Pokud se sklo zašpiní mastnotou nebo jinou těžko odstranitelnou látkou, použijte k jejímu odstranění malé množství čističe na sklo a měkkou látku. Setřete všechnu kapalinu.
- ❏ Otevřete kryt automatického podavače dokumentů (ADF) a měkkým, suchým a čistým hadříkem očistěte válec a vnitřní část ADF.

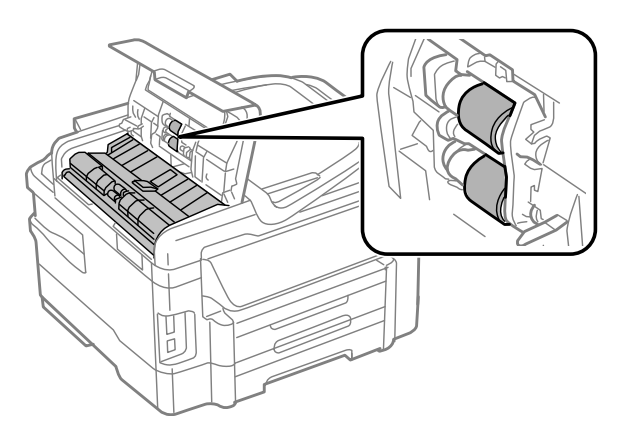

- ❏ Na sklo skeneru příliš netlačte.
- ❏ Dejte pozor, abyste sklo skeneru nepoškrábali nebo nepoškodili, a nepoužívejte k jeho čištění tvrdé ani hrubé kartáčky. Poškozený skleněný povrch může mít za následek snížení kvality skenování.

## **Čištění vnitřní části přístroje**

Aby byla zachována optimální kvalita tisku, očistěte válec uvnitř tiskárny podle následujícího postupu.

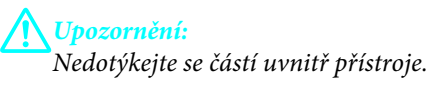

<span id="page-128-0"></span>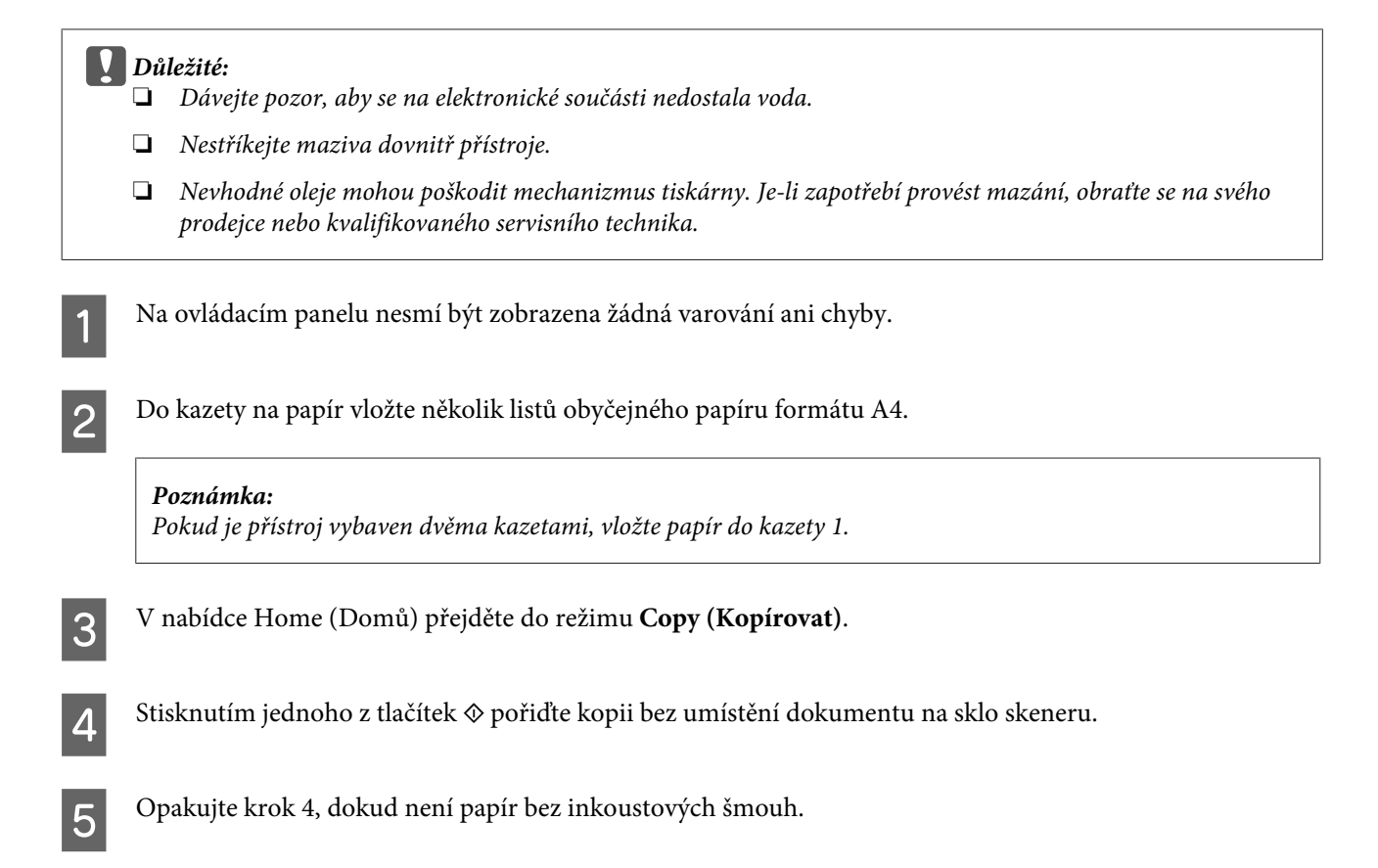

## **Výměna údržbové sady**

## **Kontrola stavu údržbové sady**

Stav údržbové sady je zobrazen na stejné obrazovce jako stav inkoustové kazety. Stav lze zkontrolovat v softwaru tiskárny nebo na ovládacím panelu.

& ["Kontrola stavu inkoustových kazet" na str. 110](#page-109-0)

### **Bezpečnostní opatření při manipulaci**

Před výměnou údržbové sady si přečtěte všechny pokyny v této části.

- ❏ Společnost Epson doporučuje používat originální údržbové sady Epson. Použitím neoriginální údržbové sady může dojít k poškození přístroje, na které se nebude vztahovat záruka společnosti Epson, a za určitých okolností může přístroj pracovat neočekávaným způsobem. Společnost Epson nemůže zaručit kvalitu ani spolehlivost neoriginální údržbové sady.
- ❏ Údržbovou sadu nerozebírejte.
- ❏ Nedotýkejte se zeleného čipu IC na boční straně údržbové sady.
- ❏ Uchovejte mimo dosah dětí a inkoust nepijte.
- ❏ Nenaklánějte údržbovou sadu, dokud není umístěna v přiloženém igelitovém sáčku.
- ❏ Nepoužívejte znovu údržbovou sadu, která byla vyjmuta a ponechána delší dobu odpojena.
- ❏ Chraňte údržbovou sadu před přímým slunečním zářením.

## **Výměna údržbové sady**

Při výměně údržbové sady postupujte podle následujících pokynů.

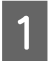

Stisknutím tlačítka <sup>(''</sup>' vypněte přístroj.

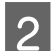

B Ujistěte se, zda z přístroje neodtéká inkoust.

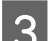

C Vyjměte náhradní údržbovou sadu z obalu.

#### *Poznámka:*

*Nedotýkejte se zeleného čipu IC na boční straně sady. Mohli byste tím ohrozit normální provoz tiskárny.*

Vytáhněte zadní kryt.

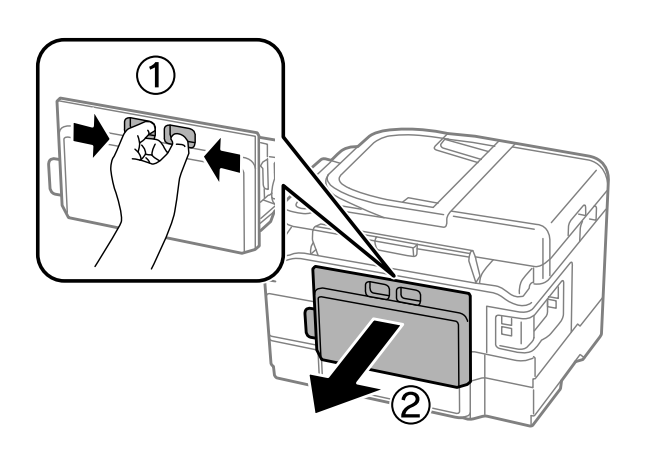

E Položte ruku na rukojeť údržbové sady a vytáhněte sadu ven.

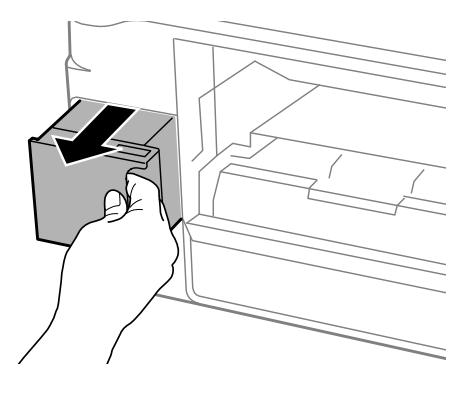

#### *Poznámka:*

*Pokud si znečistíte ruce inkoustem, důkladně si je umyjte vodou a mýdlem. Dostane-li se inkoust do očí, vypláchněte je ihned vodou.*

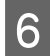

F Vložte použitou údržbovou sadu do přiloženého igelitového sáčku a zlikvidujte ji v souladu s místními předpisy pro likvidaci odpadu.

#### *Poznámka:*

*Nenaklánějte údržbovou sadu, dokud není uzavřena v přiloženém igelitovém sáčku.*

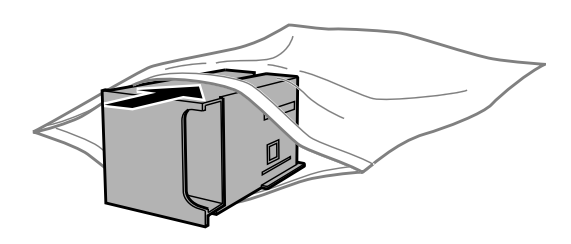

Vložte údržbovou sadu do přístroje tak daleko, až bude plně zasunuta.

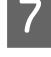

8 Znovu nasaďte zadní kryt.

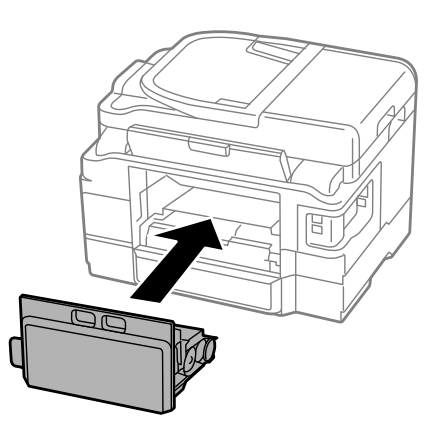

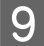

Stisknutím tlačítka  $\circledcirc$  přístroj opět zapněte.

Výměna údržbové sady je dokončena.

## **Přeprava přístroje**

Potřebujete-li přístroj přepravit na určitou vzdálenost, je třeba jej na přepravu připravit v původní krabici nebo v krabici stejných rozměrů.

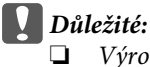

- ❏ *Výrobek při skladování nebo přepravě neklopte, nestavte jej na bok ani jej nepřevracejte; jinak by mohlo dojít k úniku inkoustu z kazet.*
- ❏ *Inkoustové kazety ponechejte nainstalované. Kdybyste kazety odebrali, mohlo by dojít k vysušení tiskové hlavy, což by znemožnilo tisk.*

<span id="page-131-0"></span>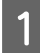

Zapojte zařízení a zapněte jej. Počkejte, dokud se držák inkoustové kazety nevrátí do základní polohy, a poté pomalu zavřete skener.

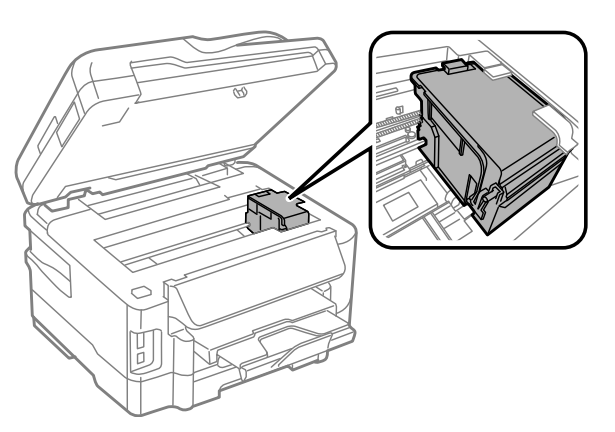

- **B Vypněte přístroj a odpojte kabel napájení.** Odpojte od přístroje všechny ostatní kabely. D Odeberte všechen papír ze zadního otvoru pro podávání papíru. E Zavřete zadní otvor pro podávání papíru a výstupní zásobník.
- G Odeberte všechen papír z kazety na papír a kazetu znovu vložte do přístroje.
	- G Znovu zabalte přístroj do krabice s použitím ochranných materiálů, se kterými byl dodán.

#### *Poznámka:*

*Během přepravy udržujte přístroj ve vodorovné poloze.*

## **Kontrola a instalace softwaru**

### **Kontrola softwaru nainstalovaného v počítači**

Chcete-li použít funkce popsané v této Uživatelská příručka, budete muset nainstalovat následující software.

- ❏ Epson Driver and Utilities (Ovladač a nástroje Epson)
- ❏ Epson Easy Photo Print
- ❏ Epson Event Manager

Chcete-li ověřit, zda je v počítači nainstalován software, postupujte podle následujících kroků.

#### **Pro operační systém Windows**

A **Windows 7 <sup>a</sup> Vista:** Klepněte na tlačítko Start a vyberte položku **Ovládací panely**.

**Windows XP:** Klepněte na tlačítko **Start** a vyberte **Control Panel (Ovládací panely)**.

B **Windows 7 <sup>a</sup> Vista:** Klepněte na možnost **Odinstalovat program** z kategorie Programy.

**Windows XP:** Poklepejte na ikonu **Add or Remove Programs (Přidat nebo odebrat programy)**.

C Kontrola seznamu aktuálně nainstalovaných programů.

### **Pro operační systém Mac OS X**

A Poklepejte na **Macintosh HD**.

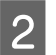

B Poklepejte na složku **Epson Software** ve složce Applications a zkontrolujte obsah.

#### *Poznámka:*

- ❏ *Složka Applications obsahuje software poskytnutý třetími stranami.*
- ❏ *Chcete-li zkontrolovat, zda je nainstalován ovladač tiskárny, klepněte na System Preferences v nabídce Apple a poté klepněte na Print & Scan (systém Mac OS X 10.7) nebo Print & Fax (systém Mac OS X 10.6 nebo 10.5). Vyhledejte svůj výrobek v seznamu Printers.*

### **Instalace softwaru**

Vložte disk se softwarem přístroje, který jste obdrželi spolu s přístrojem, a na obrazovce Software Select (Výběr softwaru) vyberte software, který chcete nainstalovat.

## **Odinstalování softwaru**

V případě jistých problémů nebo upgradu operačního systému je nutno odinstalovat software a znovu jej nainstalovat.

Pokyny pro zjištění, které aplikace jsou nainstalovány, jsou uvedeny v následující části. & ["Kontrola softwaru nainstalovaného v počítači" na str. 132](#page-131-0)

### **Pro operační systém Windows**

#### *Poznámka:*

- ❏ *U systému Windows 7 a Vista je potřeba zadat administrátorské jméno a heslo, jestliže jste přihlášeni jako obyčejný uživatel.*
- ❏ *U systému Windows XP je třeba se přihlásit jako Computer Administrator (Správce počítače).*

Vypněte výrobek.

- Odpojte kabel rozhraní přístroje od počítače.
- Proveďte jednu z následujících akcí.

**Windows 7 a Vista:** Klepněte na tlačítko Start a vyberte položku **Ovládací panely**.

**Windows XP:** Klepněte na tlačítko **Start** a vyberte **Control Panel (Ovládací panely)**.

Proveďte jednu z následujících akcí.

**Windows 7 a Vista:** Klepněte na možnost **Odinstalovat program** z kategorie Programy.

**Windows XP:** Poklepejte na ikonu **Add or Remove Programs (Přidat nebo odebrat programy)**.

- E Ze zobrazeného seznamu vyberte software, který chcete odinstalovat, například ovladač přístroje, a aplikaci.
- Froveďte jednu z následujících akcí.

**Windows 7:** Klepněte na **Uninstall/Change (Odinstalovat nebo změnit)** nebo **Uninstall (Odinstalovat)**.

**Windows Vista:** Klepněte na **Uninstall/Change (Odebrat nebo změnit)** nebo **Uninstall (Odebrat)** a poté v okně User Account Control (Správa uživatelských účtů) klepněte na **Continue (Pokračovat)**.

**Windows XP:** Klepněte na **Change/Remove (Změnit nebo odebrat)** nebo **Remove (Odebrat)**.

#### *Poznámka:*

*Pokud v kroku 5 odeberete ovladač tiskárny, vyberte ikonu svého výrobku a klepněte na tlačítko OK.*

G Po zobrazení výzvy k potvrzení klepněte na tlačítko **Yes (Ano)** nebo **Next (Další)**.

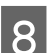

Postupujte podle pokynů na obrazovce.

V některých případech se může objevit výzva k restartu počítače. Je-li tomu tak, ujistěte se, že je zvolena možnost **I want to restart my computer now (Chci restartovat počítač)** a klepněte na **Finish (Dokončit)**.

## **Pro operační systém Mac OS X**

## *Poznámka:* ❏ *Chcete-li odebrat software, musíte si stáhnout Uninstaller. Navštivte internetové stránky: <http://www.epson.com> Přejděte na technickou podporu na webu lokálního zastoupení společnosti Epson.* ❏ *Pro odinstalování aplikací je nutné se přihlásit jako Computer Administrator. Programy nelze odebrat, jste-li přihlášeni jako uživatel s omezeným účtem.* ❏ *U některých aplikací jsou nástroje k instalaci a odinstalaci samostatné programy.* Ukončete všechny spuštěné aplikace. Poklepejte na ikonu **Uninstaller** ve vašem pevném disku Mac OS X. C V zobrazeném seznamu zaškrtněte políčka u softwaru, který chcete odebrat, např. ovladač přístroje a aplikaci. D Klepněte na **Uninstall**. **EXEC Postupujte podle pokynů na obrazovce.**

Pokud v okně Uninstaller nemůžete najít software, který chcete odebrat, poklepejte na složku **Applications** na pevném disku Mac OS X, vyberte aplikaci, jež chcete odebrat, a potom ji přetáhněte na ikonu **Trash**.

#### *Poznámka:*

*Odeberete-li ovladač tiskárny a název přístroje zůstane zobrazený v okně Print & Scan (v systému Mac OS X 10.7) nebo Print & Fax (v systému Mac OS X 10.6 nebo 10.5), vyberte název přístroje a klepněte na tlačítko - odebrat.* 

# **Přenos dat pomocí externího paměťového zařízení**

Otvory přístroje pro paměťové karty nebo externí porty USB přístroje lze používat ke kopírování souborů do počítače připojeného k tiskárně. Také je lze použít ke kopírování souborů z počítače do paměťového zařízení.

## **Zásady pro paměťová zařízení**

Při kopírování fotografií mezi paměťovým zařízením a počítačem se řiďte následujícími pokyny:

- ❏ Další pokyny k použití najdete v dokumentaci dodané s paměťovým zařízením nebo s adaptérem.
- ❏ Nekopírujte soubory do paměťového zařízení během tisku z paměťového zařízení.
- ❏ Na displeji přístroje se neaktualizují informace o paměťovém zařízení poté, co na něj zkopírujete soubory nebo z něj soubory odstraníte. Chcete-li aktualizovat zobrazené informace, odpojte paměťové zařízení a znovu jej připojte.
- ❏ Pokud bliká indikátor paměťové karty, nevysunujte paměťovou kartu ani nevypínejte tiskárnu, mohlo by dojít ke ztrátě dat.

## **Kopírování souborů mezi paměťovým zařízením a počítačem**

## **Kopírování souborů do počítače**

A Ujistěte se, zda je přístroj zapnutý, a zda je vloženo nebo připojeno paměťové zařízení.

B Operační systém **Windows 7 <sup>a</sup> Vista:** Klepněte na tlačítko Start a vyberte položku **Computer (Počítač)**.

#### **Windows XP:**

Klepněte na tlačítko **Start** a vyberte položku **My Computer (Tento počítač)**.

#### **Mac OS X:**

Automaticky se zobrazí ikona vyměnitelného disku (**)** na desktop.

Poklepejte na ikonu vyměnitelného disku a potom na složku, ve které jsou obrazové soubory uloženy.

#### *Poznámka:*

*Pokud nastavíte jmenovku svazku, tato jmenovka se zobrazí jako název jednotky. Pokud nenastavíte jmenovku svazku, "vyměnitelný disk" se zobrazí jako název jednotky systému Windows XP.*

**Přenos dat pomocí externího paměťového zařízení**

D Vyberte soubory, které chcete kopírovat, a přetáhněte je do složky na pevném disku počítače.

#### c*Důležité:*

*Pro uživatele operačního systému Mac OS X Před odpojením paměťového zařízení vždy nejdříve přetáhněte ikonu vyměnitelného disku na pracovní ploše do koše. V opačném případě může dojít ke ztrátě dat na paměťovém zařízení.*

### **Ukládání souborů do paměťového zařízení**

Před vložením paměťové karty se ujistěte, zda je přepínač ochrany proti zápisu v pozici umožňující zápis na paměťovou kartu.

#### *Poznámka:*

*Po zkopírování souboru na paměťovou kartu z počítače se systémem Macintosh může dojít k tomu, že starší digitální fotoaparát nebude moci paměťovou kartu přečíst.*

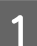

A Ujistěte se, zda je přístroj zapnutý, a zda je vloženo nebo připojeno paměťové zařízení.

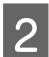

#### B Operační systém **Windows 7 <sup>a</sup> Vista:**

Klepněte na tlačítko Start a vyberte položku **Computer (Počítač)**.

#### **Windows XP:**

Klepněte na tlačítko **Start** a vyberte položku **My Computer (Tento počítač)**.

#### **Mac OS X:**

Automaticky se zobrazí ikona vyměnitelného disku (**)** na desktop.

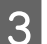

C Poklepejte na ikonu vyměnitelného disku a potom na složku, do které chcete fotografie uložit.

#### *Poznámka:*

*Pokud nastavíte jmenovku svazku, tato jmenovka se zobrazí jako název jednotky. Pokud nenastavíte jmenovku svazku, "vyměnitelný disk" se zobrazí jako název jednotky systému Windows XP.*

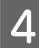

D Vyberte složku na pevném disku počítače, která obsahuje soubory, které chcete kopírovat. Potom vyberte soubory a přetáhněte je do složky na paměťovém zařízení.

#### c*Důležité:*

*Pro uživatele operačního systému Mac OS X Před odpojením paměťového zařízení vždy nejdříve přetáhněte ikonu vyměnitelného disku na pracovní ploše do koše. V opačném případě může dojít ke ztrátě dat na paměťovém zařízení.*

# **Indikátory chyb**

## **Chybová hlášení na ovládacím panelu**

Tato část obsahuje vysvětlení hlášení, která se zobrazují na displeji LCD.

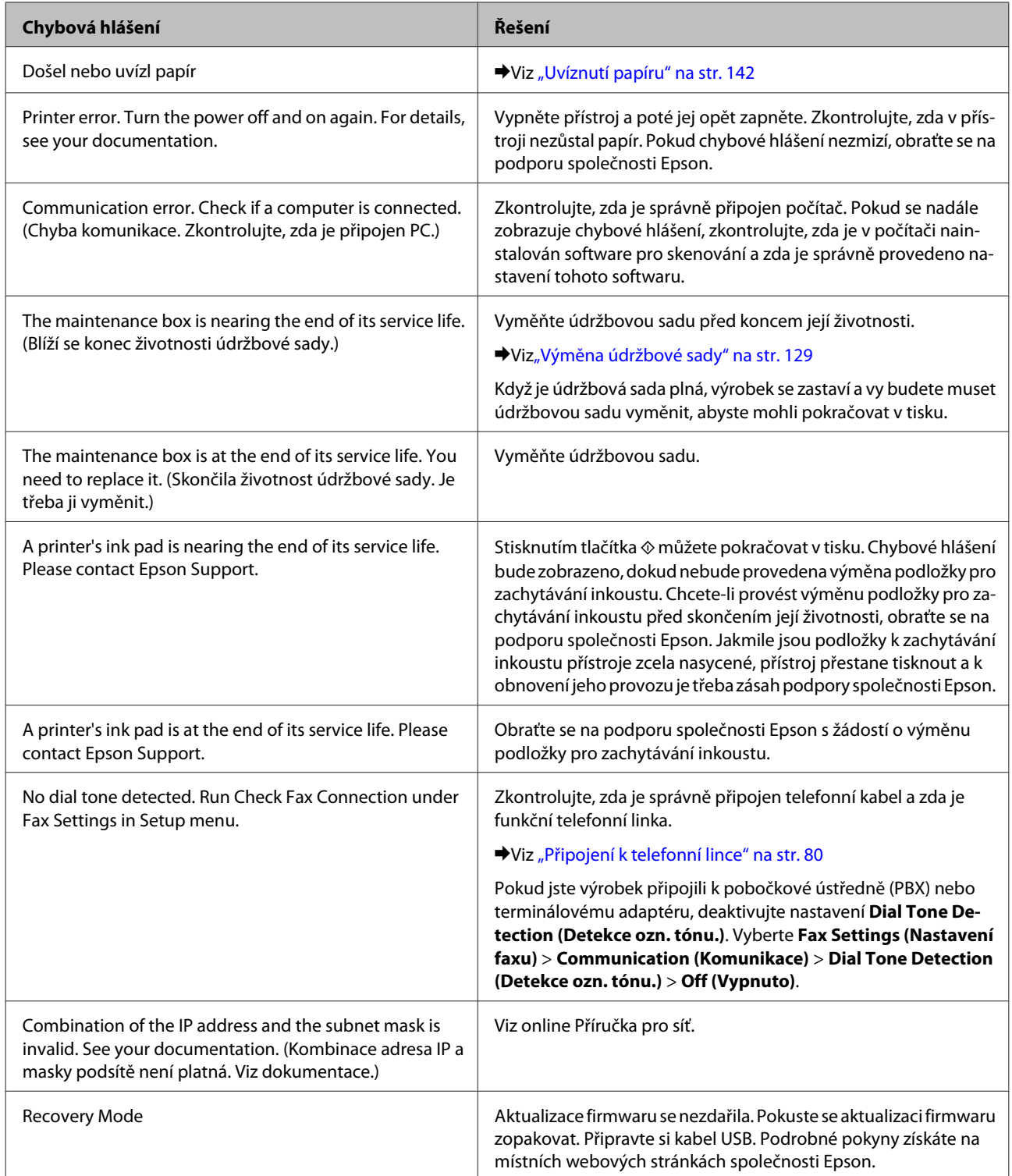

# **Odstraňování problémů s tiskem/ kopírováním**

## **Zjištění problému**

Potíže s přístrojem nejsnadněji vyřešíte ve dvou krocích: nejdříve určete problém a pak použijte vhodná řešení, dokud problém nebude odstraněn.

Informace, které potřebujete k určení a vyřešení většiny obvyklých problémů, získáte v elektronické příručce pro řešení potíží, pomocí ovládacího panelu nebo nástroje Status Monitor. Pokyny najdete níže v příslušné části.

Pokud máte určitý problém s kvalitou tisku, problém s tiskem, který se kvality netýká, problém s podáváním papíru nebo pokud přístroj netiskne vůbec, v příslušné části najdete pokyny.

K vyřešení problému bude možná nutné zrušit tisk.  $\blacktriangleright$  ["Zrušení tisku" na str. 48](#page-47-0)

### **Kontrola stavu přístroje**

Pokud při tisku nastane problém, zobrazí se v okně Status Monitor chybové hlášení.

Potřebujete-li vyměnit některou inkoustovou kazetu nebo údržbovou sadu, klepněte v okně na tlačítko Návod a nástroj Status Monitor vás provede krok za krokem procesem výměny kazety nebo údržbové sady.

### **Pro operační systém Windows**

Aplikaci EPSON Status Monitor 3 lze spustit dvěma způsoby:

- ❏ Poklepejte na ikonu zástupce přístroje v Windows. Chcete-li přidat zástupce na hlavní panel, viz následující část: & ["Přes ikonu zástupce na panelu taskbar \(hlavní panel\)" na str. 44](#page-43-0)
- ❏ Otevřete ovladač tiskárny, klepněte na kartu **Maintenance (Údržba)**, poté klepněte na tlačítko **EPSON Status Monitor 3**.

Po spuštění aplikace EPSON Status Monitor 3 se zobrazí následující okno:

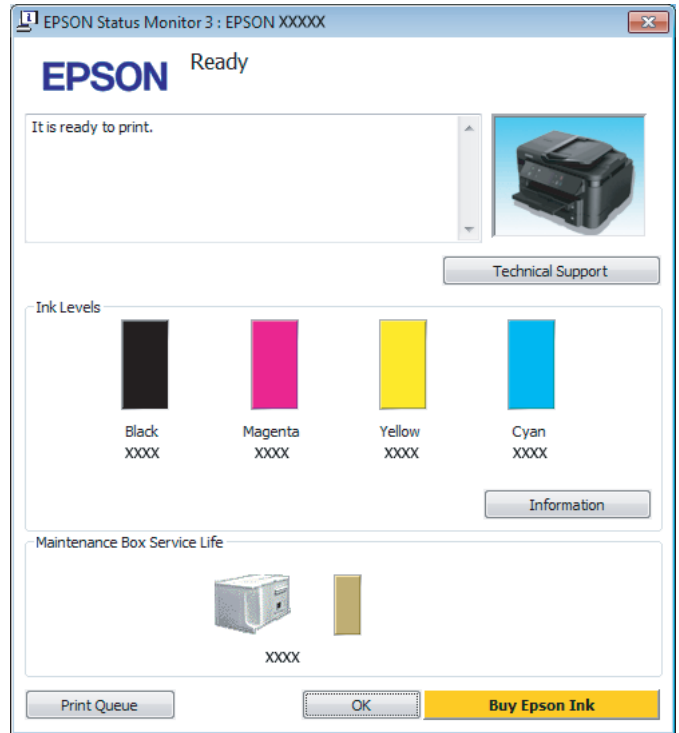

#### *Poznámka:*

- ❏ *Pokud se aplikace EPSON Status Monitor 3 nezobrazí, otevřete ovladač tiskárny, klepněte na kartu Maintenance (Údržba) a poté na tlačítko Extended Settings (Rozšířená nastavení). V okně Extended Settings (Rozšířená nastavení) zaškrtněte pole Enable EPSON Status Monitor 3 (Aktivovat EPSON Status Monitor 3).*
- ❏ *V závislosti na aktuálním nastavení se může zobrazit zjednodušený nástroj Status Monitor. Chcete-li otevřít výše uvedené okno, klepněte na tlačítko Details (Podrobnosti).*

Program EPSON Status Monitor 3 poskytuje následující informace:

#### **Odstraňování problémů s tiskem/kopírováním**

❏ **Current Status (Aktuální stav):**

Pokud dochází nebo došel inkoust nebo je-li údržbová sada téměř či zcela plná, objeví se v okně programu EPSON Status Monitor 3 tlačítko **How to (Návod)**. Klepnutím na tlačítko **How to (Návod)** zobrazíte pokyny k výměně inkoustové kazety nebo údržbové sady.

- ❏ **Ink Levels (Hladiny inkoustu):** Aplikace EPSON Status Monitor 3 graficky znázorňuje stav inkoustové kazety.
- ❏ **Information (Informace):** Informace o nainstalovaných inkoustových kazetách můžete zobrazit klepnutím na tlačítko **Information (Informace)**.
- ❏ **Maintenance Box Service Life (Délka životnosti údržbové kazety)**: Aplikace EPSON Status Monitor 3 graficky znázorňuje stav údržbové sady.
- ❏ **Technical Support (Technická podpora):** Klepnutím na **Technical Support (Technická podpora)** přejdete na webové stránky podpory společnosti Epson.
- ❏ **Print Queue (Tisková fronta):** Můžete zobrazit Windows Spooler klepnutím na **Print Queue (Tisková fronta)**.

### **Pro operační systém Mac OS X**

Pro spuštění nástroje EPSON Status Monitor postupujte takto.

A Otevřete Epson Printer Utility 4. & ["Přístup k ovladači tiskárny v systému Mac OS X" na str. 44](#page-43-0)

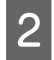

B Klepněte na ikonu **EPSON Status Monitor**. Zobrazí se EPSON Status Monitor.

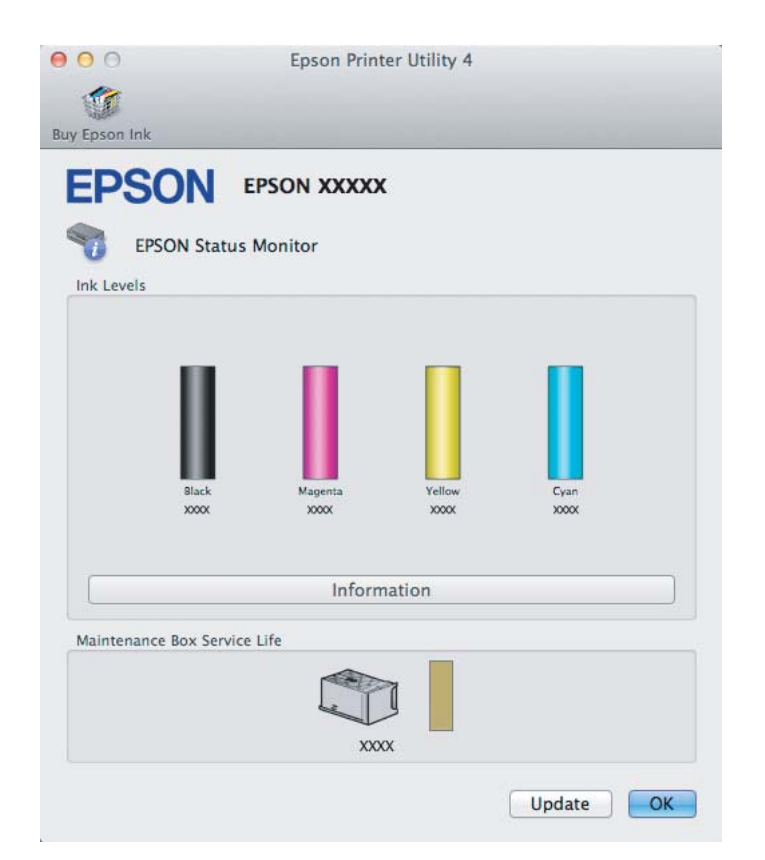

#### **Odstraňování problémů s tiskem/kopírováním**

<span id="page-141-0"></span>Tento nástroj lze také použít ke kontrole stavu tiskové kazety před začátkem tisku. Aplikace EPSON Status Monitor zobrazuje stav inkoustové kazety v době spuštění programu. Klepnutím na tlačítko **Update (Aktualizovat)** aktualizujte stav inkoustových tiskáren.

Pokud dochází nebo došel inkoust nebo je-li údržbová sada téměř či zcela plná, zobrazí se tlačítko **How to**. Klepněte na tlačítko **How to**. Aplikace EPSON Status Monitor vás krok za krokem provede postupem výměny kazety nebo údržbové sady.

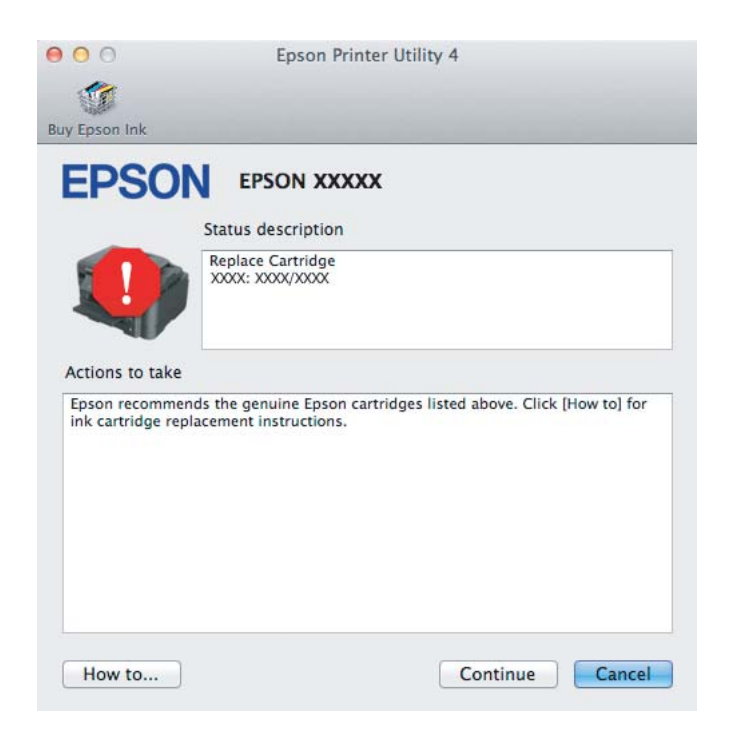

## **Uvíznutí papíru**

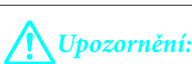

*Nikdy se nedotýkejte tlačítek na ovládacím panelu, když máte ruku v přístroji.*

#### *Poznámka:*

- ❏ *Zobrazí-li se na displeji LCD nebo v ovladači tiskárny výzva ke zrušení tiskové úlohy, učiňte tak.*
- ❏ *Po odstranění uvízlého papíru stiskněte tlačítko uvedené na displeji LCD.*

## **Vyjmutí uvízlého papíru ze zadního krytu**

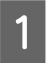

**A Vytáhněte zadní kryt.** 

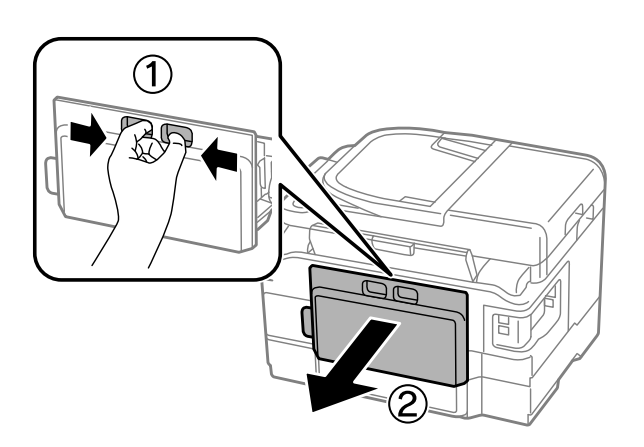

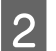

Opatrně odstraňte uvízlý papír.

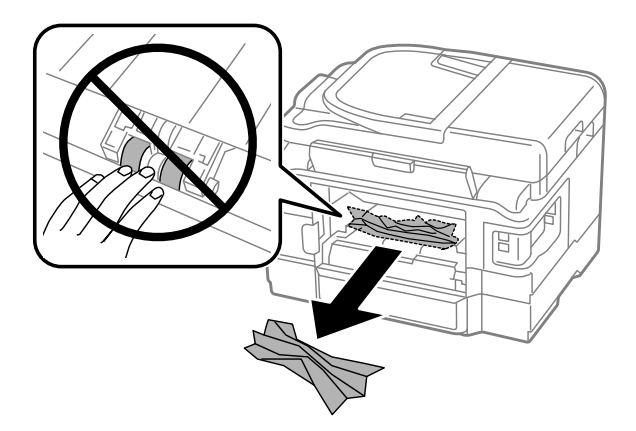

#### **Odstraňování problémů s tiskem/kopírováním**

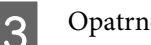

Opatrně odstraňte uvízlý papír.

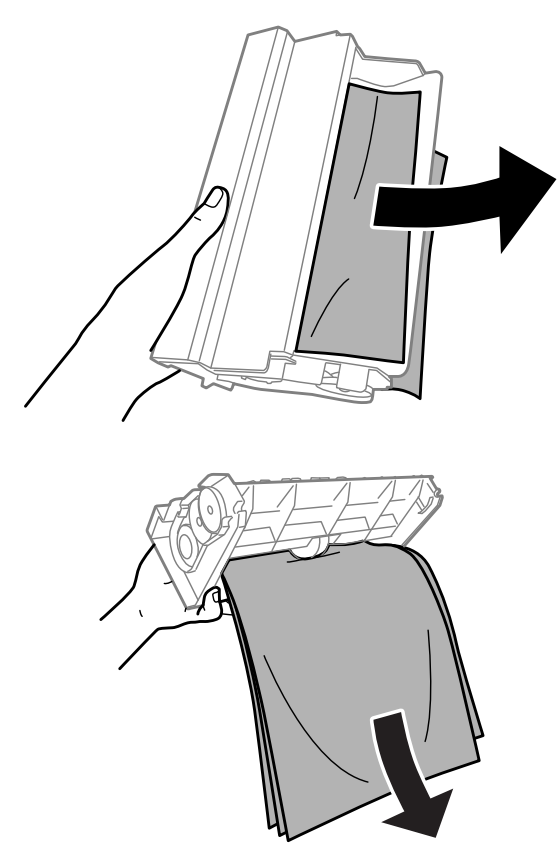

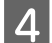

4 Otevřete zadní kryt.

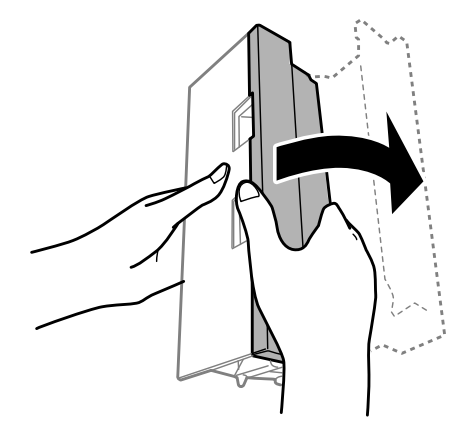
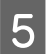

Opatrně odstraňte uvízlý papír.

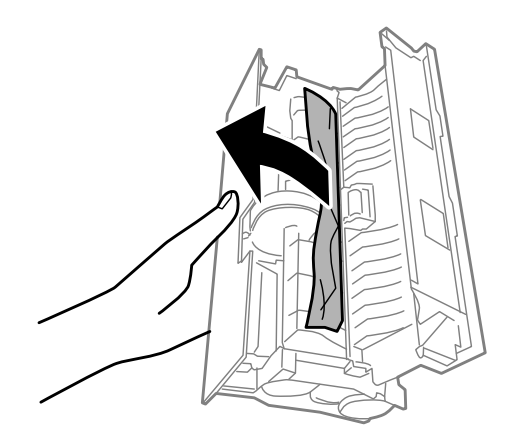

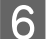

**6** Znovu nasaďte zadní kryt.

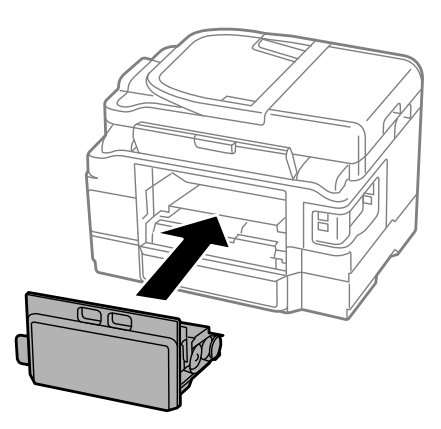

# **Vyjmutí uvízlého papíru z přístroje**

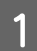

Opatrně odstraňte uvízlý papír.

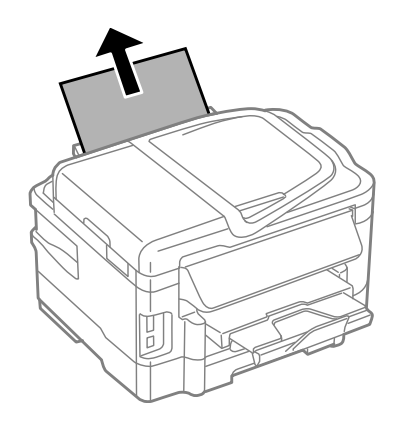

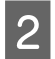

**B** Otevřete jednotku skeneru.

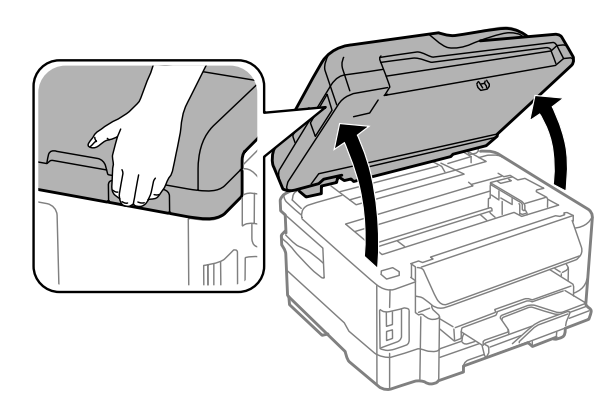

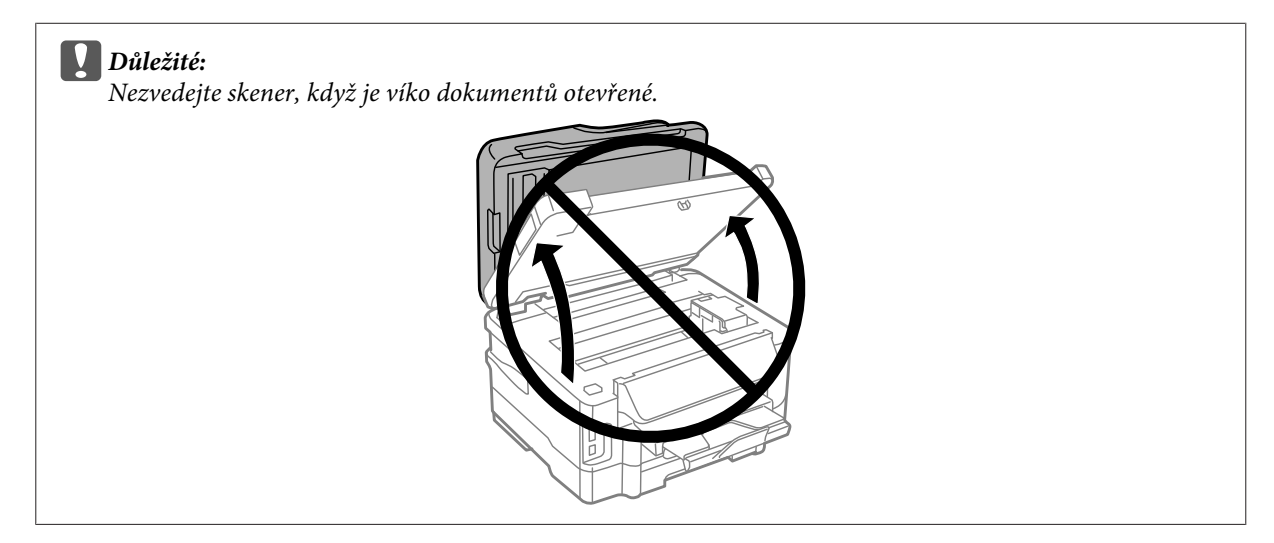

Odstraňte veškerý papír včetně případných útržků.

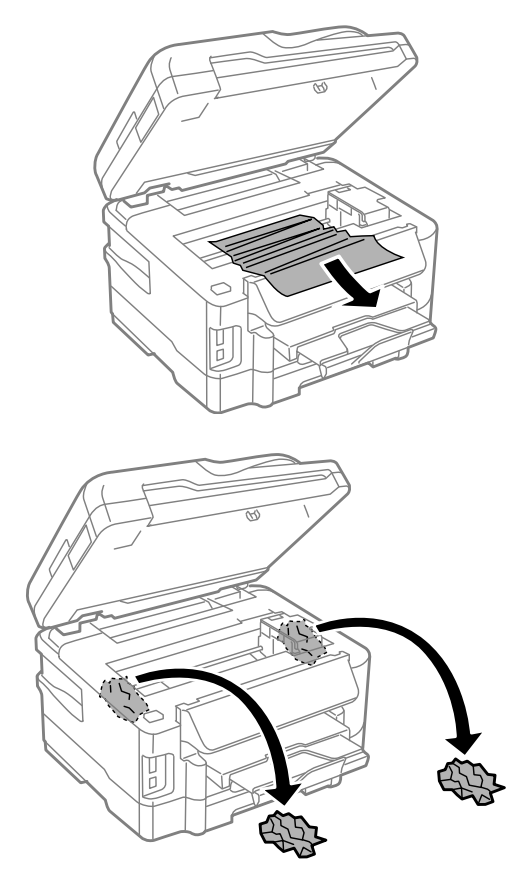

### c*Důležité:*

*Nedotýkejte se plochého bílého kabelu připojeného k držáku kazety.*

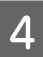

Pomalu zavřete jednotku skeneru.

## **Vyjmutí uvízlého papíru z kazety na papír**

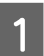

Vytáhněte kazetu na papír.

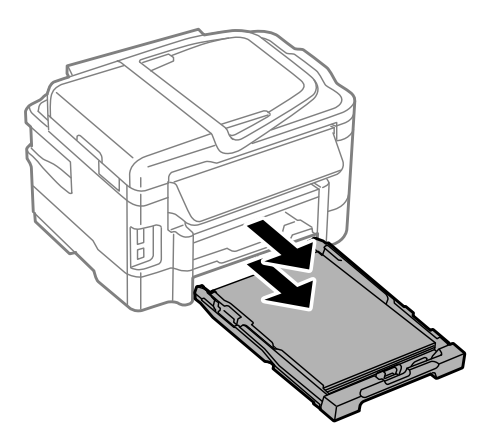

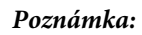

*Pokud kazetu není možné vytáhnout, odpojte napájecí kabel od výrobku a vypojte jej z elektrické zásuvky. Odpojte od výrobku všechny ostatní kabely.*

*Opatrně položte výrobek na bok, jak je znázorněno na obrázku níže, a opatrně vytáhněte kazetu.*

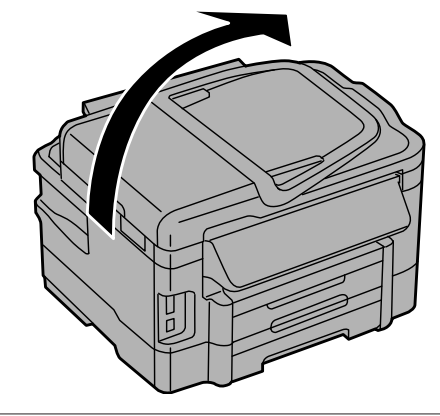

Odstraňte uvízlý papír z kazety.

S Opatrně odstraňte případný papír uvízlý uvnitř výrobku.

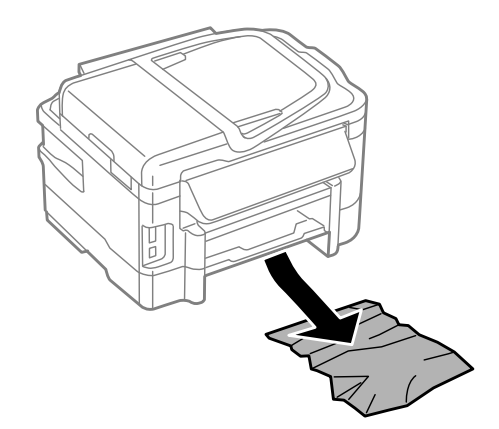

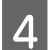

A Zarovnejte okraje papíru.

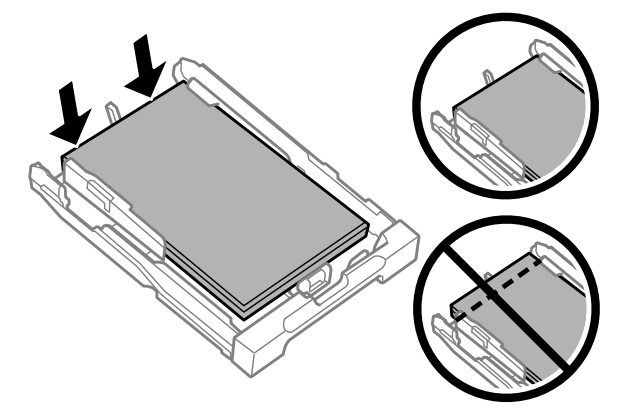

E Udržujte kazetu ve vodorovné poloze a pomalu a opatrně ji až na doraz znovu vsuňte do výrobku.

## <span id="page-148-0"></span>**Odstranění papíru uvízlého v automatickém podavači dokumentů (ADF)**

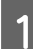

A Vyjměte stoh papíru ze vstupního zásobníku automatického podavače dokumentů (ADF).

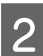

2 Otevřete kryt automatického podavače dokumentů.

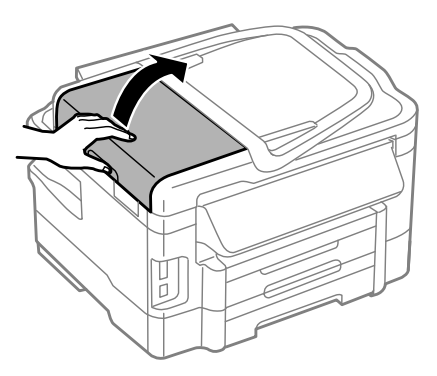

#### c*Důležité:*

*Před odstraněním uvízlého papíru musíte otevřít kryt automatického podavače dokumentů. Pokud kryt neotevřete, může dojít k poškození přístroje.*

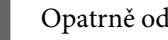

Opatrně odstraňte uvízlý papír.

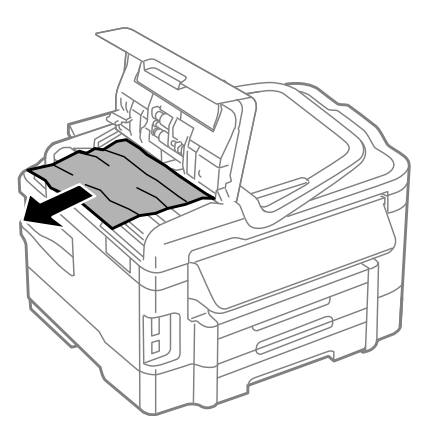

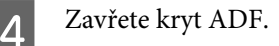

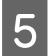

E Otevřete víko dokumentů.

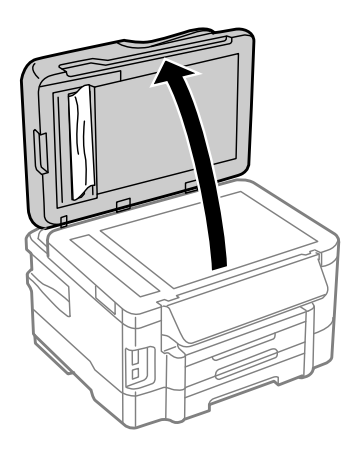

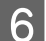

Opatrně odstraňte uvízlý papír.

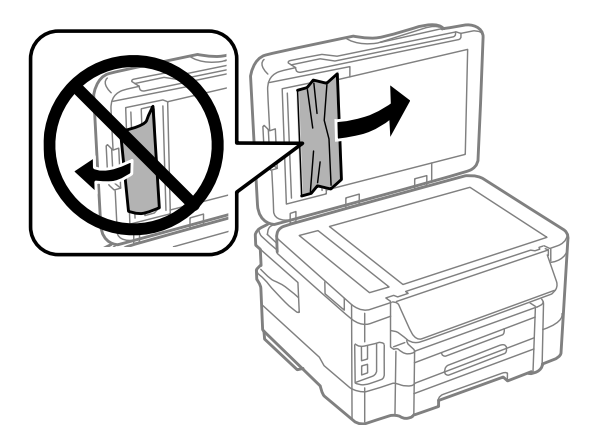

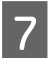

Zavřete víko dokumentů.

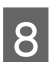

Zvedněte vstupní zásobník ADF.

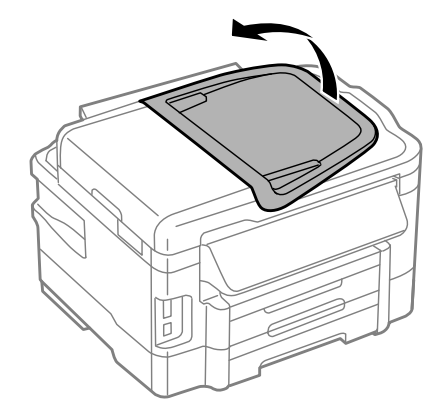

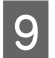

I Opatrně odstraňte uvízlý papír.

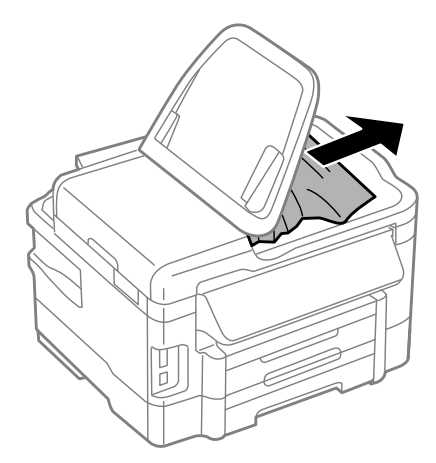

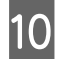

10 Vraťte vstupní zásobník ADF na původní místo.

### **Předcházení uvíznutí papíru**

Pokud se papír zachytává často, zkontrolujte následující.

- ❏ Papír je rovný, není pomačkaný ani zkroucený.
- ❏ Používejte vysoce kvalitní papír.
- ❏ Papír v kazetě na papír je otočen tiskovou stranou dolů.
- ❏ Papír v zadním otvoru podavače je otočen tiskovou stranou nahoru.
- ❏ Stoh papíru byl před vložením protřepán.
- ❏ Nevkládejte obyčejný papír nad rysku, která se nachází pod značkou šipky H uvnitř vodítka okraje. V případě speciálních médií Epson zkontrolujte, zda počet listů nepřekračuje omezení určené pro média. & ["Výběr papíru" na str. 20](#page-19-0)
- ❏ Vodítka okrajů těsně přiléhají k okrajům papíru.
- ❏ Přístroj se nachází na rovném pevném povrchu, který na všech stranách přesahuje základnu tiskárny. Pokud bude přístroj nakloněný, nebude správně fungovat.

## **Opakovaný tisk po uvíznutí papíru (pouze operační systém Windows)**

Po zrušení tiskové úlohy z důvodu uvíznutého papíru můžete úlohu znovu vytisknout, aniž by bylo nutné opakovaně tisknout stránky, které již byly vytištěny.

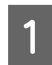

Odstraňte uvíznutý papír.  $\blacktriangleright$  ["Uvíznutí papíru" na str. 142](#page-141-0)

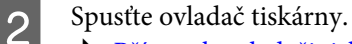

& ["Přístup k ovladači tiskárny v systému Windows" na str. 43](#page-42-0)

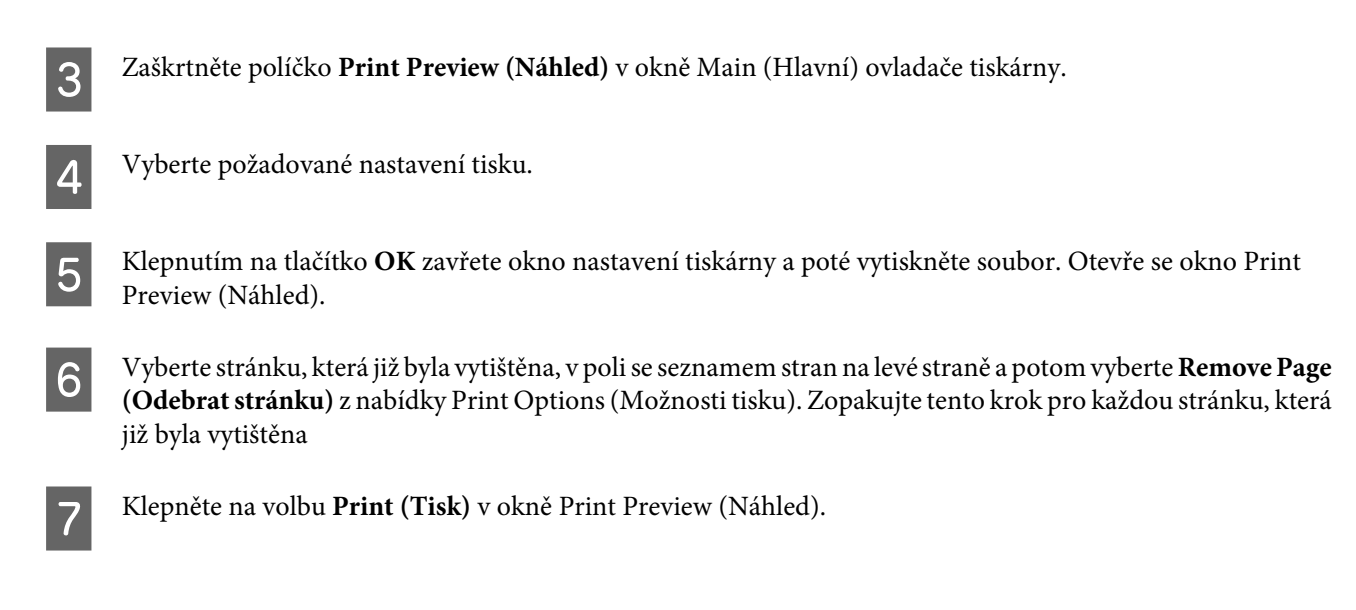

# **Nápověda pro kvalitu tisku**

Pokud máte problémy s kvalitou tisku, zkuste ho identifikovat pomocí následujících obrázků. Klepněte na popisek pod obrázkem, který se zkušebnímu výtisku nejvíce podobá.

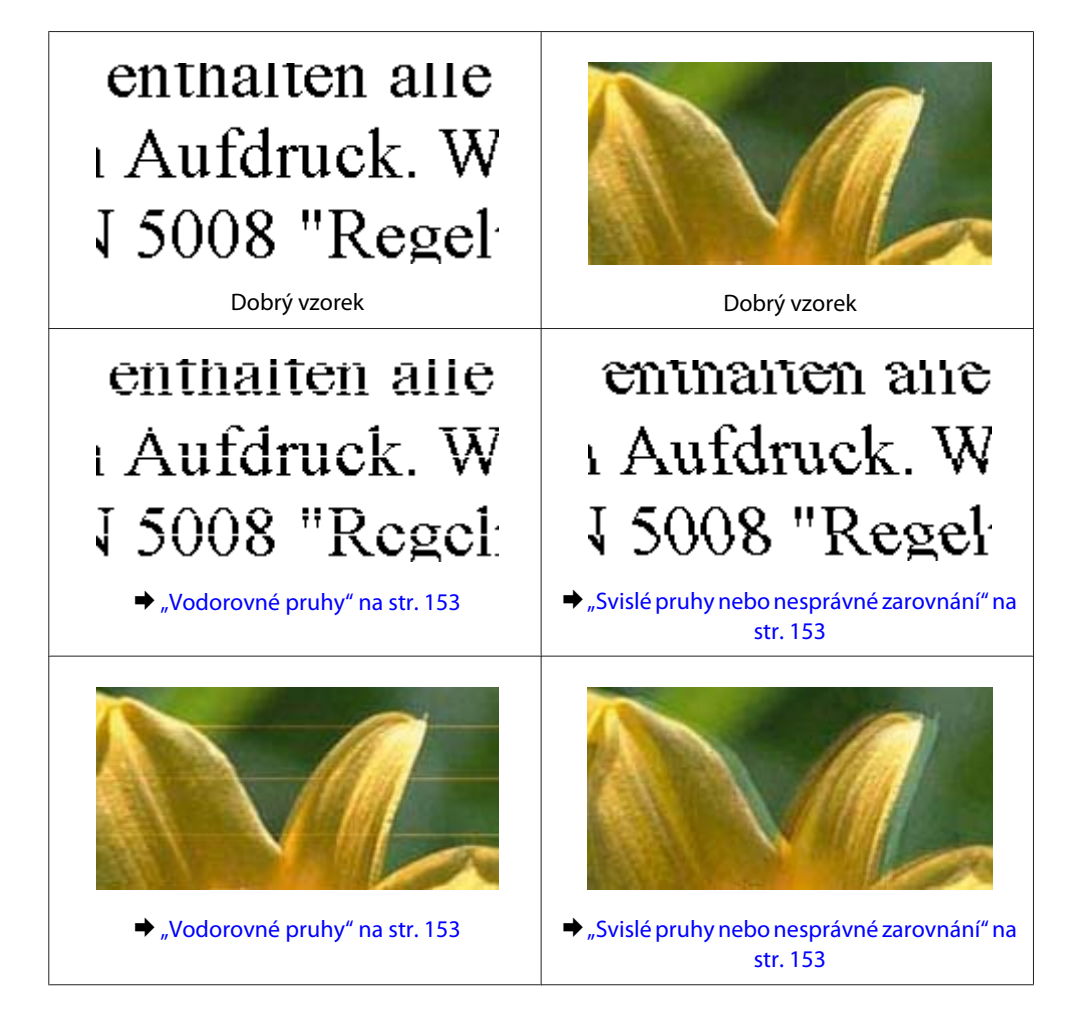

<span id="page-152-0"></span>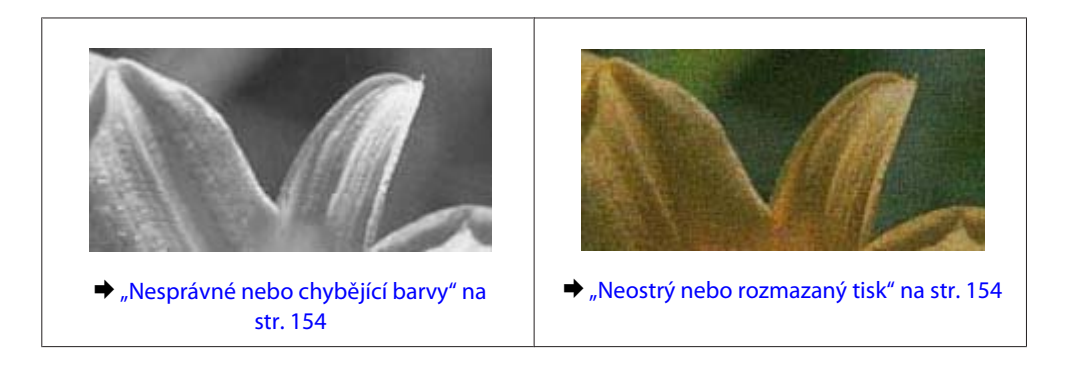

## **Vodorovné pruhy**

- ❏ Zkontrolujte, zda je papír v zadním otvoru podavače otočen tiskovou stranou (světlejší nebo lesklejší stranou) nahoru.
- ❏ Zkontrolujte, zda je papír v zadním otvoru podavače otočen tiskovou stranou (světlejší nebo lesklejší stranou) dolů.
- ❏ Použijte nástroj Kontrola trysek a poté vyčistěte tiskové hlavy, u nichž byl výsledek kontroly vadný. & ["Kontrola trysek tiskové hlavy" na str. 120](#page-119-0)
- ❏ Nejlepších výsledků dosáhnete, jestliže inkoustovou kazetu spotřebujte do 6 měsíců od otevření balení.
- ❏ Zkuste použít originální inkoustové kazety Epson.
- ❏ Ujistěte se, že nastavení typu papíru na displeji LCD nebo v ovladači tiskárny odpovídá typu média vloženého do přístroje.
	- $\rightarrow$  ["Výběr papíru" na str. 20](#page-19-0)
- ❏ Pokud se v intervalech 2,5 cm tvoří pruhy, spusťte nástroj Print Head Alignment (Nastavení tiskové hlavy). & ["Nastavení tiskové hlavy" na str. 123](#page-122-0)
- ❏ Vyskytne-li se na kopii moaré (křížové šrafování), změňte nastavení **Reduce/Enlarge (Zmenšit/zvětšit)** na displeji LCD nebo změňte polohu předlohy.
- ❏ Pokud se vyskytl problém s kvalitou kopie, vyčistěte vnější část přístroje.  $\rightarrow$  ["Čištění vnější části přístroje" na str. 127](#page-126-0)

### **Svislé pruhy nebo nesprávné zarovnání**

- ❏ Zkontrolujte, zda je papír v zadním otvoru podavače otočen tiskovou stranou (světlejší nebo lesklejší stranou) nahoru.
- ❏ Zkontrolujte, zda je papír v zadním otvoru podavače otočen tiskovou stranou (světlejší nebo lesklejší stranou) dolů.
- ❏ Použijte nástroj Kontrola trysek a poté vyčistěte tiskové hlavy, u nichž byl výsledek kontroly vadný. & ["Kontrola trysek tiskové hlavy" na str. 120](#page-119-0)
- ❏ Spusťte nástroj Print Head Alignment (Nastavení tiskové hlavy). & ["Nastavení tiskové hlavy" na str. 123](#page-122-0)
- <span id="page-153-0"></span>❏ U operačního systému Windows zrušte zaškrtnutí políčka **High Speed (Vysoká rychlost)** v okně More Options (Další možnosti) v ovladači tiskárny. Podrobnosti najdete v nápovědě online. Pro systém Mac OS X zvolte **Off (Vypnuto)** pro nastavení High Speed Printing. Chcete-li zobrazit High Speed Printing, klepněte na následující nabídky: **System Preferences**, **Print & Scan** (systém Mac OS X 10.7) nebo **Print & Fax** (systém Mac OS X 10.6 nebo 10.5), váš přístroj (v seznamu Printers), **Options & Supplies** a poté **Driver**.
- ❏ Ujistěte se, že nastavení typu papíru na displeji LCD nebo v ovladači tiskárny odpovídá typu média vloženého do přístroje.

 $\rightarrow$  ["Výběr papíru" na str. 20](#page-19-0)

- ❏ Pokud se vyskytl problém s kvalitou kopie, vyčistěte vnější část přístroje.
	- & ["Čištění vnější části přístroje" na str. 127](#page-126-0)

## **Nesprávné nebo chybějící barvy**

❏ V operačním systému Windows zrušte zaškrtnutí nastavení **Grayscale (Stupně šedi)** v okně Main (Hlavní) v ovladači tiskárny.

V operačním systému Mac OS X zrušte zaškrtnutí nastavení **Grayscale (Stupně šedi)** v Print Settings (Nastavení tisku) v dialogovém okně Print (Tisk) ovladače tiskárny. Podrobnosti najdete v nápovědě online.

- ❏ Nastavení barvy upravte v nastavení ovladače tiskárny nebo v aplikaci. U systému Windows zkontrolujte okno More Options (Další možnosti). V systému Mac OS X zkontrolujte okno Color Options v okně Print (Tisk). Podrobnosti najdete v nápovědě online.
- ❏ Použijte nástroj Kontrola trysek a poté vyčistěte tiskové hlavy, u nichž byl výsledek kontroly vadný. & ["Kontrola trysek tiskové hlavy" na str. 120](#page-119-0)
- ❏ Pokud jste právě vyměnili inkoustovou kazetu, ověřte podle údajů na obalu, zda nebylo překročeno datum spotřeby. Dle doporučení společnosti Epson vyměňte inkoustové kazety za nové, pokud jste přístroj delší dobu nepoužívali.

& ["Výměna inkoustové kazety" na str. 117](#page-116-0)

❏ Zkuste použít originální inkoustové kazety Epson a papír doporučený společností Epson.

## **Neostrý nebo rozmazaný tisk**

- ❏ Zkuste použít originální inkoustové kazety Epson a papír doporučený společností Epson.
- ❏ Přístroj musí stát na rovném pevném povrchu, který na všech stranách přesahuje základnu tiskárny. Pokud bude přístroj nakloněný, nebude správně fungovat.
- ❏ Zkontrolujte, zda papír není poškozený, špinavý ani příliš starý.
- ❏ Ujistěte se, že je papír v zadním podavači suchý a otočený tiskovou stranou (světlejší nebo lesklejší stranou) směrem nahoru.
- ❏ Ujistěte se, že je papír v kazetě na papír suchý a otočený tiskovou stranou (světlejší nebo lesklejší stranou) směrem dolů.
- ❏ Pokud je papír prohnutý na stranu tisku, před vložením do tiskárny ho vyrovnejte nebo lehce prohněte v opačném směru.

❏ Ujistěte se, že nastavení typu papíru na displeji LCD nebo v ovladači tiskárny odpovídá typu média vloženého do přístroje.

 $\blacktriangleright$  ["Výběr papíru" na str. 20](#page-19-0)

- ❏ Každý vytištěný list ihned vyjměte z výstupního zásobníku.
- ❏ V žádném případě se potištěné strany papíru s lesklým povrchem ničím nedotýkejte. Při manipulaci s výtisky postupujte podle pokynů na papíru.
- ❏ Použijte nástroj Kontrola trysek a poté vyčistěte tiskové hlavy, u nichž byl výsledek kontroly vadný. & ["Kontrola trysek tiskové hlavy" na str. 120](#page-119-0)
- ❏ Spusťte nástroj Print Head Alignment (Nastavení tiskové hlavy). & ["Nastavení tiskové hlavy" na str. 123](#page-122-0)
- ❏ Tisknete-li data s vysokou hustotou na obyčejný papír automatickým oboustranným tiskem, snižte hodnotu položky **Print Density (Hustota tisku)** a vyberte delší čas pod položkou **Increased Ink Drying Time (Zvýšena délka schnutí)** v okně Print Density Adjustment (Nastavení hustoty tisku) (v systému Windows) nebo v nastavení Two-sided Printing Settings (v systému Mac OS X) ovladače tiskárny.
- ❏ Pokud je na výtisku rozmazaný inkoust, vyčistěte vnitřní část přístroje.  $\rightarrow$  ["Čištění vnitřní části přístroje" na str. 128](#page-127-0)
- ❏ Pokud se vyskytl problém s kvalitou kopie, vyčistěte vnější část přístroje.  $\rightarrow$  ["Čištění vnější části přístroje" na str. 127](#page-126-0)

# **Různé potíže s výtisky**

### **Nesprávné nebo porušené znaky**

- ❏ Vymažte všechny zastavené tiskové úlohy. **→** ["Zrušení tisku" na str. 48](#page-47-0)
- ❏ Vypněte přístroj a počítač. Ujistěte se, zda je kabel rozhraní přístroje správně zapojený.
- ❏ Odinstalujte ovladač tiskárny a znovu jej nainstalujte.
	- & ["Odinstalování softwaru" na str. 133](#page-132-0)

### **Nesprávné okraje**

- ❏ Ujistěte se, zda je papír v zadním otvoru podavače nebo v kazetě na papír správně vložen.
	- $\rightarrow$  ["Vkládání papíru do kazety na papír" na str. 24](#page-23-0)
	- & ["Vkládání obálek do kazety na papír" na str. 28](#page-27-0)
	- & ["Vkládání papíru a obálek do otvoru zadního podavače papíru." na str. 31](#page-30-0)
- ❏ Zkontrolujte nastavení okrajů v aplikaci. Okraje musejí být uvnitř tiskové plochy stránky. & ["Oblast tisku" na str. 173](#page-172-0)
- ❏ Zkontrolujte, zda nastavení odpovídají velikosti použitého papíru. V operačním systému Windows zkontrolujte okno Main (Hlavní). V systému Mac OS X zkontrolujte dialogové okno Page Setup nebo dialogové okno Print (Tisk).
- ❏ Objevují-li se stále okraje, i při tisku s nastavením bez okrajů, proveďte některý z následujících kroků. V systému Windows klepněte na tlačítko **Extended Settings (Rozšířená nastavení)** v okně Maintenance (Údržba) a poté vyberte možnost **Remove white borders (Odstranit bílé okraje)**. V systému Mac OS X zvolte možnost **On (Zapnuto)** v položce Remove white borders (Odstranit bílé okraje). Chcete-li zobrazit Remove white borders (Odstranit bílé okraje), klepněte na následující položky: **System Preferences**, **Print & Scan** (v systému Mac OS X 10.7) nebo **Print & Scan** (v systému Mac OS X 10.6 nebo 10.5), váš přístroj (v seznamu Printers), **Options & Supplies** a poté **Driver**.
- ❏ Odinstalujte ovladač tiskárny a znovu jej nainstalujte.
	- & ["Odinstalování softwaru" na str. 133](#page-132-0)

## **Výtisk je poněkud šikmo**

- ❏ Ujistěte se, zda je papír v zadním otvoru podavače nebo v kazetě na papír správně vložen.
	- & ["Vkládání papíru do kazety na papír" na str. 24](#page-23-0)
	- & ["Vkládání obálek do kazety na papír" na str. 28](#page-27-0)
	- $\rightarrow$  ["Vkládání papíru a obálek do otvoru zadního podavače papíru." na str. 31](#page-30-0)
- ❏ Pokud je v nastavení Quality (Kvalita) v Main (Hlavní) okně ovladače tiskárny (systém Windows), zvolena možnost **Draft (Koncept)** nebo pokud je v nastavení Print Quality (Kvalita tisku) v Print Settings (Nastavení tisku) (systém Mac OS X) zvolena možnost **Fast Economy (Rychlé a ekonomické)**, zvolte jiné nastavení.

## **Velikost nebo pozice kopírovaného obrázku není správná.**

- ❏ Ujistěte se, že nastavení velikosti, rozvržení nebo zvětšení/zmenšení zvolené v ovládacím panelu odpovídá použitému papíru.
- ❏ Jsou-li okraje kopie oříznuty, přesuňte předlohu mírně od rohu.
- ❏ Vyčistěte sklo skeneru. & ["Čištění vnější části přístroje" na str. 127](#page-126-0)

## **Zrcadlový obraz**

❏ U systému Windows zrušte zaškrtnutí políčka **Mirror Image (Zrcadlový obraz)** v okně More Options (Další možnosti) v ovladači tiskárny, nebo deaktivujte nastavení Mirror Image (Zrcadlový obraz) ve vaší aplikaci. V operačním systému Mac OS X zrušte zaškrtnutí políčka **Mirror Image (Zrcadlový obraz)** v **Print Settings (Nastavení tisku)** v okně Print (Tisk) ovladače tiskárny nebo vypněte nastavení Mirror Image (Zrcadlový obraz) ve vaší aplikaci.

Pokyny najdete v online nápovědě k ovladači tiskárny nebo k aplikaci.

- ❏ Odinstalujte ovladač tiskárny a znovu jej nainstalujte.
	- ◆ ["Odinstalování softwaru" na str. 133](#page-132-0)

### **Tisk prázdných stránek**

- ❏ Zkontrolujte, zda nastavení odpovídají velikosti použitého papíru. V operačním systému Windows zkontrolujte okno Main (Hlavní). V systému Mac OS X zkontrolujte dialogové okno Page Setup nebo dialogové okno Print (Tisk).
- ❏ U systému Windows zkontrolujte nastavení **Skip Blank Page (Přeskakovat prázdné stránky)** klepnutím na tlačítko **Extended Settings (Rozšířená nastavení)** v okně Maintenance (Údržba) ovladače tiskárny. Pro systém Mac OS X zvolte **On (Zapnuto)** pro nastavení Skip Blank Page (Přeskakovat prázdné stránky). Chcete-li zobrazit Skip Blank Page (Přeskakovat prázdné stránky), klepněte na následující nabídky: **System Preferences**, **Print & Scan** (systém Mac OS X 10.7) nebo **Print & Fax** (systém Mac OS X 10.6 nebo 10.5), váš přístroj (v seznamu Printers), **Options & Supplies** a poté **Driver**.
- ❏ Odinstalujte ovladač tiskárny a znovu jej nainstalujte. ◆ ["Odinstalování softwaru" na str. 133](#page-132-0)

### **Potištěná strana je rozmazaná**

- ❏ Pokud je papír prohnutý na stranu tisku, před vložením do tiskárny ho vyrovnejte nebo lehce prohněte v opačném směru.
- ❏ Proveďte několik kopií bez vložení dokumentu na sklo skeneru. & ["Čištění vnitřní části přístroje" na str. 128](#page-127-0)
- ❏ Odinstalujte ovladač tiskárny a znovu jej nainstalujte.
	- ◆ ["Odinstalování softwaru" na str. 133](#page-132-0)

## **Tisk je příliš pomalý**

- ❏ Ujistěte se, že nastavení typu papíru na displeji LCD nebo v ovladači tiskárny odpovídá typu média vloženého do přístroje.
	- $\rightarrow$  ["Výběr papíru" na str. 20](#page-19-0)
- ❏ V systému Windows vyberte položku **Quality (Kvalita)** v okně Main (Hlavní) ovladače tiskárny. V operačním systému Mac OS X zvolte nižší hodnotu Print Quality (Kvalita tisku) v okně Print Settings (Nastavení tisku) v nastavení Print (Tisk).
	- & ["Přístup k ovladači tiskárny v systému Windows" na str. 43](#page-42-0)
	- & ["Přístup k ovladači tiskárny v systému Mac OS X" na str. 44](#page-43-0)
- ❏ Zavřete všechny nepotřebné aplikace.
- ❏ Pokud tisknete nepřetržitě delší dobu, tisk může být velmi pomalý. Důvodem je potřeba zpomalit rychlost tisku a zabránit přehřátí a poškození mechanizmu přístroje. Dojde-li k této situaci, můžete pokračovat v tisku; nicméně doporučujeme přístroj zastavit a nechat nečinně zapnutý po dobu nejméně 45 minut. (Pokud přístroj vypnete, jeho stav se neobnoví.) Po restartování bude přístroj tisknout normální rychlostí.
- ❏ Odinstalujte ovladač tiskárny a znovu jej nainstalujte.
	- ◆ ["Odinstalování softwaru" na str. 133](#page-132-0)

Pokud jste vyzkoušeli všechny doporučené postupy a problém nadále trvá, postupujte podle pokynů v následující části:

◆ ["Zvýšení rychlosti tisku \(pouze systém Windows\)" na str. 161](#page-160-0)

# **Papír se nepodává správně**

## **Papír se nepodává**

Vyjměte stoh papíru a zkontrolujte následující:

- ❏ Kazeta na papír musí být zcela vložena do přístroje.
- ❏ Papír nesmí být pomačkaný nebo zkroucený.
- ❏ Papír nesmí být příliš starý. Další informace najdete v pokynech k papíru.
- ❏ Nevkládejte obyčejný papír nad rysku, která se nachází pod značkou šipky H uvnitř vodítka okraje. V případě speciálních médií Epson zkontrolujte, zda počet listů nepřekračuje omezení určené pro média. & ["Výběr papíru" na str. 20](#page-19-0)
- ❏ Papír neuvízl uvnitř přístroje. Pokud je uvíznutý, odstraňte ho.  $\blacktriangleright$  ["Uvíznutí papíru" na str. 142](#page-141-0)
- ❏ Inkoustové kazety nejsou prázdné. Pokud je kazeta prázdná, vyměňte ji. & ["Výměna inkoustové kazety" na str. 117](#page-116-0)
- ❏ Musíte postupovat podle všech speciálních pokynů pro podávání dodaných s papírem.

### **Je podáváno více papírů**

- ❏ Nevkládejte obyčejný papír nad rysku, která se nachází pod značkou šipky H uvnitř vodítka okraje. V případě speciálních médií Epson zkontrolujte, zda počet listů nepřekračuje omezení určené pro média.  $\rightarrow$  ["Výběr papíru" na str. 20](#page-19-0)
- ❏ Zkontrolujte, zda vodítka okrajů těsně přiléhají k okrajům papíru.
- ❏ Papír nesmí být zkroucený ani přeložený. Pokud je, před vložením ho vyrovnejte nebo lehce prohněte v opačném směru.
- ❏ Odstraňte stoh papírů a ujistěte se, že papíry nejsou příliš tenké.  $\rightarrow$   $\sqrt{$ Papír<sup>"</sup> na str. 172
- ❏ Protřepte okraje stohu papírů, aby se listy oddělily, a poté papír znovu vložte do zařízení.
- ❏ Pokud tisknete velký počet kopií dokumentu, zkontrolujte následovně nastavení Copies (Kopie) v ovladači tiskárny a také v aplikaci. U systému Windows zkontrolujte nastavení Copies (Kopie) v okně Main (Hlavní). Mac OS X zkontrolujte nastavení Copies dialogu Print (Tisk).

## **Papír je podán nesprávně**

Pokud jste papír zasunuli do přístroje příliš hluboko, papír bude podán nesprávně. Vypněte přístroj a opatrně odstraňte uvízlý papír. Potom přístroj zapněte a vložte papír správným způsobem.

## **Papír se nevysunuje celý nebo je pomačkaný**

- ❏ Pokud se papír zcela nevysune, stisknutím jednoho z tlačítek x papír vysuňte. Pokud papír uvízl uvnitř přístroje, odstraňte ho podle pokynů v následující části.  $\blacktriangleright$  ["Uvíznutí papíru" na str. 142](#page-141-0)
- ❏ Pokud je papír po vysunutí pomačkaný, může být vlhký nebo příliš tenký. Vložte nový stoh papírů.

#### *Poznámka:*

*Nepoužité papíry skladujte v původním obalu na suchém místě.*

# **Přístroj netiskne**

### **Nesvítí žádný indikátor**

- ❏ Stisknutím tlačítka P zkontrolujte, zda je přístroj zapnutý.
- ❏ Ujistěte se, že je napájecí kabel bezpečně zapojený.
- ❏ Zkontrolujte, zda zásuvka funguje a není ovládána vypínačem nebo časovým spínačem.

### **Indikátory se rozsvítily a poté zhasly**

Je možné, že se napětí přístroje neshoduje s kapacitou zásuvky. Vypněte přístroj a ihned odpojte kabel napájení. Poté si přečtěte informace na štítku na zadní straně přístroje.

#### !*Upozornění:*

*Neshoduje-li se napětí, NEZAPOJUJTE PŘÍSTROJ. Obraťte se na prodejce.*

## **Svítí pouze indikátor napájení**

- ❏ Vypněte přístroj a počítač. Ujistěte se, zda je kabel rozhraní přístroje správně zapojený.
- ❏ Pokud používáte rozhraní USB, použijte kabel splňující požadavky standardů USB nebo Hi-Speed USB.
- ❏ Připojujete-li přístroj k počítači prostřednictvím rozbočovače USB, připojte přístroj z počítače k rozbočovači první vrstvy. Pokud počítač přesto ovladač tiskárny nerozpozná, zkuste připojit přístroj k počítači přímo bez rozbočovače USB.
- ❏ Připojujete-li přístroj k počítači prostřednictvím rozbočovače USB, zkontrolujte, zda je rozbočovač USB rozpoznán počítačem.
- ❏ Pokud se pokoušíte vytisknout velký obrázek, počítač pravděpodobně nemá dostatek paměti. Zkuste snížit rozlišení obrázku nebo zkuste obrázek vytisknout v menší velikosti. Možná bude nutno do počítače nainstalovat více paměti.

- ❏ Uživatelé systému Windows mohou pozastavené tiskové úlohy odstranit pomocí Windows Spooler. → ["Zrušení tisku" na str. 48](#page-47-0)
- ❏ Odinstalujte ovladač tiskárny a znovu jej nainstalujte.
	- & ["Odinstalování softwaru" na str. 133](#page-132-0)

## **Po výměně kazety je signalizována chyba**

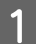

Otevřete jednotku skeneru.

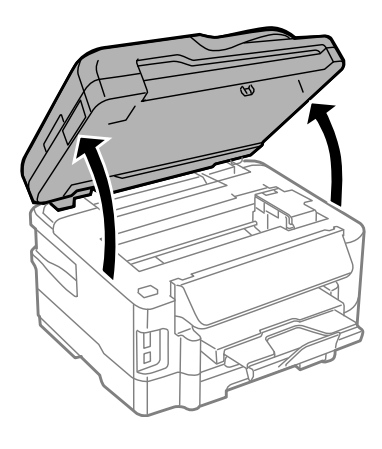

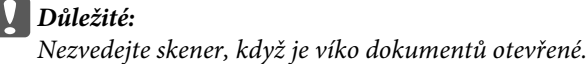

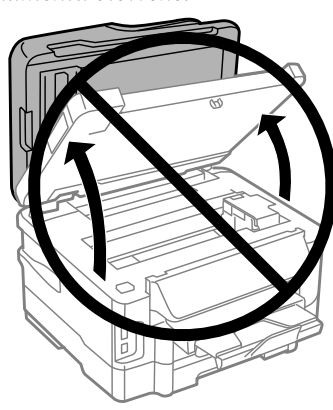

**B** Ujistěte se, že se držák inkoustové kazety nachází v pozici pro výměnu inkoustové kazety.

#### *Poznámka:*

*Pokud se držák kazety nachází v pozici zcela vpravo, zadejte režim Setup (Nastavení) z nabídky Home (Domů), zvolte možnost Maintenance (Údržba) a poté vyberte položku Ink Cartridge Replacement (Výměna inkoustové kazety).*

<span id="page-160-0"></span>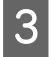

C Otevřete kryt inkoustové kazety. Vyjměte inkoustovou kazetu a znovu ji vložte a potom pokračujte s instalací inkoustové kazety.

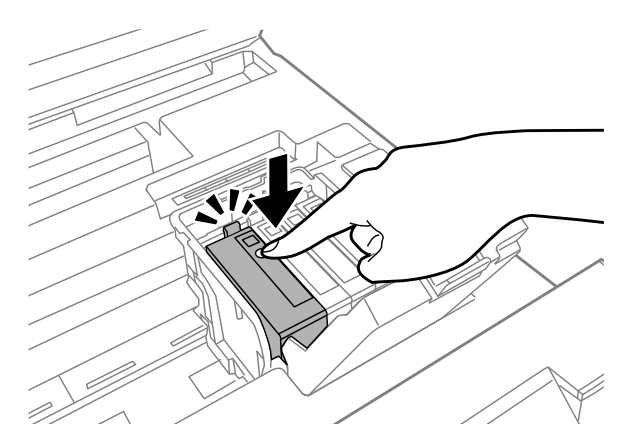

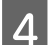

**A** Pevně zavřete kryt inkoustové kazety.

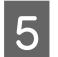

E Pomalu zavřete jednotku skeneru.

# **Zvýšení rychlosti tisku (pouze systém Windows)**

Rychlost tisku je možné zvýšit pomocí určitých nastavení v okně Extended Settings (Rozšířená nastavení). Klepněte na tlačítko **Extended Settings (Rozšířená nastavení)** v okně Maintenance (Údržba) ovladače tiskárny.

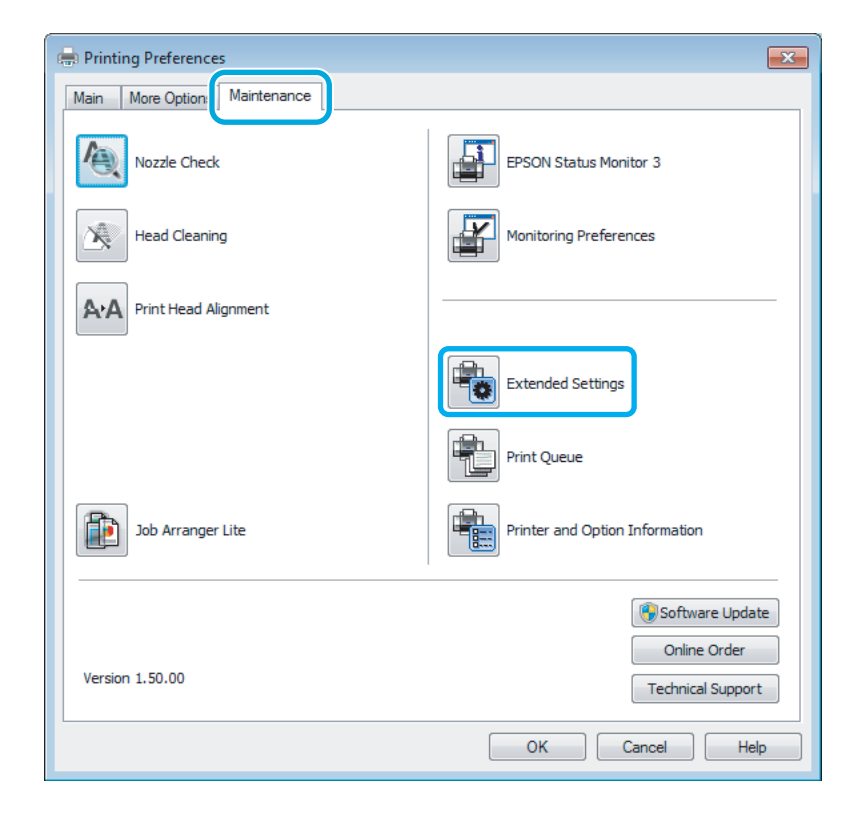

Uživatelská příručka

#### **Odstraňování problémů s tiskem/kopírováním**

Otevře se následující dialogové okno.

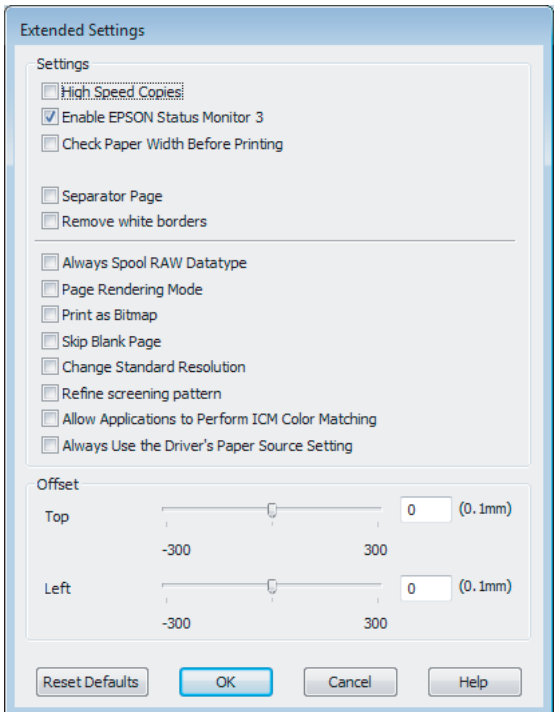

Rychlost tisku se možná zvýší po zaškrtnutí následujících políček.

- ❏ High Speed Copies (Kopie vysokou rychlostí)
- ❏ Always spool RAW datatype (Vždy zařazovat data typu RAW)
- ❏ Page Rendering Mode (Režim vykreslování stránky)
- ❏ Print as Bitmap (Tisknout jako rastr)

Podrobnější informace o jednotlivých položkách najdete v nápovědě online.

# **Jiné problémy**

### **Skrytý tisk na obyčejný papír**

Pokud je jako typ papíru zvolen obyčejný papír a pokud je v nastavení kvality v ovladači tiskárny zvolena možnost Standard (Standardní) (Windows) nebo Normal (Normální) (Mac OS X), bude přístroj tisknout vysokou rychlostí. Pro tišší chod zkuste vybrat volbu Quiet Mode (Skrytý režim), která sníží rychlost tisku.

U systému Windows zaškrtněte v ovladači tiskárny políčko Quiet Mode (Skrytý režim) v okně Main (Hlavní). Pro systém Mac OS X zvolte **On (Zapnuto)** pro nastavení Quiet Mode (Skrytý režim). Chcete-li zobrazit Quiet Mode (Skrytý režim), klepněte na následující nabídky: **System Preferences**, **Print & Scan** (systém Mac OS X 10.7) nebo **Print & Fax** (systém Mac OS X 10.6 nebo 10.5), váš přístroj (v seznamu Printers), **Options & Supplies** a poté **Driver**.

# **Odstraňování problémů se skenováním**

# **Problémy signalizované hlášeními na displeji LCD nebo stavovým indikátorem**

- ❏ Ujistěte se, že je zařízení správně připojeno k počítači.
- ❏ Vypněte zařízení a znovu jej zapněte. Pokud problém přetrvává, může být zařízení poškozeno nebo je třeba vyměnit světelný zdroj skeneru. Obraťte se na prodejce.
- ❏ Ujistěte se, že je skenovací software nainstalován kompletní. Pokyny k instalaci skenovacího softwaru naleznete v tištěné příručce.

# **Problémy při spouštění skenování**

- ❏ Zkontrolujte stavový indikátor a zkontrolujte, zda je zařízení připraveno ke skenování.
- ❏ Zkontrolujte, zda jsou kabely řádně připojeny k zařízení a funkční elektrické zásuvce. V případě potřeby zkontrolujte střídavý adaptér přístroje připojením jiného spotřebiče do zásuvky a jeho zapnutím.
- ❏ Vypněte zařízení a počítač a zkontrolujte, zda je k nim řádně připojen kabel rozhraní.
- ❏ Pokud se před zahájením skenování zobrazí seznam skenerů, dbejte, abyste vybrali správné zařízení.

#### Windows:

Pokud aplikaci Epson Scan spustíte pomocí ikony EPSON Scan a zobrazí se seznam Select Scanner (Vybrat skener), vyberte správný model svého zařízení.

Mac OS X:

Pokud aplikaci Epson Scan spustíte ze složky Applications a zobrazí se seznam Select Scanner (Vybrat skener), vyberte správný model svého přístroje.

- ❏ Připojte zařízení přímo k externímu portu USB počítače nebo prostřednictvím pouze jednoho rozbočovače USB. Zařízení možná nebude správně fungovat, pokud jej připojíte k počítači přes více než jeden rozbočovač USB. Pokud problém trvá, zkuste připojit zařízení přímo k počítači.
- ❏ Je-li k počítači připojeno více než jedno zařízení, nemusí pracovat. Připojte pouze zařízení, které chcete použít, a poté zopakujte skenování.
- ❏ Pokud skenovací software nepracuje správně, nejdříve software odinstalujte a poté jej nainstalujte podle popisu v tištěné příručce.
	- & ["Odinstalování softwaru" na str. 133](#page-132-0)

## **Použití automatického podavače dokumentů (ADF)**

❏ Je-li otevřen kryt dokumentu nebo kryt ADF, zavřete jej a pokuste se skenování zopakovat.

- ❏ V aplikaci Epson Scan je třeba vybrat buď režim **Office Mode (Kancelářský režim)**, nebo **Professional Mode (Profesionální režim)**.
- ❏ Zkontrolujte, zda jsou kabely řádně připojeny k zařízení a funkční elektrické zásuvce.

### **Použití tlačítka**

#### *Poznámka:*

*V závislosti na zařízení nemusí být při použití tlačítka k dispozici funkce skenování.*

- ❏ Zkontrolujte, zda jste tlačítku přiřadili aplikaci.
	- $\blacktriangleright$  ["Epson Event Manager" na str. 78](#page-77-0)
- ❏ Zkontrolujte, zda je správně nainstalována aplikace Epson Scan a Epson Event Manager.
- ❏ Pokud jste během nebo po instalaci softwaru Epson klepli na tlačítko **Keep Blocking (Blokovat)** v okně Windows Security Alert (Upozornění centra zabezpečení), zrušte blokování aplikace Epson Event Manager. ◆ "Zrušení blokování aplikace Epson Event Manager" na str. 164
- ❏ Mac OS X:

Musíte být přihlášeni jako uživatel, který nainstaloval skenovací software. Jiní uživatelé musejí nejprve spustit aplikaci Epson Scanner Monitor ve složce Applications a poté stisknout tlačítko k zahájení skenování.

#### **Zrušení blokování aplikace Epson Event Manager**

A Klepněte na **Start** nebo tlačítko Start a klepněte na **Control Panel (Ovládací panely)**.

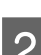

Proveďte jednu z následujících akcí.

- ❏ Windows 7: Vyberte **System and Security (Systém a zabezpečení)**.
- ❏ Windows Vista: Vyberte **Security (Zabezpečení)**.
- ❏ Windows XP: Vyberte **Security Center (Centrum zabezpečení)**.

C Proveďte jednu z následujících akcí.

- ❏ Windows 7 a Windows Vista: Vyberte **Allow a program through Windows Firewall (Povolit program v bráně firewall systému Windows)**.
- ❏ Windows XP: Vyberte **Windows Firewall (Brána firewall systému Windows)**.
- A Proveďte jednu z následujících akcí.
	- ❏ Windows 7: Ověřte, zda je v seznamu Povolené programy a funkce zaškrtnuto pole **EEventManager Application**.
- ❏ Windows Vista: Klepněte na kartu **Výjimky** a ověřte, zda je v seznamu Program nebo port zaškrtnuto pole **EEventManager Application**.
- ❏ Windows XP: Klepněte na kartu **Výjimky** a ověřte, zda je v seznamu Programy a služby zaškrtnuto pole **EEventManager Application**.

Klepněte na tlačítko OK.

### **Použití jiného skenovacího softwaru než ovladače Epson Scan**

- ❏ Používáte-li programy s rozhraním TWAIN, jako například Adobe Photoshop Elements, ujistěte se, že je jako Scanner (Skener) nebo Source (Zdroj) zvolen správný přístroj.
- ❏ Pokud nelze skenovat pomocí libovolných skenovacích programů s rozhraním TWAIN, jako je Adobe Photoshop Elements, odinstalujte skenovací program s rozhraním TWAIN a poté jej znovu nainstalujte. ◆ ["Odinstalování softwaru" na str. 133](#page-132-0)

# **Potíže při podávání papíru**

## **Papír se špiní**

Budete asi muset zařízení vyčistit.  $\bullet$  ["Čištění přístroje" na str. 127](#page-126-0)

### **Podává se několik listů papíru**

- ❏ Při použití neschváleného papíru může zařízení podávat současně více než jeden list papíru. & ["Specifikace automatického podavače dokumentů \(ADF\)" na str. 175](#page-174-0)
- ❏ Budete asi muset zařízení vyčistit.  $\rightarrow$  ["Čištění přístroje" na str. 127](#page-126-0)

## **Papír uvízlý v automatickém podavači dokumentů (ADF)**

Odstraňte papír uvíznutý uvnitř ADF.

& ["Odstranění papíru uvízlého v automatickém podavači dokumentů \(ADF\)" na str. 149](#page-148-0)

# **Problémy s dobou skenování**

❏ Skenování s počítačem vybaveným externími porty USB typu Hi-Speed může být rychlejší než u počítače s externími porty USB. Pokud se zařízením používáte externí port USB typu Hi-Speed, ověřte, zda splňuje požadavky na systém.

→ ["Požadavky na systém" na str. 172](#page-171-0)

❏ Skenování ve vysokém rozlišení trvá dlouhou dobu.

# **Potíže se skenovanými obrazy**

### **Neuspokojivá kvalita skenování**

Kvalitu skenování lze zlepšit změnou aktuálních nastavení nebo úpravou naskenovaného obrazu.

 $\blacktriangleright$  ["Funkce úprav obrazu" na str. 60](#page-59-0)

#### **Na naskenovaném obrázku se objeví obraz, který je na zadní straně předlohy**

Pokud je předloha vytištěná na tenkém papíře, obraz na zadní straně se může objevit na naskenovaném obrázku. Zkuste předlohu naskenovat tak, že její zadní stranu překryjete černým papírem. Také ověřte, zda jsou položky Document Type (Typ dokumentu) a Image Type (Typ obrazu) nastaveny podle předlohy.

#### **Znaky jsou zkreslené nebo rozmazané**

- ❏ V Office Mode (Kancelářský režim) nebo Home Mode (Domácí režim), zaškrtněte pole **Text Enhancement (Upřesnění textu)**.
- ❏ Upravte nastavení Threshold (Mezní hodnota).

Home Mode (Domácí režim): Zvolte možnost **Black&White (Černobíle)** v nastavení Image Type (Typ obrazu), klepněte na tlačítko **Brightness (Jas)** a poté zkuste upravit nastavení Threshold (Mezní hodnota).

Office Mode (Kancelářský režim): Zvolte možnost **Black&White (Černobíle)** v nastavení Image Type (Typ obrazu) a poté zkuste upravit nastavení Threshold (Mezní hodnota).

Professional Mode (Profesionální režim):

V nastavení Image Type (Typ obrazu) vyberte **Black&White (Černobíle)** a klepněte na tlačítko **+**(Windows) nebo ▶(Mac OS X) vedle **Image Type (Typ obrazu)**. Proveďte příslušná nastavení položky Image Option (Možnost obrázku) a pokuste se upravit nastavení Threshold (Mezní hodnota).

❏ Zvyšte nastavení rozlišení.

#### **Znaky nejsou správně rozpoznány při převodu obrazu na upravitelný text (OCR)**

Položte dokument tak, aby ležel rovně na skleněné desce skeneru. Je-li dokument nakloněn, nemusí být správně rozpoznán.

Uživatelská příručka

#### **Na naskenovaném obrázku se objeví vlnité vzory**

Na obraze naskenovaného tištěného dokumentu se může objevit křížové šrafování (známo jako moaréé).

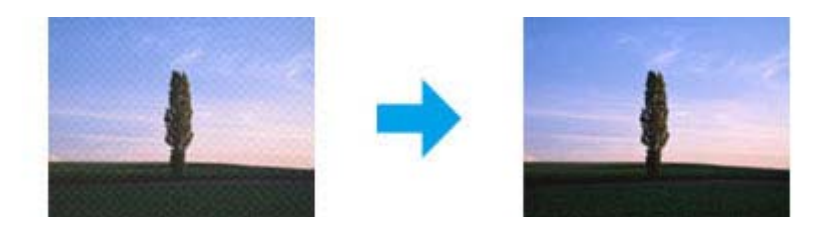

- ❏ Otočte předlohu.
- ❏ Naskenovaný obraz po skenování otočte pomocí softwarové aplikace.
- ❏ Zaškrtněte pole **Descreening (Odstranění rastru)**.
- ❏ V režimu Professional Mode (Profesionální režim) změňte nastavení rozlišení a zopakujte skenování.

#### **Na obraze se vyskytují nerovnoměrné barvy, šmouhy, tečky nebo rovné čáry**

Bude asi nutné vyčistit interiér zařízení.

 $\rightarrow$  ["Čištění přístroje" na str. 127](#page-126-0)

### **Neuspokojivá oblast skenování nebo směr**

#### **Okraje předlohy nebyly naskenovány**

- ❏ Pokud při skenování používáte náhled miniatur v režimu Home Mode (Domácí režim) nebo Professional Mode (Profesionální režim), přesuňte dokument nebo fotografii o 6 mm (0,2 palce) od vodorovných a svislých okrajů skla skeneru, aby nedošlo k oříznutí.
- ❏ Pokud při skenování používáte náhled miniatur v režimu Office Mode (Kancelářský režim), Home Mode (Domácí režim) nebo Professional Mode (Profesionální režim), přesuňte dokument nebo fotografii o 3 mm (0,12 palce) od vodorovných a svislých okrajů skla skeneru, aby nedošlo k oříznutí.

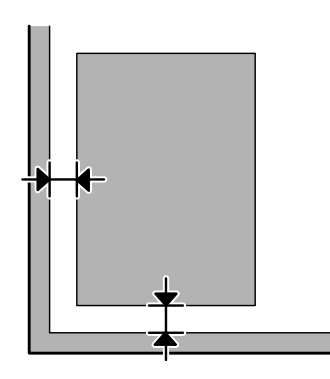

#### **Několik dokumentů je naskenováno do jednoho souboru**

Dokumenty umístěte na skleněnou desku skeneru nejméně 20 mm (0,8 palce) od sebe.

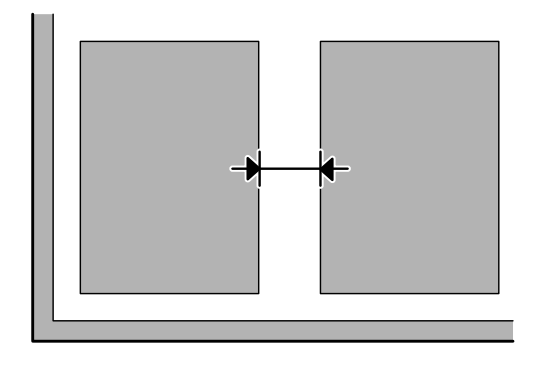

#### **Nelze skenovat požadovanou oblast**

V závislosti na dokumentu nemusí být možné naskenovat požadovanou oblast. Použijte náhled v Office Mode (Kancelářský režim), Home Mode (Domácí režim) nebo Professional Mode (Profesionální režim) a vytvořte výřez oblasti, kterou chcete naskenovat.

#### **Nelze skenovat v požadovaném směru**

Klepněte na **Configuration (Konfigurace)**, zvolte kartu **Preview (Náhled)** a poté zrušte označení pole **Auto Photo Orientation (Automatická orientace fotografie)**. Poté umístěte správně dokumenty.

# **Potíže přetrvávají i po vyzkoušení všech řešení**

Pokud jste vyzkoušeli všechna řešení, ale problém nebylo možné vyřešit, proveďte inicializaci nastavení aplikace Epson Scan.

Klepněte na **Configuration (Konfigurace)**, zvolte kartu **Other (Jiné)** a poté klepněte na **Reset All (Resetovat vše)**.

# **Odstraňování problémů s faxováním**

# **Nelze odesílat a přijímat faxy**

- ❏ Zkontrolujte, zda je správně připojen telefonní kabel, a zda je funkční telefonní linka. Stav linky můžete zkontrolovat pomocí funkce **Check Fax Connection (Zkontrolovat fax. připojení)**.  $\rightarrow$  ["Připojení k telefonní lince" na str. 80](#page-79-0)
- ❏ Pokud fax nebyl odeslán, ověřte, zda je faxový přístroj příjemce zapnutý a zda funguje.
- ❏ Není-li k výrobku připojen telefonní přístroj a chcete automaticky přijímat faxy, zkontrolujte, zda je aktivní funkce automatické odpovědi. & ["Příjem faxů" na str. 92](#page-91-0)
- ❏ Pokud je výrobek připojen k telefonní lince DSL, je nutno na linku nainstalovat filtr DSL. V opačném případě nebude možné faxovat. Potřebný filtr vám dodá poskytovatel služeb DSL.
- ❏ Pokud jste výrobek připojili k pobočkové ústředně (PBX) nebo terminálovému adaptéru, deaktivujte nastavení **Dial Tone Detection (Detekce ozn. tónu.)**.  $\blacktriangleright$  ["Režim instalace" na str. 102](#page-101-0)
- ❏ Potíže mohou být způsobeny přenosovou rychlostí. Snižte hodnotu nastavení Fax Speed (Rych. Faxu).  $\blacktriangleright$  ["Režim instalace" na str. 102](#page-101-0)
- ❏ Zkontrolujte, zda je aktivní nastavení **ECM**. Je-li funkce **ECM** vypnuta, nelze odesílat ani přijímat barevné faxy.  $\blacktriangleright$  ["Režim instalace" na str. 102](#page-101-0)

# **Problémy s kvalitou (odesílání)**

- ❏ Vyčistěte sklo skeneru a automatický podavač dokumentů (ADF).  $\rightarrow$  ["Čištění vnější části přístroje" na str. 127](#page-126-0)
- ❏ Pokud je odeslaný fax nezřetelný nebo je nečitelný, změňte nastavení **Resolution (Rozlišení)** (nebo **Quality (Kvalita)**, v závislosti na modelu) nebo **Contrast (Kontrast)** v nabídce nastavení faxu. & ["Režim faxování" na str. 99](#page-98-0)
- ❏ Zkontrolujte, zda je aktivní nastavení **ECM**. → ["Režim instalace" na str. 102](#page-101-0)

# **Problémy s kvalitou (příjem)**

❏ Zkontrolujte, zda je aktivní nastavení **ECM**. ◆ ["Režim instalace" na str. 102](#page-101-0)

# **Záznamník nepřijímá hlasová volání**

❏ Je-li zapnuta funkce automatické odpovědi a záznamník je připojen ke stejné telefonní lince jako přístroj, nastavte počet zazvonění pro příjem faxů na vyšší hodnotu, než je počet zazvonění pro přijetí hovoru záznamníkem.  $\rightarrow$  ["Příjem faxů" na str. 92](#page-91-0)

# **Nesprávný čas**

- ❏ Hodiny mohou běžet pomaleji nebo rychleji nebo se mohou po výpadku napájení či delší absenci napájení vymazat. Nastavte správný čas.
	- $\blacktriangleright$ ["Nastavení/změna času a oblasti" na str. 125](#page-124-0)

# **Informace o zařízení**

# **Inkoust a údržbová sada**

## **Inkoustové kazety**

V tomto přístroji lze používat následující tiskové kazety:

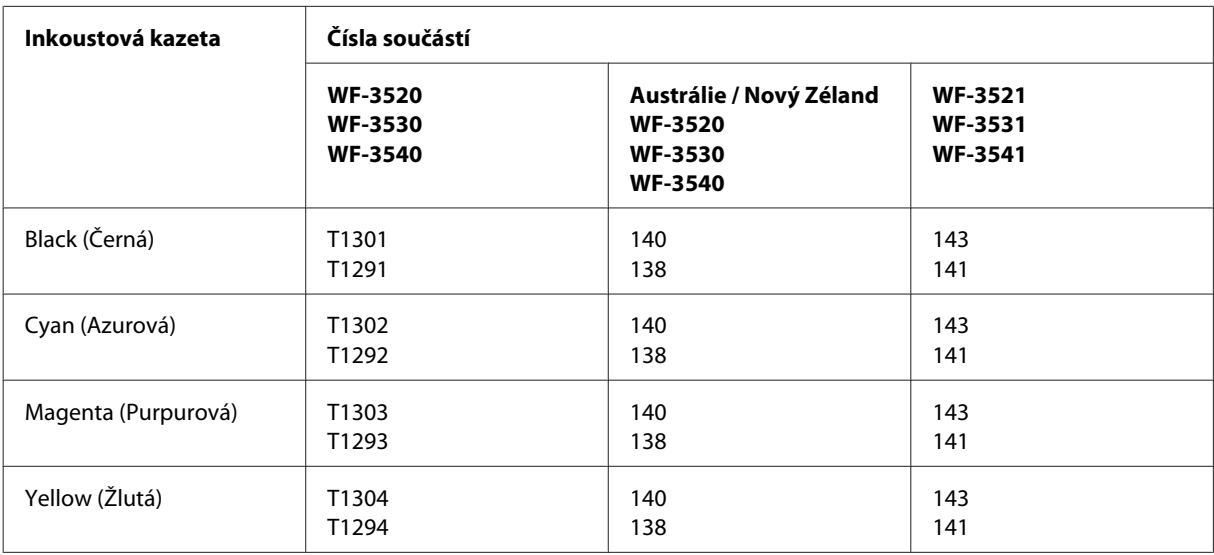

#### *Poznámka:*

*Všechny inkoustové kazety nemusejí být k dispozici ve všech oblastech.*

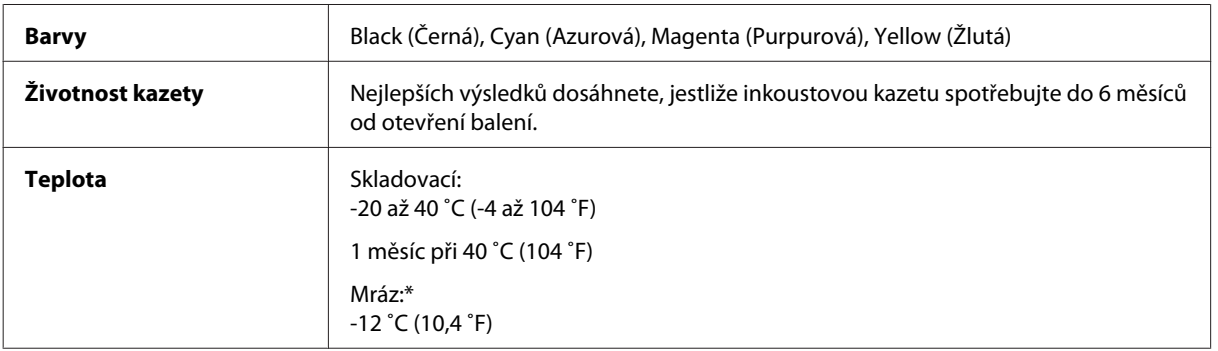

\* Inkoust rozmrzne a je použitelný přibližně po 3 hodinách při teplotě 25˚C (77˚F).

## **Údržbová sada**

V tomto přístroji lze používat následující údržbovou sadu:

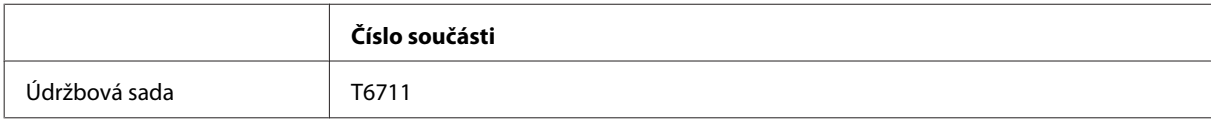

# <span id="page-171-0"></span>**Požadavky na systém**

### **Pro operační systém Windows**

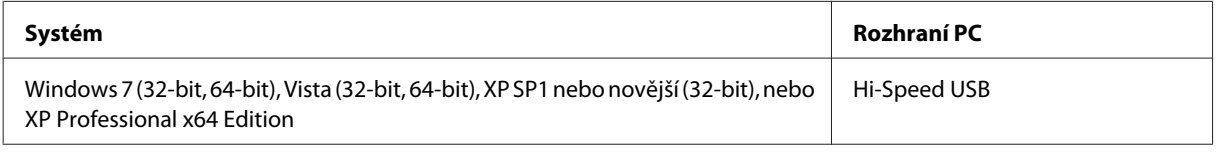

## **Pro operační systém Mac OS X**

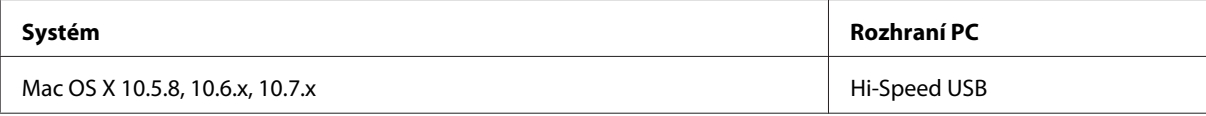

*Poznámka:*

*Souborový systém UNIX File System (UFS) pro Mac OS X není podporován.*

# **Technické údaje**

*Poznámka:*

*Technické údaje podléhají změnám bez předchozího upozornění.*

## **Specifikace tiskárny**

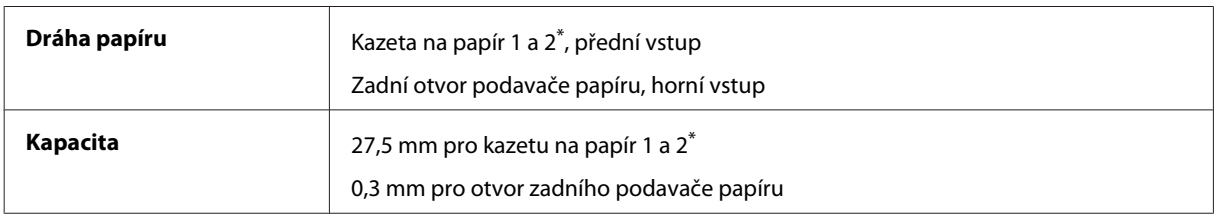

\* V závislosti na výrobku nemusí být tato kazeta dostupná.

### **Papír**

#### *Poznámka:*

- ❏ *Jelikož kvalita papíru určité značky nebo určitého typu se může změnit, společnost Epson nemůže zaručit kvalitu papírů jiných typů, než jsou značkové papíry společnosti Epson. Před koupí většího množství papíru nebo před tiskem rozsáhlých tiskových úloh vždy vyzkoušejte vzorek papíru.*
- ❏ *Nízká kvalita papíru může snížit kvalitu tisku a způsobit uvíznutí papíru a další problémy. Pokud nastanou problémy, začněte používat kvalitnější papír.*

*Jednotlivé listy:*

<span id="page-172-0"></span>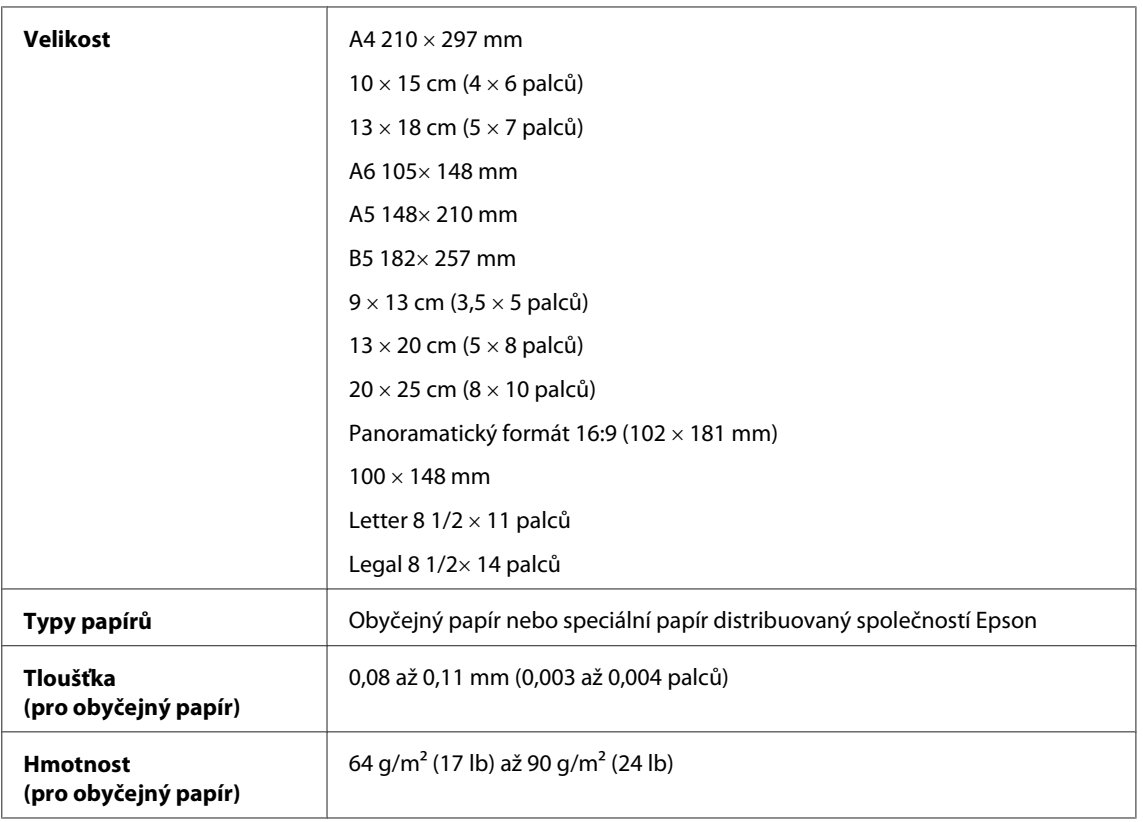

#### *Obálky:*

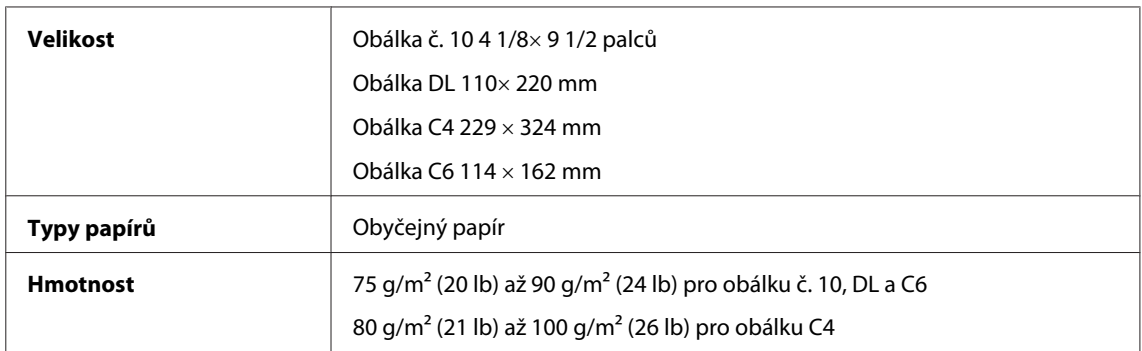

### **Oblast tisku**

Zvýrazněné části označují oblast tisku.

*Jednotlivé listy:*

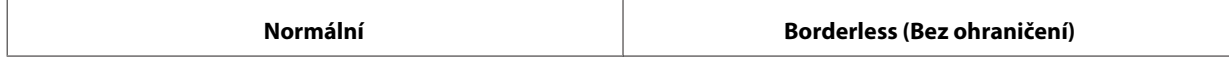

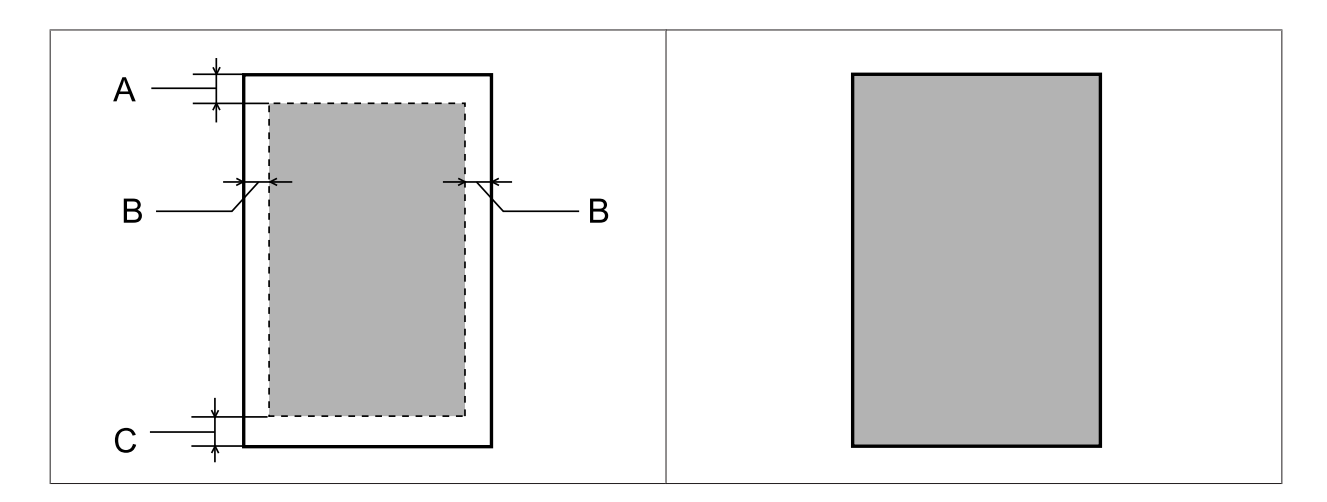

*Obálky:*

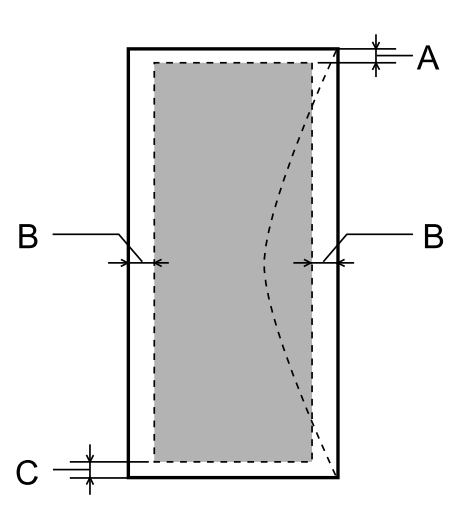

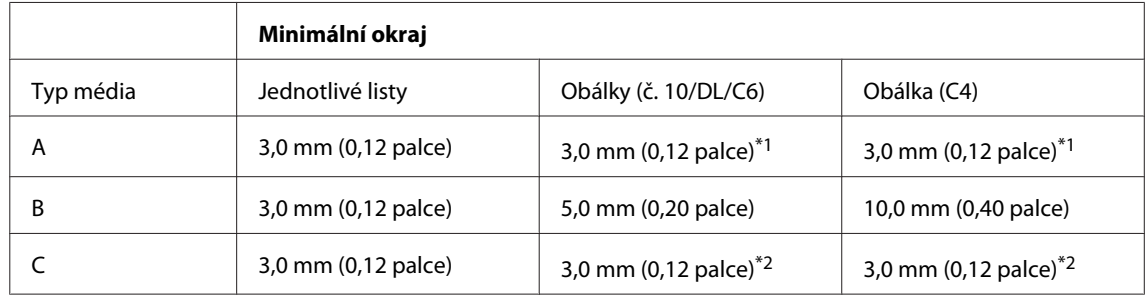

\*1 Doporučená velikost okraje je 17 mm.

\*2 Doporučená velikost okraje je 42 mm.

#### *Poznámka:*

*Kvalita obrazu v horních a dolních částech výtisku může být v závislosti na použitém typu papíru horší nebo může být obraz v těchto částech rozmazaný.*

## **Specifikace skeneru**

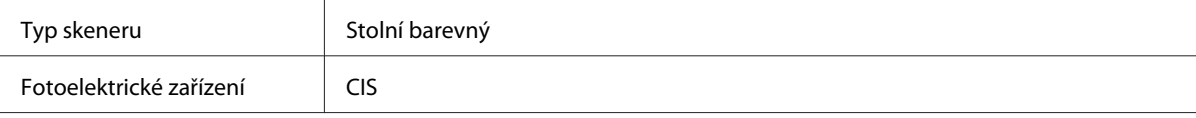

<span id="page-174-0"></span>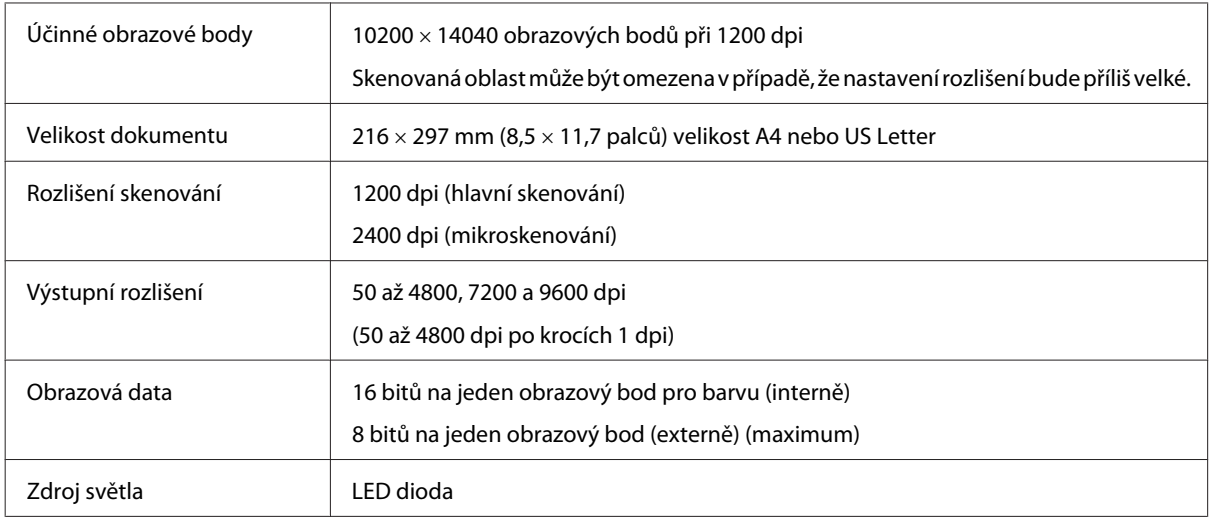

# **Specifikace automatického podavače dokumentů (ADF)**

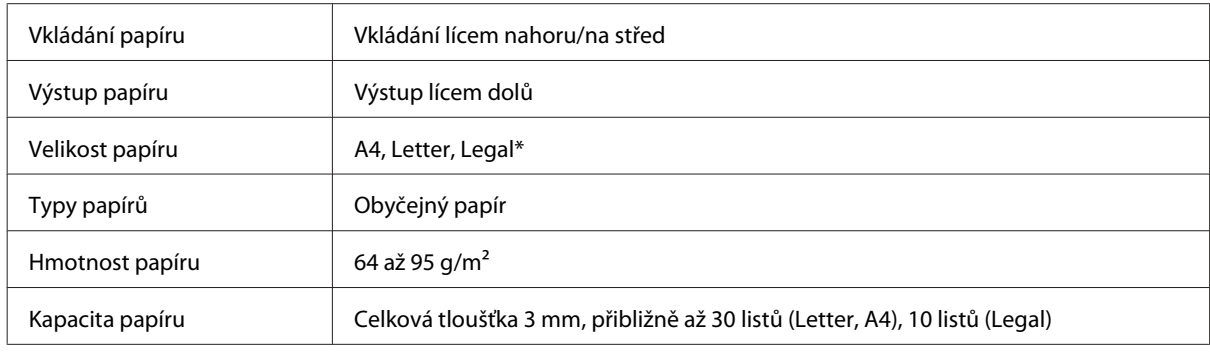

\* Když skenujete oboustranný dokument pomocí ADF, papír formátu Legal není k dispozici.

# **Fax – specifikace**

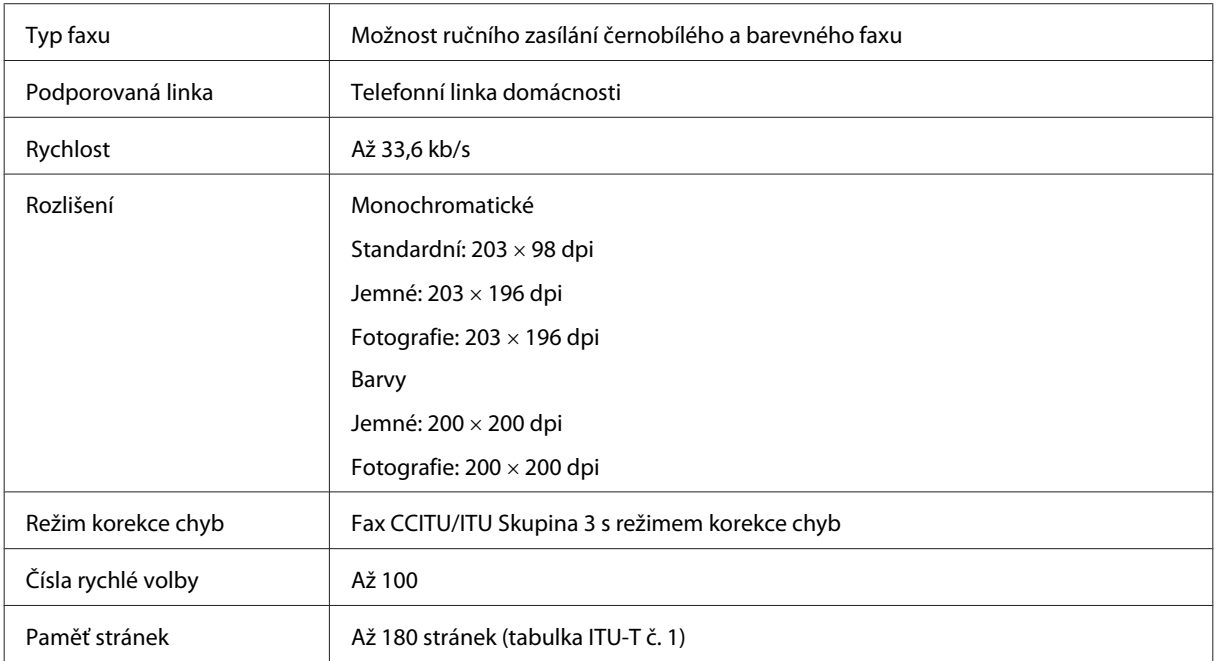

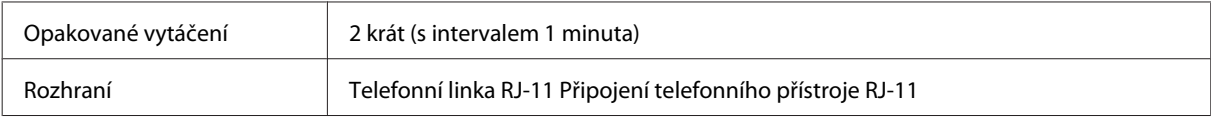

## **Specifikace síťového rozhraní**

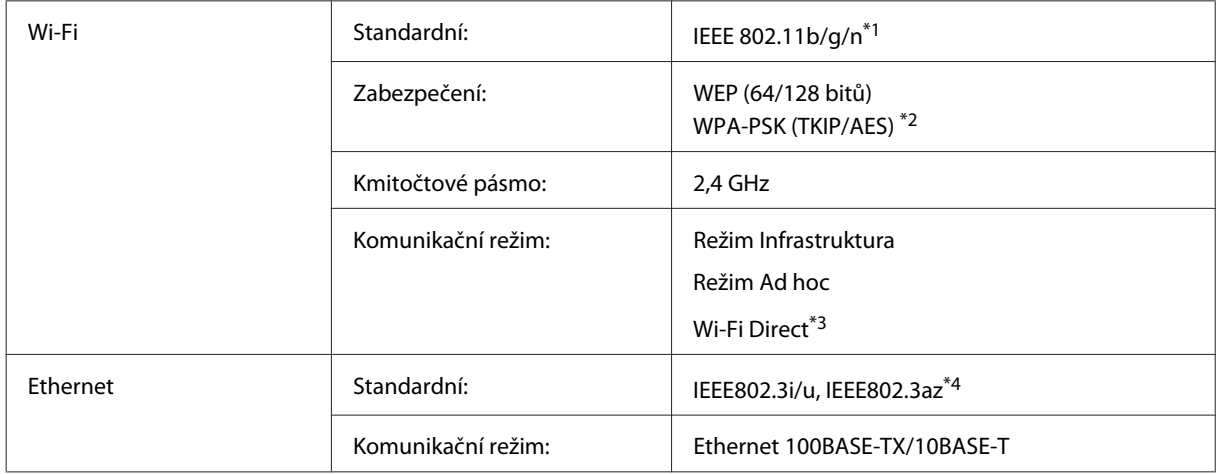

\*1 Vyhovuje normě IEEE 802.11b/g/n nebo IEEE 802.11b/g v závislosti na místě zakoupení.

\*2 Vyhovuje normě WPA2 s podporou standardu WPA/WPA2 Personal.

\*3 Je podporována pouze řada WP-3540.

\*4 Připojené zařízení by mělo splňovat normu IEEE802.3az.

## **Paměťová karta**

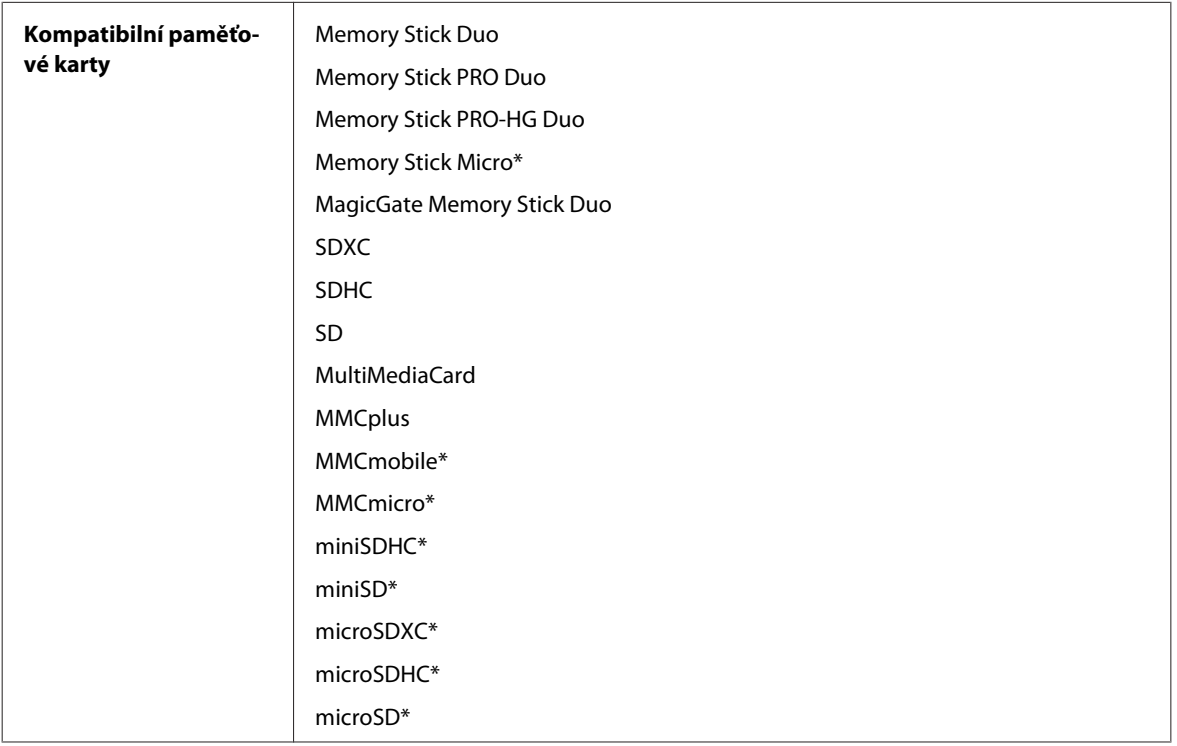

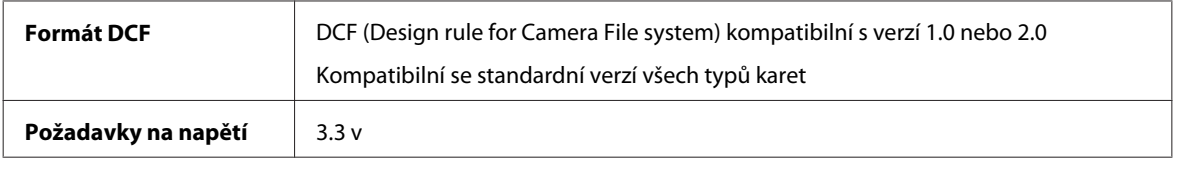

\* Je vyžadován adaptér.

## **Specifikace dat fotografií**

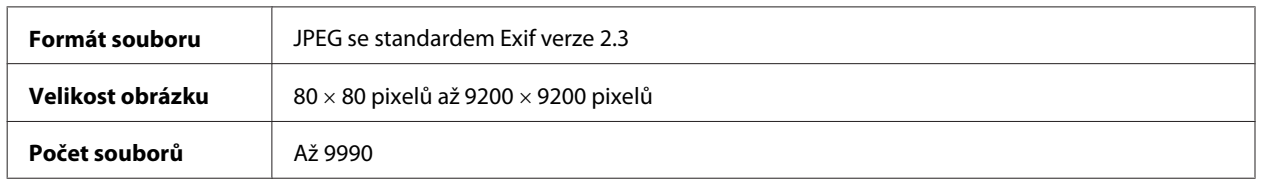

## **Mechanické**

Řada WF-3520

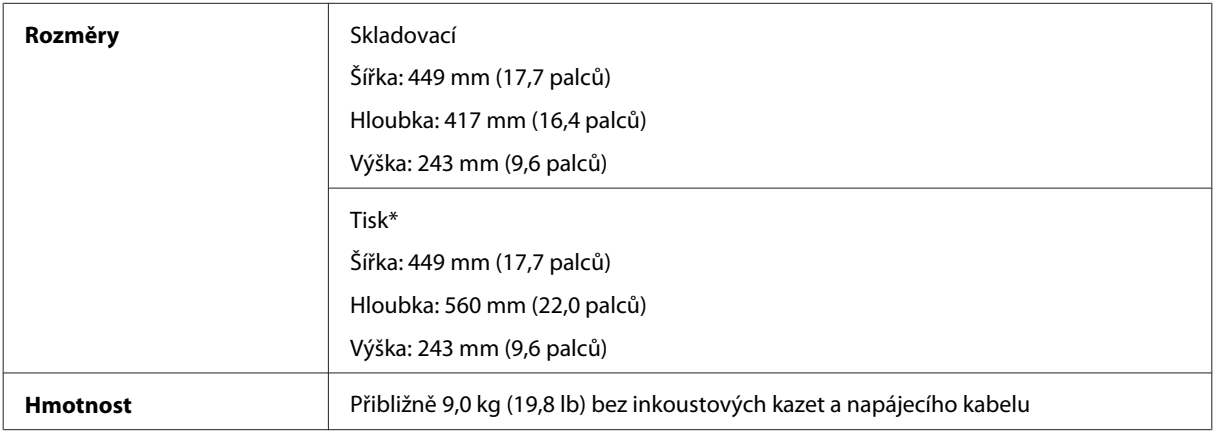

\* S vysunutým nástavcem výstupního zásobníku

#### Řada WF-3530

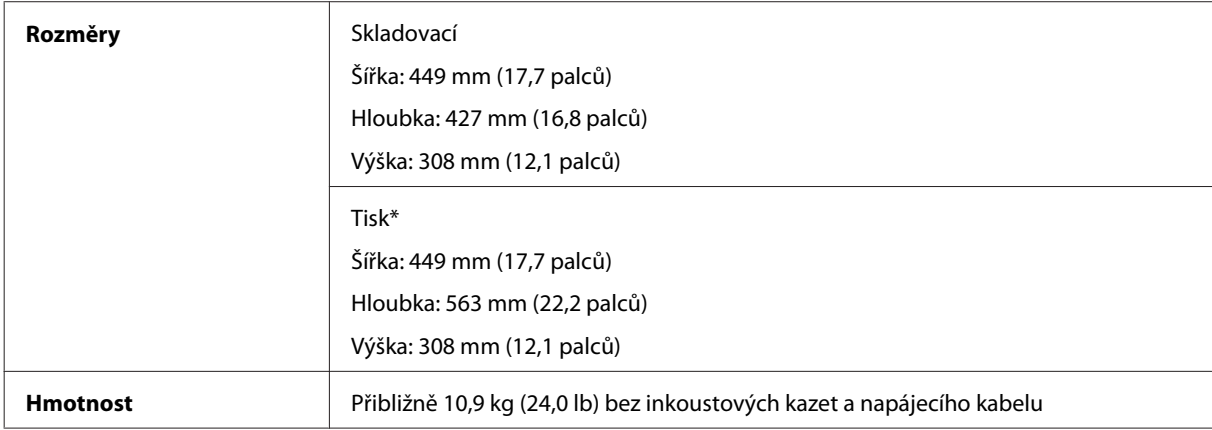

\* S vysunutým nástavcem výstupního zásobníku.

Řada WF-3540

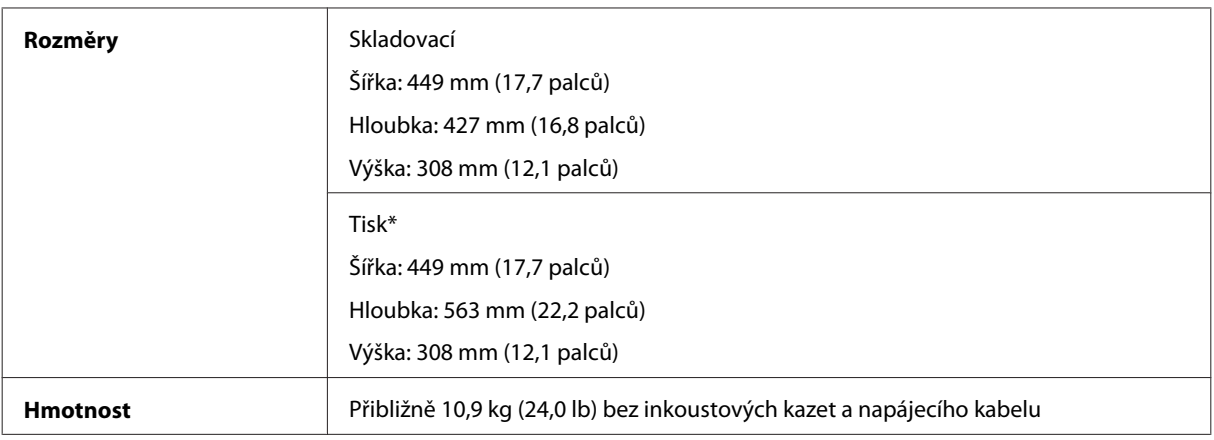

\* S vysunutým nástavcem výstupního zásobníku

### **Elektrotechnická část**

Řada WF-3520

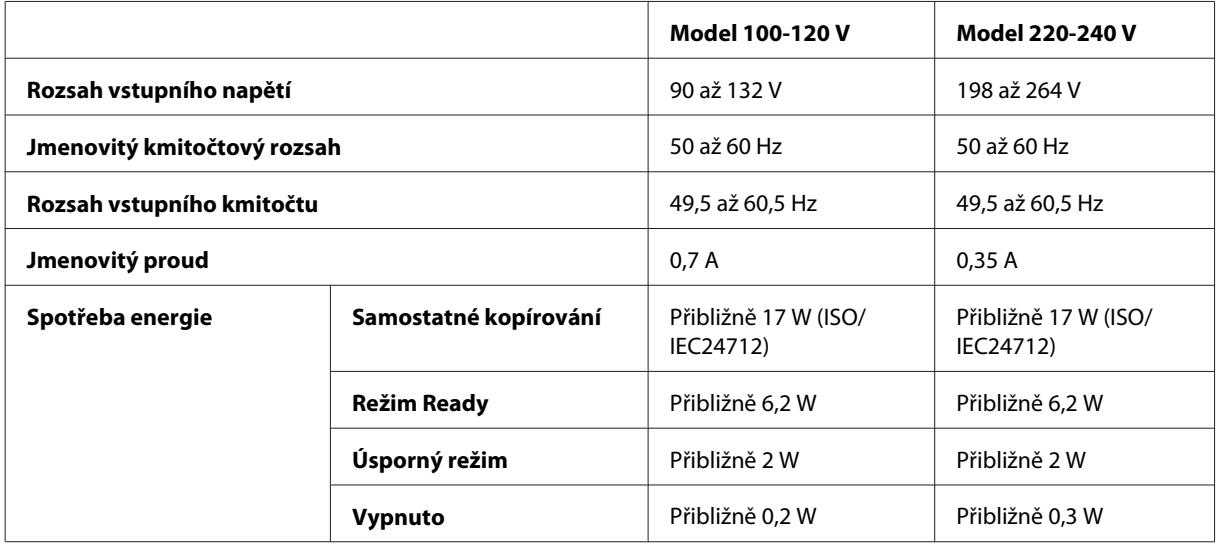

Řada WF-3530

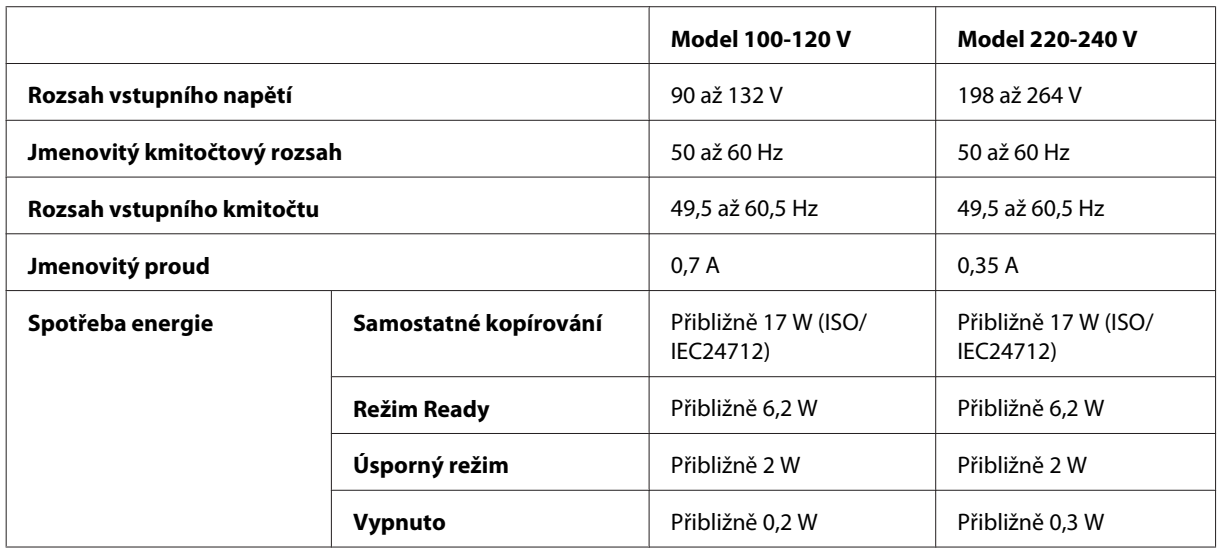

Řada WF-3540

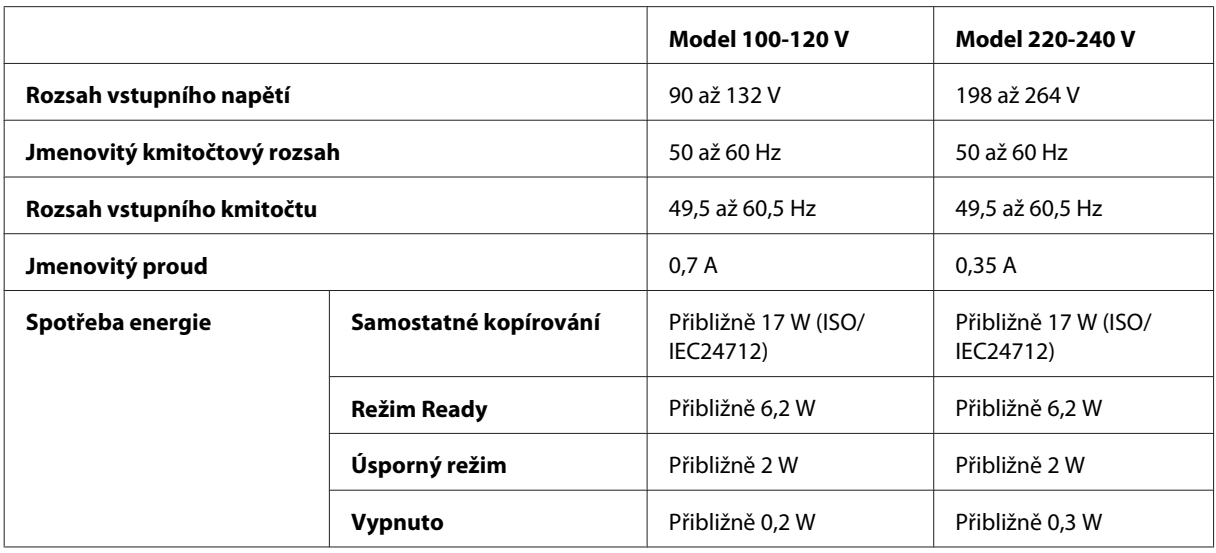

#### *Poznámka:*

*Informace týkající se napětí naleznete na štítku na zadní straně přístroje.*

## **Provozní prostředí**

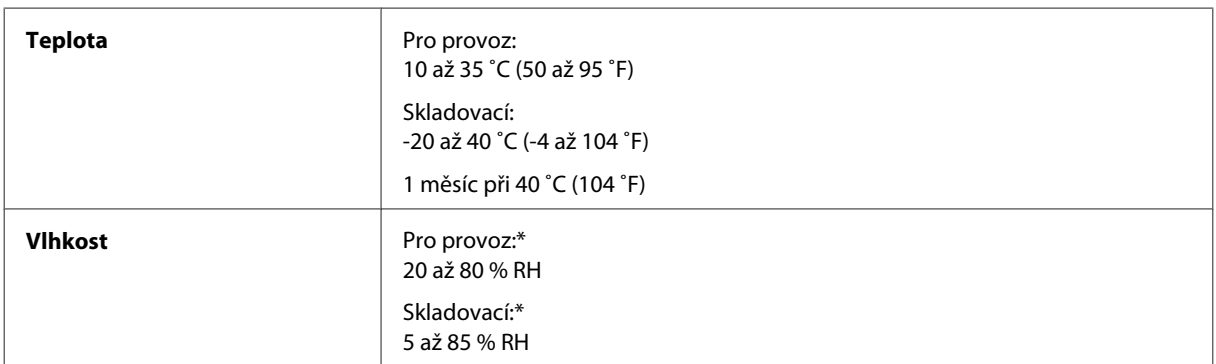

\* Bez kondenzace

## **Standardy a schválení**

Model pro USA:

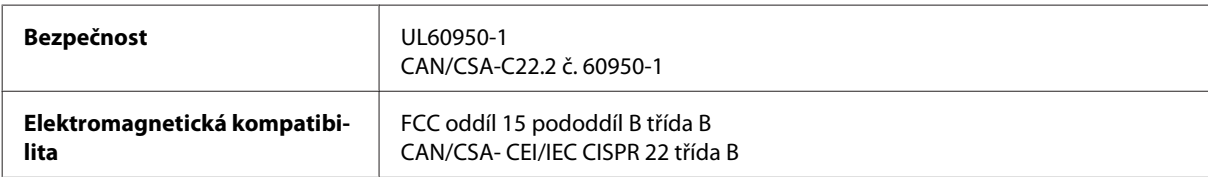

Toto vybavení obsahuje následující bezdrátový modul. Výrobce: Askey Computer Corporation Typ: WLU6117-D69 (RoHS)

Tento produkt je v souladu s částí 15 vyhlášky FCC a článkem RSS-210 vyhlášky IC. Společnost Epson nemůže přijmout odpovědnost za žádné selhání při uspokojování požadavků ochrany, které vyplývá z nedoporučených úprav produktu. Provoz podléhá následujícím dvěma podmínkám: (1) toto zařízení nesmí způsobovat škodlivé rušení a (2) toto zařízení musí absorbovat jakékoli přijaté rušení, včetně rušení, které může způsobit nežádoucí fungování zařízení.

Aby nedocházelo k rádiové interferenci s licencovanými službami, je toto zařízení určeno k provozu v interiérech a v dostatečné vzdálenosti od oken, aby bylo zajištěno maximální stínění. Zařízení (nebo vysílací anténa) instalované venku podléhá licencování.

Model pro Evropu:

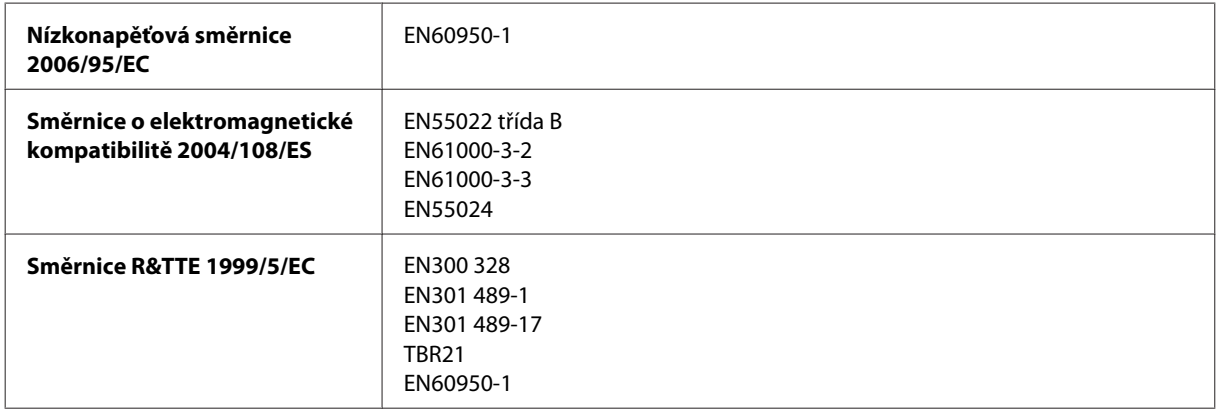

#### Pro evropské uživatele:

My, společnost Seiko Epson Corporation, tímto prohlašujeme, že modely vybavení, C481A, C481B a C481C, splňují základní požadavky a další příslušná ustanovení směrnice 1999/5/ES.

Lze používat pouze v následujících zemích: Irsko, Velká Británie, Rakousko, Německo, Lichtenštejnsko, Švýcarsko, Francie, Belgie, Lucembursko, Nizozemsko, Itálie, Portugalsko, Španělsko, Dánsko, Finsko, Norsko, Švédsko, Island, Kypr, Řecko, Slovinsko, Malta, Bulharsko, Česká republika, Estonsko, Maďarsko, Lotyšsko, Litva, Polsko, Rumunsko a Slovensko.

Ve Francii je povolen provoz pouze ve vnitřních prostorách. Pro používání mimo vlastní pozemek je v Itálii požadováno obecné oprávnění.

Společnost Epson nenese žádnou odpovědnost za jakékoli zanedbání zajištění požadavků na ochranu, způsobené nedoporučenou úpravou produktů.

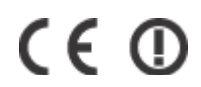

Model pro Austrálii:

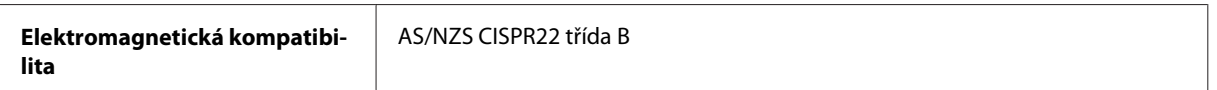

Společnost Epson tímto prohlašuje, že modely vybavení C481A, C481B a C481C splňují základní požadavky a další příslušná ustanovení AS/NZS4268. Společnost Epson nemůže přijmout odpovědnost za žádné selhání při uspokojování požadavků ochrany, které vyplývá z nedoporučených úprav produktu.
# <span id="page-180-0"></span>**Rozhraní**

Hi-Speed USB (třída zařízení pro počítače)

Vysokorychlostní USB (pro zařízení kompatibilní s technologií PictBridge/třídy velkokapacitních paměťových zařízení pro externí uchovávání dat)\*

\* Společnost Epson nemůže zaručit činnost externě připojených zařízení.

# **Externí zařízení USB**

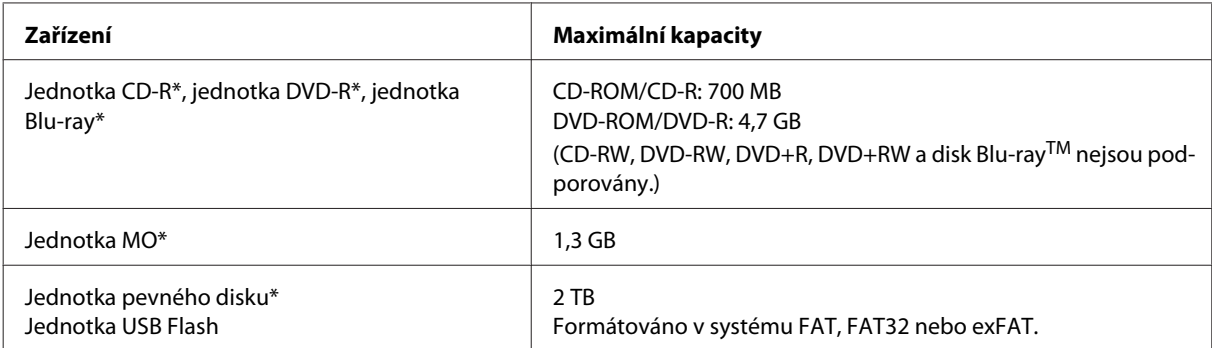

\* Nedoporučujeme externí paměťová zařízení, která jsou napájena pomocí USB. Použijte pouze externí paměťová zařízení s nezávislými zdrojí střídavého proudu.

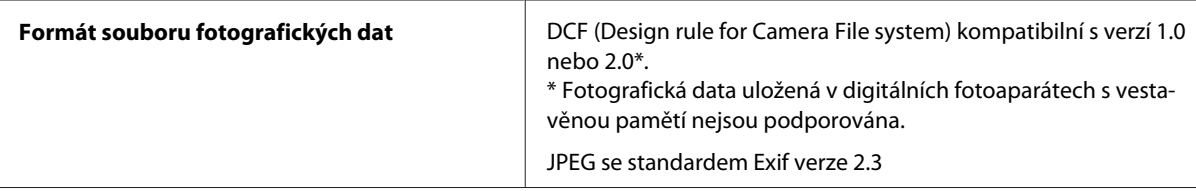

# <span id="page-181-0"></span>**Kde najdete pomoc**

# **Webové stránky technické podpory**

Stránky WWW technické podpory společnosti Epson poskytují pomoc s problémy, které nelze vyřešit pomocí informací pro řešení problémů v dokumentaci k výrobku. Pokud máte prohlížeč sítě WWW a můžete se připojit k síti Internet, otevřete stránku na adrese:

<http://support.epson.net/> <http://www.epson.eu/Support> (pro Evropu)

Potřebujete-li stáhnout nejnovější ovladače, časté dotazy, příručky nebo další data, přejděte na adresu:

<http://www.epson.com> <http://www.epson.eu/Support> (pro Evropu)

Potom vyberte část technické podpory na webu lokálního zastoupení společnosti EPSON.

# **Kontaktování podpory společnosti Epson**

### **Než se obrátíte na společnost Epson**

Pokud váš výrobek Epson nefunguje správně a problém nelze odstranit podle pokynů pro odstraňování problémů v dokumentaci k produktu, obraťte se na služby podpory společnosti Epson. Není-li v následující části uvedena podpora společnosti Epson pro vaši oblast, obraťte se na prodejce, u kterého jste výrobek zakoupili.

Pracovníci podpory společnosti Epson vám budou schopni pomoci mnohem rychleji, pokud jim poskytnete následující údaje:

- ❏ Sériové číslo výrobku (Štítek se sériovým číslem se obvykle nachází na zadní straně výrobku.)
- ❏ Model produktu
- ❏ Verze softwaru produktu (V softwaru přístroje klepněte na tlačítko **About (O aplikaci)**, **Version Info (Informace o verzi)** nebo podobné.)
- ❏ Značka a model počítače.
- ❏ Název a verze operačního systému počítače.
- ❏ Názvy a verze softwarových aplikací, které s produktem obvykle používáte.

#### *Poznámka:*

*V závislosti na přístroji mohou být v jeho paměti uložena data seznamu vytáčení pro fax nebo síťová nastavení. Při poruše nebo opravě výrobku může dojít ke ztrátě těchto dat a/nebo nastavení. Společnost Epson nepřebírá odpovědnost za jakoukoli ztrátu dat, za zálohování nebo obnovu dat a/nebo nastavení, a to ani v průběhu zároční doby. Doporučujeme, abyste si pořídili vlastní zálohu dat nebo si údaje zaznamenali.*

### **Pomoc pro uživatele v Evropě**

Informace pro kontaktování podpory společnosti Epson najdete v dokumentu **Záruka pro Evropu**.

### **Pomoc pro uživatele na Tchaj-wanu**

Kontakty pro informace, podporu a služby:

#### **Webové stránky ([http://www.epson.com.tw\)](http://www.epson.com.tw)**

Jsou k dispozici informace o technických údajích produktů, ovladače ke stažení a dotazy o produktech.

#### **HelpDesk společnosti Epson (Tel.: +0280242008)**

Náš tým pro telefonickou pomoc vám po telefonu může pomoci v následujících ohledech:

- ❏ Obchodní dotazy a informace o produktech
- ❏ Dotazy k používání výrobků nebo k odstraňování problémů
- ❏ Dotazy ohledně servisu a záruky

#### **Servisní a opravárenské středisko:**

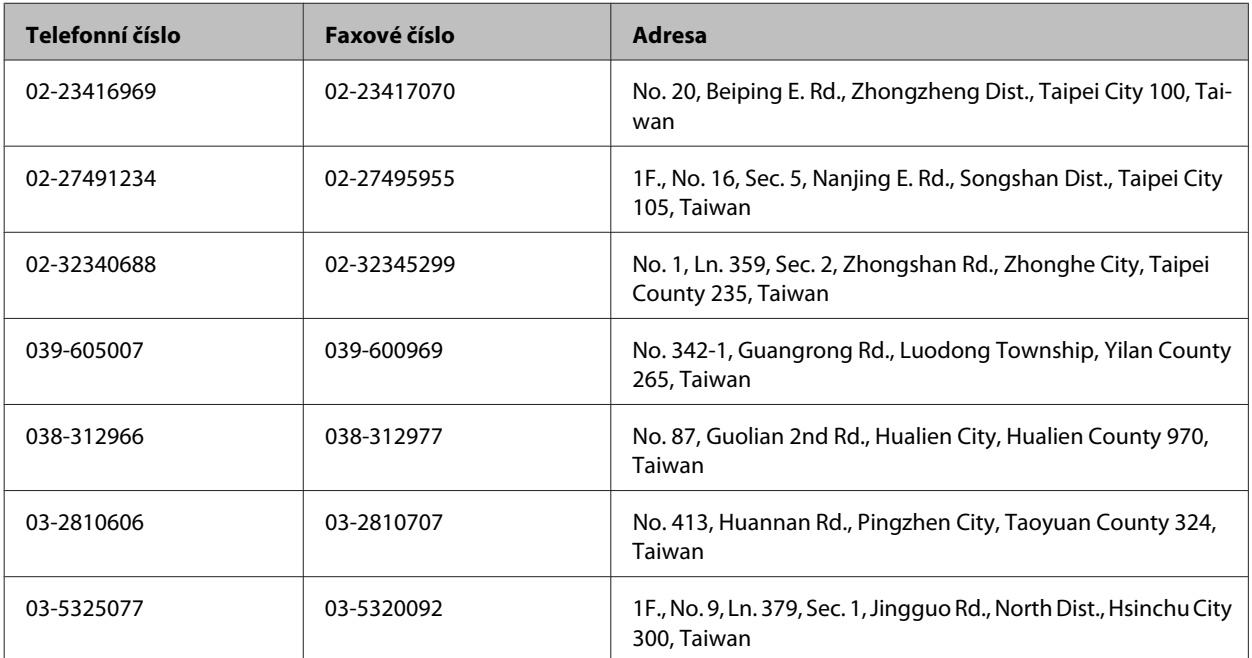

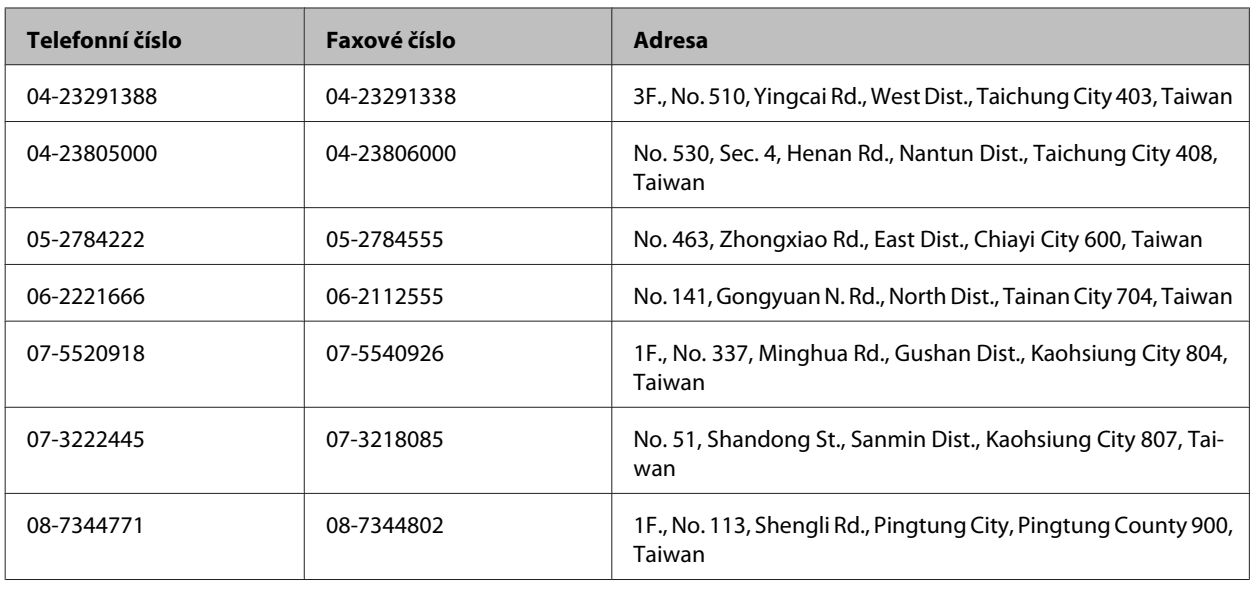

### **Pomoc pro uživatele v Austrálii**

Cílem společnosti Epson Australia je poskytovat vysokou úroveň služeb pro zákazníky. Kromě dokumentace k vašemu výrobku poskytujeme následující zdroje informací:

### **Váš prodejce**

S identifikací a odstraňováním problémů vám může pomoci váš prodejce. Chcete-li získat pomoc při řešení problémů, měli byste vždy nejdříve zavolat prodejci; prodejce může problémy vyřešit rychle a snadno a zároveň vám může poradit, jak postupovat dále.

#### **Internetová adresa <http://www.epson.com.au>**

Navštivte webové stránky společnosti Epson Australia. Tyto stránky stojí za vaši pravidelnou návštěvu! Obsahují část s ovladači ke stažení, přehled kontaktních míst společnosti Epson, informace o nových výrobcích a technickou podporu (prostřednictvím e-mailu).

#### **Odborná pomoc Epson**

Telefonická pomoc Epson je k dispozici jako poslední záloha, která zajišťuje přístup našich zákazníků ke službám. Operátoři telefonické pomoci vám mohou pomoci při instalaci, konfiguraci a používání vašeho výrobku Epson. Pracovníci předprodejní telefonické pomoci vám mohou poskytnout materiály o nových výrobcích Epson a informace o nejbližším prodejci nebo servisu. Tato služba dokáže odpovědět na mnohé dotazy.

Čísla telefonické pomoci:

Telefon: 1300 361 054

Fax: (02) 8899 3789

Doporučujeme vám, abyste si před zavoláním připravili veškeré relevantní informace. Čím více informací budete mít k dispozici, tím rychleji vám budeme moci vyřešit problém. Mezi tyto informace patří dokumentace k výrobků Epson, typ počítače, operační systém, aplikace a veškeré další informace, které považujete za důležité.

### **Pomoc pro uživatele v Singapuru**

Informační zdroje, podpora a služby dostupné ze strany Epson v Singapuru:

#### **Webové stránky (<http://www.epson.com.sg>)**

Informace o technických údajích produktů, ovladače ke stažení, často kladené otázky (FAQ), obchodní dotazy a technická podpora jsou k dispozici e-mailem.

### **Telefonická pomoc Epson (Telefon: (65) 6586 3111)**

Náš tým pro telefonickou pomoc vám po telefonu může pomoci v následujících ohledech:

- ❏ Obchodní dotazy a informace o produktech
- ❏ Dotazy k používání výrobků nebo k odstraňování problémů
- ❏ Dotazy ohledně servisu a záruky

### **Pomoc pro uživatele v Thajsku**

Kontakty pro informace, podporu a služby:

#### **Webové stránky (<http://www.epson.co.th>)**

Jsou k dispozici informace o technických údajích produktů, ovladače ke stažení, často kladené otázky (FAQ) a e-mail.

#### **Horká linka Epson (Telefon: (66)2685-9899)**

Naši pracovníci horké linky vám mohou telefonicky poskytnout následující informace:

- ❏ Obchodní dotazy a informace o produktech
- ❏ Dotazy k používání výrobků nebo k odstraňování problémů
- ❏ Dotazy ohledně servisu a záruky

### **Pomoc pro uživatele ve Vietnamu**

Kontakty pro informace, podporu a služby:

Horká linka Epson (Telefon):84-8-823-9239

Servisní centrum: 80 Truong Dinh Street, District 1, Hochiminh City Vietnam

# **Pomoc pro uživatele v Indonésii**

Kontakty pro informace, podporu a služby:

#### **Webové stránky (<http://www.epson.co.id>)**

- ❏ Na tomto webu jsou k dispozici specifikace výrobků, ovladače ke stažení,
- ❏ odpovědi na časté dotazy, informace o nabídkách a odpovědi na otázky prostřednictvím e-mailu.

#### **Horká linka Epson**

- ❏ Obchodní dotazy a informace o produktech
- ❏ Technická podpora

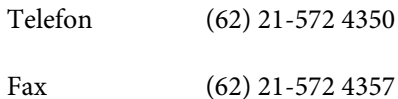

#### **Servisní centrum Epson**

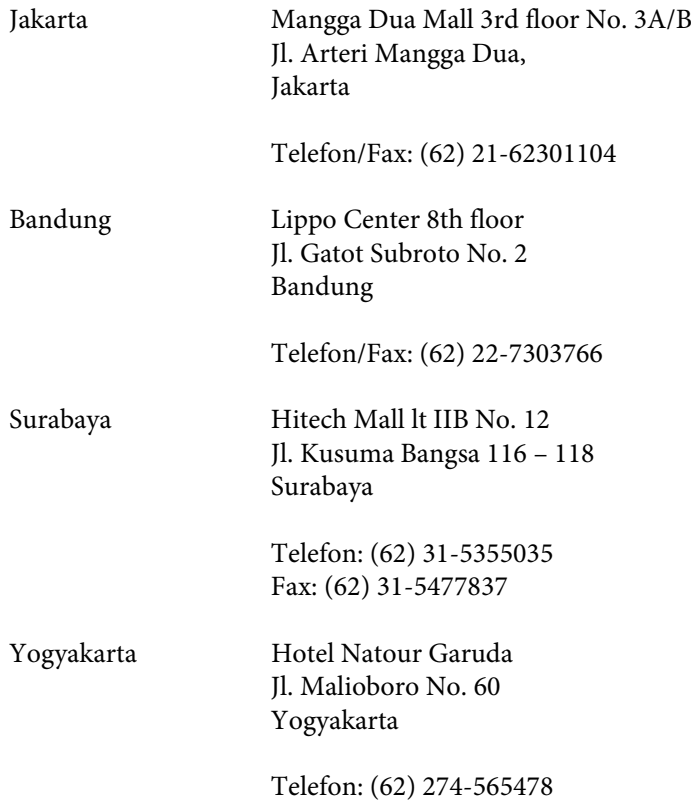

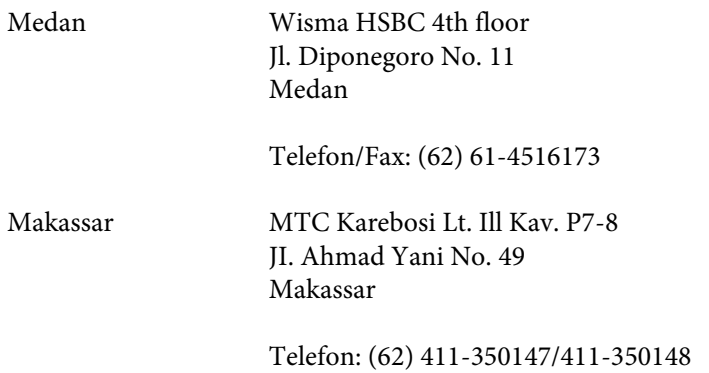

### **Pomoc pro uživatele v Honkongu**

Uživatelé, kteří potřebují získat technickou podporu i další poprodejní služby, se mohou obrátit na společnost Epson Hong Kong Limited.

#### **Domovská internetová stránka**

Společnost Epson Hong Kong zavedla na Internetu místní domovskou stránku v čínštině i angličtině, aby uživatelé měli k dispozici následující informace:

- ❏ Informace o zařízení
- ❏ Odpovědi na často kladené otázky (FAQ)
- ❏ Poslední verze ovladačů pro zařízení Epson

Uživatelé mohou najít naši webovou domovskou stránku na:

<http://www.epson.com.hk>

#### **Horká linka technické podpory**

Můžete také kontaktovat naše technické pracovníky na následujících telefonních a faxových číslech:

Telefon: (852) 2827-8911 Fax: (852) 2827-4383

### **Pomoc pro uživatele v Malajsii**

Kontakty pro informace, podporu a služby:

#### **Webové stránky (<http://www.epson.com.my>)**

- ❏ Na tomto webu jsou k dispozici specifikace výrobků, ovladače ke stažení,
- ❏ odpovědi na časté dotazy, informace o nabídkách a odpovědi na otázky prostřednictvím e-mailu.

### **Epson Trading (M) Sdn. Bhd.**

Hlavní kancelář.

Telefon: 603-56288288

Fax: 603-56288388/399

#### **Odborná pomoc Epson**

❏ Obchodní dotazy a informace o produktech (infolinka)

Telefon: 603-56288222

❏ Dotazy v souvislosti s opravami a zárukou, používání produktů a technická podpora (technická linka)

Telefon: 603-56288333

# **Pomoc pro uživatele v Indii**

Kontakty pro informace, podporu a služby:

#### **Webové stránky ([http://www.epson.co.in\)](http://www.epson.co.in)**

Jsou k dispozici informace o technických údajích produktů, ovladače ke stažení a dotazy o produktech.

#### **Hlavní kancelář Epson v Indii — Bangalore**

Telefon: 080-30515000

Fax: 30515005

#### **Regionální kanceláře Epson v Indii:**

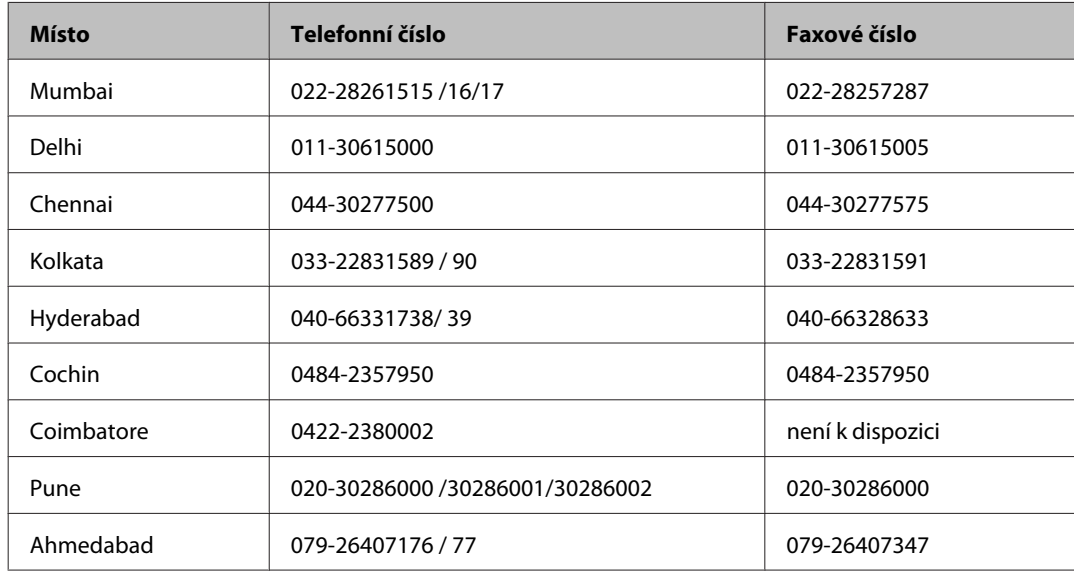

#### **Asistenční linka**

Ve věci oprav, informací o produktu nebo objednávky kazet – 18004250011 (9 – 21 hod) – jedná se o bezplatné číslo.

Ve věci oprav (uživatelé CDMA a mobilních telefonů) – 3900 1600 (9 – 18 hod). Jako předvolbu použijte účastnickou dálkovou volbu.

### **Pomoc pro uživatele na Filipínách**

Uživatelé, kteří potřebují získat technickou podporu i další poprodejní služby, se mohou obrátit na společnost Epson Philippines Corporation na níže uvedená telefonní a faxová čísla a e-mailovou adresu:

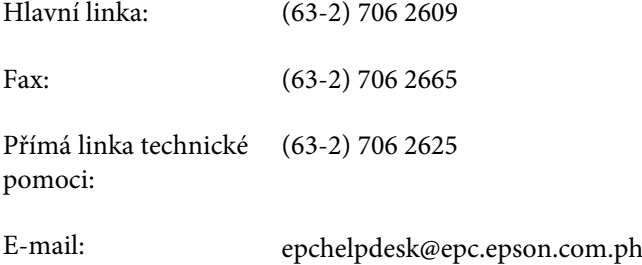

#### **Webové stránky** [\(http://www.epson.com.ph](http://www.epson.com.ph))

Jsou k dispozici informace o technických údajích produktů, ovladače ke stažení, často kladené otázky (FAQ) a e-mailové dotazy.

#### **Bezplatné č. 1800-1069-EPSON(37766)**

Naši pracovníci horké linky vám mohou telefonicky poskytnout následující informace:

- ❏ Obchodní dotazy a informace o produktech
- ❏ Dotazy k používání výrobků nebo k odstraňování problémů
- ❏ Dotazy ohledně servisu a záruky

# Rejstřík

# $\overline{\mathbf{2}}$

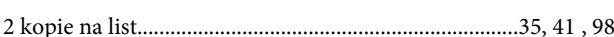

# $\mathbf{A}$

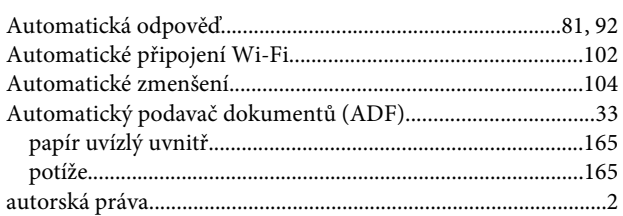

# $\overline{\mathbf{B}}$

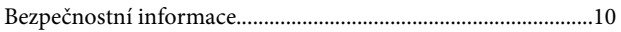

# Č

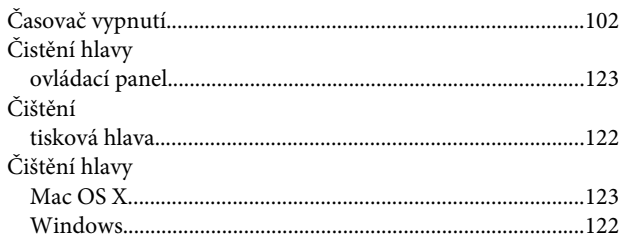

# D

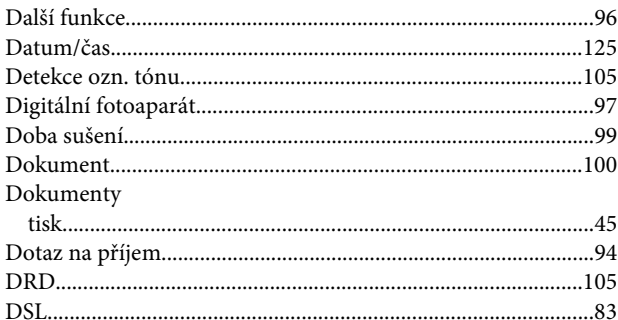

# $\overline{\mathbf{E}}$

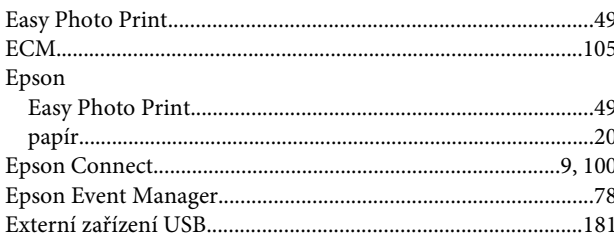

### F

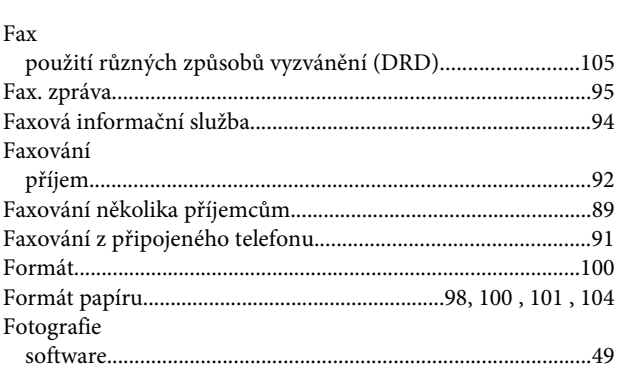

# $\overline{\mathbf{H}}$

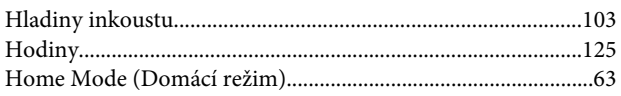

# $\mathsf{ch}$

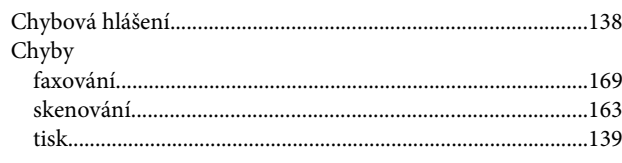

### $\overline{\mathbf{I}}$

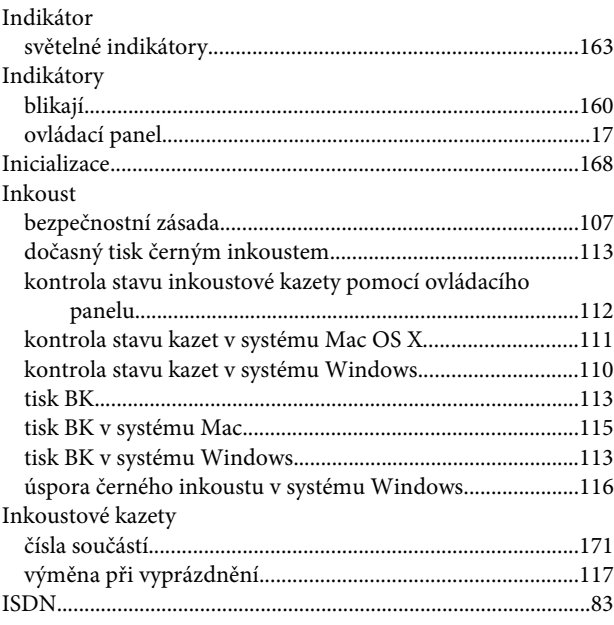

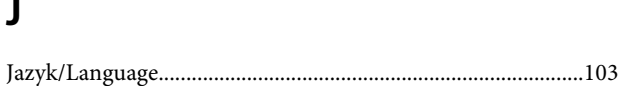

# $\mathbf K$

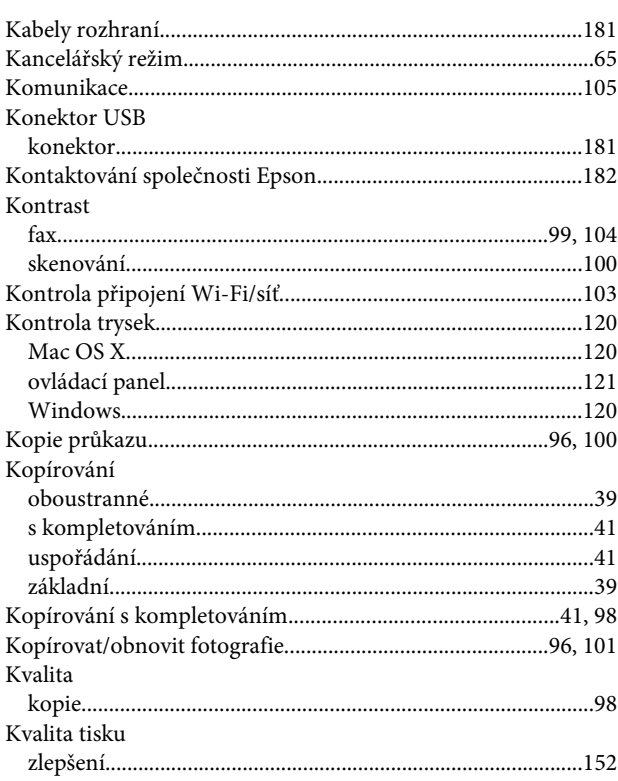

# $\mathbf{L}$

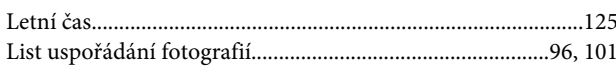

# $\mathsf{M}$

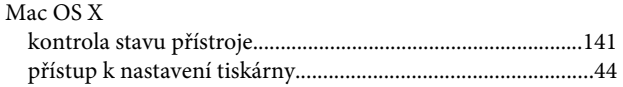

### $\overline{\mathsf{N}}$

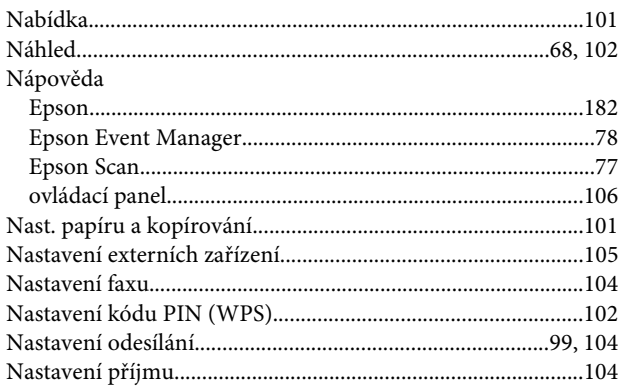

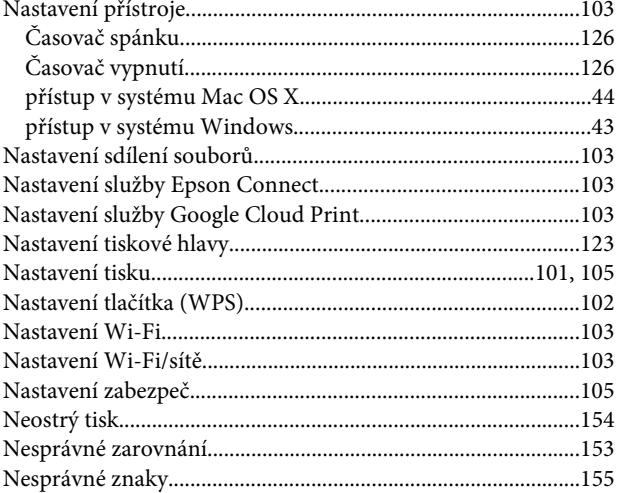

### $\mathbf{o}$

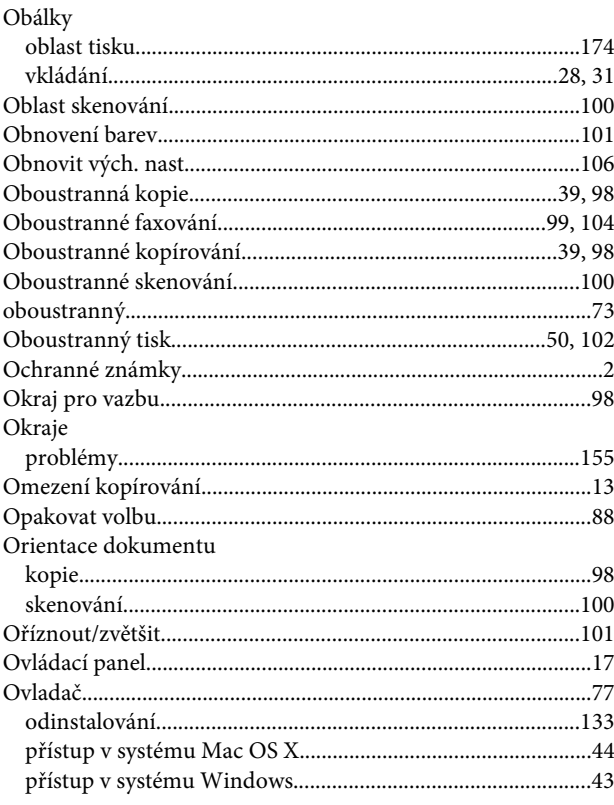

### $\mathsf{P}$

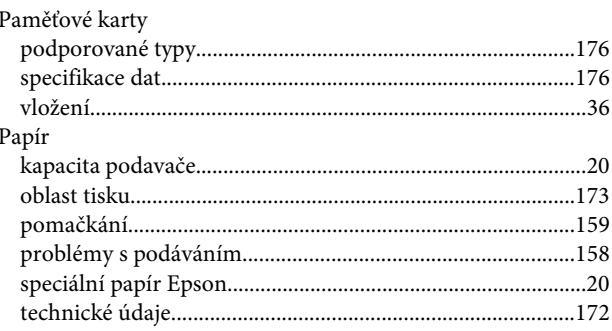

#### Rejstřík

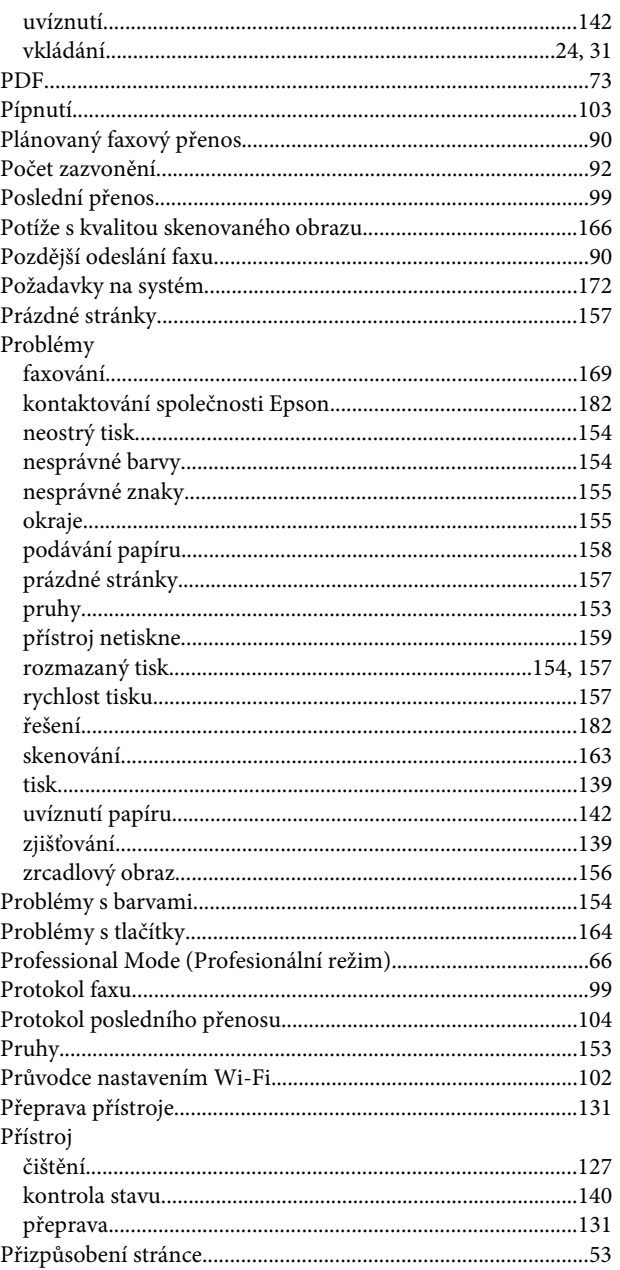

## $\overline{\mathbf{R}}$

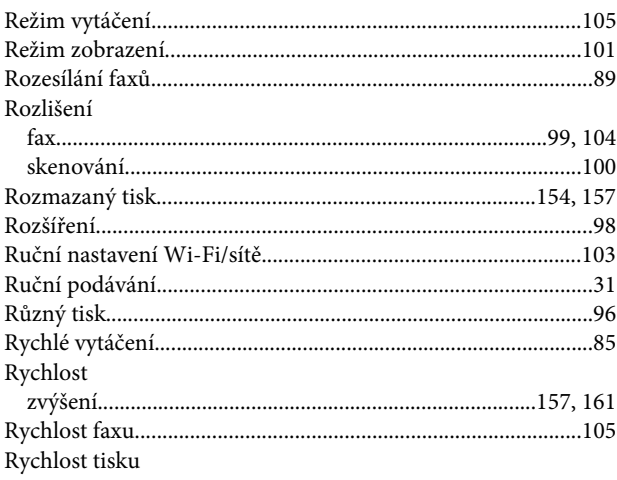

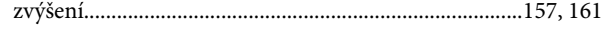

# $\mathsf{s}$

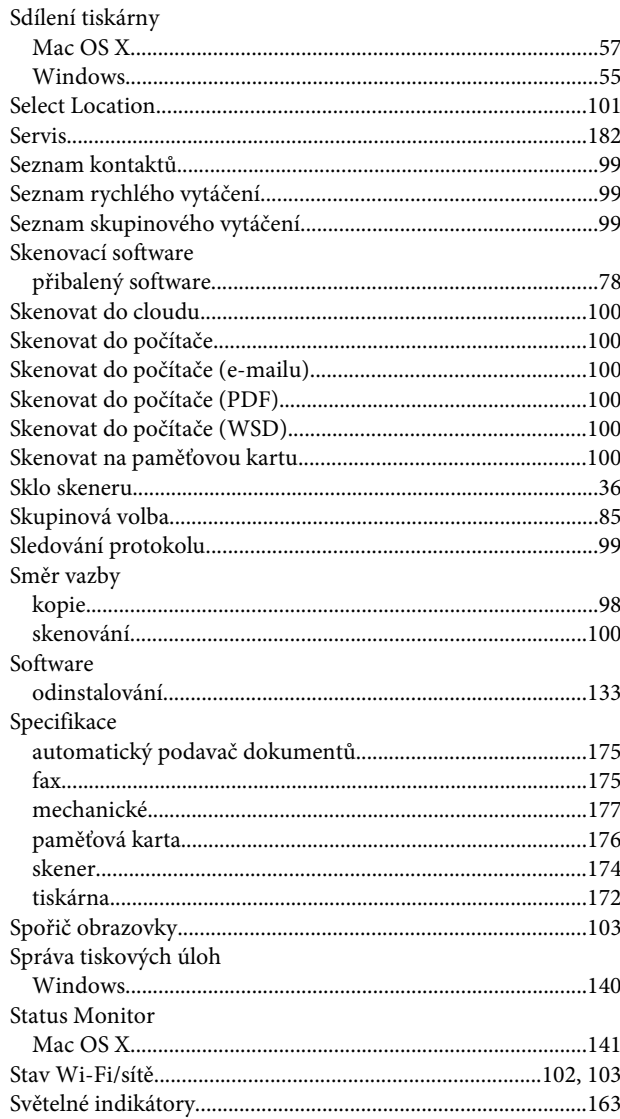

### $\mathbf T$

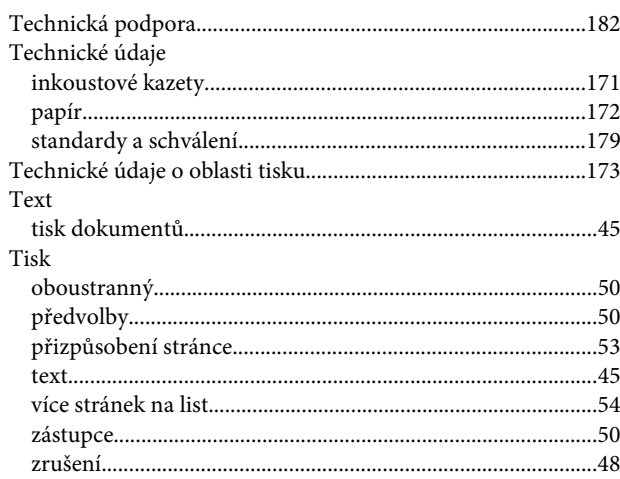

#### Rejstřík

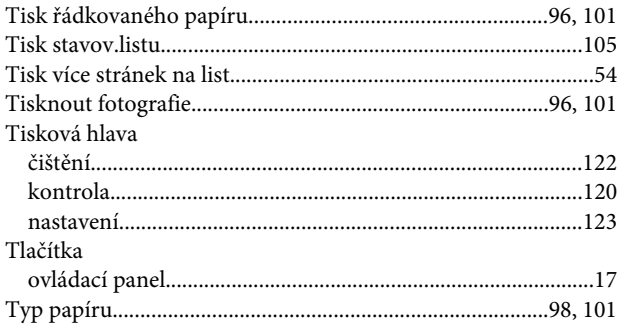

# $\cup$

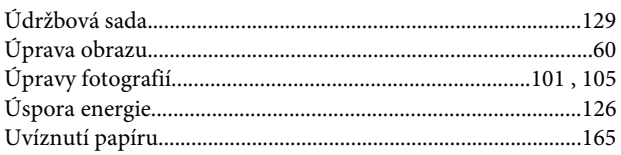

### $\mathbf{V}$

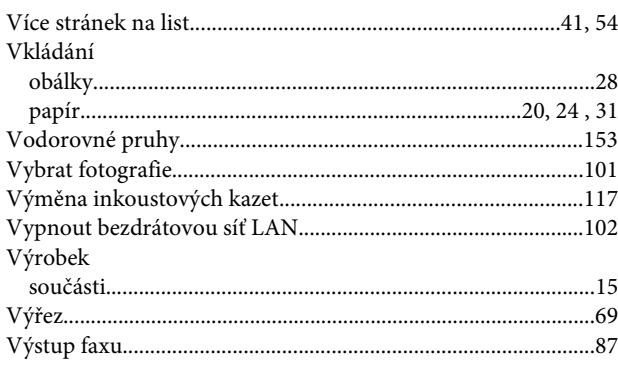

### $\mathbf W$

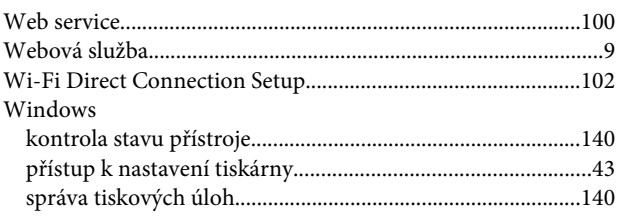

# $\mathbf{Z}$

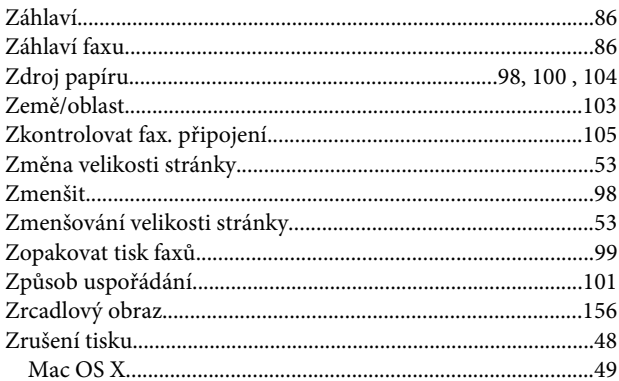

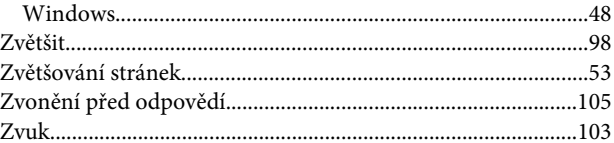